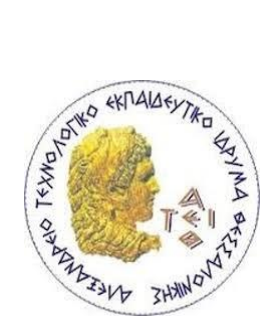

Αλεξάνδρειο Τεχνολογικό Εκπαιδευτικό Ίδρυμα Θεσσαλονίκης

## Σχολή Διοίκησης και Οικονομίας

Τμήμα Βιβλιοθηκονομίας και Συστημάτων Πληροφόρησης

# **Η Πάφος μέσα από την ιστορία Paphos through history**

**Αντωνίου Αλέξια**

**Α.Μ. 091/10**

**Θεσσαλονίκη 2015**

Αλεξάνδρειο Τεχνολογικό Εκπαιδευτικό Ίδρυμα Θεσσαλονίκης

Σχολή Διοίκησης και Οικονομίας

Τμήμα Βιβλιοθηκονομίας και Συστημάτων Πληροφόρησης

# **Η Πάφος μέσα από την ιστορία Paphos through history**

Πτυχιακή Εργασία

# **Αντωνίου Αλέξια**

**Πατρώνυμο: Χαράλαμπος**

**Α.Μ. 091/10**

**Επιβλέπων Καθηγητής: Κεφαλάς Μιχάλης**

**Θεσσαλονίκη 2015**

#### **ΕΥΧΑΡΙΣΤΙΕΣ**

<span id="page-2-0"></span>Με την ολοκλήρωση της παρούσας πτυχιακής εργασίας, θα ήθελα να εκφράσω τις ειλικρινείς μου ευχαριστίες στα άτομα που προσέφεραν έστω και λίγο από τον χρόνο τους, για να με βοηθήσουν να πραγματοποιήσω το έργο αυτό.

Αρχικά, θα ήθελα να εκφράσω τις ειλικρινείς ευχαριστίες στον κύριο Κεφαλά Μιχάλη, για την εμπιστοσύνη που μου έδειξε και την ευκαιρία που μου έδωσε, να εκπονήσω την εργασία μου βασιζόμενη σε ένα τόσο ενδιαφέρον θέμα. Επιπλέον, για τις ουσιώδες συμβουλές του και την καθοδήγησή του καθ' όλη τη διάρκεια της δημιουργίας της πτυχιακής μου εργασίας.

Ακολούθως, θα ήθελα να ευχαριστήσω θερμά τους γονείς μου και τον αδελφό μου, όχι μόνο για την στήριξη τους κατά τη διάρκεια εκπόνησης της πτυχιακής μου εργασίας, αλλά και τη κατανόηση και πίστη που έδειξαν στο πρόσωπο μου καθ' όλη τη διάρκεια των σπουδών μου. Τέλος, ευχαριστώ τους φίλους μου, οι οποίοι συνέβαλαν επίσης σε μεγάλο βαθμό στην εκπλήρωση του στόχου μου.

#### **ΠΕΡΙΛΗΨΗ**

<span id="page-3-0"></span>Σύμφωνα με την Elizabeth Castro, ο παγκόσμιος ιστός (World Wide Web) μπορεί να χαρακτηριστεί ως η Γουτεμβέργιος τυπογραφία της σημερινής εποχής, λόγω του ότι οποιοσδήποτε σχεδόν μπορεί να δημιουργήσει τη δική του τοποθεσία ιστού και να την παρουσιάσει στους χρήστες του διαδικτύου $^1\!\!$ 

Τα τελευταία χρόνια, το διαδίκτυο αποτέλεσε ένα άμεσο και εύκολο τρόπο επικοινωνίας, ενημέρωσης, προβολής και προώθησης του έργου οργανισμών. Αρκετές τοποθεσίες ιστού ή αλλιώς ιστότοποι, που φιλοξενούνται στο διαδίκτυο, ανήκουν σε επιχειρήσεις που στοχεύουν στην προώθηση των υπηρεσιών τους, ενώ κάποιες άλλες ανήκουν σε μεμονωμένα άτομα, τα οποία κοινοποιούν πληροφορίες σχετικές με τα ενδιαφέροντα τους.

Φυσικά, η δημιουργία ιστότοπου δεν προϋποθέτει πάντα και την μετέπειτα επιτυχία του. Η αναγνώριση ενός ιστότοπου κρίνεται από το πόσο εύχρηστος και κατανοητός είναι για το κοινό του. Ένας ιστότοπος πρέπει πάντα να ανταποκρίνεται στους στόχους και σκοπούς του. Κλειδί για την επιτυχία του, αποτελεί η ορθή δημιουργία και η σωστή ενημέρωσή του.

Η παρούσα πτυχιακή εργασία, στοχεύει στην ενημέρωση του αναγνώστη της σχετικά με την δημιουργία μιας τοποθεσίας ιστού, περιγράφοντας βήμα προς βήμα τα στάδια που χρειάζεται να ακολουθήσει για την υλοποίηση της. Επίσης, παρουσιάζονται οι ενέργειες που έγιναν για την υλοποίηση ιστότοπου με θέμα «Η Πάφος μέσα από την ιστορία» (http://www.paphosattractions.twomini.com/), παρουσιάζοντας την πόλη της Κύπρου μέσα από μία ιστορική αναδρομή.

**Λέξεις – κλειδιά:** Παγκόσμιος Ιστός, Ιστός, Διαδίκτυο, Ιστότοπος, Δημιουργία ιστότοπου, Ιστοσελίδα, Διακομιστής ιστού, Σύστημα διαχείρισης περιεχομένου, **WordPress** 

1

iv

<sup>1</sup>Castro, E. (c2003). Εισαγωγή στην HTML για τον παγκόσμιο ιστό. Μετάφραση από τα HTML for the world wide web, fifth edition, with XHTML and CSS: Visual QuickStart Guide από Σταυρόπουλος, Π. Αθήνα: Κλειδάριθμος. (το πρωτότυπο έργο εκδόθηκε 2003).

#### **ABSTRACT**

<span id="page-4-0"></span>According to Elizabeth Castro, the World Wide Web can be described as "the Gutenberg press of our time, due to the fact that almost anyone can create their website and then present it to the internet public"<sup>2</sup>.

During the last years, the Internet has become the fastest and easiest way for a company to promote their products, as well as inform and contact their customers. Even though, most of the websites in the internet belong to a company that aims to sell its products, some other websites belong to people who provide free information to the public.

Of course, creating a website doesn't always mean that the website will turn out to be useful and understandable to its users. The key to a successful website –that responds to its goals and objectives, depends on right designing and definitely, updating.

This thesis aims to inform its readers about the methods that need to be carried out and the skills that must be developed to implement a website, step by step. Furthermore, it presents the actions that were taken to create a website that has to do with the history of Paphos, city of Cyprus (http://www.paphosattractions.twomini.com/). There's a full description of how the website was created.

**Keywords:** World Wide Web, Web, Internet, Website, Website design, Webpage, Web server, Content management system, WordPress

1

<sup>&</sup>lt;sup>2</sup>Castro, E. (c2003). Εισαγωγή στην HTML για τον παγκόσμιο ιστό. Μετάφραση από τα HTML for the world wide web, fifth edition, with XHTML and CSS: Visual QuickStart Guide από Σταυρόπουλος, Π. Αθήνα: Κλειδάριθμος. (το πρωτότυπο έργο εκδόθηκε 2003).

### ΠΙΝΑΚΑΣ ΠΕΡΙΕΧΟΜΕΝΩΝ

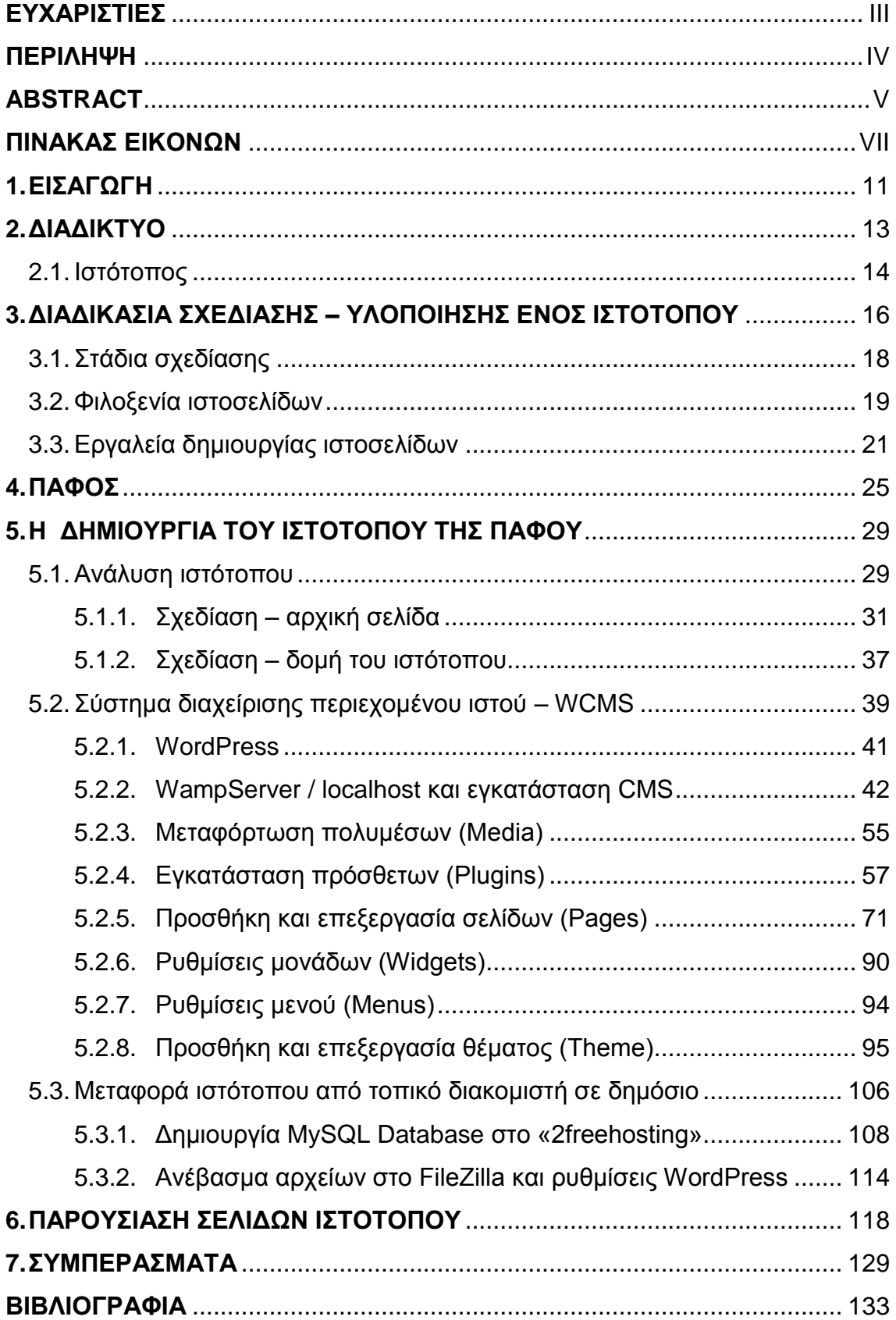

## **ΠΙΝΑΚΑΣ ΕΙΚΟΝΩΝ**

<span id="page-6-0"></span>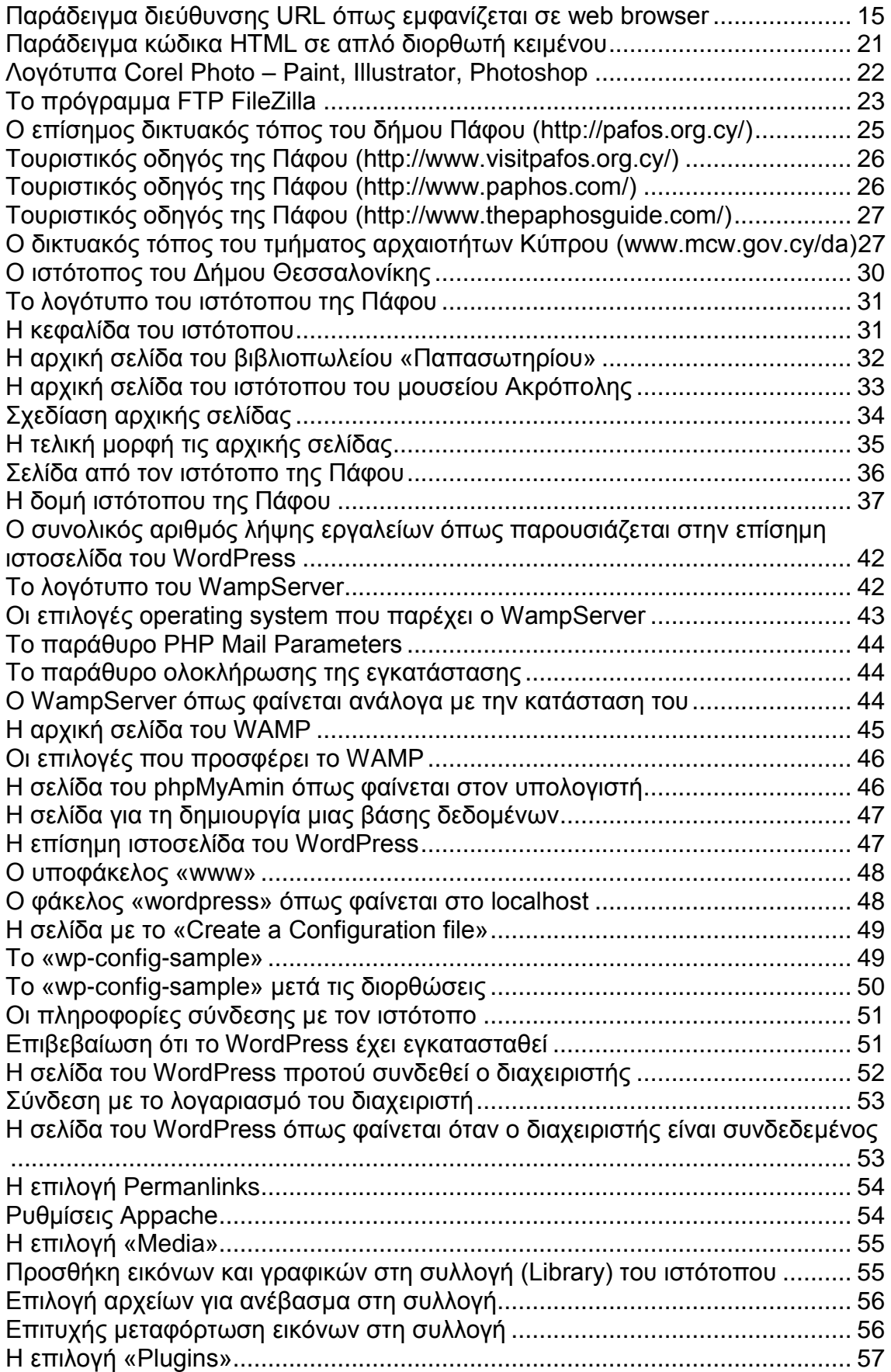

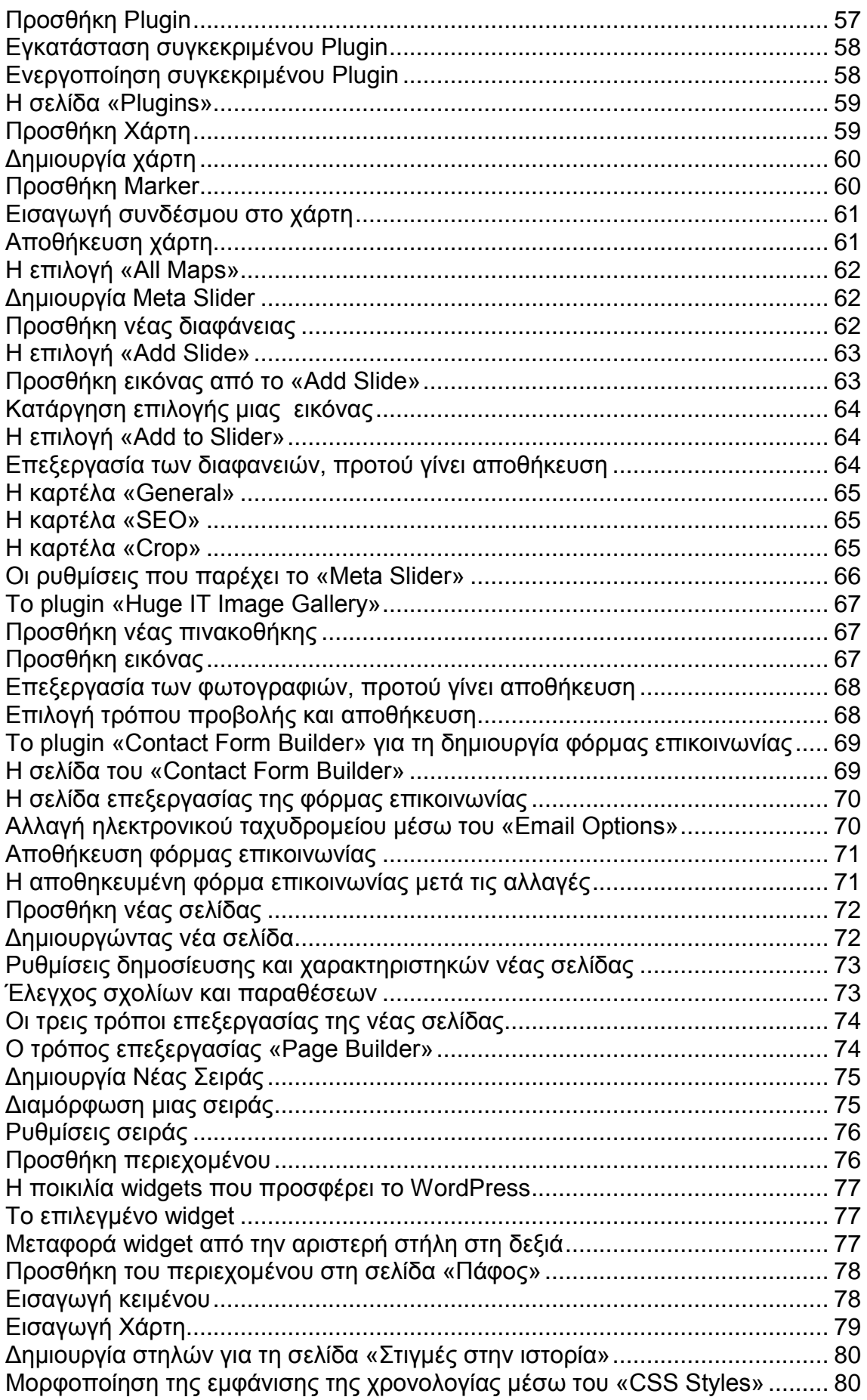

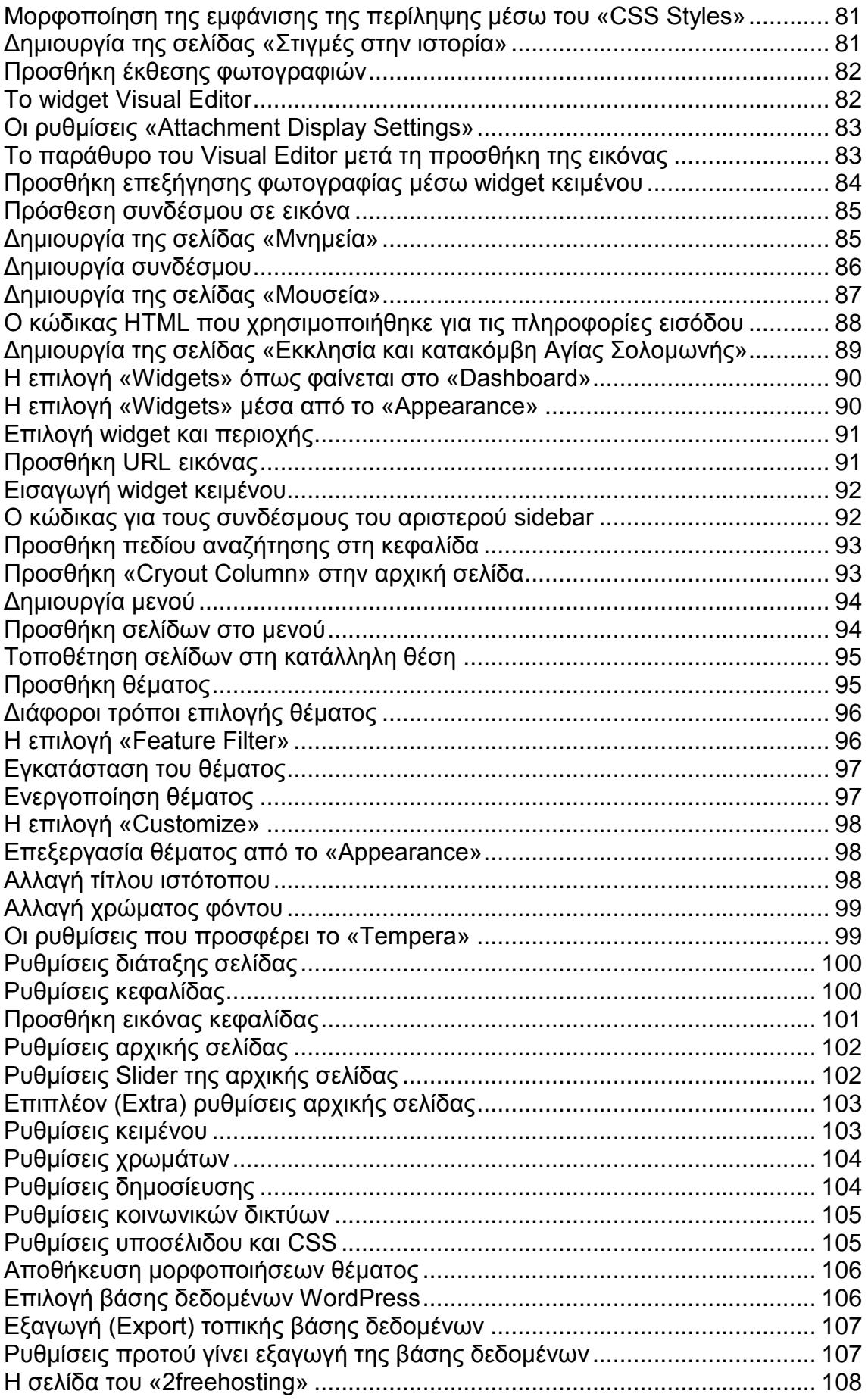

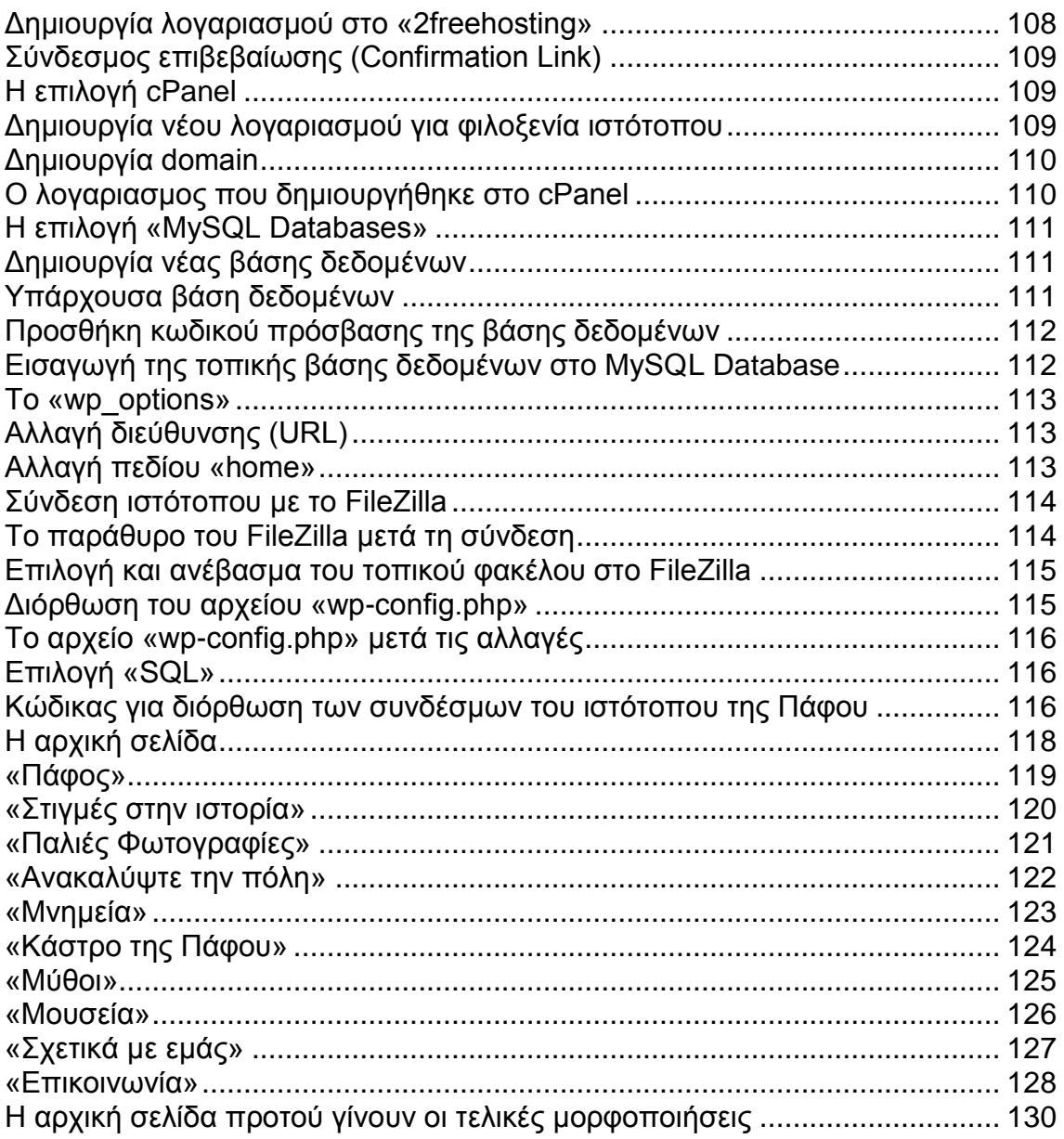

#### <span id="page-10-0"></span>**1. ΕΙΣΑΓΩΓΗ**

1

Την τελευταία δεκαετία, με την ραγδαία ανάπτυξη της, η τεχνολογία επέφερε σημαντικές αλλαγές στον τομέα της πληροφόρησης, εισάγοντας τον χρήστη της σε μια νέα εποχή, την ψηφιακή. Η εμφάνιση του διαδικτύου επέτρεψε στην ψηφιακή πληροφορία να γίνει προσβάσιμη από όλους. Σήμερα, το διαδίκτυο ή όπως είναι κοινά διαδεδομένο, το internet ευτυχώς ή δυστυχώς αποτελεί ένα αναπόσπαστο κομμάτι της καθημερινής ζωής του κάθε ανθρώπου, ο οποίος σε πολλές περιπτώσεις φτάνει σε σημείο εξάρτησης του από αυτό.

Εξαιτίας των νέων τεχνολογιών που εμφανίζονται συνεχώς, η χρήση του διαδικτύου γίνεται όλο και πιο διαδεδομένη. Λόγω της εύκολης χρήσης του, το μέγεθος της πληροφορίας που δέχεται καθημερινά ο άνθρωπος είναι τεράστιο. Ο χρήστης του διαδικτύου μπορεί οποιαδήποτε ώρα της ημέρας να συνδεθεί από τον υπολογιστή του, tablet, κινητό ή οποιαδήποτε άλλη ηλεκτρονική συσκευή έχει πρόσβαση στο διαδίκτυο και να ενημερωθεί για οτιδήποτε τον ενδιαφέρει σε κλάσματα δευτερολέπτου.

Πως μπορεί όμως η ψηφιακή πληροφορία να διαδοθεί μέσω του διαδικτύου και να γίνει ορατή στον άνθρωπο; Αυτό γίνεται συνδυάζοντας διαδίκτυο, ιστό και ένα σύνολο αρχείων HTML, γνωστό ως ιστότοπος. Ο ιστότοπος μπορεί να χαρακτηριστεί ως ο συνδετικός κρίκος, μέσω του οποίου παρουσιάζεται η πληροφορία από το διαδίκτυο, στον άνθρωπο. Κάθε ιστότοπος καλύπτει διαφορετικές ανάγκες του ανθρώπου, όπως ψυχαγωγία, εκπαίδευση, ενημέρωση κ.λπ. αφού οι χρήστες του διαδικτύου χρησιμοποιούν τον ιστό, όχι μόνο για αναζήτηση συγκεκριμένων πληροφοριών, αλλά επίσης και για ψυχαγωγία, ηρεμία και κοινωνικοποίηση $^3$ .

Η παρούσα πτυχιακή εργασία, με τίτλο «Η Πάφος μέσα από την ιστορία», πραγματεύεται την ανάλυση και την παρουσίαση των σταδίων που χρειάζεται να ακολουθήσει κάποιος, ώστε να δημιουργήσει ένα ιστότοπο. Επιπρόσθετα, αναλύει τη διαδικασία που χρειάστηκε να γίνει για υλοποίηση

11

<sup>&</sup>lt;sup>3</sup>Huang, M. (Ιούλιος 2003). Designing website attributes to induce experiential encounters. Computers in human behavior. 19(4):425-442.

ιστότοπου, ο οποίος στοχεύει στην ενημέρωση του κοινού του σχετικά με την ιστορία της Πάφου, πόλης της Κύπρου.

Για να μπορέσει ο αναγνώστης να καταλάβει καλύτερα το θέμα της εργασίας, αρχικά γίνεται μια προσέγγιση του θέματος, σε σχέση με το διαδίκτυο και τον ιστότοπο. Παρουσιάζονται βασικές πληροφορίες και γίνεται αναφορά σε έννοιες, τις οποίες πρέπει να γνωρίζει το άτομο που θέλει να σχεδιάσει ένα ιστότοπο.

Στη συνέχεια, αναπτύσσεται η βασική διαδικασία σχεδίασης και δημιουργίας ενός ιστότοπου, από την σχεδίαση της δομής του μέχρι την υλοποίηση, περιγράφοντας αναλυτικά τα βήματα που πρέπει να γίνουν. Επιπλέον, γίνεται αναφορά στις ιστοσελίδες και των εργαλείων που μπορούν να χρησιμοποιηθούν για την δημιουργία τους.

Το τέταρτο κεφάλαιο αφορά την δημιουργία του ιστότοπου της Πάφου, τη διαδικασία και τα στάδια του σχεδιασμού του. Στο κεφάλαιο αυτό, περιλαμβάνονται οι ενέργειες που έγιναν, από την συλλογή στοιχείων έως την εφαρμογή. Γίνεται αναφορά σε συστήματα διαχείρισης περιεχομένου (CMS), δίνοντας ιδιαίτερη σημασία στο σύστημα διαχείρισης περιεχομένου WordPress. Επίσης, παρουσιάζονται συγκεκριμένες διαδικασίες που έγιναν μέσα από αυτό για τη δημιουργία του ιστοτόπου και παραθέτονται διάφορα screenshots με επεξήγηση.

Στο πέμπτο κεφάλαιο, παρουσιάζονται οι σελίδες του ιστότοπου της Πάφου με εικόνες και στο έκτο κεφάλαιο τοποθετούνται τα συμπεράσματα από το σύνολο της πτυχιακής εργασίας καθώς και οι προτάσεις για πιθανή εξέλιξη του συγκεκριμένου δικτυακού τόπου.

Το τελευταίο κομμάτι της εργασίας συγκεντρώνει την βιβλιογραφία και τις πηγές που χρησιμοποιήθηκαν για την εκπόνηση της. Η σύνταξη τους έγινε με πρότυπο Harvard.

12

#### <span id="page-12-0"></span>**2. ΔΙΑΔΙΚΤΥΟ**

1

Συχνά ακούτε προτάσεις όπως, «*Δεν μπορώ να συνδεθώ στο διαδίκτυο*», «...*ψάχνω μια πληροφορία στο διαδίκτυο*», «*Βρήκα την διεύθυνση του γιατρού από το διαδίκτυο*», αναρωτηθήκατε ποτέ τι είναι διαδίκτυο; Πίσω από τη λέξη, βρίσκεται ένα δίκτυο δικτύων που συνδέει παγκοσμίως εκατομμύρια υπολογιστές, οι οποίοι ανήκουν σε μικρότερα ευρείας περιοχής ή τοπικά δίκτυα. Για να γίνει πιο κατανοητό, το διαδίκτυο είναι ένα παγκόσμιο σύστημα που αποτελείται από ένα σύνολο υπολογιστών, συνδεδεμένοι μεταξύ τους.

Η εμφάνιση του πρώτου δικτύου έγινε το 1969, από μία ομάδα επιστημόνων του Υπουργείου Αμύνης των Ηνωμένων Πολιτειών της Αμερικής. Το δίκτυο, γνωστό ως ARPAnet (Advanced Research Projects Agency), σχεδιάστηκε και δημιουργήθηκε όπως έχει ισχυριστεί, για την εξυπηρέτηση σκοπών και στόχων σε περίπτωση πυρηνικού πολέμου<sup>4</sup>. Η ακμή του διαδικτύου παρατηρείται την δεκαετία του 1990, η οποία χαρακτηρίστηκε ως μια περίοδος που άλλαξε ολοκληρωτικά την παγκόσμια επικοινωνία υπολογιστών. Σταδιακά αλλά σταθερά, το διαδίκτυο εξαπλώθηκε σε όλες τις ηπείρους, καταλαμβάνοντας σχεδόν ολόκληρη την υφήλιο.

Σήμερα, για πολλούς ανθρώπους η πρόσβαση στο διαδίκτυο έχει καταστεί ένα απαραίτητο κομμάτι της καθημερινής τους ζωής. Ο χρήστης του διαδικτύου έχει πρόσβαση σε ένα μεγάλο αριθμό υπηρεσιών, όπως είναι η αποστολή ηλεκτρονικών μηνυμάτων, η συμμετοχή του σε ομαδικές συζητήσεις, η ενημέρωσή του για θέματα που τον ενδιαφέρουν<sup>5</sup>, ακόμη και η δυνατότητα για παραγγελία φαγητού. Εξαιτίας της ταχύτητας του διαδικτύου, ο όγκος των πληροφοριών που ανακτώνται ανά δευτερόλεπτο είναι μεγάλος και η αναζήτησή τους γίνεται μέσω του παγκόσμιου ιστού ή ιστού (World Wide Web).

Ο παγκόσμιος ιστός δημιουργήθηκε το 1989 περίπου, από τον Tim Berners-Lee, για να εξυπηρετήσει τους επιστήμονες του ερευνητικού κέντρου πυρηνικών ερευνών (CERN) της Γενεύης στη ανταλλαγή πληροφοριών. Δεν

<sup>4</sup> Leiner, B., Cerf, V., Clark, D. & Kahn, R. (Οκτώβριος 2009). A Brief History of the Internet. Computer Communication Review. 39(5):22-31.

<sup>&</sup>lt;sup>5</sup> Κεφαλάς,Μ 2014, Εισαγωγή – βασικές έννοιες, σημειώσεις μαθήματος, Σχεδιασμός δικτυακών τόπων, Αλεξάνδρειο Τεχνολογικό Εκπαιδευτικό Ίδρυμα, 2015

είναι λίγοι, αυτοί που νομίζουν ότι οι όροι διαδίκτυο και παγκόσμιος ιστός έχουν την ίδια σημασία. Η αλήθεια είναι ότι ο παγκόσμιος ιστός είναι ένα μέρος του διαδικτύου, βασισμένο στο μοντέλο πελάτη – διακομιστή, η έννοια του οποίου αναλύεται στο επόμενο κεφάλαιο. Χάρη στον παγκόσμιο ιστό, ο τεράστιος όγκος πληροφοριών που διατίθεται στο διαδίκτυο, μπορεί να ανακτηθεί εύκολα και γρήγορα.

Αποτελούμενος από πολλά κείμενα και συνδέσμους, ο παγκόσμιος ιστός μπορεί να χαρακτηριστεί ως μια συνεχώς μεταβαλλόμενη συλλογή ψηφιακών εγγράφων, τα οποία επιτρέπουν την κοινή χρήση πληροφοριών στο διαδίκτυο. Τα έγγραφα αυτά για να μεταδοθούν, πρέπει ο ιστός να χρησιμοποιήσει ένα από τα πρωτόκολλα του διαδικτύου, το HTTP (Hypertext Transfer Protocol). Τι είναι πρωτόκολλο; Το πρωτόκολλο είναι ένα σύνολο από κανόνες, που περιγράφουν τον τρόπο μετάδοσης των δεδομένων. Το HTTP σε συνδυασμό με έξυπνες εφαρμογές πελάτη – διακομιστή, δίνει στον ιστό το πλεονέκτημα να περιέχει, εκτός από απλό κείμενο, και εικόνες, ήχο, video και κινούμενες εικόνες (animation).

Οι πληροφορίες που υπάρχουν στον ιστό, εμφανίζονται μορφοποιημένες με τη γλώσσα HTML σε ιστοσελίδες. HTML είναι το ακρωνύμιο του όρου Hypertext Markup Language (Γλώσσα Χαρακτηρισμού Υπερκειμένου). Η γλώσσα HTML είναι μια απλή μορφή δεδομένων που χρησιμοποιείται για την δημιουργία υπερκειμένων<sup>6</sup>. Συνεπώς, ο ιστός βασιζόμενος στο μοντέλο πελάτη – διακομιστή, παρουσιάζει τις πληροφορίες όπως έχουν μορφοποιηθεί σύμφωνα με τη γλώσσα HTML.

#### <span id="page-13-0"></span>**2.1.Ιστότοπος**

Όπως προαναφέρθηκε, οι πληροφορίες στο διαδίκτυο εμφανίζονται μορφοποιημένες με την γλώσσα HTML σε ιστοσελίδες. Ιστοσελίδα ή web page, είναι μια μόνο σελίδα στον ιστό, η οποία μπορεί να διαβαστεί από οποιοδήποτε

<sup>-&</sup>lt;br>6 Berners-Lee, T. (1995). Hypertext Markup Language - 2.0. Διαθέσιμο σε:http://www.hjp.at/doc/rfc/rfc1866.html#page\_2 (Ανακτήθηκε 6 Ιανουαρίου, 2015).

υπολογιστή, λόγω του ότι αποθηκεύεται ως αρχείο «μόνο για ανάγνωση»<sup>7</sup>. Οι ιστοσελίδες, μπορούν να συνδεθούν μεταξύ τους μέσω υπερσυνδέσμων, κειμένων ή γραφικών, τα οποία επιτρέπουν στο χρήστη τους να έχει πρόσβαση σε άλλα σημεία του διαδικτύου ή σε άλλη ιστοσελίδα.

Όταν πολλές ιστοσελίδες που συσχετίζονται, ενσωματωθούν μεταξύ τους, τότε σχηματίζεται μία τοποθεσία ιστού, γνωστή σε όλους ως ιστότοπος ή δικτυακός τόπος (website). Μέσω των ιστότοπων, μπορεί οποιοσδήποτε να προωθήσει δικές του πληροφορίες και υπηρεσίες. Ο ιστότοπος, όπως έχει ήδη αναφερθεί, μπορεί να ανήκει είτε σε οργανισμούς, κερδοσκοπικούς και μη, είτε σε μεμονωμένα άτομα, που στόχο έχουν την ενημέρωση των χρηστών τους σε θέματα που τους ενδιαφέρουν.

Πως μπορούν όμως να εντοπιστούν στο διαδίκτυο; Οι δικτυακοί τόποι εντοπίζονται μέσω διευθύνσεων URL. Ο επιστημονικός όρος για τη διεύθυνση URL είναι Uniform Resource Locator (Διεύθυνση Ομοιόμορφου Εντοπισμού Πόρων) και συχνά αναφέρεται με το ακρώνυμο URL<sup>8</sup>. Επί το πλείστον, οι διευθύνσεις URL ξεκινούν με το http:// και συνήθως τελειώνουν με .com, .edu, .org, ή .net, ανάλογα την υπηρεσία που αντιπροσωπεύουν. Κάθε ιστότοπος έχει την δική του ξεχωριστή διεύθυνση URL με την οποία συσχετίζεται –για παράδειγμα η διεύθυνση του GOOGLE:

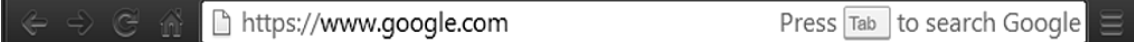

<span id="page-14-0"></span>**Εικόνα 1:** Παράδειγμα διεύθυνσης URL όπως εμφανίζεται σε web browser

1

Ένα άλλο τμήμα της διεύθυνσης URL είναι το domain, το οποίο βοηθά στην ταυτοποίηση και τον εντοπισμό υπολογιστών στο διαδίκτυο. Για αποφυγή πιθανών συγχύσεων, κάθε όνομα domain είναι μοναδικό.

 $7$ Castro, E. (c2003). Εισαγωγή στην HTML για τον παγκόσμιο ιστό. Μετάφραση από τα HTML for the world wide web, fifth edition, with XHTML and CSS: Visual QuickStart Guide από Σταυρόπουλος, Π. Αθήνα: Κλειδάριθμος. (το πρωτότυπο έργο εκδόθηκε 2003).

<sup>8</sup> Willard, W. (2009). HTML: A beginner's guide. 3η έκδοση. New York: Two Penn Plaza.

#### <span id="page-15-0"></span>**3. ΔΙΑΔΙΚΑΣΙΑ ΣΧΕΔΙΑΣΗΣ – ΥΛΟΠΟΙΗΣΗΣ ΕΝΟΣ ΙΣΤΟΤΟΠΟΥ**

*"If there's one thing you learn by working on a lot of different Websites, it's that almost any design idea – no matter how appallingly bad – can be made usable in the right circumstances, with enough effort."* ― Krug, 2000, Don't Make Me Think: A Common Sense Approach to Web Usability, p.185.

Δεν αμφισβητεί κανείς ότι το διαδίκτυο, είναι για πολλούς το ιδανικό μέσο δημοσίευσης<sup>9</sup>. Με άλλα λόγια, οι ιστοσελίδες λειτουργούν στο διαδίκτυο ως διαφημιστικό εργαλείο, μέσω του οποίου ο κάθε ένας μπορεί να προωθήσει τις υπηρεσίες ή τα προϊόντα του. Πολλοί θα συμφωνούσαν με την άποψη πως, τόσο η εμφάνιση των ιστοσελίδων όσο και το περιεχόμενο τους, είναι δύο βασικοί παράγοντες που συμβάλουν στην επιτυχία ενός ιστότοπου. Μπορεί να φαίνεται επουσιώδες, ωστόσο ο σωστός συνδυασμός χρωμάτων, το γραμματικά σωστό κείμενο κ.λπ., προδιαγράφουν αν ένας ιστότοπος είναι επιτυχής ή όχι.

Αρχικά, δημιουργώντας ένα ιστότοπο, επιβάλλεται να ληφθεί υπόψη το πόσο χρήσιμος, γρήγορος αλλά και κατανοητός δύναται να είναι για τους χρήστες του. Πρέπει να χαρακτηρίζεται από απλότητα, ακεραιότητα και επαγγελματισμό. Η αναγνώριση του άλλωστε, δεν εξαρτάται από το μέγεθος του κειμένου αλλά από τη σαφήνεια του και την ευκολία που προσφέρει στο κοινό του. Συνεπώς, μια ιστοσελίδα πρέπει είναι κατάλληλα μορφοποιημένη, ώστε να αντιπροσωπεύει τις συνήθειες των χρηστών της. Πως όμως μπορεί να ανταποκριθεί στις απαιτήσεις τους;

Όσο καλαίσθητη, λειτουργική και σωστά σχεδιασμένη είναι μια ιστοσελίδα, ο παράγοντας που καθορίζει την αποτελεσματικότητά της είναι τα κείμενα που περιέχει. Σύμφωνα με παρατήρηση που έκανε ο Jacob Nielsen, «κατά την πρώτη επίσκεψή τους σε μία ιστοσελίδα, οι χρήστες δεν εστιάζουν στα γραφικά, αλλά στο κείμενο. Δίνοντας έμφαση πρώτα στις επικεφαλίδες και τις περιλήψεις των άρθρων, οι χρήστες δεν κοιτάνε τις εικόνες, παρά μόνο στη δεύτερη ή τρίτη επίσκεψή τους». Παράλληλα σε ένα δεύτερο επίπεδο, μπορεί

1

 $<sup>9</sup>$  Pipes, A. (2011). How to Design Websites. London: Laurence King Publishing.</sup>

να αποφανθεί ότι τα κείμενα της ιστοσελίδας αποτελούν κατά ένα μεγάλο ποσοστό και το περιεχόμενο της.

Τα κείμενα ενός ιστότοπου υποκαθιστούν τον «επιχειρηματία» στο ψηφιακό αυτό περιβάλλον και αναλαμβάνουν να πείσουν τον «υποψήφιο πελάτη». Φυσικά, σύμφωνα με τους νόμους της αγοράς, δεν είναι μόνο η ποιότητα ενός προϊόντος ή μιας υπηρεσίας που πείθει τον καταναλωτή να το αγοράσει, όσο ο τρόπος με τον οποίο το προϊόν αυτό θα προωθηθεί στην αγορά. Επομένως, στο διαδικτυακό εμπόριο, όπου εκλείπει η προσωπική επαφή, δηλαδή οι εκφράσεις του προσώπου, το χαμόγελο του πωλητή κ.λπ., η σημασία μιας ποιοτικής γραπτής παρουσίασης είναι ακόμη μεγαλύτερη.

Μια αποτελεσματική ιστοσελίδα λοιπόν, απαιτείται να περιέχει συγκεκριμένα στοιχεία που θα «ελκύουν» τον αναγνώστη της, αλλά επίσης να υποδεικνύουν την εγκυρότητα της. Η γραμμή τίτλου, οι υπερσύνδεσμοι που δίνει, το λογότυπο και το γραφικό κείμενο, οι φόρμες και στοιχεία μενού, τα πνευματικά δικαιώματα και η ημερομηνία τελευταίας ενημέρωσης<sup>10</sup>, καθορίζουν το πόσο έγκυρη είναι μία ιστοσελίδα. Βέβαια, εκτός από εγκυρότητα, καθορίζουν και τον βαθμό ευχρηστίας της ιστοσελίδας, για αυτό τον λόγο πρέπει να δίνεται περαιτέρω σημασία στα στοιχεία αυτά κατά τη διάρκεια δημιουργία της.

Όσον αφορά το ηλεκτρονικό κείμενο, λόγω του ότι η ανάγνωση μεγάλων κειμένων από την οθόνη του υπολογιστή είναι κουραστική και επίπονη, ιδιαίτερα για άτομα με προβλήματα στην όραση, μια ιστοσελίδα δεν πρέπει να περιέχει κείμενα μεγάλου μεγέθους. Επιπρόσθετα, εξαιτίας του ότι ο χρήστης μιας ιστοσελίδας δεν διαβάζει το κείμενο της λέξη προς λέξη, αλλά το «σαρώνει», καθιστά την ανάγνωση του ηλεκτρονικού κειμένου πιο αργή απ' ότι του έντυπου. Ως επακόλουθο, μια ιστοσελίδα πρέπει να χαρακτηρίζεται από συνάφεια και συντομία, ώστε να μπορεί ο χρήστης της να εντοπίζει την πληροφορία που του παρέχεται, έγκαιρα.

<u>.</u>

<sup>10</sup> Κεφαλάς,Μ 2014, Συγγραφή στον ιστό, σημειώσεις μαθήματος, Σχεδιασμός δικτυακών τόπων, Αλεξάνδρειο Τεχνολογικό Εκπαιδευτικό Ίδρυμα, 2015

Συνοψίζοντας λοιπόν, πρέπει να γίνει κατανοητό ότι τα σύντομα και σωστά δομημένα κείμενα είναι πιο εύκολα στην ανάγνωση. Στο σημείο αυτό αξίζει να τονιστεί ότι τα κείμενα που δεν αποτελούν συνδέσμους, δεν πρέπει να υπογραμμίζονται, διότι αυτό επιφέρει σύγχυση. Σχετικά με το μέγεθος των γραμμάτων που ενδείκνυται για ιστοσελίδες, πρέπει να είναι τουλάχιστον 14, για καλύτερη αναγνωσιμότητα του κειμένου, ενώ η γραμματοσειρά πρέπει να είναι κατανοητή, χωρίς να κουράζει τον χρήστη. Οι προτεινόμενες γραμματοσειρές για μεγαλύτερη ευκρίνεια στην οθόνη είναι Times New Roman, Helvetica, Arial, Georgia και Comics Sans. Τέλος, μια δυναμική σελίδα εκτός από ορθά δομημένο κείμενο, πρέπει να χαρακτηρίζεται και από σωστό συνδυασμό χρωμάτων. Σε μια ιστοσελίδα πρέπει να υπάρχει ισορροπία χρωμάτων, με τα ουδέτερα χρώματα να βρίσκονται στο φόντο και τα έντονα χρώματα να τονίζουν τα κύρια σημεία.

#### <span id="page-17-0"></span>**3.1.Στάδια σχεδίασης**

Η ορθή δημιουργία μιας ιστοσελίδας, προεικάζει την κατανόηση του λόγου που επιζητά την δημιουργία ενός ιστότοπου. Πιο συγκεκριμένα, για να μπορέσει να ξεκινήσει ο σχεδιασμός ενός ιστότοπου, χρειάζεται αρχικά να προσδιοριστεί ο σκοπός του όπως και το κοινό που πρόκειται να αντιπροσωπεύει. Πρωτίστως, για να προσδιοριστεί ο σκοπός ενός ιστοτόπου, πρέπει να γίνει σαφές το θέμα που θα πραγματεύεται. Τα θέματα που συχνά καλύπτει ένας ιστότοπος, σχετίζονται με ενημέρωση, ψυχαγωγία, εκπαίδευση, ή ακόμη και καλλιτεχνική έκφραση.

Προσδιορίζοντας τον σκοπό του, καθορίζεται ταυτόχρονα το κοινό στο οποίο θα απευθύνεται ο ιστότοπος όπως και η κουλτούρα της «οντότητας» την οποία παρουσιάζει, είτε αυτή είναι ένας μεγάλος οργανισμός, είτε μια μικρή επιχείρηση, είτε οι υπηρεσίες ενός μεμονωμένου ατόμου. Κοινό, ονομάζονται οι χρήστες που επισκέπτονται μια ιστοσελίδα ή ένα ιστότοπο και δεν έχει συγκεκριμένη ηλικία ή επαγγελματικό επίπεδο. Οι χρήστες μιας ιστοσελίδας μπορεί να είναι πελάτες επιχειρήσεων, φίλαθλοι, παιδιά, έφηβοι, ηλικιωμένοι, φτάνει να έχουν πρόσβαση στο διαδίκτυο. Ο σχεδιασμός που δεν εστιάζει σε

ένα συγκεκριμένο κοινό, φέρει ως αποτέλεσμα τη δημιουργία ενός μη δυναμικού ιστότοπου.

Ιδιαίτερα σημαντικό για τη σχεδίαση μιας αποτελεσματικής ιστοσελίδας, είναι, η δομή και η ανάλυση. Γνωρίζοντας το κοινό στο οποίο απευθύνεται ο ιστότοπος επηρεάζει τόσο το σχεδιασμό, όσο και την ανάπτυξη του. Εφόσον οριστεί ο σκοπός και αναλυθούν τα χαρακτηριστικά του κοινού, σχεδιάζεται η διάταξη της αρχικής σελίδας και οργανώνεται η δομή. Η σχεδίαση της διάταξης της αρχικής σελίδας όπως και η οργάνωση της δομής του, προβάλλουν στοιχεία που αντικατοπτρίζουν τους στόχους του και βελτιστοποιούν το θέμα του<sup>11</sup>. Ακολούθως, παρουσιάζεται ένα προσχέδιο του ιστότοπου, περιγράφοντας τη σειρά της διαδικασίας, τους τρόπους οργάνωσης του και την ιεραρχία που θα ακολουθεί.

Ένας ιστότοπος ή ιστοσελίδα, εκτός από υπερσυνδέσμους αποτελείται επίσης από κείμενο και γραφικά. Έπειτα από την αποσαφήνιση του θέματος που θα πραγματεύεται και την ανάλυση του κοινού, πρέπει να συγκεντρωθεί το κατάλληλο υλικό, που στη συνέχεια θα αποτελέσει το περιεχόμενο του δικτυακού τόπου. Το υλικό συνήθως, απαρτίζεται από κείμενο, εικόνες, γραφικά, λογότυπα κ.λπ. Το λογότυπο ενός ιστότοπου όπως και ο τίτλος του, είναι άμεσα στοιχεία που υποδεικνύουν στο χρήστη ότι δεν έχει βρεθεί κατά λάθος έξω από τον δικτυακό τόπο.

Τέλος, απαραίτητη προϋπόθεση για την δημιουργία ιστότοπου ή ιστοσελίδας είναι η μεταφορά του υλικού από τον υπολογιστή του σχεδιαστή στο διαδίκτυο. Πως γίνεται αυτό; Για να μπορούν να μεταφερθούν τα αρχεία αλλά και να επεξεργαστούν απαιτείται η παροχή (i) αποθηκευτικού χώρου σε διακομιστή ιστού και (ii) εργαλείων δημιουργίας ιστοσελίδων.

#### <span id="page-18-0"></span>**3.2.Φιλοξενία ιστοσελίδων**

<u>.</u>

Για την δημιουργία ενός ιστότοπου, εκτός από διαδίκτυο και ένα ηλεκτρονικό υπολογιστή, απαιτείται λογισμικό δημιουργίας, επεξεργασίας και χειρισμού

<sup>11</sup> Κεφαλάς,Μ 2014, Από τη θεωρία στη πράξη, σημειώσεις μαθήματος, Σχεδιασμός δικτυακών τόπων, Αλεξάνδρειο Τεχνολογικό Εκπαιδευτικό Ίδρυμα, 2015

ιστοσελίδων, καθώς και χώρος σε κάποιο διακομιστή ιστού (web server). Ο διακομιστής ιστού είναι ένας υπολογιστής μόνιμα συνδεδεμένος με το διαδίκτυο στον οποίο τρέχει ειδικό λογισμικό και επεξεργάζεται αιτήματα μέσω HTTP, του βασικού πρωτοκόλλου που χρησιμοποιείται για τη διάδοση των πληροφοριών που σχετίζονται με τον παγκόσμιο ιστό<sup>12</sup>. Αποτελεί μέσο μετάδοσης των ιστοσελίδων στον ιστό και απαραίτητο εργαλείο για την φιλοξενία τους.

Κύρια λειτουργία του διακομιστή ιστού είναι η αποθήκευση, η επεξεργασία και η παράδοση ιστοσελίδων στον πελάτη, στον υπολογιστή του χρήστη μέσω κάποιου φυλλομετρητή (Google Chrome, Mozilla Firefox κ.λ.π.). Η επικοινωνία πελάτη και διακομιστή γίνεται όπως προαναφέρθηκε μέσω HTTP, κατά συνέπεια οι χρήστες του διαδικτύου έχουν τη δυνατότητα να προσπελάσουν στον ιστό, ιστοσελίδες που είναι αποθηκευμένες σε διακομιστές ιστού.

Οι διακομιστές ιστού μπορεί να είναι είτε τοπικοί είτε απομακρυσμένοι και χωρίζονται σε δύο κατηγορίες, τους διακομιστές ιστού που διατίθενται δωρεάν όπως είναι το 2FreeHosting, Biz.nf, Wix.com κ.α. και τους διακομιστές ιστού που «ενοικιάζονται». Όσον αφορά τη δεύτερη κατηγορία, η εταιρία ή το άτομο που ανήκει ο ιστότοπος πληρώνει κάθε μήνα ένα συγκεκριμένο ποσό ώστε να μπορεί ο ιστότοπος να «φιλοξενείται». Μερικοί από τους πιο γνωστούς διακομιστές ιστούς σήμερα, είναι το iPage που κοστίζει \$2.25/Μήνα, BlueHost με \$3.95/Μήνα, JustHost με \$2.50/Μήνα κ.α..

Αναφορικά με τους τοπικούς διακομιστές, σε αντίθεση με τους απομακρυσμένους, βρίσκονται στον υπολογιστή του χρήστη και επιτρέπουν την δημιουργία εφαρμογών ιστού. Μπορεί ή να «ενοικιάζονται», ή να είναι ένας άλλος υπολογιστής σε ένα τοπικό δίκτυο, ή ακόμα και ένα δωρεάν πρόγραμμα φιλοξενίας ιστοσελίδων. Οι απομακρυσμένοι διακομιστές δεν είναι εγκατεστημένοι στον υπολογιστή του χρήστη.

 $12$ <sup>12</sup> Web server. Διαθέσιμο σε: http://en.wikipedia.org/wiki/Web\_server (Ανακτήθηκε 22 Ιανουαρίου, 2015).

#### <span id="page-20-0"></span>**3.3.Εργαλεία δημιουργίας ιστοσελίδων**

Η αυξημένη αναγνώριση του ιστού κυρίως τα τελευταία χρόνια, είχε ως αποτέλεσμα την εμφάνιση νέων απαιτήσεων σχετικά με τη δημιουργία ενός ιστότοπου ή ιστοσελίδας, όπως η ανάγκη για καλύτερα γραφικά ή η εύκολη δημιουργία κώδικα HTML. Οι νέες αυτές απαιτήσεις ανάγκασαν πολλούς κατασκευαστές λογισμικού να ασχοληθούν με τη δημιουργία προγραμμάτων δημιουργίας ιστοσελίδων. Προγράμματα δημιουργίας ιστοσελίδων μπορούν να χαρακτηριστούν οι διορθωτές κειμένου και διορθωτές HTML, εφαρμογές γραφικών και προγράμματα FTP.

Διορθωτές κειμένου, είναι προγράμματα που επιτρέπουν τη δημιουργία και επεξεργασία του κώδικα HTML μιας ιστοσελίδας. Οι διορθωτές κειμένου χωρίζονται σε τρεις κατηγορίες, τους απλούς διορθωτές κειμένου όπως είναι το Notepad (σημειωματάριο), τους ενδιάμεσους όπως το MS Word και τους εξελιγμένους διορθωτές HTML. Οι εξελιγμένοι διορθωτές HTML, επιτρέπουν την δημιουργία και επεξεργασία ιστοσελίδων μέσω διασυνδέσεων γραφικών, με τον κώδικα HTML να προβάλλεται και να επεξεργάζεται αυτόματα. Μερικοί από τους πιο γνωστούς εξελιγμένου διορθωτές HTML, είναι το Adobe Dreamweaver, CoffeeCup HTML Editor, HotDog Professional, Microsoft Web Developer κ.α..

```
antoniou1 - Notepad
File Edit Format View Help
<!DOCTYPE html>
<html>
          <hend>
         <title>Η δεύτερη μου σελίδα</title>
         <!---- ONOMAZOMAI ANTONIOY AVEEIA ---- >
         <!----TMHMA BIBAIO@HKONOMIAI & I.N.
         <!--- ΑΡΙΘΜΟΣ ΜΗΤΡΩΟΥ:091/10 ---->
         <!---- HMEPOMHNIA: 16/10/2013 ---->
         </head>
         <body>
         <h4> AYTH EINAI H ΔΕΥΤΕΡΗ ΜΟΥ ΙΣΤΟΣΕΛΙΔΑ</h4>
          <p>Το μάθημα Σχεδιασμός Δικτυακών Τόπων γίνεται στο εργαστήριο
Η/Υ 5 στο Ισόγειο του κτηρίου του τμήματος της βιβλιοθηκονομιας.</p>
          <p><b><i>Η τελική εξέταση του μαθήματος περιλαμβάνει</b></i>
          </ul>
           <li?ενδιάμεση αξιολόγηση με τις εργασίες 1 και 2 </li>
            <ΙΙ>τελική γραπτή εξέταση θεωρίας</ΙΙ>
            <li>ενδιάμεση αξιολόγηση με εργαστηριακές ασκήσεις </li>
           <li>ενδιάμεση αξιολόγηση με τις εργασίες 1 και 2 </li>
           <ΙΙ>τελική εργασία 3 εργαστηρίου </ΙΙ>
         </Ul>
         <hr width=100% size=5 align=left>
         <p>Άλλα μαθήματα που παρακολουθώ είναι:</p>
                                \sim \sim \sim\cdots
```
<span id="page-20-1"></span>**Εικόνα 2:** Παράδειγμα κώδικα HTML σε απλό διορθωτή κειμένου

Μερικοί σχεδιαστές ιστοσελίδων κατέχουν γνώσεις χειρισμού κώδικα HTML ως εκ τούτου, προτιμούν να γράφουν τον κώδικα μόνοι τους. Οι απλοί διορθωτές κειμένου, επιτρέπουν τη χρήση του επιθυμητού κώδικά με αποτέλεσμα να επιλέγονται από τους περισσότερους. Σε αντίθεση με τους εξελιγμένους διορθωτές κειμένου, οι απλοί διορθωτές παρέχουν στο σχεδιαστή χειροκίνητη δημιουργία και τροποποίηση κώδικα HTML, επιτρέποντας γρήγορες διορθώσεις ανεξάρτητα από τον αρχικό τρόπο δημιουργίας.

Μια ιστοσελίδα επίσης, χρωματίζεται από διάφορα γραφικά ή αλλιώς γραφικά υπολογιστή. Τα γραφικά αυτά, τα οποία απαρτίζονται από ψηφιακές εικόνες ή σχέδια<sup>13</sup>, βρίσκονται στον υπολογιστή και μπορούν να επεξεργαστούν. Για τη δημιουργία καθώς και επεξεργασία των γραφικών, χρησιμοποιούνται ειδικά προγράμματα, τα οποία δίνουν τη δυνατότητα στο σχεδιαστή να δημιουργήσει και να επεξεργαστεί γραφικά για μια ιστοσελίδα.

Τα προγράμματα επεξεργασίας γραφικών ή εφαρμογές γραφικών, παρέχουν στο χρήστη τους διάφορα εργαλεία επεξεργασίας μιας εικόνας. Πιο αναλυτικά, προσφέρεται η δυνατότητα αποκοπής, αλλαγής μεγέθους, χρώματος και αποθήκευσης σε διαφορετική μορφή αρχείου, ενός γραφικού στοιχείου. Μερικά από τα πιο δημοφιλές προγράμματα επεξεργασίας γραφικών είναι το PAINT – Windows, Paint Shop Pro, Photoshop (χρησιμοποιείται από τους περισσότερους σχεδιαστές – γραφίστες), CorelDraw κ.α..

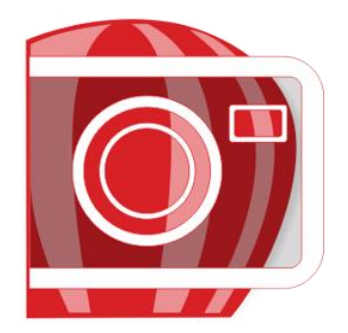

1

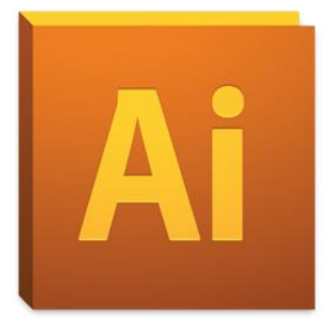

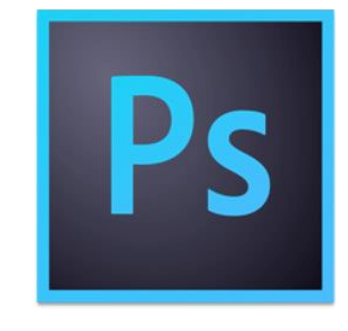

<span id="page-21-0"></span>**Εικόνα 3:** Λογότυπα Corel Photo – Paint, Illustrator, Photoshop

<sup>13</sup> Computer graphics (computer science) Διαθέσιμο σε: http://en.wikipedia.org/wiki/Computer\_graphics\_(computer\_science) Ανακτήθηκε 29 Ιανουαρίου, 2015).

Αφού συγκεντρώσει το υλικό –γραφικά, κείμενο και φωτογραφίες, ο σχεδιαστής έπειτα τα μεταφέρει από τον υπολογιστή στο διακομιστή ιστού. Για την μεταφορά αρχείων από έναν υπολογιστή σε ένα διακομιστή ιστού, χρησιμοποιούνται προγράμματα FTP (File Transfer Protocol). Βασισμένα στο μοντέλο πελάτη – διακομιστή, τα προγράμματα FTP επιτρέπουν την αντιγραφή και διαχείριση αρχείων από τον υπολογιστή του σχεδιαστή στον διακομιστή, μέσω διαδικτύου. Συγκεκριμένα, όταν ένας υπολογιστής που χρησιμοποιεί πρόγραμμα FTP συνδεθεί με το διακομιστή, μπορεί να εκτελέσει ένα πλήθος διεργασιών όπως ανέβασμα και κατέβασμα αρχείων, από ή προς τον διακομιστή. Επιπλέον, τα αρχεία μπορούν να μετονομαστούν ή να διαγραφούν από το διακομιστή.

Τα προγράμματα FTP, μπορούν να εγκατασταθούν στον υπολογιστή είτε δωρεάν, είτε να αγοράζοντας τα, αναλόγως το πρόγραμμα. Κάθε υπολογιστής, συνδεδεμένος σε ένα δίκτυο μπορεί να διαχειρίζεται αρχεία άλλου υπολογιστή του ίδιου δικτύου, ανεξάρτητα από το [λειτουργικό σύστημα](http://el.wikipedia.org/wiki/%CE%9B%CE%B5%CE%B9%CF%84%CE%BF%CF%85%CF%81%CE%B3%CE%B9%CE%BA%CF%8C_%CF%83%CF%8D%CF%83%CF%84%CE%B7%CE%BC%CE%B1) που διαθέτει. Μερικά δημοφιλή προγράμματα FTP είναι το BulletProof FTP, CutFTP, FileZilla κ.α..

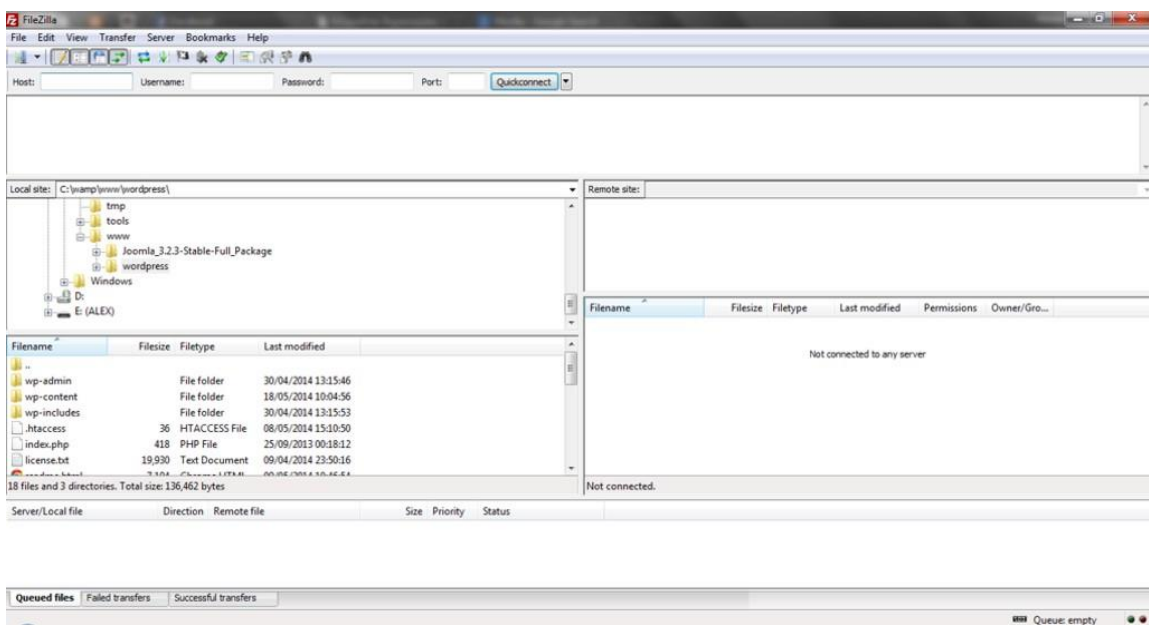

#### <span id="page-22-0"></span>**Εικόνα 4:** Το πρόγραμμα FTP FileZilla

Διαπιστώνεται λοιπόν ότι, για την δημιουργία ενός ιστότοπου ή ιστοσελίδας, χρειάζεται πρώτα να καθοριστούν ο σκοπός και οι στόχοι. Με τον καθορισμό του σκοπού, συγχρόνως ορίζεται και το κοινό που θα αντιπροσωπεύει ο ιστότοπος ή ιστοσελίδα. Προϋπόθεση για την δημιουργία ενός δυναμικού ιστότοπου ή μιας αποτελεσματικής ιστοσελίδας, είναι η σχεδίαση της δομής της αρχικής σελίδας και των υποσελίδων της, όπως επίσης και της διάταξης της αρχικής σελίδας.

Στη συνέχεια, πρέπει οργανωθεί το υλικό που θα χρησιμοποιηθεί, συγκεκριμένα το κείμενο και οι εικόνες – γραφικά. Εφόσον συλλεχθεί το απαραίτητο υλικό, ο σχεδιαστής είναι έτοιμος να ξεκινήσει την συγγραφή των ιστοσελίδων. Η συγγραφή των ιστοσελίδων πραγματοποιείται μέσω διορθωτή HTML, διορθωτή κειμένου ή προγράμματος συγγραφής ιστοσελίδων. Τελειώνοντας την διαδικασία συγγραφής των σελίδων, έπειτα πρέπει εγκατασταθεί το πρόγραμμα FTP στον υπολογιστή. Με την εγκατάσταση του προγράμματος, ο σχεδιαστής θα μπορεί να μεταφέρει και να επεξεργαστεί τα αρχεία του στον διακομιστή ιστού, όπου πρωτύτερα εγγράφηκε ή εγκατάστησε στον υπολογιστή του.

#### <span id="page-24-0"></span>**4. ΠΑΦΟΣ**

Η Πάφος, πόλη με αριθμό κατοίκων σχεδόν 88.000, βρίσκεται στα δυτικά της μεγαλονήσου Κύπρου. Αν και μικρή, η Πάφος αποτέλεσε ένα από τα σημαντικότερα αρχαία βασίλεια του νησιού, πρωτεύουσα της Κύπρου και έδρα των Ρωμαίων κυβερνητών για 600 περίπου χρόνια. Οι πολυάριθμοι αρχαιολογικοί χώροι της, τους οποίους μπορεί να θαυμάσει κανείς από το κέντρο της σύγχρονης πόλης, οι περιοχές που συνδέονται με τη θεά Αφροδίτη αλλά και τα μικρά γραφικά χωριά της είναι μερικά από τα στοιχεία που χαρακτηρίζουν την πόλη.

Η Πάφος κοσμείται από ναούς, επαύλεις, ανάκτορα, θέατρο, ωδείο, τα οποία ήταν μερικά από τα εντυπωσιακά οικοδομήματα της πόλης τότε και αποτελούν τους αρχαιολογικούς θησαυρούς του σήμερα. Η πλούσια όμως ιστορία της, είναι κοινά παραδεκτό δυστυχώς ότι δεν αναδεικνύεται στον έξω κόσμο. Σαφέστερα, μετά από ανάλυση διάφορων δικτυακών τόπων που πραγματεύονται τον πολιτισμό της Πάφου, παρατηρήθηκε ότι η ιστορία της δεν προβάλλεται όπως θα έπρεπε. Ο αριθμός των δικτυακών τόπων που έχουν ως βασικό θέμα τους την Πάφο είναι στο σύνολο τέσσερις (4). Συγκεκριμένα, ο επίσημος δικτυακός τόπος της πόλης παρουσιάζει μεν στη σελίδα «Πολιτιστικά» κάποιες περιοχές –εκκλησίες, αλλά για τις υπόλοιπες περιοχές, εκτός από ορισμένες φωτογραφίες, δεν υπάρχουν σχετικές πληροφορίες.

<span id="page-24-1"></span>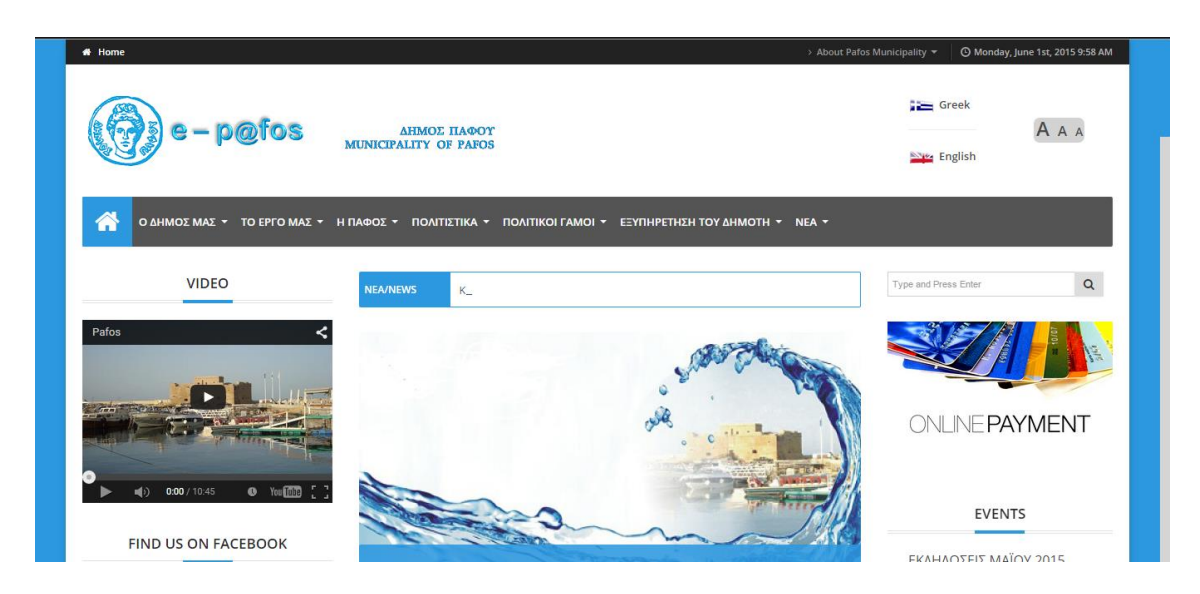

**Εικόνα 5:** Ο επίσημος δικτυακός τόπος του δήμου Πάφου [\(http://pafos.org.cy/\)](http://pafos.org.cy/)

Εκτός από τον ιστότοπο του δήμου Πάφου, υπάρχουν ακόμη τρεις δικτυακοί τόποι όπου προβάλλουν στοιχεία της πόλης. Αναλυτικότερα οι τουριστικοί οδηγοί που παρουσιάζονται πιο κάτω, αναφέρονται σε τουριστικές πληροφορίες για την περιοχή και παρουσιάζουν χάρτες και φωτογραφίες που ενδιαφέρουν τα άτομα που πρόκειται να επισκεφθούν την Πάφο.

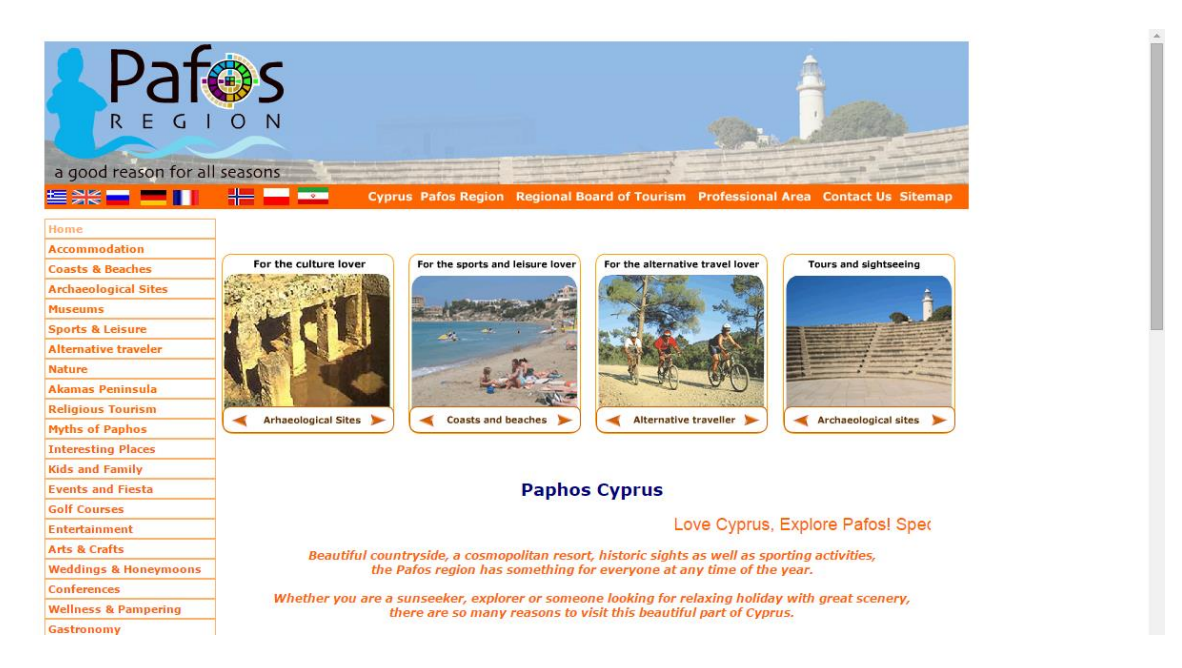

<span id="page-25-0"></span>**Εικόνα 6:** Τουριστικός οδηγός της Πάφου [\(http://www.visitpafos.org.cy/\)](http://www.visitpafos.org.cy/)

<span id="page-25-1"></span>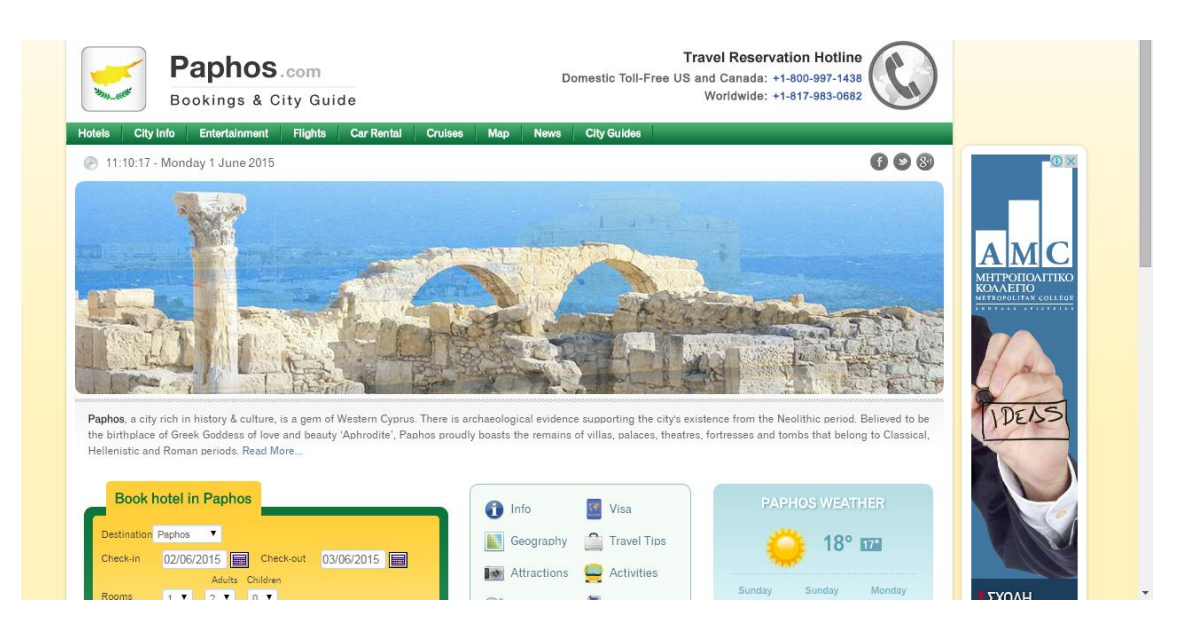

**Εικόνα 7:** Τουριστικός οδηγός της Πάφου [\(http://www.paphos.com/\)](http://www.paphos.com/)

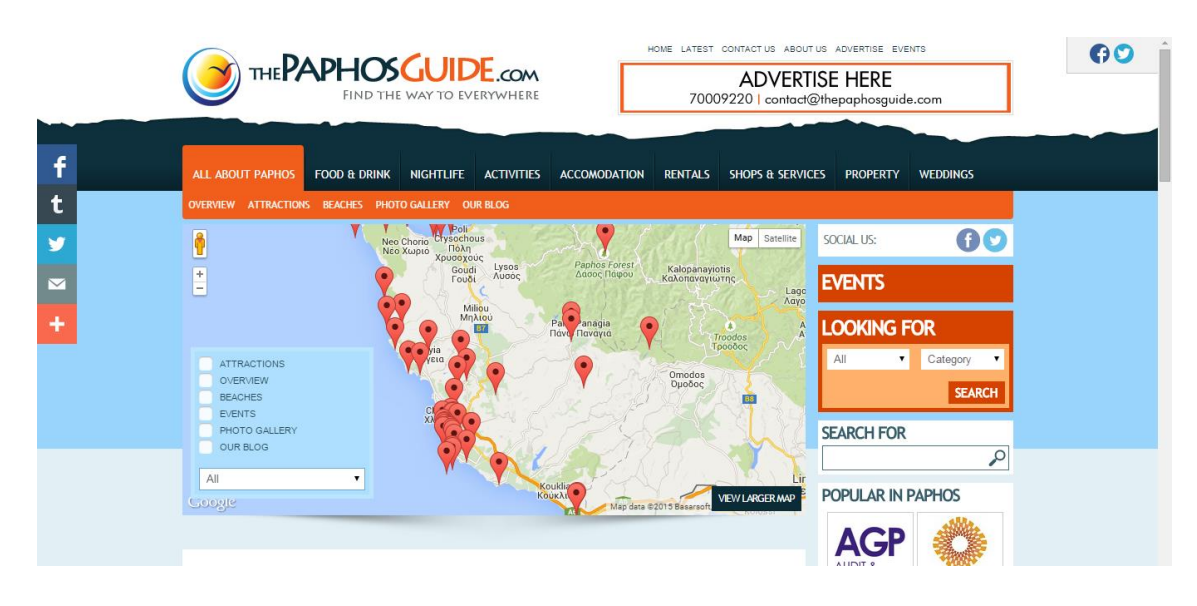

**Εικόνα 8:** Τουριστικός οδηγός της Πάφου [\(http://www.thepaphosguide.com/\)](http://www.thepaphosguide.com/)

<span id="page-26-0"></span>Φυσικά υπάρχει ο δικτυακός τόπος του Τμήματος Αρχαιοτήτων Κύπρου, ο οποίος δεν εστιάζει στην ιστορία της Πάφου, αλλά της Κύπρου γενικότερα.

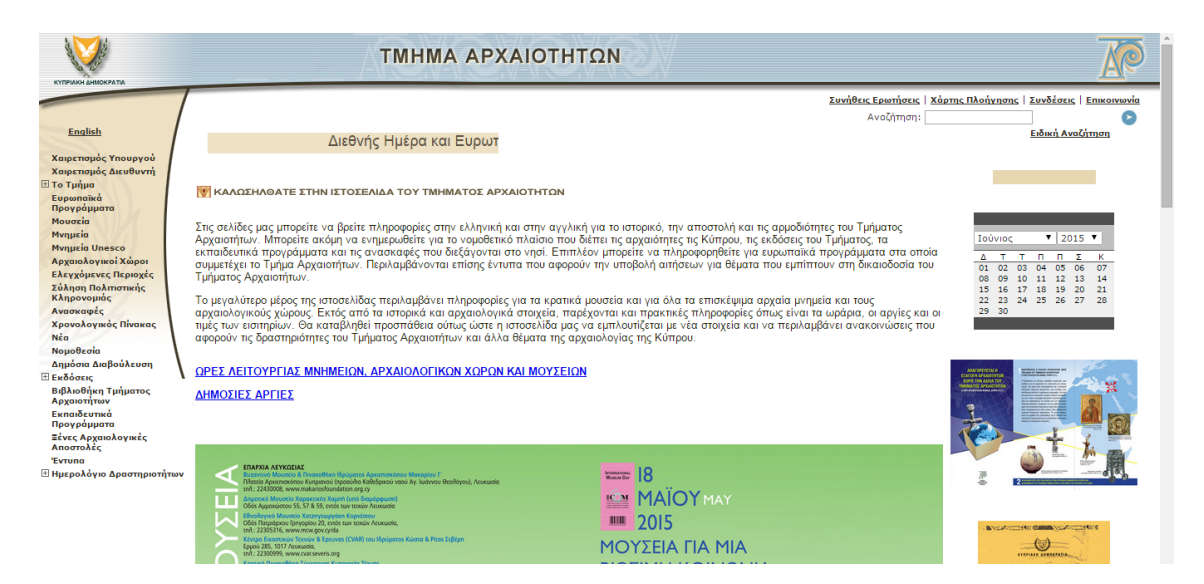

**Εικόνα 9:** Ο δικτυακός τόπος του τμήματος αρχαιοτήτων Κύπρου [\(www.mcw.gov.cy/da\)](http://www.mcw.gov.cy/da)

<span id="page-26-1"></span>Λαμβάνοντας υπόψη ότι οι προαναφερόμενοι δικτυακοί τόποι αποτελούν τουριστικούς οδηγούς που εστιάζουν στην πληροφόρηση του επισκέπτη τους για οτιδήποτε αφορά την Πάφο, επιβεβαιώθηκε η απουσία δικτυακού τόπου που αφορά την παρουσίαση των αρχαιολογικών χώρων της πόλης και των γύρω χωριών. Κατά συνέπεια, αποφασίστηκε να δημιουργηθεί δικτυακός τόπος που θα παρουσιάζει την Πάφο μέσα από την ιστορία. Για αυτόν τον λόγο λοιπόν, ο δικτυακός τόπος με τίτλο «Πάφος: Ιστορική αναδρομή», αποσκοπεί στην προβολή των αρχαιολογικών χώρων της Πάφου αλλά και στην

<span id="page-27-0"></span>παρουσίαση περιοχών που συνδέονται με τη μυθολογία της. Ο ιστότοπος της Πάφου παρουσιάζει ιστορικά γεγονότα τα οποία καθόρισαν εν πολλοίς τόσο τις αντιλήψεις όσο και τον τρόπο ζωής, τις αντιδράσεις και τις συμπεριφορές των ανθρώπων. Ο επισκέπτης μπορεί να ταξιδέψει πίσω στο χρόνο μέσα από ένα λεύκωμα παλιών φωτογραφιών. Συμπληρωματικά, του προσφέρεται η ευκαιρία να γνωρίσει την Πάφο από μια άλλη όψη, ανακαλύπτοντας την ιστορία της αφού προβάλλονται μνημεία, μύθοι και μουσεία.

#### **5. Η ΔΗΜΙΟΥΡΓΙΑ ΤΟΥ ΙΣΤΟΤΟΠΟΥ ΤΗΣ ΠΑΦΟΥ**

Κατά τη διάρκεια του εβδόμου (7ου) εξαμήνου, οι φοιτητές του τμήματος βιβλιοθηκονομίας και συστημάτων πληροφόρησης, γνώρισαν για πρώτη φορά τη γλώσσα HTML και σταδιακά έμαθαν να τη λειτουργούν. Το μάθημα Σχεδιασμός Δικτυακών Τόπων, προσέφερε τις στοιχειώδεις γνώσεις, ώστε σε μετέπειτα στάδιο να μπορεί να γίνει εφικτό το κτίσιμο μιας ιστοσελίδας. Μέσα από διάφορες εργασίες, στο εργαστηριακό μέρος του μαθήματος και με τις απαραίτητες πληροφορίες που λήφθηκαν από το θεωρητικό κομμάτι, οι φοιτητές έμαθαν να χειρίζονται τον κώδικα HTML, δημιουργώντας απλές σελίδες με τη βοήθεια ενός απλού διορθωτή κειμένου, του notepad. Το μάθημα, αποτέλεσε τη βάση της παρούσας εργασίας και η ύλη που παραδόθηκε ήταν αρκετά χρήσιμη, ώστε να ορίσει την αφετηρία του σχεδιασμού και της δημιουργίας ιστότοπου, με το θέμα του να πραγματεύεται την ιστορία της Πάφου από το παρελθόν έως και σήμερα.

Η υλοποίηση του ιστότοπου της Πάφου, αξίζει να αναφερθεί ότι δεν αποτέλεσε εύκολη διαδικασία. Αντιμετωπίστηκαν πολλές δυσκολίες, κυρίως σε θέματα server, τα οποία όμως επιλύθηκαν, με τη βοήθεια του επιβλέποντα καθηγητή και με εκτενή αναζήτηση στο διαδίκτυο. Η όλη διαδικασία, διήρκεσε περίπου δύο εξάμηνα για να μπορέσει ολοκληρωθεί, αρχίζοντας από τη σχεδίαση της διάταξης της αρχικής σελίδας και δομής του ιστότοπου, μέχρι τη μεταφορά του από τοπικό server σε δημόσιο και τις τελικές μορφοποιήσεις που έπρεπε να γίνουν. Για τη συγγραφή των σελίδων του ιστότοπου, χρησιμοποιήθηκε το σύστημα διαχείρισης περιεχομένου WordPress. Η δημιουργία των γραφικών και η επεξεργασία των φωτογραφιών που συλλέχθηκαν, έγινε μέσω του προγράμματος Corel PhotoPaint x4.

#### <span id="page-28-0"></span>**5.1.Ανάλυση ιστότοπου**

Μέσα από τον ιστότοπο, αναφύονται οι αρχαιολογικοί χώροι της Πάφου όπως και περιοχές που συνιστούν την ιστορία της. Παράλληλα, προβάλλονται ιστορικά γεγονότα, που επέφεραν ζωτικές αλλαγές στην πόλη στο πέρασμα του χρόνου. Παρουσιάζοντας μνημεία, μύθους αλλά και μουσεία που βρίσκονται σε διάφορες περιοχές της, ο συγκεκριμένος ιστότοπος στοχεύει στην

29

πληροφόρηση ατόμων που ενδιαφέρονται να γνωρίσουν την Πάφο μέσα από ιστορία της. Το κοινό που εξυπηρετεί κατά συνέπεια, δεν έχει συγκεκριμένη ηλικία, αλλά έχει ως κοινό χαρακτηριστικό το ενδιαφέρον του να γνωρίσει τους αρχαιολογικούς χώρους της Πάφου και να μάθει σχετικές πληροφορίες (που βρίσκονται, την τιμή εισόδου, τις ώρες λειτουργίας τους κ.λπ.).

Από πλευράς περιεχομένου, ο ιστότοπος καλύπτεται κυρίως από κείμενο, γραφικά και φωτογραφίες. Η συγκρότηση του περιεχομένου, έγινε μετά από συλλογή και αξιολόγηση του απαραίτητου υλικού. Οι φωτογραφίες που περιλαμβάνονται στον ιστότοπο, έχουν ληφθεί από τη συγγραφέα της εν λόγω πτυχιακής, μετά από επίσκεψη της στους αρχαιολογικούς χώρους που παρουσιάζονται στον ιστότοπο. Για τη συγγραφή του κειμένου, πληροφορίες αντλήθηκαν, πέραν από σελίδες στο διαδίκτυο και από ενημερωτικά φυλλάδια που προσφέρονται στους επισκέπτες του ανάλογου αρχαιολογικού χώρου καθώς και από βιβλία που αναφέρονται στην ιστορία της Πάφου.

Σε ότι αφορά τα γραφικά, οι ιδέες που υπήρχαν ήταν ποικίλες καθώς η περιήγηση σε διάφορους ιστότοπους σχετικού αντικειμένου όπως ο ιστότοπος του Δήμου Θεσσαλονίκης, συνέβαλε σε μεγάλο βαθμό στη δημιουργία των γραφικών που περιέχονται στον δικτυακό τόπο της Πάφου.

<span id="page-29-0"></span>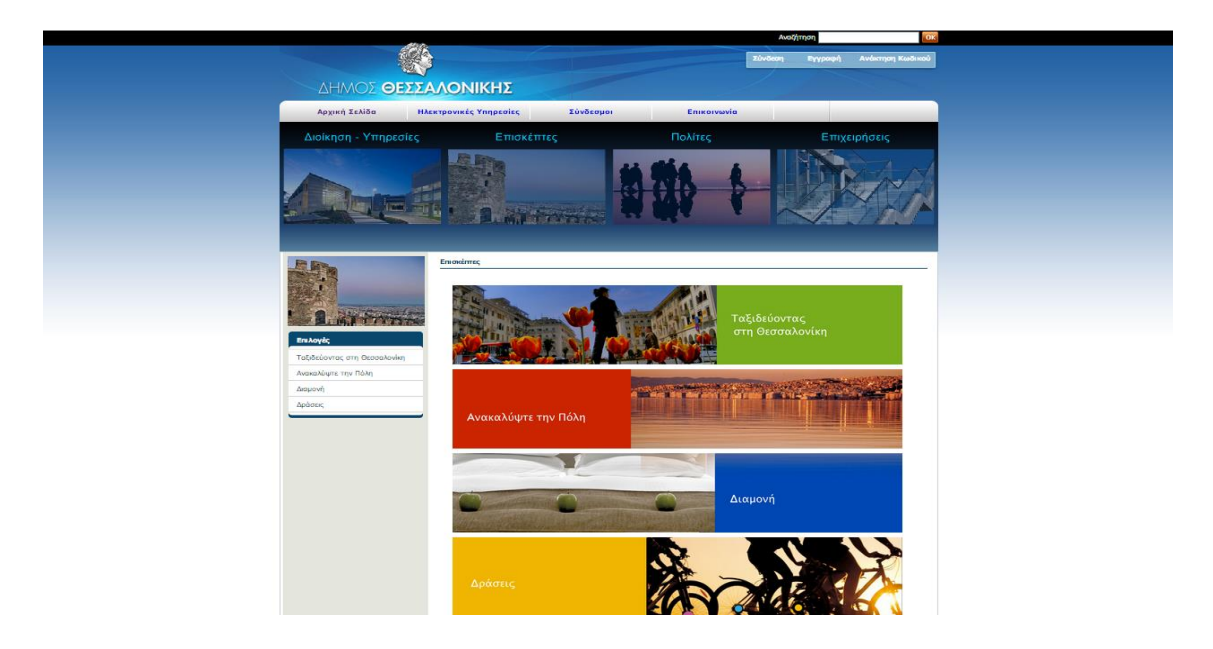

**Εικόνα 10:** Ο ιστότοπος του Δήμου Θεσσαλονίκης

Αναφορικά με το λογότυπο και τη κεφαλίδα του ιστότοπου, σημαντικό ρόλο στη δημιουργία τους έπαιξε η σύνδεση της Πάφου με την Ελληνική μυθολογική θεά Αφροδίτη. Για να γίνει πιο σαφές, η πόλη εκτός από σημαντικό αρχαίο βασίλειο, αποτέλεσε κέντρο λατρείας της θεάς του έρωτα και της ομορφιάς. Αυτό το αποδεικνύουν περιοχές που αφιερώθηκαν ή σχετίζονται με την θεά, λόγου χάρη η πέτρα του Ρωμιού ή αλλιώς, πέτρα της Αφροδίτης.

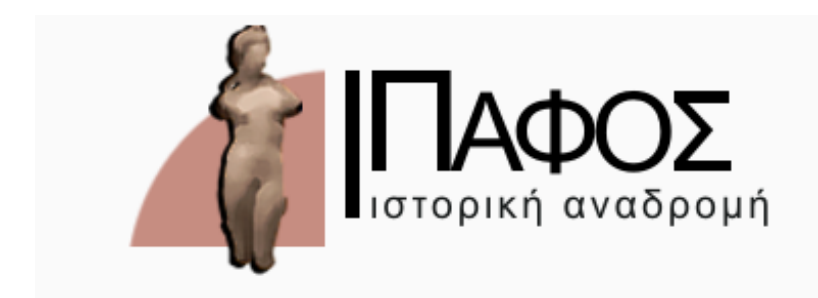

**Εικόνα 11:** Το λογότυπο του ιστότοπου της Πάφου

<span id="page-30-1"></span>Σύμφωνα με τη μυθολογία, η θεά γεννήθηκε στο νησί, συγκεκριμένα σε περιοχή της Πάφου όπου αναδύθηκε μέσα από τα κύματα, η περιοχή ονομάστηκε πέτρα της Αφροδίτης. Η σχεδίαση του λογότυπου και της κεφαλίδας, βασίστηκε στην άρρηκτη αυτή σχέση της Πάφου με τη μυθολογική θεά.

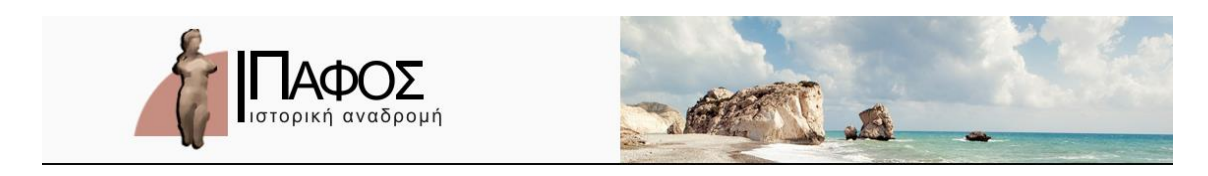

**Εικόνα 12:** Η κεφαλίδα του ιστότοπου

## <span id="page-30-2"></span><span id="page-30-0"></span>**5.1.1. Σχεδίαση – αρχική σελίδα**

Με την προϋπόθεση ότι ο σκοπός και συγχρόνως το κοινό έχουν προσδιοριστεί, επόμενο βήμα ήταν να οριστεί η διάταξη που θα είχαν η αρχική σελίδα και οι υποσελίδες της. Προκειμένου να τελειοποιηθεί η μορφή του ιστότοπου, έπρεπε να αναζητηθούν και να εξεταστούν σελίδες δικτυακών τόπων παρόμοιου περιεχομένου. Η αναζήτηση ιστότοπων σχετικού θέματος, πραγματοποιήθηκε με σκοπό τη δημιουργία μιας σφαιρικής εικόνας για το πώς θα έπρεπε να είναι η διάταξη του ιστότοπου.

Η αξιολόγηση των σελίδων βασίστηκε σε συγκεκριμένα χαρακτηριστικά, τα οποία σχετίζονταν με την εμφάνιση και το περιεχόμενο τους. Τα βασικά στοιχεία που εξετάστηκαν, αφορούσαν κυρίως τη σχεδίαση και δομή των ιστοσελίδων του κάθε ιστότοπου. Παράλληλα, αξιολογήθηκαν η αισθητική – συγκεκριμένα η ισορροπία μεταξύ των χρωμάτων, το μέγεθος των γραμμάτων και η γραμματοσειρά του κειμένου. Ιδιαίτερη σημασία δόθηκε επίσης, στο βαθμό ευχρηστίας και κατανόησης τους από το κοινό.

Η εξέταση διάφορων σελίδων, ενέργησε προς όφελος του ιστότοπου της Πάφου, κυρίως σε θέμα εμφάνισης. Για παράδειγμα, τα χρώματα όπως και ο τρόπος τοποθέτησης των συνδέσμων των σελίδων του βιβλιοπωλείου «Παπασωτηρίου» [\(http://www.papasotiriou.gr/\)](http://www.papasotiriou.gr/), έχουν παρόμοια στοιχεία με αυτά του ιστότοπου της Πάφου. Οι σελίδες του δικτυακού τόπου του βιβλιοπωλείου, περιέχουν χρώματα που κεντρίζουν το ενδιαφέρον του επισκέπτη χωρίς να τον κουράζουν. Όπως παρατηρείται στη πιο κάτω εικόνα, ο ιστότοπος διακρίνεται από αρμονία χρωμάτων. Το χρώμα στο πίσω μέρος της σελίδας (φόντο) είναι ουδέτερο, ενώ το περιεχόμενο χαρακτηρίζεται από έντονα χρώματα τονίζοντας έτσι τα σημεία στα οποία πρέπει να δοθεί σημασία.

<span id="page-31-0"></span>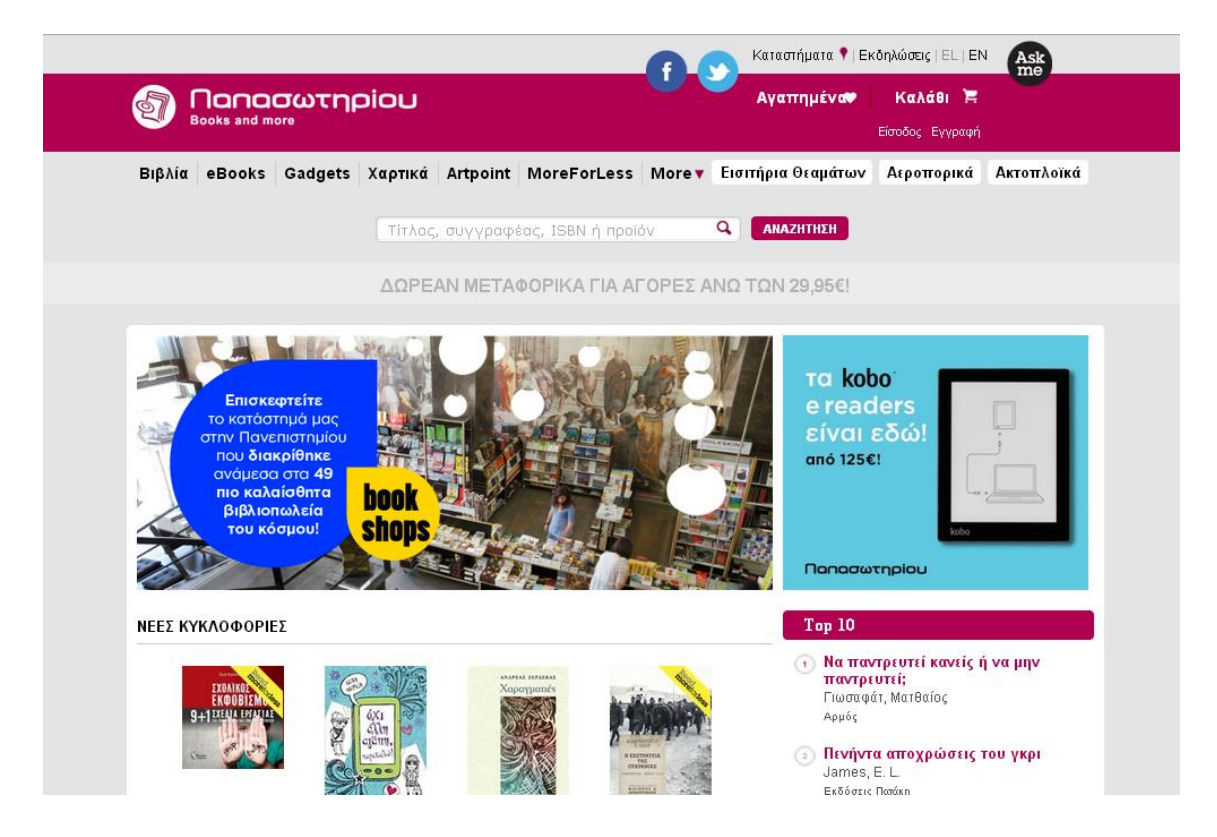

**Εικόνα 13:** Η αρχική σελίδα του βιβλιοπωλείου «Παπασωτηρίου»

Ως προς τα γραφικά του συγκεκριμένου ιστότοπου, κοινά χαρακτηριστικά με τον ιστότοπο της Πάφου, παρουσιάζει η σελίδα του τουριστικού οδηγού Θεσσαλονίκης η οποία βρίσκεται στο δικτυακό τόπο της πόλης [\(http://www.thessaloniki.gr/portal/page/portal/TouristikosOdigos\)](http://www.thessaloniki.gr/portal/page/portal/TouristikosOdigos). Για τη διάταξη της αρχικής σελίδας, συνέτεινε επίσης η σελίδα του μουσείου της ακρόπολης [\(http://www.theacropolismuseum.gr/en\)](http://www.theacropolismuseum.gr/en).

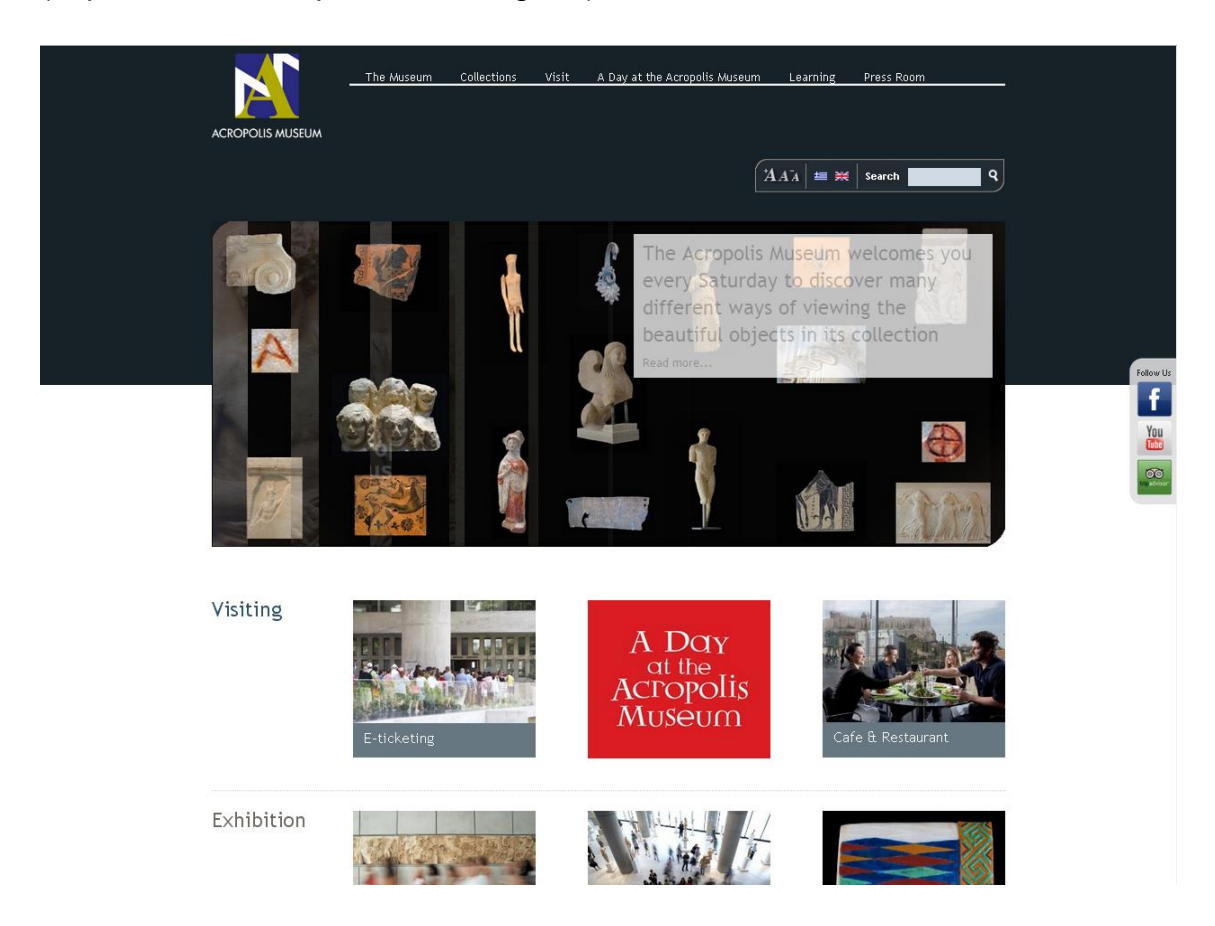

**Εικόνα 14:** Η αρχική σελίδα του ιστότοπου του μουσείου Ακρόπολης

<span id="page-32-0"></span>Οι σελίδες των παραπάνω ιστότοπων, συνέβαλαν στην αφετέρου κατανόηση της λειτουργικότητας μιας ιστοσελίδας. Πότε μια ιστοσελίδα είναι λειτουργική; Λειτουργικές, μπορούν να χαρακτηριστούν οι σελίδες που εκπληρώνουν ικανοποιητικά το σκοπό για τον οποίο προορίζονται. Οι λειτουργικές σελίδες συνήθως εφαρμόζουν τη μεθοδολογία της αντεστραμμένης πυραμίδας. Η μεθοδολογία της αντεστραμμένης πυραμίδας αφορά τον τρόπο παρουσίασης των ειδήσεων σε διάφορους ειδησεογραφικούς ιστότοπους, με τις βασικές πληροφορίες να τοποθετούνται στην αρχή, τις πιο λεπτομερείς πληροφορίες να ακολουθούν και τέλος τις λιγότερο σημαντικές λεπτομέρειες.

Η διάταξη των σελίδων του ιστοτόπου, σχεδιάστηκε λαμβάνοντας υπόψη τη διάταξη των σελίδων που αναλύθηκαν προηγουμένως. Το τελικό σχέδιο της αρχικής σελίδας κατέληξε να έχει την εξής διάταξη:

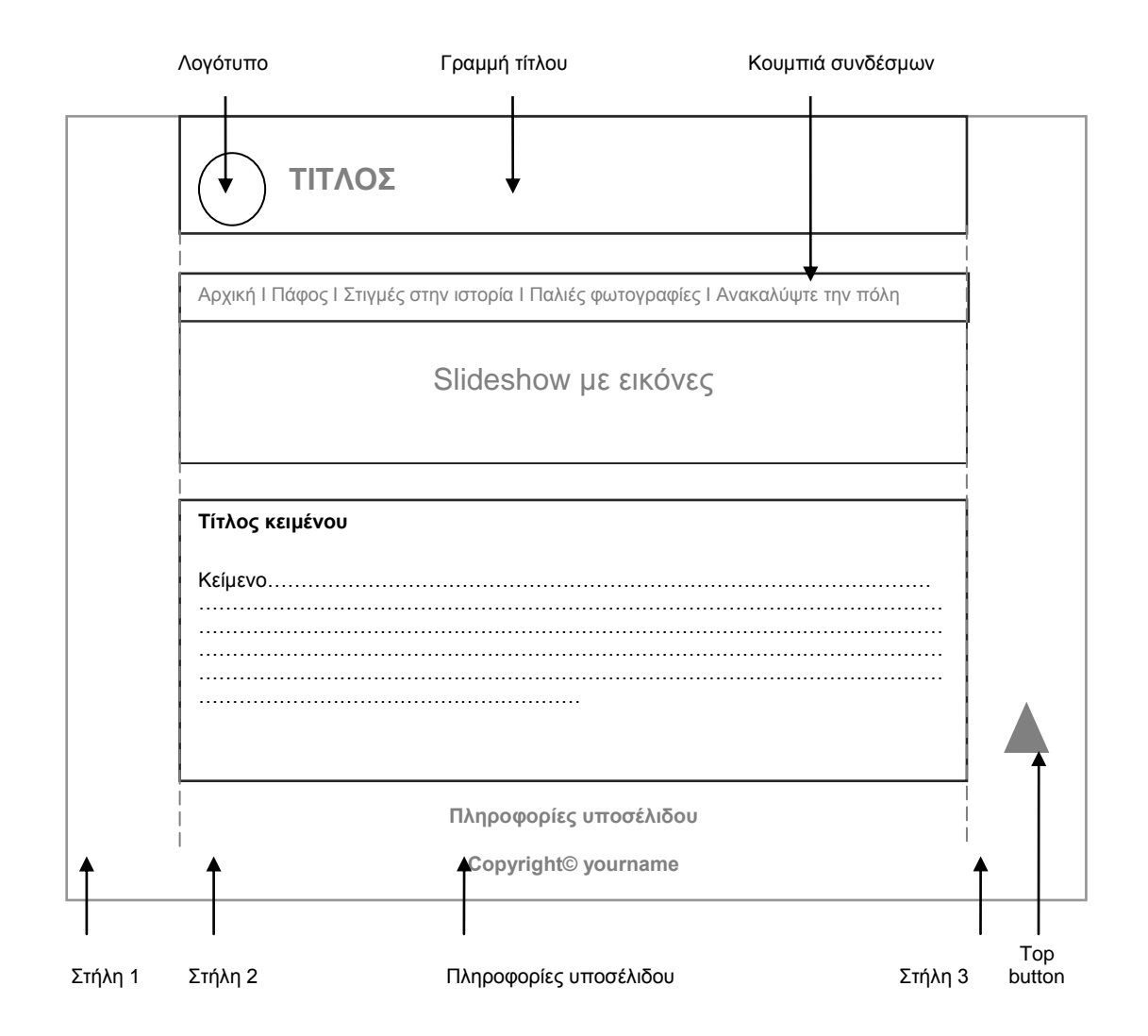

<span id="page-33-0"></span>**Εικόνα 15:** Σχεδίαση αρχικής σελίδας

Σύμφωνα με το πιο πάνω σχεδιάγραμμα, ο τρόπος διάταξης της αρχικής σελίδας όπως και των υποσελίδων της, είναι ιεραρχικός. Με τον όρο ιεραρχικός, νοείται η πορεία του περιεχομένου του συγκεκριμένου ιστότοπου από γενικό σε ειδικό. Σαφέστερα, ο χρήστης έχει στο οπτικό του πεδίο τους συνδέσμους που αντιπροσωπεύουν κάθε σελίδα, ή αλλιώς μενού πλοήγησης (menu). Εκτός από τους συνδέσμους των σελίδων, ο χρήστης μπορεί εύκολα να αντιληφθεί και το λογότυπο, το οποίο είναι ορατό στη κεφαλίδα του ιστότοπου. Αξίζει να σημειωθεί πως το λογότυπο αποτελεί σύνδεσμο, ο οποίος παραπέμπει το χρήστη από τη σελίδα που βρίσκεται, στην αρχική σελίδα του ιστότοπου.

Αναφορικά με το κυρίως μέρος της σελίδας, στα αριστερά υπάρχει sidebar, το οποίο περιλαμβάνεται από μια εικόνα της θεάς Αφροδίτης, ένα ημερολόγιο και τους συνδέσμους των βασικών σελίδων του ιστότοπου. Οι λεπτομερείς πληροφορίες, καταλαμβάνουν το κέντρο της σελίδας.

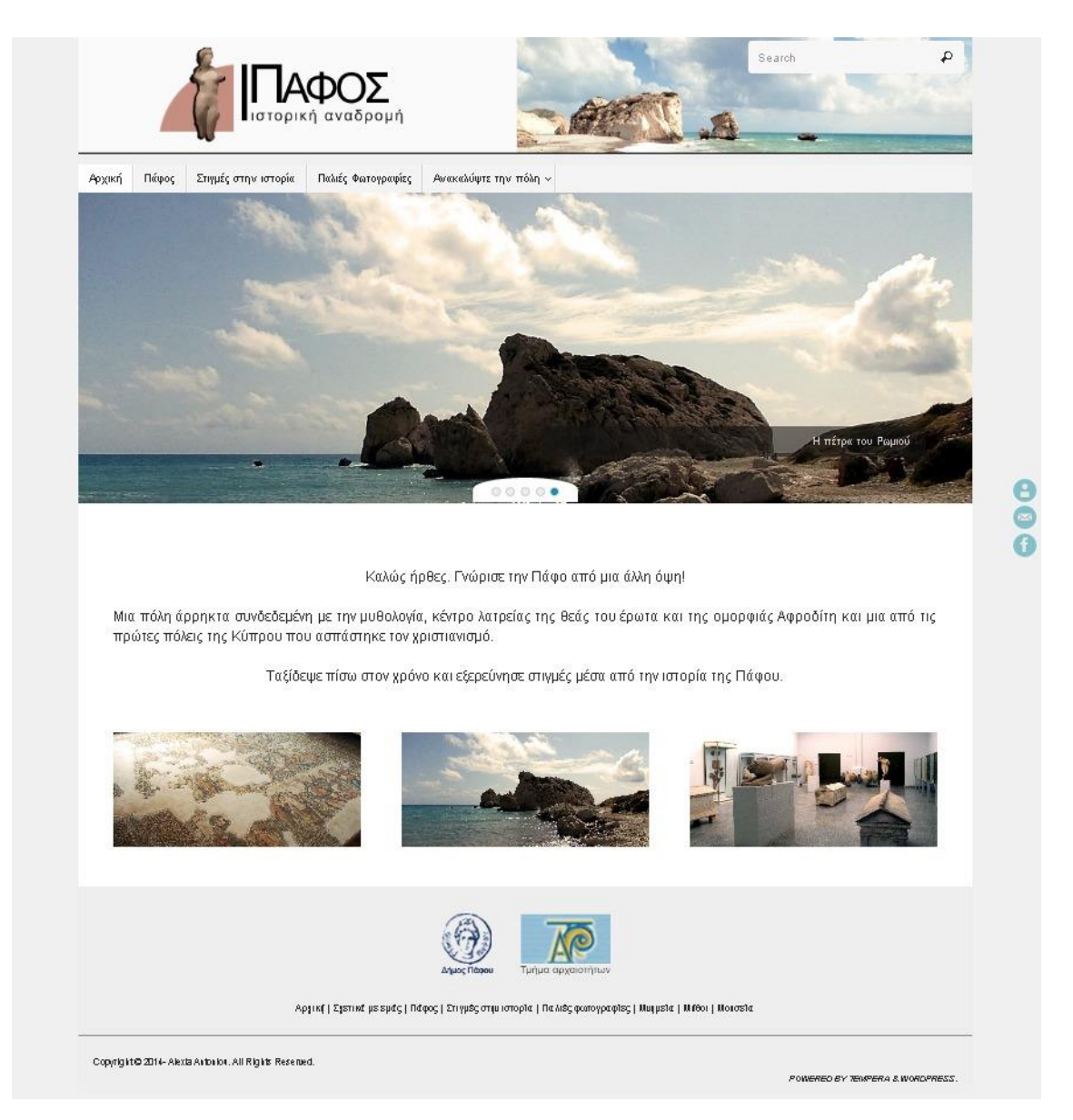

#### <span id="page-34-0"></span>**Εικόνα 16:** Η τελική μορφή τις αρχικής σελίδας

Στο υποσέλιδο (Footer), παρουσιάζονται πληροφορίες συμπεριλαμβανομένου του μενού πλοήγησης και των πνευματικών δικαιωμάτων (Copyright). Επιπλέον, υπάρχουν διάφοροι σύνδεσμοι που παραπέμπουν τον χρήστη σε δικτυακούς τόπους που σχετίζονται με την Πάφο, όπως είναι ο ιστότοπος του «Τμήματος Αρχαιοτήτων» και του «Δήμου Πάφου».

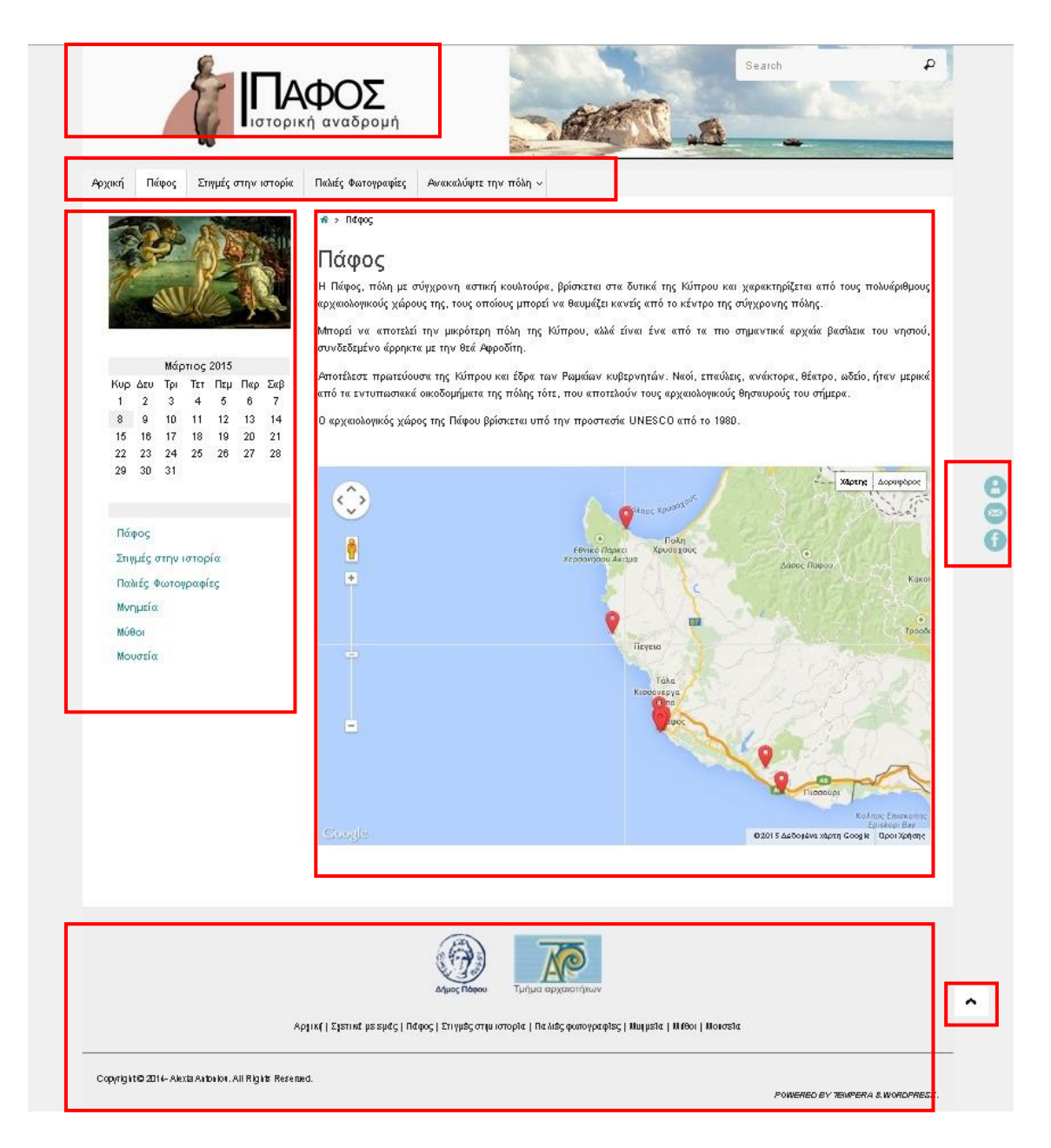

**Εικόνα 17:** Σελίδα από τον ιστότοπο της Πάφου

<span id="page-35-0"></span>Όπως φαίνεται και στο πιο πάνω παράδειγμα, οι σελίδες του δικτυακού τόπου της Πάφου εκτός από τίτλο περιλαμβάνουν λογότυπο και μενού πλοήγησης, και το πεδίο αναζήτησης. Στη δεξιά πλευρά των σελίδων υπάρχουν τρεις σύνδεσμοι με τίτλο «Σχετικά με εμάς», «Επικοινωνία» και «Facebook». Οι σύνδεσμοι εμφανίζουν σε νέα σελίδα, ο πρώτος τους λόγους δημιουργίας του ιστότοπου και ο δεύτερος μια φόρμα επικοινωνίας. Ο τρίτος σύνδεσμος παραπέμπει τον επισκέπτη στη σελίδα του δήμου Πάφου στο Facebook. Ακόμη, στο τέλος κάθε σελίδας, για διευκόλυνση του χρήση υπάρχει επιλογή που τον μεταφέρει στην αρχή της σελίδας. Η επιλογή που ονομάζεται «top
button» και παρουσιάζεται με βέλος στη σελίδα, εφαρμόστηκε για διευκόλυνση του χρήστη και εμφανίζεται μόνο όταν το περιεχόμενο της ιστοσελίδας ξεπερνά την ασφαλή περιοχή.

# **5.1.2. Σχεδίαση – δομή του ιστότοπου**

Η ιδανική δομή ενός δικτυακού τόπου, δεν χρειάζεται τίποτα περισσότερο από απλή λογική. Η εναρμόνιση των στόχων του δικτυακού τόπου με τις λειτουργίες που θα εκτελεί το προβλεπόμενο κοινό, διαπιστώνεται ότι σχηματοποιούν μια δομή. Πολλοί σχεδιαστές, χρησιμοποιούν «δενδροειδή» διαγράμματα σαν βοήθημα για τον καθορισμό της δομής ενός ιστότοπου συμβάλλοντας συγχρόνως και στην οργάνωση του περιεχομένου του, χωρίζοντας το σε πολλαπλές υποκατηγορίες. Πιο κάτω, διαγράφεται η δομή του δικτυακού τόπου της Πάφου.

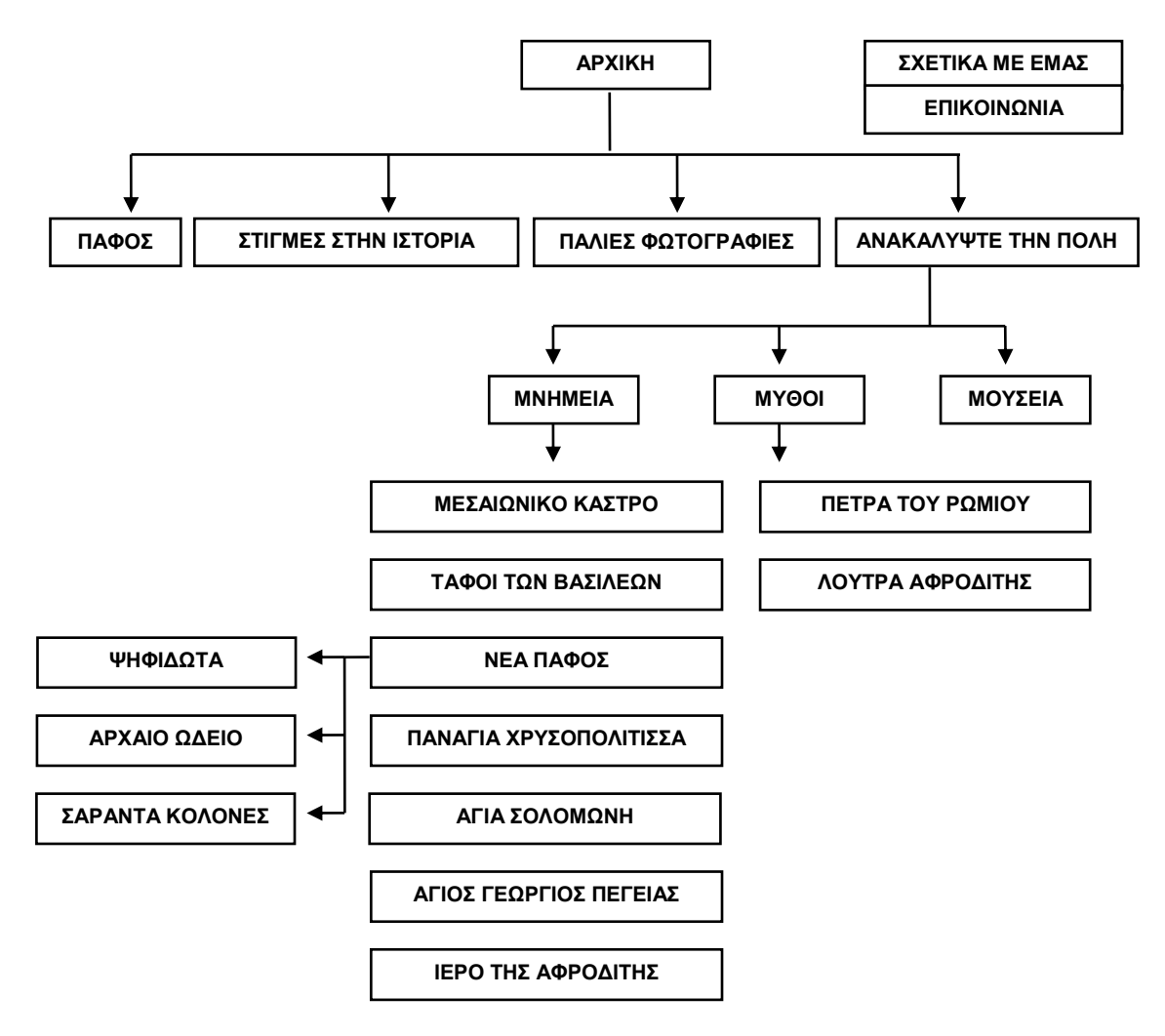

**Εικόνα 18:** Η δομή ιστότοπου της Πάφου

Σύμφωνα με το διάγραμμα που παρουσιάστηκε πιο πάνω, περιγράφονται οι υποσελίδες όπως έχουν:

- I. **Πάφος:** Πιστεύοντας ότι ο χρήστης χρειάζεται να γνωρίζει κάποιες βασικές πληροφορίες σχετικές με την Πάφο, δημιουργήθηκε μια σελίδα η οποία παρουσιάζει κάποια στοιχεία της πόλης. Η σελίδα με τίτλο «Πάφος», περιγράφει συνοπτικά την πόλη σε μια παράγραφο. Επιπρόσθετα, η σελίδα δίνει την ευκαιρία στο χρήστη της μέσα από ένα χάρτη, να περιηγηθεί στις περιοχές που αναφέρονται μέσα στον ιστότοπο.
- II. **Στιγμές στην ιστορία:** Στοχεύοντας στην ενημέρωση του χρήστη σχετικά με την ιστορία της Πάφου, εκτός από τις σελίδες που αναφέρονται σε μνημεία, μύθους αλλά και μουσεία της, θεωρήθηκε αναγκαίο να δημιουργηθεί μια σελίδα με ιστορικό χρονολόγιο. Η σελίδα «Στιγμές στην ιστορία», παρουσιάζει σημαντικά γεγονότα που έλαβαν χώρα στην πόλη και επηρέασαν την πορεία της μέσα στο χρόνο. Οι πληροφορίες, αντλήθηκαν από το βιβλίο «*Η ιστορία της πόλης μου*» του Χρυσάνθου Χρύσανθου.
- III. **Παλιές φωτογραφίες:** Ο χρήστης μπορεί να δει φωτογραφίες οι οποίες έχουν ληφθεί στο παρελθόν και σχετίζονται με διάφορες εκδηλώσεις, ιστορικές στιγμές και σημαντικές προσωπικότητες της Πάφου. Οι φωτογραφίες που προβάλλονται στη σελίδα, έχουν σαρωθεί από το βιβλίο «*Η ιστορία της πόλης μου*» του Χρυσάνθου Χρύσανθου.
- IV. **Ανακαλύψτε την πόλη:** η σελίδα παραθέτει συνδέσμους που αντιστοιχούν στις υποσελίδες «Μνημεία», «Μύθοι» και «Μουσεία».
	- i. **«Μνημεία»:** παραθέτονται οι σύνδεσμοι των μνημείων. Τα μνημεία περιγράφονται το κάθε ένα σε ξεχωριστή σελίδα. Κάθε σελίδα αναφέρει συνοπτικά την ιστορία του αντίστοιχου αρχαιολογικού χώρου και ενημερώνει τους χρήστες για το ωράριο λειτουργίας του. Σε περίπτωση που υπάρχει είσοδος, παρουσιάζεται το ποσό που πληρώνει ο επισκέπτης για να μπορέσει να δει το συγκεκριμένο χώρο.
- ii. **«Μύθοι»:** όπως και πιο πάνω, η σελίδα παραθέτει συνδέσμους, οι οποίοι στη σελίδα αυτή αντιστοιχούν σε περιοχές που σχετίζονται με μύθους της Πάφου και Κύπρου γενικότερα.
- iii. **«Μουσεία»:** η σελίδα προβάλλει μουσεία της Πάφου, περιγράφει συνοπτικά το θέμα κάθε μουσείου, την τοποθεσία που βρίσκεται και τα τηλέφωνα επικοινωνίας.
- V. **Σχετικά με εμάς:** Η συγκεκριμένη σελίδα βρίσκεται πάντα στα δεξιά του ιστότοπου και στο υποσέλιδο. Στη σελίδα αυτή παρουσιάζονται οι λόγοι δημιουργίας του δικτυακού τόπου.
- VI. **Επικοινωνία:** Για να μάθουν περισσότερες πληροφορίες, οι χρήστες έχουν την δυνατότητα να επικοινωνήσουν τον υπεύθυνο του δικτυακού. Η σελίδα με τίτλο «Επικοινωνία», περιέχει μια φόρμα επικοινωνίας όπου ο χρήστης καλείται να συμπληρώσει το ονοματεπώνυμο του, το ηλεκτρονικό του ταχυδρομείο και τον αριθμό τηλεφώνου του για να μπορεί ο υπεύθυνος να απαντήσει άμεσα στα ερωτήματα του. Επίσης, υπάρχουν δύο πεδία τα οποία ο χρήστης υποχρεούται να συμπληρώσει. Στο πρώτο πεδίο συμπληρώνεται το θέμα του ερωτήματος του και στο δεύτερο το ερώτημά του.

Αφού ολοκληρώθηκε η σκιαγράφηση της αρχικής σελίδας και συγκεντρώθηκε το αναγκαίο υλικό, επόμενο βήμα ήταν η υλοποίηση του ιστότοπου με τη βοήθεια του WordPress.

# **5.2.Σύστημα διαχείρισης περιεχομένου ιστού – WCMS**

Το Σύστημα Διαχείρισης Περιεχομένου ιστού ή Web Content Management System, είναι διαδικτυακή εφαρμογή που προσφέρει στο χρήστη του την ικανότητα να δημιουργήσει τον δικό του ιστότοπο ανεξάρτητα με το αν μπορεί να διαχειριστεί ή όχι τον κώδικα HTML. Ο σχεδιαστής, μέσω του WebCMS, είναι σε θέση να τροποποιήσει διαδικτυακά, το περιεχόμενο του δικτυακού τόπου που χειρίζεται.

Κατά κοινή ομολογία, τα Συστήματα Διαχείρισης Περιεχομένου χαρακτηρίζονται ως δυναμικά συστήματα<sup>14</sup>. Αυτό οφείλεται στις ποικίλες λειτουργίες που παρέχουν στο σχεδιαστή ενός ιστότοπου. Αναλυτικότερα, σε αντίθεση με ένα στατικό ιστότοπο που δημιουργήθηκε βασισμένος σε κώδικά HTML, το Σύστημα Διαχείρισης Περιεχομένου μπορεί να επεκταθεί, προσφέροντας νέα χαρακτηριστικά και λειτουργίες. Στο σημείο αυτό αξίζει να αναφερθεί, πως διαφέρει από τα εργαλεία συγγραφής ιστοσελίδων όπως είναι το Adobe Dreamweaver<sup>15</sup>. Παρέχει δηλαδή, την ευκαιρία στον διαχειριστή του να επικεντρωθεί στο περιεχόμενο και όχι στην τεχνολογία. Ως αποτέλεσμα, το WebCMS επιτρέπει στους χρήστες χωρίς τεχνικές γνώσεις να πραγματοποιούν αλλαγές σε ιστότοπους με λίγη ή καθόλου εκπαίδευση.

Πολλοί σχεδιαστές, που θέλουν εύκολες αλλαγές περιεχομένου και απλό έλεγχο των τεράστιων ποσοτήτων του περιεχομένου του δικτυακού τους τόπου, επιλέγουν να χρησιμοποιήσουν WebCMS. Τα περισσότερα WebCMS, είναι απλά στη χρήση και δεν απαιτούν πολλές δεξιότητες πληροφορικής. Η παροχή εύχρηστων εργαλείων, σε χρήστες με λίγες γνώσεις κώδικα HTML και γενικά γλώσσες σήμανσης ή γνώσεις προγραμματισμού, τους δίνει την δυνατότητα να διαχειριστούν το περιεχόμενο του ιστότοπου με σχετική ευκολία.

Αναφορικά με τις κατηγορίες, τα WebCMS χωρίζονται σε κλειστού κώδικα CMS και CMS ανοικτού κώδικα. Οι εφαρμογές ανοικτού κώδικα είναι διαθέσιμες στο διαδίκτυο και μπορεί ο σχεδιαστής να τις κατεβάσει στον υπολογιστή του χωρίς χρέωση. Φυσικά για να μπορούν να λειτουργήσουν, απαιτούν τουλάχιστον κάποιες τεχνικές γνώσεις. Τα CMS ανοικτού κώδικα, υποστηρίζονται από μια κοινότητα χρηστών – προγραμματιστών και συνοδεύονται από αρκετά plug-ins, τα οποία δημιουργεί η συγκεκριμένη κοινότητα.

<u>.</u>

<sup>&</sup>lt;sup>14</sup> Patel, S., Rathod, V. & Prajapati, J. (Μάιος 2011). Performance Analysis of Content Management Systems- Joomla, Drupal and WordPress. International Journal of Computer Applications. 21(4):39-43.

<sup>15</sup> Γαβαλάς,Δ 2011, Εισαγωγή στο webCMS Joomla! Εγκατάσταση του Joomla! Εισαγωγή στη διαχείριση άρθρων, σημειώσεις μαθήματος, Συστήματα διαχείρισης περιεχομένου στον παγκόσμιο ιστό, Πανεπιστήμιο Αιγαίου, 2015

Σήμερα, υπάρχουν πολλά ανοιχτού κώδικα Συστήματα Διαχείρισης Περιεχομένου, τα οποία διατίθενται στην αγορά. Έχοντας τα δικά τους πλεονεκτήματα, στα πιο δημοφιλή WebCMS ανοιχτού κώδικα ανήκουν το Joomla, Drupal και WordPress, λόγω της καλής λειτουργικότητας και υποστήριξης που παρέχουν.

### **5.2.1. WordPress**

<u>.</u>

Το WordPress είναι ένα δωρεάν σύστημα διαχείρισης περιεχομένου, το οποίο χρησιμοποιείται για την ανάπτυξη δυναμικών ιστοσελίδων και την διαχείριση του περιεχομένου τους, μέσα από ένα γραφικό περιβάλλον. Δημιουργήθηκε αρχικά, με σκοπό τη παροχή δωρεάν εργαλείων δημιουργίας blog, ανοιχτής πρόσβασης. Σταδιακά όμως εξελίχθηκε, με αποτέλεσμα να μπορεί να χρησιμοποιηθεί σαν πλήρες Σύστημα Διαχείρισης Περιεχομένου.

Το WordPress, παρέχει στους χρήστες του την ευκαιρία να δημιουργήσουν σήμερα τον δικό τους ιστότοπο με ευκολία, προσφέροντας εκατομμύρια plugins, widgets αλλά και έτοιμα θέματα (themes) ιστοτόπων. Για να μπορέσει κάποιος να εγκαταστήσει και να λειτουργήσει το WordPress, χρειάζεται ο διακομιστής στον οποίο θα εγκαταστήσει ο χρήστης το συγκεκριμένο WebCMS να έχει συγκεκριμένες εκδόσεις PHP και MySQL.

Το γεγονός ότι το WordPress είναι πλατφόρμα ανοιχτού κώδικα, επισημαίνει συγχρόνως πως μπορεί ο κάθε διαχειριστής να χρησιμοποιήσει τους κωδικούς και να τους ρυθμίσει στα μέτρα του. Οποιοσδήποτε έχει τη δυνατότητα να χρησιμοποιήσει το WordPress για δικό του συμφέρον<sup>16</sup>. Αυτό διαπιστώνεται από τα πολλαπλά εργαλεία αλλά και θέματα που προσφέρει το WordPress στους χρήστες του, κάποια από τα οποία παρέχονται δωρεάν ενώ κάποια άλλα πρέπει να αγοραστούν.

Σύμφωνα με στατιστικά που παρουσίασε το WordPress, λόγω των ποικίλων εργαλείων που παρέχει, ο αριθμός των ιστότοπων που δημιουργούνται μέσω WordPress έχει αυξηθεί και συνεχίζει να αυξάνεται. Επί

<sup>16</sup> Wong, J. (2015). *Squarespace vs WordPress – Our Detailed Comparison*. Διαθέσιμο σε:http://www.websitebuilderexpert.com/squarespace-vs-wordpress/ (Ανακτήθηκε 18 Απριλίου, 2015).

του παρόντος υπάρχουν 37,332 plugins τα οποία έχουν δεχτεί 900,096,275 συνολικές λήψεις μέχρι σήμερα.

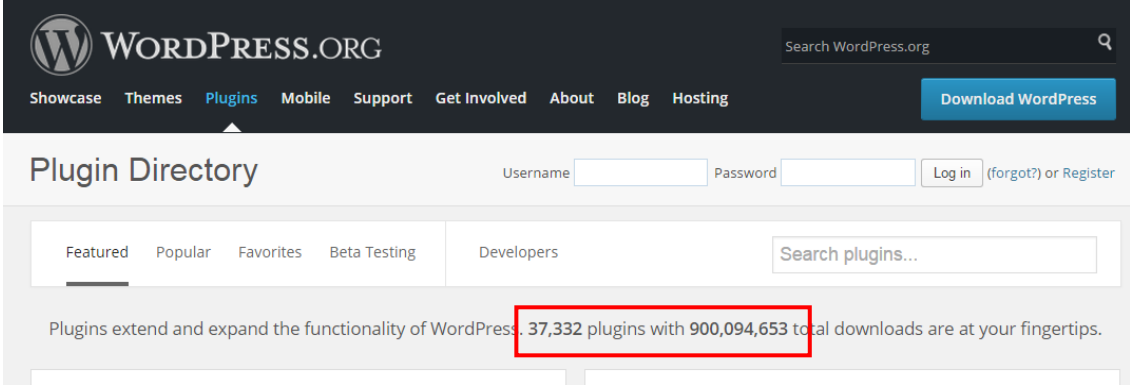

**Εικόνα 19:** Ο συνολικός αριθμός λήψης εργαλείων όπως παρουσιάζεται στην επίσημη ιστοσελίδα του WordPress

Αν και η αύξηση των εργαλείων στο WordPress αποτελεί πλεονέκτημα ωστόσο, επιτρέποντας σε οποιοδήποτε να κτίσει το δικό του εργαλείο και να το προωθήσει στο WordPress, συχνά δημιουργεί προβλήματα. Σαφέστερα, η ποιότητα των εργαλείων μπορεί είτε να είναι πολύ καλή, είτε καθόλου ικανοποιητική.

### **5.2.2. WampServer / localhost και εγκατάσταση CMS**

Όπως έχει ήδη αναφερθεί σε προηγούμενο κεφάλαιο, για να μπορέσει ένα άτομο να «κτίσει» τον δικό του ιστότοπο, απαραίτητος παράγοντας είναι η ύπαρξη διακομιστή ιστού. Για την υλοποίηση του ιστότοπου της Πάφου, αρχικά χρησιμοποιήθηκε τοπικός διακομιστής, ώστε να μπορούν να πραγματοποιούνται οι αλλαγές του ιστότοπου χωρίς να γίνονται ορατές στο ευρύ κοινό. Ο τοπικός διακομιστής που χρησιμοποιήθηκε ανάμεσα σε πολλούς άλλους, ήταν το WAMP.

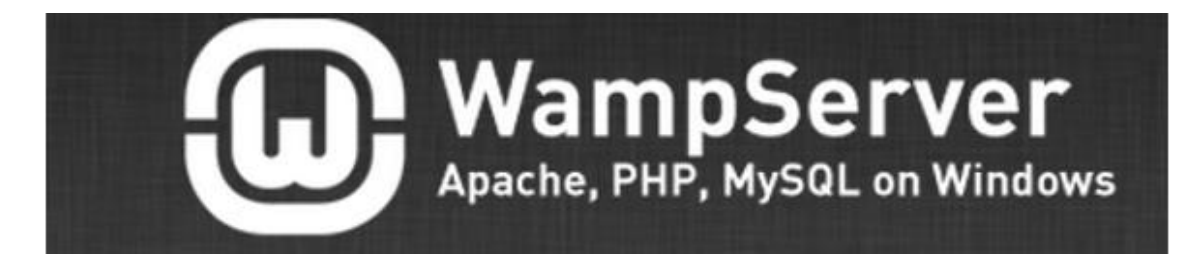

**Εικόνα 20:** Το λογότυπο του WampServer

Ο WAMP ή WampServer, είναι ένας τοπικός server που συνδυάζει web server, PHP και MySQL –η PHP είναι μια γλώσσα προγραμματισμού για τη δημιουργία δυναμικών ιστοσελίδων με δυναμικό περιεχόμενο. Το όνομα WAMP αποτελεί ακρωνύμιο των Windows – Apache – MySQL – PHP. Ο WampServer, επιτρέπει την εγκατάσταση server σε τοπικό περιβάλλον, με την προϋπόθεση ο υπολογιστής να έχει λειτουργικό σύστημα Windows. Μετά την εγκατάσταση του, ο διαχειριστής του μπορεί να φτιάξει τον δικό του ιστότοπο χρησιμοποιώντας είτε Σύστημα Διαχείρισης Περιεχομένου, είτε κάποιο πρόγραμμα δημιουργίας ιστοσελίδων.

Η εγκατάσταση του WAMP στον υπολογιστή πραγματοποιείται μέσω του ιστότοπου του διακομιστή [\(http://www.wampserver.com/en/\)](http://www.wampserver.com/en/). Αφού επιλεγεί η έκδοση που πληροί τις απαιτήσεις του λειτουργικού συστήματος του υπολογιστή του διαχειριστή, το αρχείο εγκατάστασης του αποθηκεύεται.

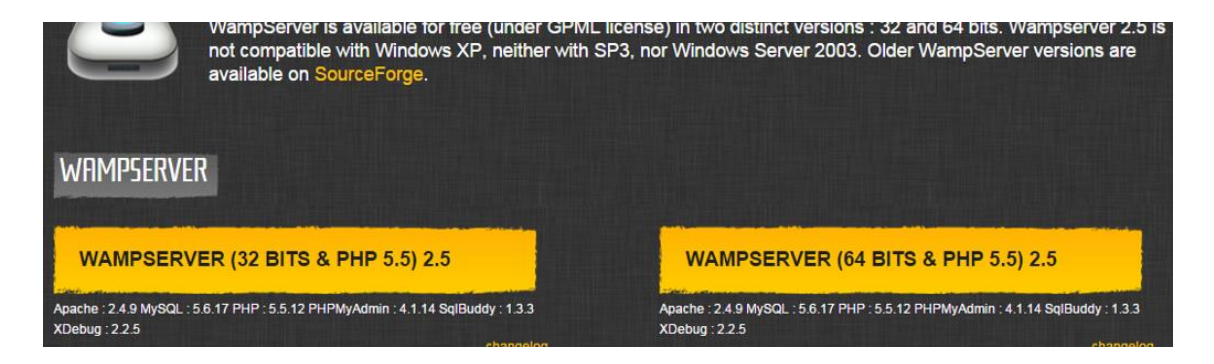

**Εικόνα 21:** Οι επιλογές operating system που παρέχει ο WampServer

Ανοίγοντας το αποθηκευμένο αρχείο, εμφανίζονται κάποια παράθυρα πρόσθετων εργασιών, σημαίνοντας έτσι την έναρξη της διαδικασίας εγκατάστασης του WAMP. Εφόσον γίνει η αποδοχή των όρων της άδειας χρήσης, ακολουθεί μια σύντομη διαδικασία, όπου ο διαχειριστής καλείται να επιλέξει διάφορες εργασίες οι οποίες θα εφαρμοστούν μετά την εγκατάσταση. Στη συνέχεια, το παράθυρο που εμφανίζεται ζητά την επιλογή του κυρίως φυλλομετρητή του υπολογιστή. Με το τελευταίο παράθυρο, η διαδικασία εγκατάστασης του διακομιστή φτάνει στο τελικό στάδιο.

Λίγο πριν ολοκληρωθεί η εγκατάσταση του WAMP, παρουσιάζεται στην οθόνη το παράθυρο PHP Mail Parameters. Το συγκεκριμένο παράθυρο περιέχει δύο πεδία συμπλήρωσης. Το πρώτο πεδίο με ονομασία «SMTP»

παραμένει ως έχει, ενώ στο δεύτερο χρειάζεται να αλλάξει η διεύθυνση του ηλεκτρονικού ταχυδρομείου. Ακολούθως, στην οθόνη του υπολογιστή εμφανίζεται ένα τελευταίο παράθυρο, που δίνει τη δυνατότητα στο διαχειριστή να ξεκινήσει κατευθείαν τη λειτουργία του WAMP επιλέγοντας «Launch WampServer now». Στο σημείο αυτό, αξίζει να σημειωθεί ότι στο «My Computer» του υπολογιστή δημιουργείται ένας φάκελος με την ονομασία «WAMP», ο οποίος θα χρησιμοποιηθεί αργότερα για την εγκατάσταση του WordPress στον server.

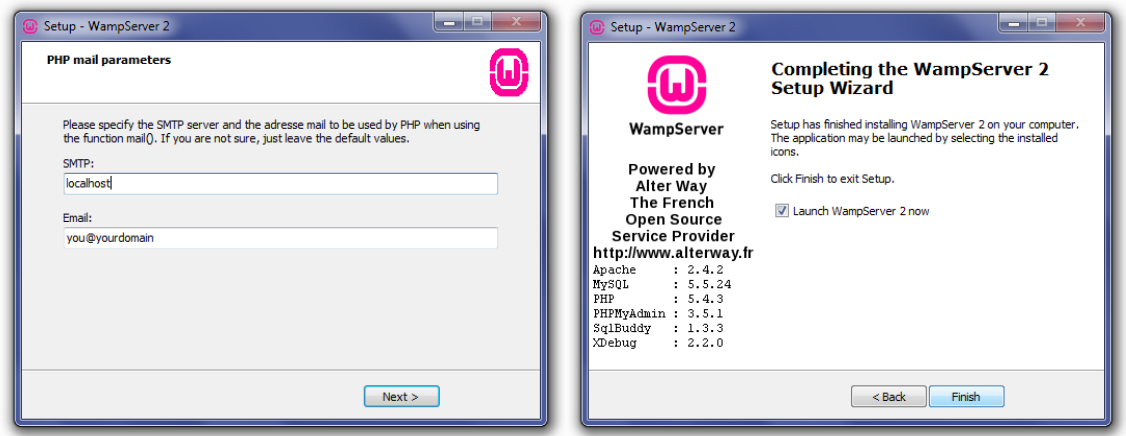

**Εικόνα 22:** Το παράθυρο PHP Mail Parameters

**Εικόνα 23:** Το παράθυρο ολοκλήρωσης της εγκατάστασης

Τελειώνοντας την εγκατάσταση του WAMP, το εικονίδιο του εμφανίζεται αυτόματα στην οθόνη του υπολογιστή, συγκεκριμένα στην περιοχή ειδοποιήσεων. Αν το εικονίδιο είναι πράσινο, σημαίνει πως ο WAMP λειτουργεί κανονικά και όλες του οι υπηρεσίες είναι ενεργές. Αντίθετα, αν το εικονίδιο είναι το κόκκινο σημαίνει πως οι υπηρεσίες είναι σταματημένες, αν είναι πορτοκαλί τότε κάποιες υπηρεσίες δεν έχουν ξεκινήσει ακόμα.

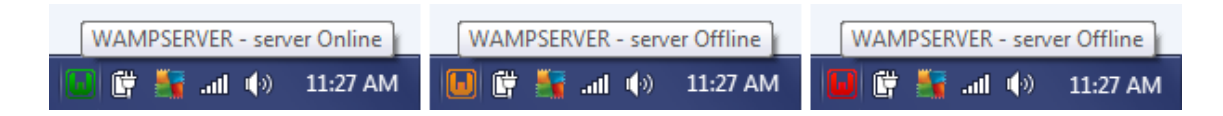

**Εικόνα 24:** Ο WampServer όπως φαίνεται ανάλογα με την κατάσταση του

Μόλις ολοκληρωθεί η διαδικασία εγκατάστασης, για να επιβεβαιωθεί ο χρήστης ότι ο WAMP λειτουργεί, χρειάζεται να ανοίξει τον φυλλομετρητή και να πληκτρολογήσει στη γραμμή διευθύνσεων http://localhost/. Η σελίδα που θα παρουσιαστεί στην οθόνη του υπολογιστή του, είναι παρόμοια με την πιο κάτω:

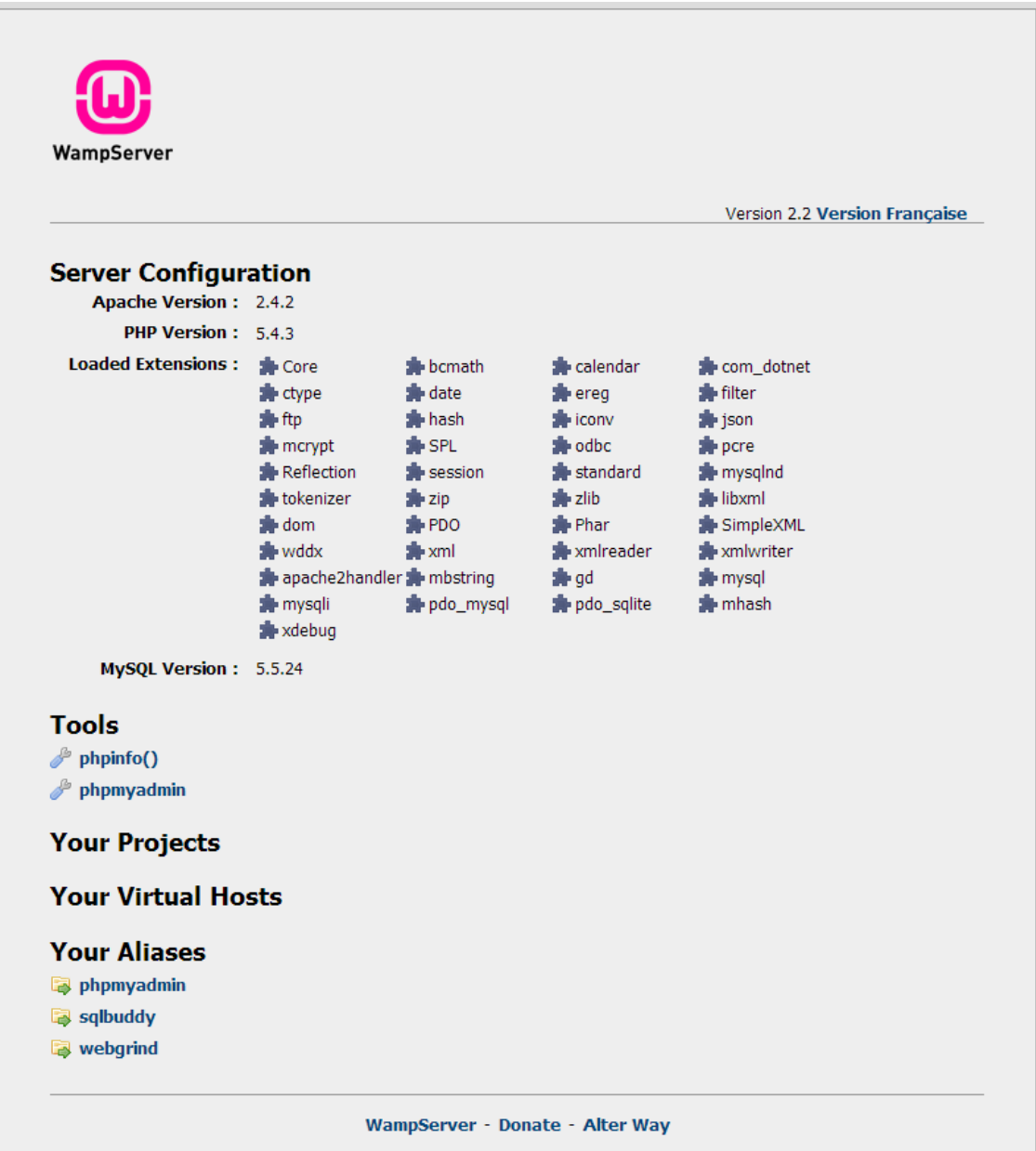

#### **Εικόνα 25:** Η αρχική σελίδα του WAMP

Εάν η σελίδα λειτουργεί κανονικά, επόμενο βήμα είναι η δημιουργία μιας βάσης δεδομένων για το WordPress. Για τη δημιουργία της βάσης, ο διαχειριστής πρέπει να ανοίξει το phpMyAdmin. Το phpMyAdmin είναι μια διαδικτυακή εφαρμογή (web based application), η οποία μπορεί να εντοπιστεί στα εργαλεία (Tools) του WAMP. Η εφαρμογή αυτή έχει την ικανότητα να διαχειρίζεται τις βάσεις δεδομένων MySQL. Το MySQL, βασίζεται στο SQL

(Structured Query Language) και είναι σύστημα διαχείρισης συλλογών δεδομένων. Οι συγκεκριμένες συλλογές δεδομένων, είναι οργανωμένες σε συσχετισμένους πίνακες, παρέχοντας ταυτόχρονα ένα μηχανισμό για ανάγνωση, εγγραφή, τροποποίηση ακόμη και πιο πολύπλοκες διαδικασίες, πάνω στα δεδομένα<sup>17</sup>.

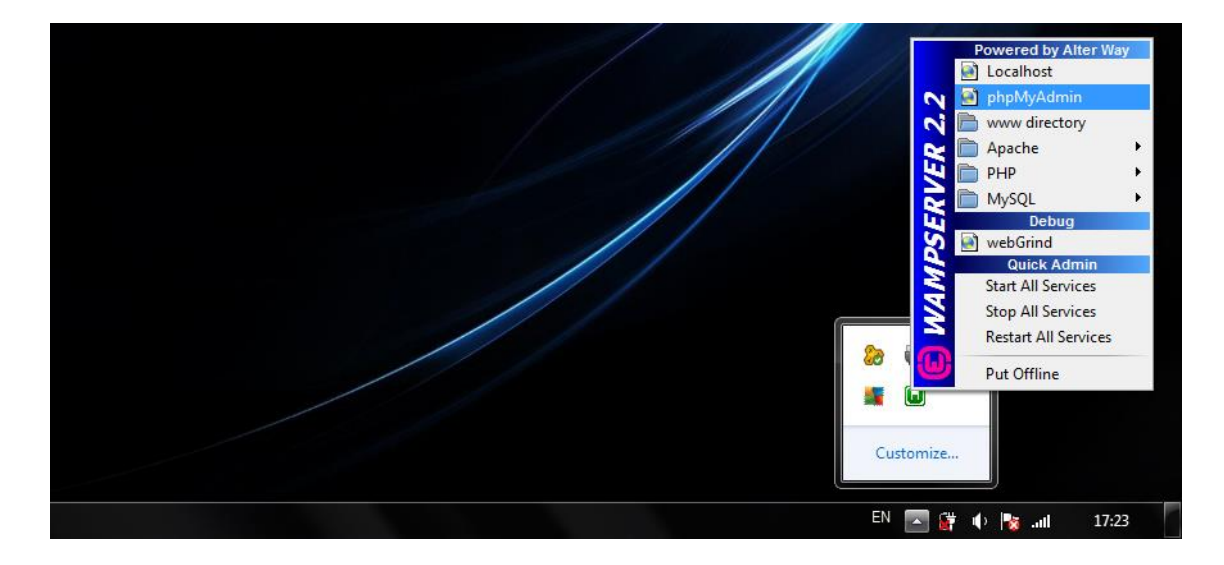

**Εικόνα 26:** Οι επιλογές που προσφέρει το WAMP

Για την εμφάνιση της σελίδας του phpMyAdmin, επιλέγεται αρχικά το εικονίδιο του WampServer. Από τη λίστα που εμφανίστηκε εντοπίζεται το «phpMyAdmin». Επιλέγοντας το, ανοίγει σε νέο παράθυρο φυλλομετρητή η σελίδα.

| phpMyAdmin                     | Ellocalhost                                                     |       |  |  |  |
|--------------------------------|-----------------------------------------------------------------|-------|--|--|--|
| <b>AB 90 6</b>                 | Databases SQL Status # Users + Export + Import<br>v<br>Settings | Synch |  |  |  |
| (Recent tables)<br>۲           | <b>General Settings</b>                                         |       |  |  |  |
| information schema<br>i joomla | Server connection collation (a) : utf8_general_ci<br>۷          |       |  |  |  |
| d joomla1<br>a mysql           | <b>Appearance Settings</b>                                      |       |  |  |  |
| performance_schema             | & Language (a) : English<br>۳                                   |       |  |  |  |
| d test<br>il wordpress         | Theme: pmahomme .<br>· Font size: 82% ·<br>More settings        |       |  |  |  |

**Εικόνα 27:** Η σελίδα του phpMyAmin όπως φαίνεται στον υπολογιστή

<sup>&</sup>lt;u>.</u> <sup>17</sup> Relational database. Διαθέσιμο

σε: http://en.wikipedia.org/wiki/Relational\_database (Ανακτήθηκε 14 Μαρτίου, 2015).

Για τη δημιουργία μιας νέας βάσης δεδομένων, χρειάζεται να γίνει επιλογή της καρτέλας «Databases». Με την επιλογή αυτή, ο διαχειριστής μπορεί να ελέγξει ποιες βάσεις δεδομένων χρησιμοποιούνται αλλά και να δημιουργήσει νέα βάση, συμπληρώνοντας τα πεδία που του δίνονται.

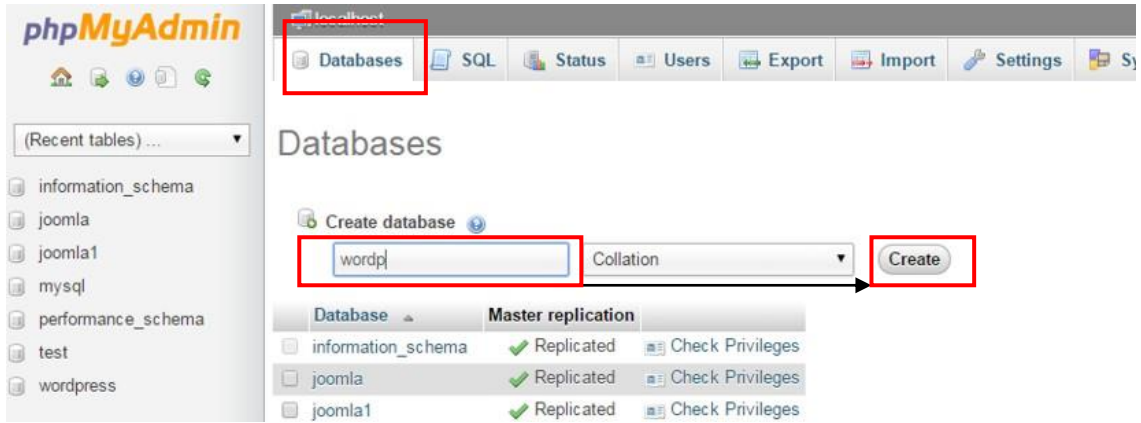

**Εικόνα 28:** Η σελίδα για τη δημιουργία μιας βάσης δεδομένων

Αφού πληκτρολογήσει το όνομα της βάσης στο πεδίο κάτω από το «Create database», ο διαχειριστής επιλέγει το κουμπί «Create» με αποτέλεσμα την δημιουργία βάσης δεδομένων.

Με τη δημιουργία της βάσης, ο διαχειριστής προχωρά στην εγκατάσταση του αρχείου WordPress στον υπολογιστή του.

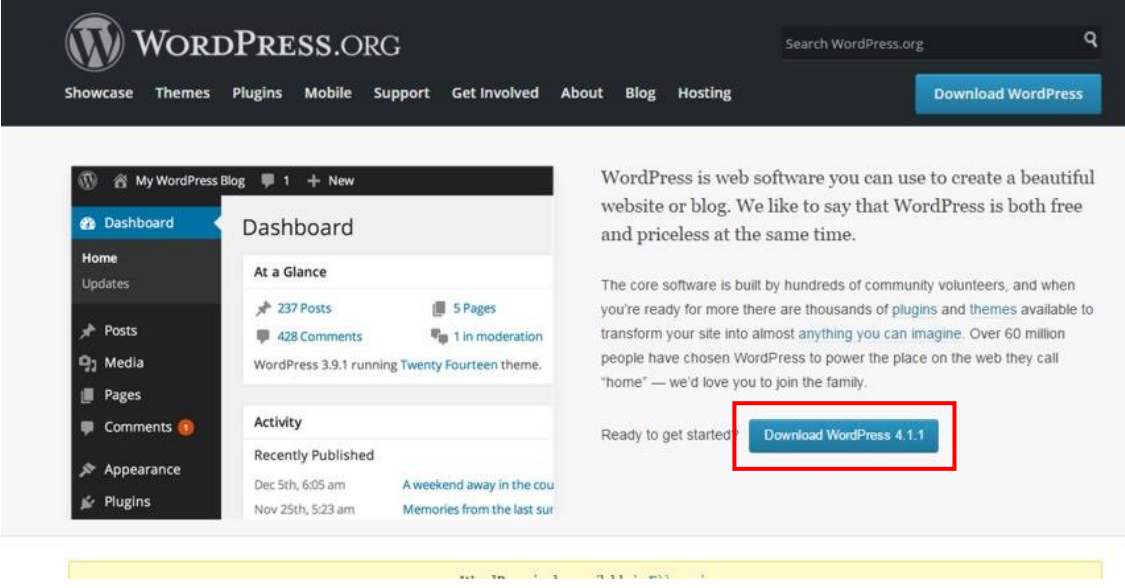

**Εικόνα 29:** Η επίσημη ιστοσελίδα του WordPress

Στην αρχική σελίδα του WordPress [\(https://wordpress.org/\)](https://wordpress.org/), επιλέγεται το «Download WordPress», για να κατεβεί το αρχείο εγκατάστασης. Το αρχείο που αποθηκεύεται στον υπολογιστή, είναι συμπιεσμένο. Για να συνεχιστεί η διαδικασία εγκατάστασης του στον WampServer, πρέπει να γίνει αποσυμπίεση (extract). Αποσυμπιέζοντας το, δημιουργείται νέος φάκελος με την ονομασία «wordpress». Ο νέος αυτός φάκελος, μεταφέρεται στο φάκελο του WAMP – συγκεκριμένα στον υποφάκελο «www» και μετονομάζεται αν το επιθυμεί ο διαχειριστής.

| Organize v        | Include in library v<br>Open | Share with $\blacktriangledown$<br>Burn | New folder   |              |
|-------------------|------------------------------|-----------------------------------------|--------------|--------------|
| Favorites         | ×<br>Name                    | Date modified                           | Type         | Size         |
|                   | alias                        | 25/04/2014 14:23                        | File folder  |              |
| Libraries<br>a    | apps                         | 25/04/2014 14:22                        | File folder  |              |
|                   | bin                          | 25/04/2014 14:23                        | File folder  |              |
| e3,<br>Homegroup  | lang                         | 25/04/2014 14:23                        | File folder  |              |
|                   | logs                         | 25/04/2014 14:24                        | File folder  |              |
| Computer          | scripts                      | 25/04/2014 14:23                        | File folder  |              |
|                   | tmp                          | 28/03/2015 11:04                        | File folder  |              |
| <b>EN</b> Network | tools                        | 25/04/2014 14:23                        | File folder  |              |
|                   | <b>www</b>                   | 30/04/2014 13:15                        | File folder  |              |
|                   | barimage                     | 31/12/2010 08:39                        | Bitmap Image | 5 KB         |
|                   | images_off                   | 03/01/2011 12:49                        | Bitmap Image | 16 KB        |
|                   | images on                    | 03/01/2011 12:49                        | Ritman Image | <b>16 KB</b> |

**Εικόνα 30:** Ο υποφάκελος «www»

Ακολούθως, στη γραμμή διευθύνσεων του φυλλομετρητή, πληκτρολογείται η διεύθυνση της αρχικής σελίδας του server [«http://localhost/»](http://localhost/). Στη σελίδα που εμφανίζεται –κάτω από το «Your Projects», είναι ορατός ο φάκελος που είχε μεταφέρει προηγουμένως.

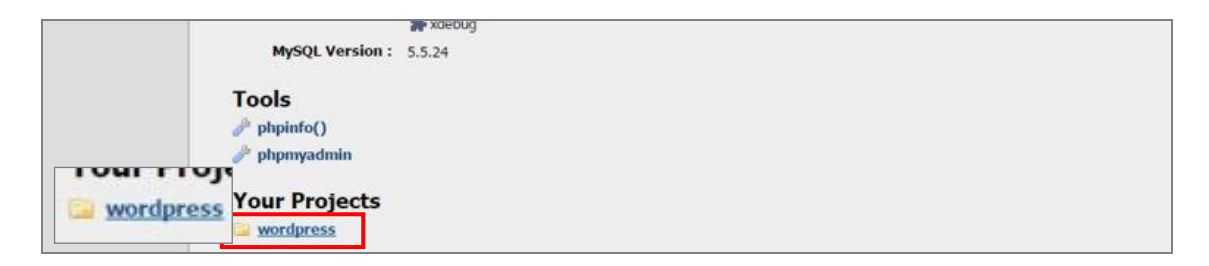

**Εικόνα 31:** Ο φάκελος «wordpress» όπως φαίνεται στο localhost

Επιλέγοντας τον φάκελο, εμφανίζεται μία νέα σελίδα, παρουσιάζοντας το πιο κάτω μήνυμα.

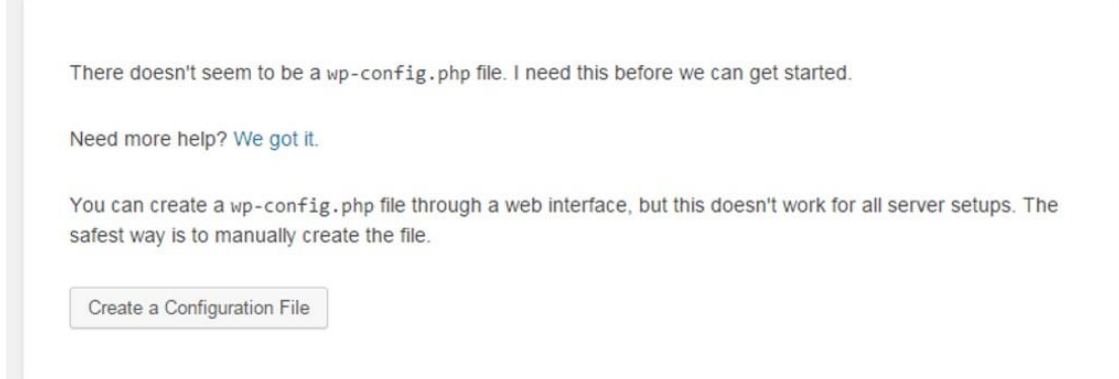

**Εικόνα 32:** Η σελίδα με το «Create a Configuration file»

Το μήνυμα αναφέρεται στη δημιουργία αρχείου wp-config.php. Το αρχείο μπορεί, είτε να δημιουργηθεί αυτόματα επιλέγοντας «Create a Configuration file», είτε να δημιουργηθεί από τον ίδιο το διαχειριστή ώστε να αποφύγει τυχόν περιπλοκές –εφαρμόστηκε για τον ιστότοπο της Πάφου. Συγκεκριμένα, από τον φάκελο που μεταφέρθηκε πιο πριν στο «www», επιλέγεται το αρχείο «wpconfig-sample». Με το άνοιγμα του αρχείου, οι περιοχές που πρέπει να διορθωθούν είναι οι εξής:

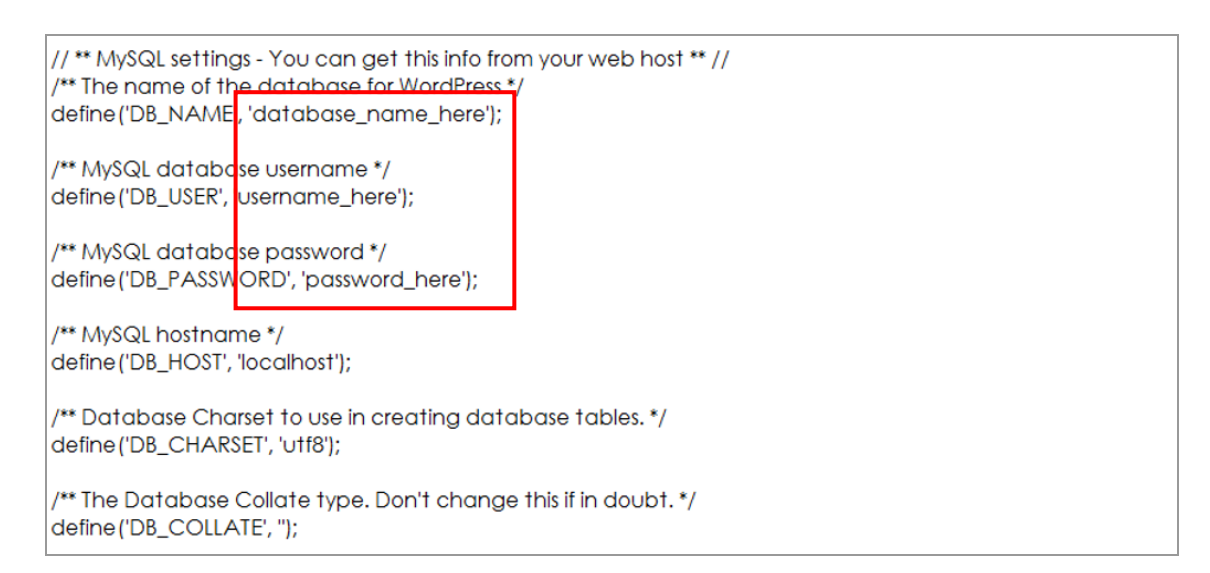

### **Εικόνα 33:** Το «wp-config-sample»

Το «'database\_name\_here';» αναφέρεται στο όνομα της βάσης δεδομένων που δημιουργήθηκε στην αρχή, το «'username\_here'» αναφέρεται στο ψευδώνυμο και το «'password\_here'» αναφέρεται στον κωδικό.

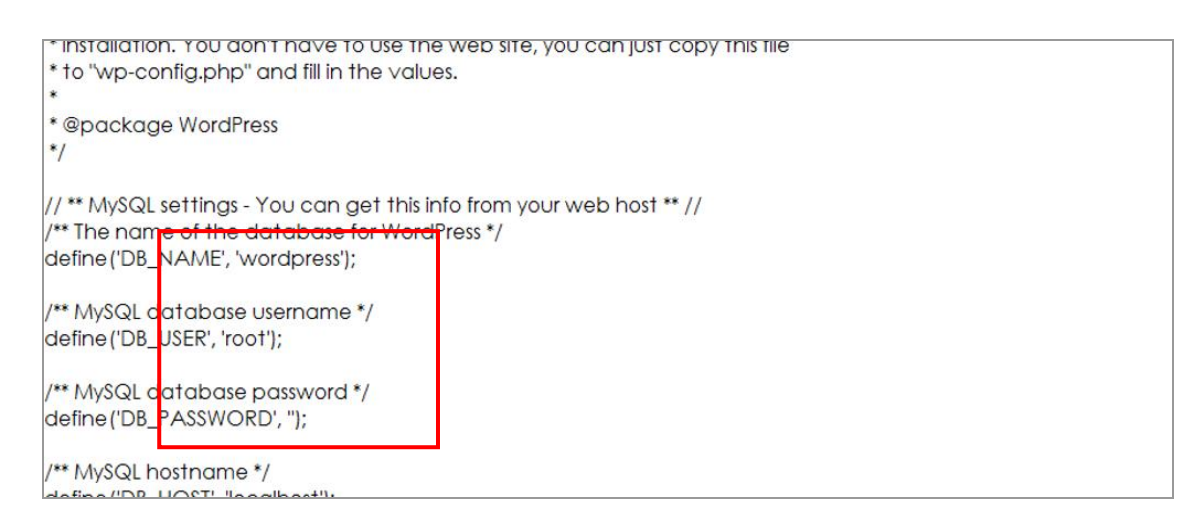

**Εικόνα 34:** Το «wp-config-sample» μετά τις διορθώσεις

Σχετικά με το «'username\_here'», πρέπει να τονιστεί πως για τα άτομα που εργάζονται τοπικά, το phpMyAdmin παρέχει ένα βασικό ψευδώνύμο, το «root». Τέλος, όπως παρουσιάζεται και στην παραπάνω εικόνα το «'password\_here'» διαγράφεται. Με τις αλλαγές που έχουν γίνει, αποθηκεύεται το αρχείο ως «wpconfig.php», στο φάκελο του «wordpress».

Μετά από τις απαραίτητες διορθώσεις καθώς και την αποθήκευση του νέου αρχείου, ο διαχειριστής επιστρέφει στην αρχική σελίδα του WampServer και επιλέγει τον φάκελο που μετέφερε προηγουμένως, ή πληκτρολογεί στη γραμμή διευθύνσεων του φυλλομετρητή http://localhost/wordpress/wpadmin/install.php. Στη σελίδα που εμφανίζεται, ο διαχειριστής καλείται να συμπληρώσει μια φόρμα στοιχείων. Στη φόρμα αυτή, αναγράφονται τα στοιχεία σύνδεσης του στο WordPress, όπως ο τίτλος του ιστότοπου που πρόκειται να δημιουργήσει, το ψευδώνυμο που θα χρησιμοποιεί για να συνδεθεί, ο κωδικός πρόσβασης του σε αυτό και το ηλεκτρονικό του ταχυδρομείο. Συμπληρώνοντας τα πεδία, τέλος επιλέγει «Install WordPress».

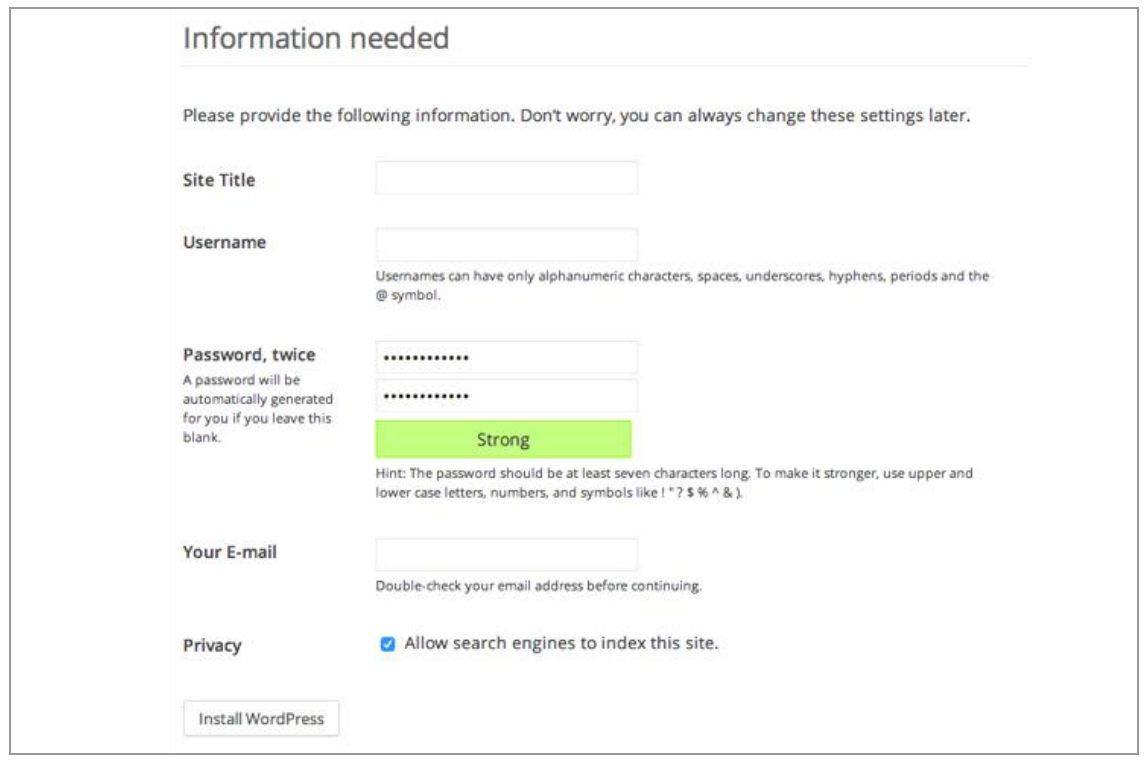

**Εικόνα 35:** Οι πληροφορίες σύνδεσης με τον ιστότοπο

Τελειώνοντας την εγκατάσταση, εμφανίζεται ένα τελευταίο μήνυμα το οποίο επιβεβαιώνει την επιτυχή εγκατάσταση του WordPress στον server. Ο διαχειριστής, στο σημείο αυτό επιλέγει «Log In» ώστε να συνδεθεί στο λογαριασμό του με τα στοιχεία σύνδεσης που όρισε προηγουμένως.

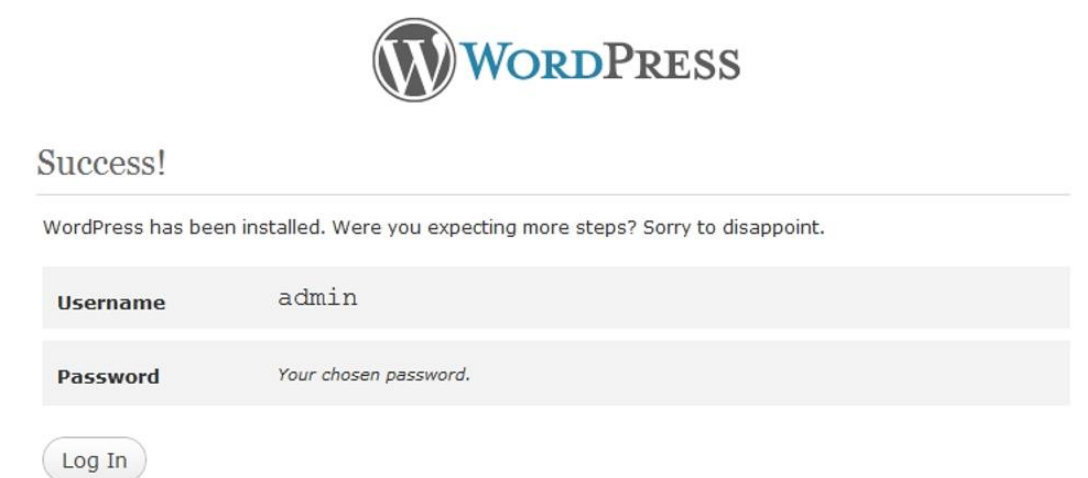

**Εικόνα 36:** Επιβεβαίωση ότι το WordPress έχει εγκατασταθεί

Με την εγκατάσταση του WordPress στον τοπικό διακομιστή, ο διαχειριστής μπορεί να αρχίσει να δημιουργεί τον ιστότοπο του. Με την προϋπόθεση ότι ο διακομιστής βρίσκεται σε λειτουργία (online), ο διαχειριστής έχει πρόσβαση σε μια πρόχειρη ιστοσελίδα την οποία μπορεί να επεξεργαστεί, αφού συνδεθεί στη σελίδα διαχείρισης.

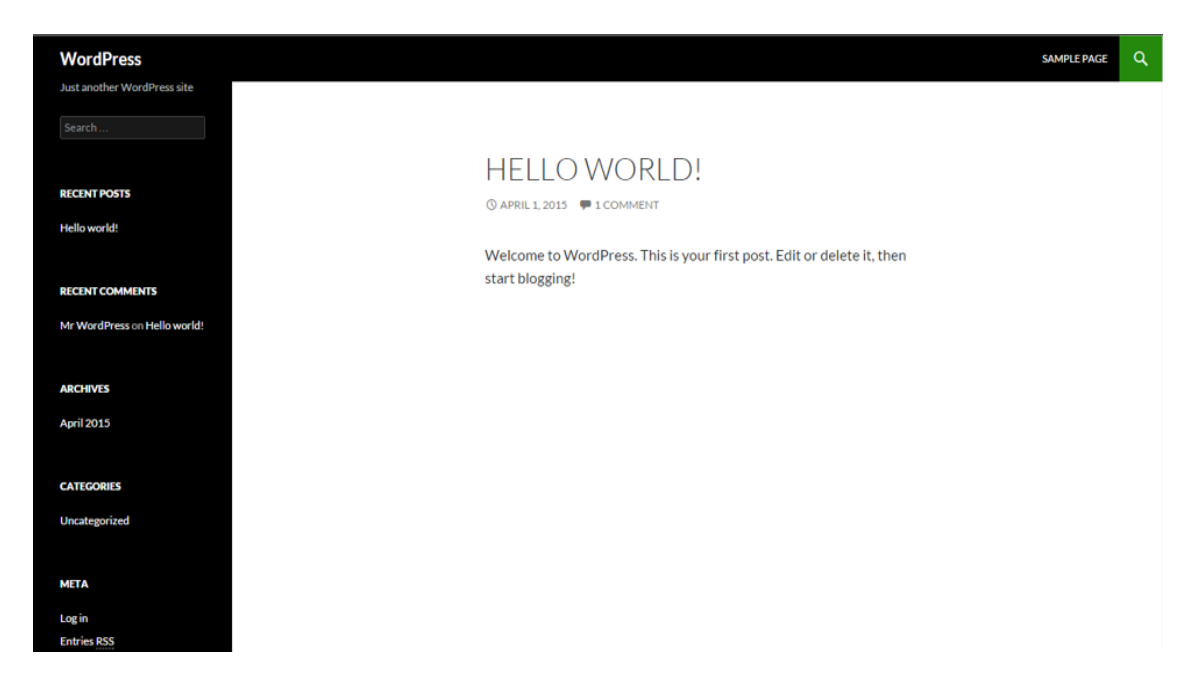

**Εικόνα 37:** Η σελίδα του WordPress προτού συνδεθεί ο διαχειριστής

Η μεταφορά του στη πρόχειρη ιστοσελίδα, πραγματοποιείται είτε μέσω της σελίδας του phpMyAdmin, είτε πληκτρολογώντας στη γραμμή διευθύνσεων του φυλλομετρητή, https://localhost/ και το όνομα της βάσης δεδομένων που δημιούργησε πιο πριν –στην περίπτωση του δικτυακού τόπου της Πάφου ήταν η εξής: https://localhost/wordpress.

Αρχικά, χρειάζεται να συνδεθεί με τον λογαριασμό του στο WordPress, ώστε να ξεκινήσει να κατασκευάζει τις σελίδες που θα αποτελέσουν μετέπειτα, τον ιστότοπο. Η σύνδεση γίνεται μέσω της επιλογής «Log in», η οποία παρουσιάζεται στο κάτω μέρος της εμφανιζόμενης σελίδας. Η επιλογή αυτή τον μεταφέρει στη σελίδα σύνδεσης, όπου εκεί καλείται να συμπληρώσει το ψευδώνυμο (Username) και τον κωδικό πρόσβασης (Password), που έθεσε ως στοιχεία πρόσβασης κατά την εγκατάσταση του WordPress.

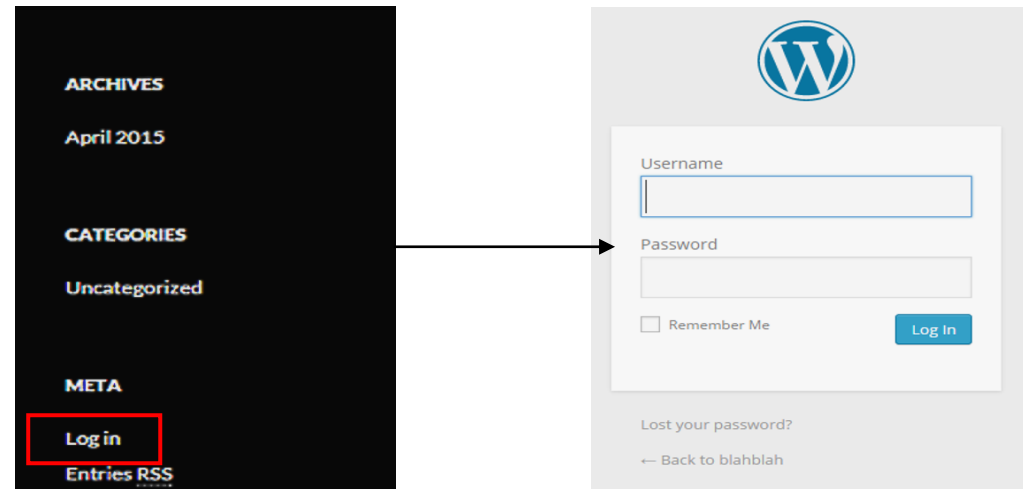

**Εικόνα 38:** Σύνδεση με το λογαριασμό του διαχειριστή

Η σελίδα που ακολουθεί, παρουσιάζει τον πίνακα ελέγχου (Dashboard). Μέσω του πίνακα ελέγχου, ο διαχειριστής μπορεί να πραγματοποιήσει οποιαδήποτε αλλαγή επιθυμεί, μέσω των ποικίλων επιλογών που του προσφέρονται αλλά και να ενημερωθεί για οτιδήποτε σχετίζεται με το WordPress. Επίσης, από την αριστερή εργαλειοθήκη (Sidebar) μπορεί να προσθέσει σελίδες, πολυμέσα, plugins κ.α.

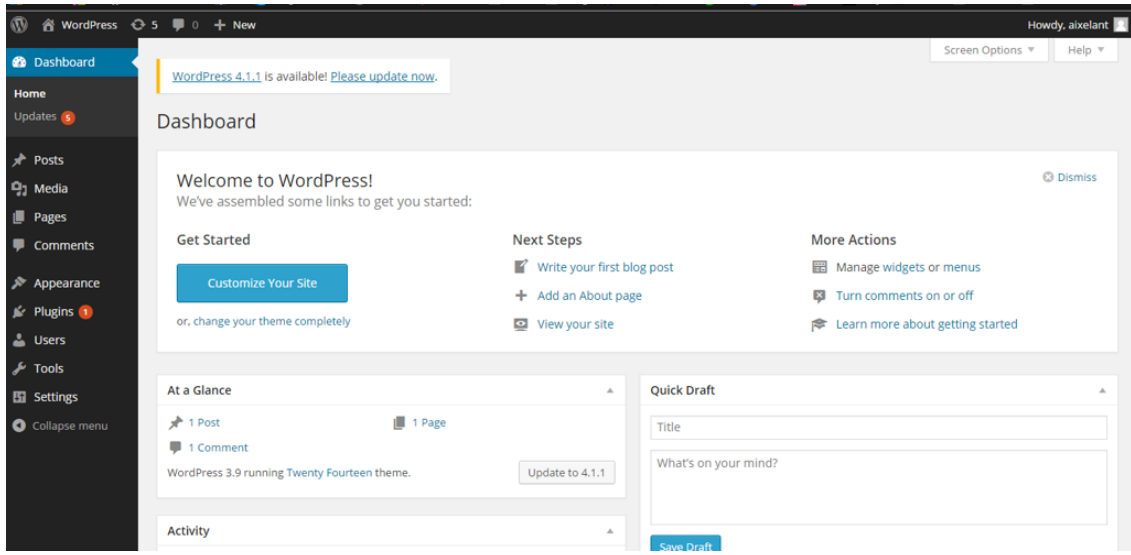

**Εικόνα 39:** Η σελίδα του WordPress όπως φαίνεται όταν ο διαχειριστής είναι συνδεδεμένος

Προτού αρχίσει η διαδικασία δημιουργίας του ιστότοπου της Πάφου στο WordPress, γίνονται κάποιες ρυθμίσεις που αφορούν τα Permalinks. Permalink, ονομάζεται το URL που παραπέμπει σε μια συγκεκριμένη ιστοσελίδα. Από την εργαλειοθήκη –συγκεκριμένα από την επιλογή «Settings», επιλέγεται το «Permalinks». Η εμφανιζόμενη σελίδα, δίνει στο διαχειριστή μια σειρά από διάφορους τρόπους παρουσίασης μιας διεύθυνσης ιστού.

Το WordPress έχει ως προεπιλεγμένο Permalink το «Default». Για να φαίνεται στη γραμμή διευθύνσεων η διεύθυνση του ιστότοπου και ο τίτλος κάθε σελίδας του, πρέπει να επιλεγεί το «Post name».

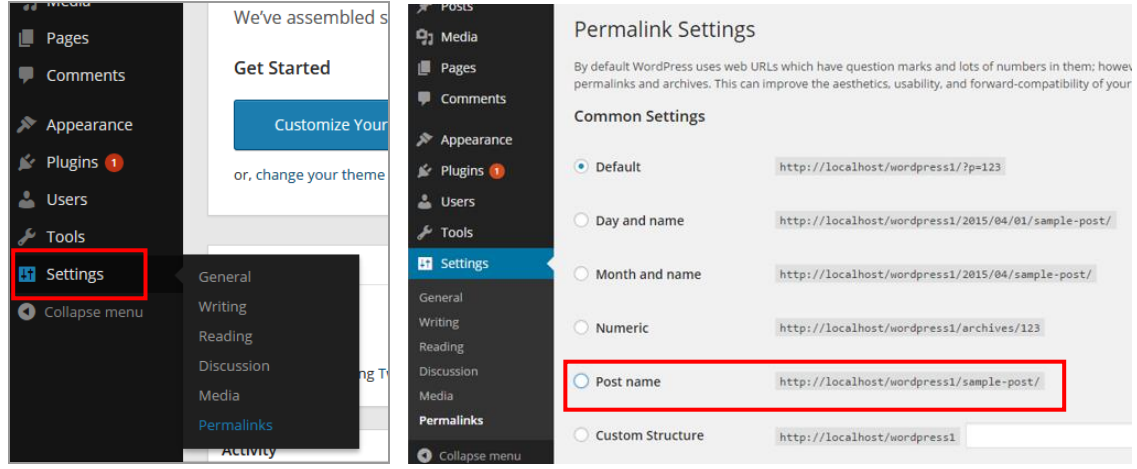

**Εικόνα 40:** Η επιλογή Permanlinks

Εφαρμόζοντας τις πιο πάνω ρυθμίσεις, παρουσιάζεται πρόβλημα στη ροή λειτουργίας των σελίδων. Για να λειτουργήσουν οι διευθύνσεις, χρειάζεται να επιλεγεί από τις ρυθμίσεις του WampServer το «Appache Modules». Φέροντας το δείκτη στο «Appache Modules», εμφανίζεται μια λίστα επιλογών. Αφού εντοπιστεί το «rewrite\_module», επιλέγεται ώστε να ενεργοποιηθεί.

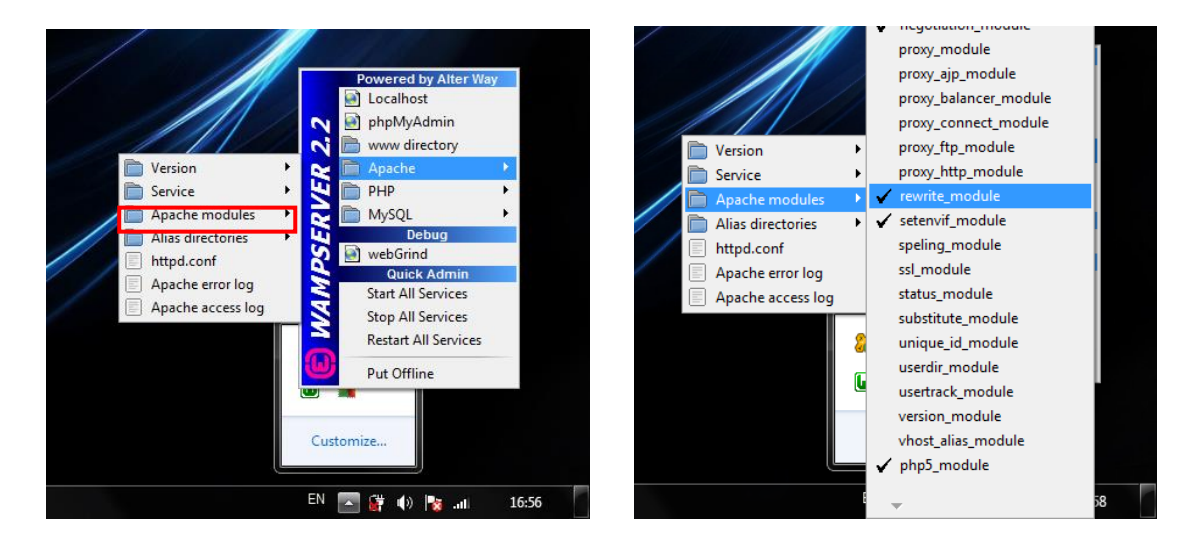

**Εικόνα 41:** Ρυθμίσεις Appache

# **5.2.3. Μεταφόρτωση πολυμέσων (Media)**

Έχοντας διεκπεραιωθεί οι πιο πάνω ρυθμίσεις, επόμενο βήμα ήταν η μεταφορά πολυμέσων από τον υπολογιστή, στη συλλογή (Library) του ιστότοπου. Στα πολυμέσα του ιστότοπου της Πάφου, περιλαμβάνονταν οι φωτογραφίες και τα γραφικά που συγκεντρώθηκαν σε προηγούμενο στάδιο.

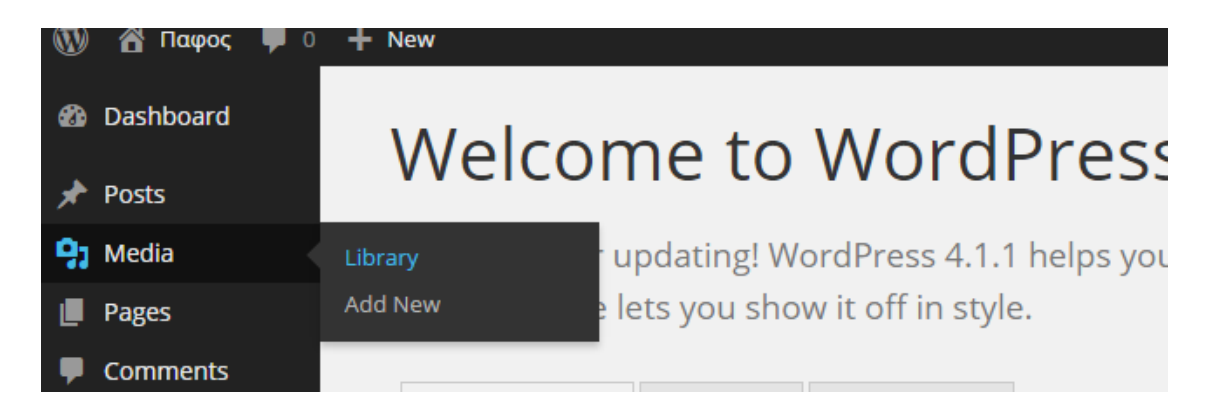

**Εικόνα 42:** Η επιλογή «Media»

Η μεταφόρτωση πολυμέσων πραγματοποιείται από το «Media», που εντοπίζεται στην εργαλειοθήκη. Φέροντας το δείκτη στο «Media», εμφανίζονται δύο επιλογές. Η επιλογή «Library», μεταφέρει τον διαχειριστή στη σελίδα με τα πολυμέσα που έχει ήδη προσθέσει. Αντίθετα, το «Add New» τον οδηγεί στη σελίδα μεταφόρτωσης αρχείων, ώστε να προσθέσει τα απαραίτητα αρχεία.

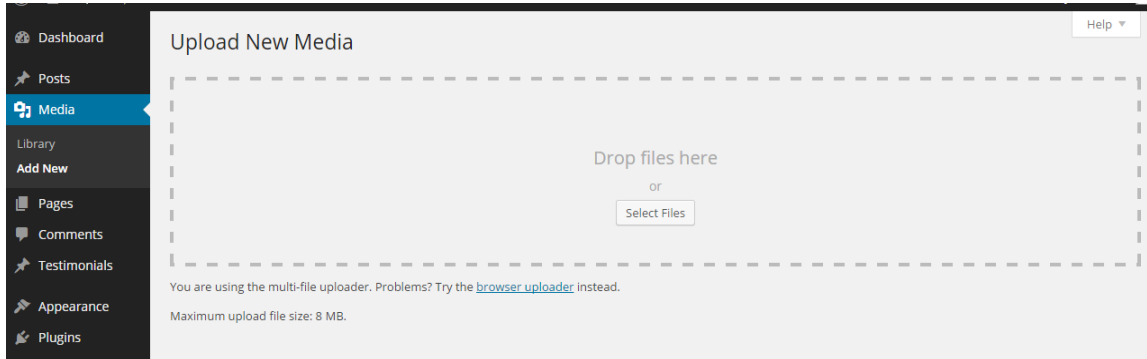

**Εικόνα 43:** Προσθήκη εικόνων και γραφικών στη συλλογή (Library) του ιστότοπου

Η προσθήκη αρχείων στη συλλογή, μπορεί να γίνει με δύο τόπους οι οποίοι είναι εξίσου απλοί στη χρήση τους. Με τον πρώτο τρόπο, ο διαχειριστής επιλέγει τα αρχεία που τον ενδιαφέρουν και τα σύρει μέσα στο κουτί «Drop files here», προσθέτοντας τα στη συλλογή. Σε αντίθεση με τον πρώτο τρόπο, ο δεύτερος απαιτεί περισσότερη διαδικασία. Επιλέγοντας το «Select Files»,

παρουσιάζεται νέο παράθυρο στην οθόνη. Αφού εντοπιστούν και επιλεγούν τα απαιτούμενα αρχεία, εκτελείται η πρόσθεση από το «Open».

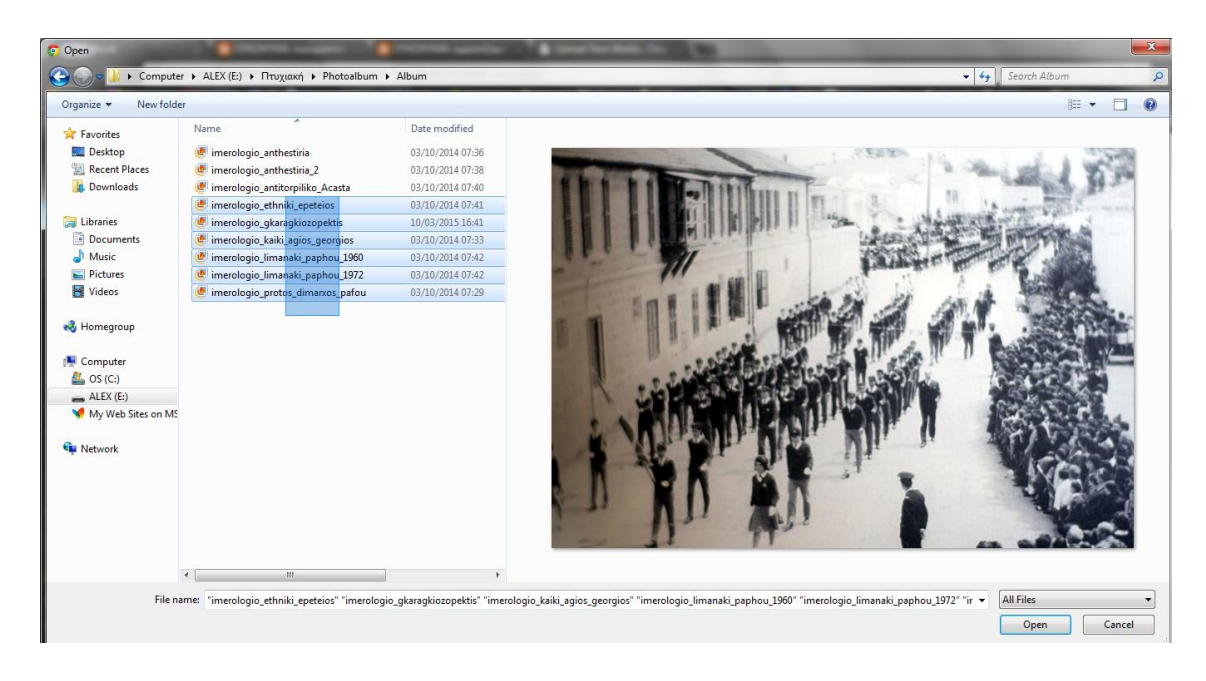

**Εικόνα 44:** Επιλογή αρχείων για ανέβασμα στη συλλογή

Τα αρχεία που προστέθηκαν, μπορούν να επεξεργαστούν αναλόγως ή ακόμη και να διαγραφούν, επιλέγοντας απλά «Edit».

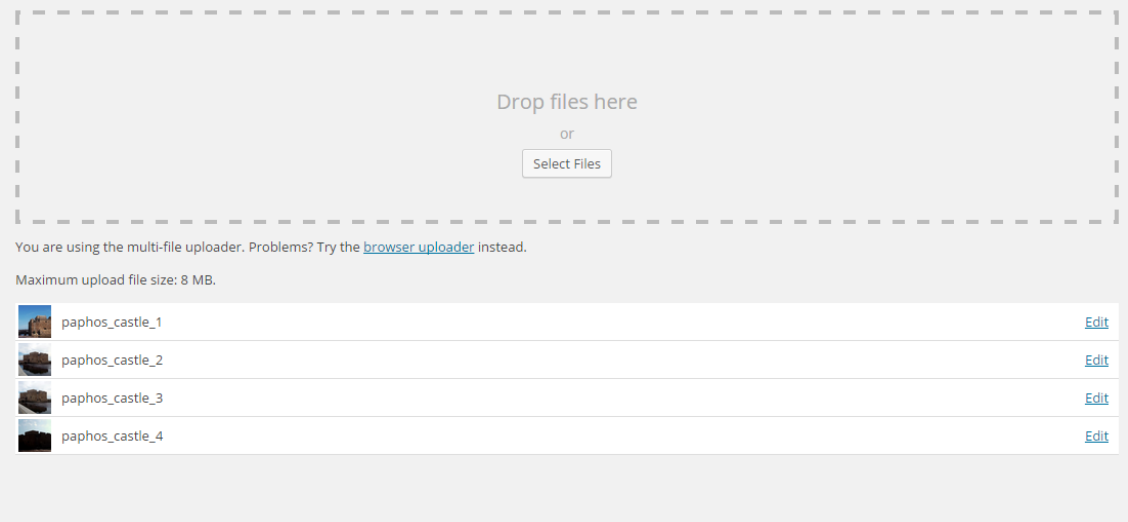

**Εικόνα 45:** Επιτυχής μεταφόρτωση εικόνων στη συλλογή

# **5.2.4. Εγκατάσταση πρόσθετων (Plugins)**

Με την ολοκλήρωση της μεταφόρτωσης των αρχείων, ακολουθεί η εγκατάσταση των αναγκαίων plugins, τα οποία εισάγονται αργότερα στις σελίδες του ιστότοπου. Φέροντας το δείκτη στην επιλογή «Plugins» που εντοπίζεται στην εργαλειοθήκη, εμφανίζονται τρεις επιλογές.

Για να εγκαταστήσει πρόσθετο, όπως και στη προσθήκη πολυμέσων ο διαχειριστής επιλέγει το «Add New».

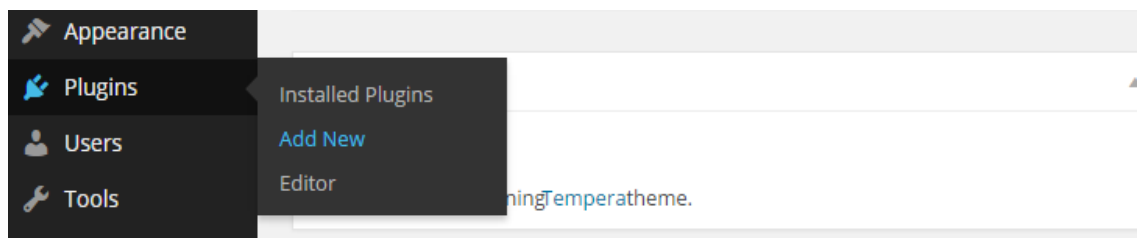

### **Εικόνα 46:** Η επιλογή «Plugins»

Έπειτα, πληκτρολογεί στο πεδίο «Search Plugins» λέξεις-κλειδιά, ώστε να εμφανιστούν σχετικά plugins.

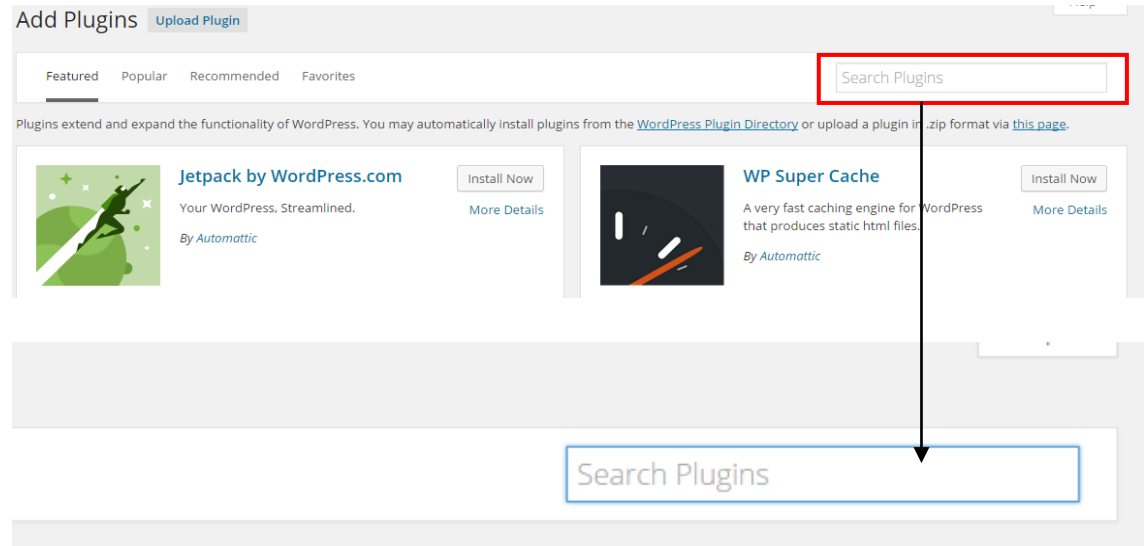

lugins from the WordPress Plugin Directory or upload a plugin in .zip format via this page.

**Εικόνα 47:** Προσθήκη Plugin

Αφού εντοπίσει το επιθυμητό plugin, επιλέγει το «Install Now» ώστε να ξεκινήσει η εγκατάσταση.

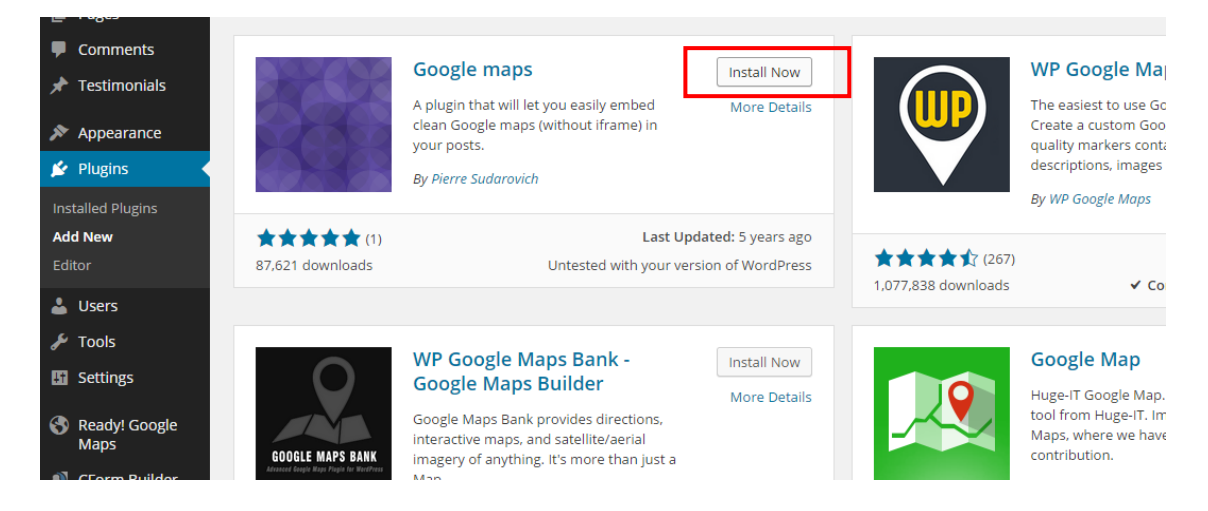

**Εικόνα 48:** Εγκατάσταση συγκεκριμένου Plugin

Ακολούθως, μεταφέρεται σε νέα σελίδα όπου ενεργοποιεί το plugin που μόλις εγκατέστησε, επιλέγοντας το «Activate Plugin».

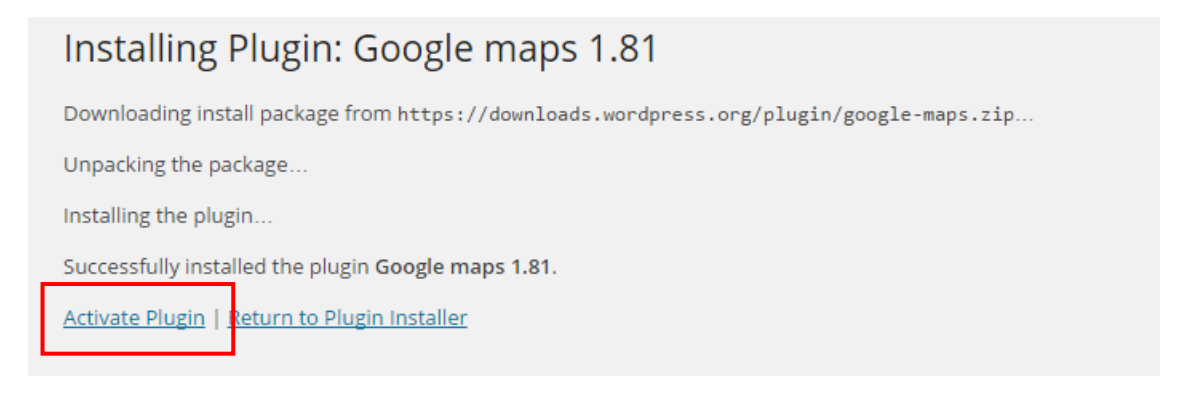

### **Εικόνα 49:** Ενεργοποίηση συγκεκριμένου Plugin

Με την ενεργοποίηση, παρουσιάζεται η σελίδα «Plugins», η οποία περιέχει τα ήδη εγκατεστημένα πρόσθετα. Από τη συγκεκριμένη σελίδα, ο διαχειριστής μπορεί να ενεργοποιήσει, να απενεργοποιήσει ή ακόμη και να διαγράψει πρόσθετα. Η πρόσβαση στη σελίδα «Plugins» μπορεί να πραγματοποιηθεί και από την επιλογή «Installed Plugins», η οποία εντοπίζεται στο «Plugins» –εργαλειοθήκη.

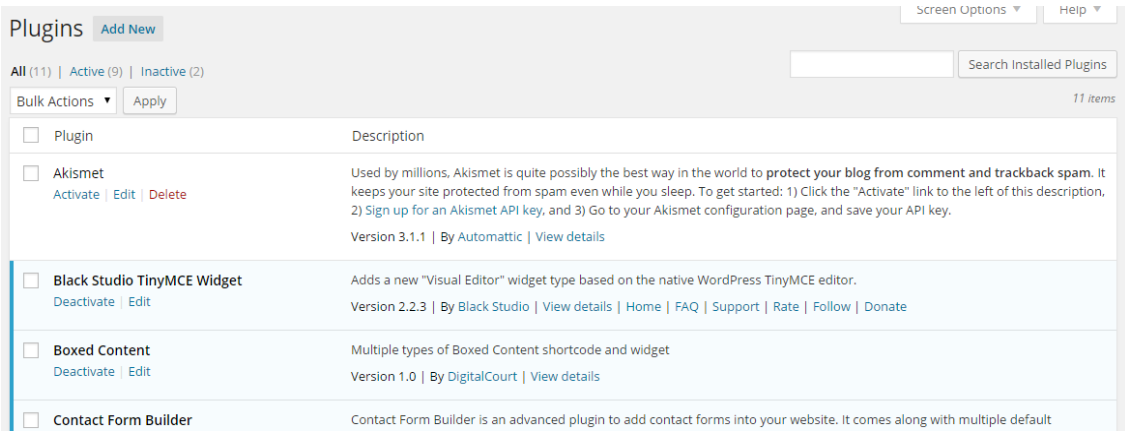

#### **Εικόνα 50:** Η σελίδα «Plugins»

Για τον ιστότοπο της Πάφου τα plugins που εγκαταστάθηκαν, ήταν το «Google Maps Ready!», για τη δημιουργία χάρτη ο οποίος θα εισαγόταν αργότερα στη σελίδα «Πάφος». Για τη δημιουργία διαφανειών που είναι ορατές σχεδόν σε κάθε σελίδα, εγκαταστάθηκε το «Meta Slider». Επίσης, εγκαταστάθηκαν το «Contact Form Builder» για δημιουργία φόρμας επικοινωνίας και το «Huge IT Image Gallery», για δημιουργία έκθεσης φωτογραφιών. Τα προαναφερόμενα πρόσθετα που εγκαταστάθηκαν, θα αναπτυχθούν ξεχωριστά στις επόμενες παραγράφους.

Όσον αφορά τη δημιουργία χάρτη για τη σελίδα «Πάφος», αφού εγκαταστάθηκε το κατάλληλο πρόσθετο, έπειτα δημιουργήθηκε ο χάρτης. Σύροντας το δείκτη στην επιλογή «Ready! Google Maps», εμφανίζεται μια λίστα με διάφορες επιλογές. Για την δημιουργία νέου χάρτη επιλέγεται το «Add New Map».

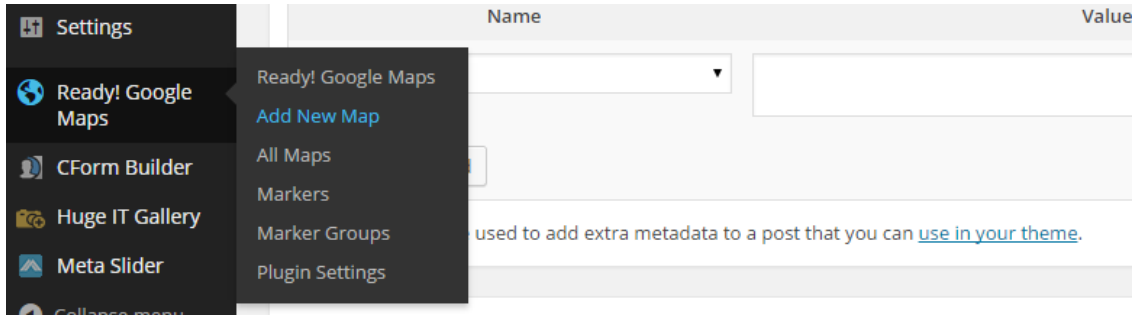

### **Εικόνα 51:** Προσθήκη Χάρτη

Στην εμφανιζόμενη σελίδα, ο διαχειριστής χρειάζεται να συμπληρώσει κάποια πεδία. Στο «Map Name», συμπληρώνεται ο τίτλος του χάρτη και στο «Map Width» και «Map Height», το πλάτος και ύψος του, αντίστοιχα. Στη συνέχεια, αφού μεγεθύνει το χάρτη και εντοπίσει την περιοχή που τον ενδιαφέρει, επιλέγει το «Add New Marker».

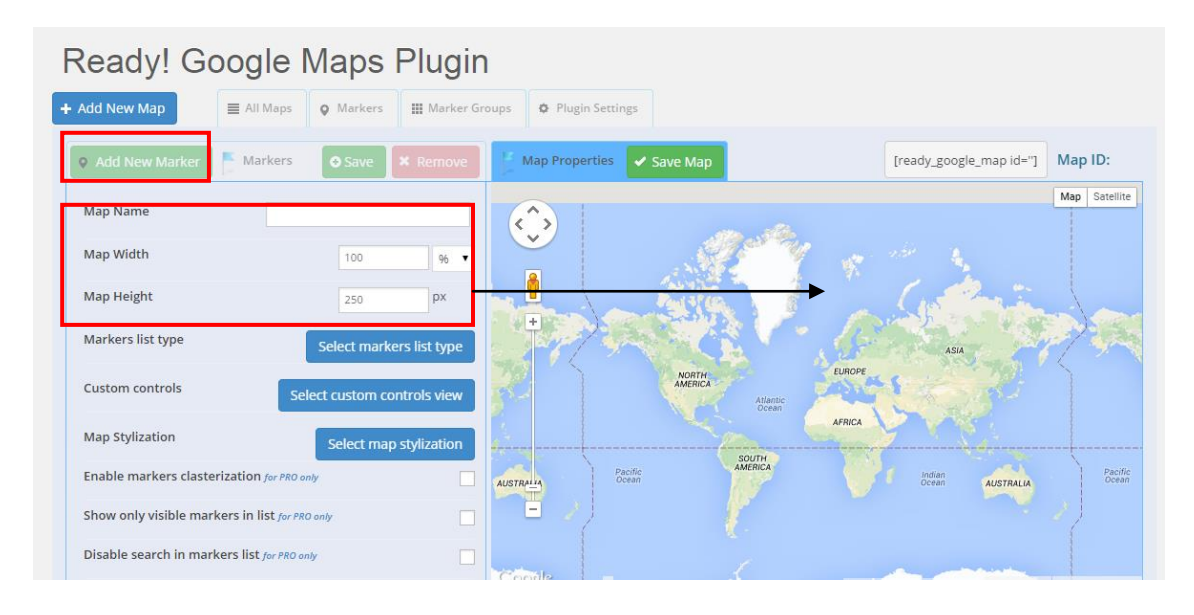

### **Εικόνα 52:** Δημιουργία χάρτη

Στη σελίδα που ακολουθεί, ο διαχειριστής συμπληρώνει κάποια στοιχεία σχετικά με το marker όπως είναι ο τίτλος του (Marker Name). Από την επιλογή «Set Title as Link», ο τίτλος μπορεί να μετατραπεί σε σύνδεσμο –πατώντας πάνω του, θα παραπέμπει τους χρήστες σε σχετική με αυτόν σελίδα. Ακόμη, υπάρχει η δυνατότητα προσθήκης εικόνων και περιγραφής της τοποθεσίας που δείχνει το marker.

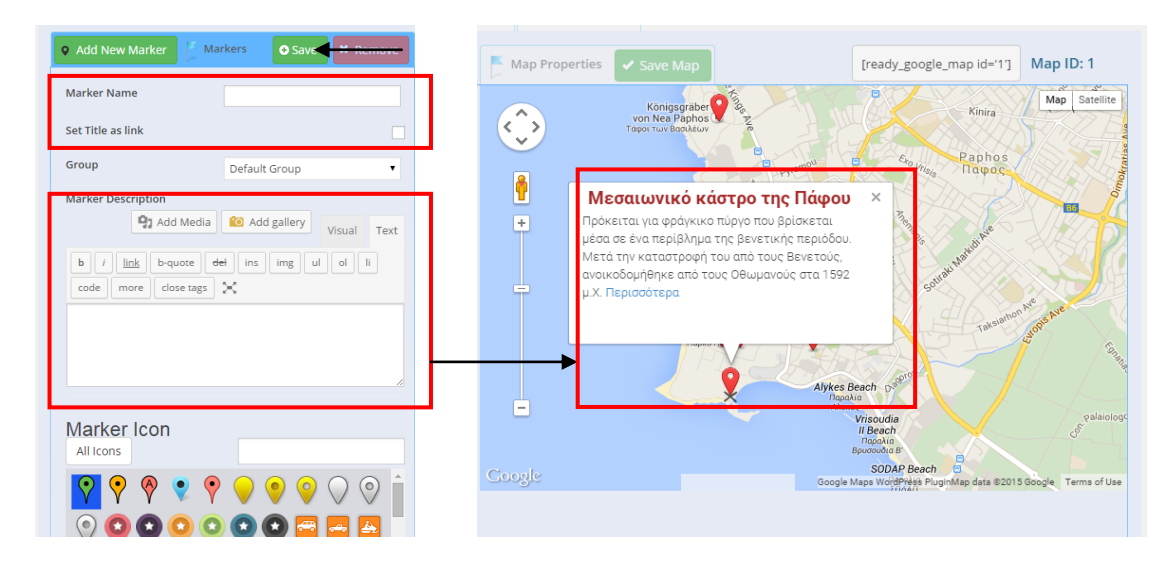

**Εικόνα 53:** Προσθήκη Marker

Η περιγραφή κάθε marker, περιέχει σύνδεσμο που παραπέμπει στην αντίστοιχη σελίδα. Ο σύνδεσμος εισάγεται από την επιλογή «Link» και από το παράθυρο που εμφανίζεται, συμπληρώνεται ο σύνδεσμος (URL) της σελίδας και το κείμενο του συνδέσμου (Link Text). Ακολούθως, εισάγεται ο σύνδεσμος στο πεδίο της περιγραφής από «Add Link».

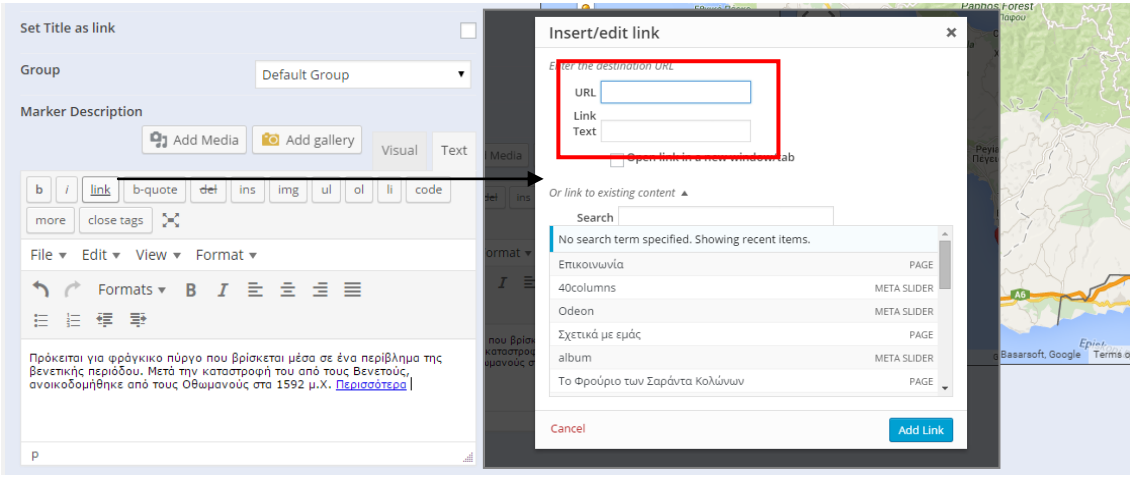

### **Εικόνα 54:** Εισαγωγή συνδέσμου στο χάρτη

Τελειώνοντας τις απαραίτητες ρυθμίσεις επιλέγεται το «Save», έχοντας ως αποτέλεσμα τη δημιουργία marker πάνω στο χάρτη. Πατώντας στο marker, ο διαχειριστής μπορεί να το μετακινήσει σε άλλη περιοχή, σύροντας το προς αυτή. Αφού προστεθούν και τοποθετηθούν κατάλληλα τα markers, για να ολοκληρωθεί ο χάρτης χρειάζεται να επιλεγεί το «Save map».

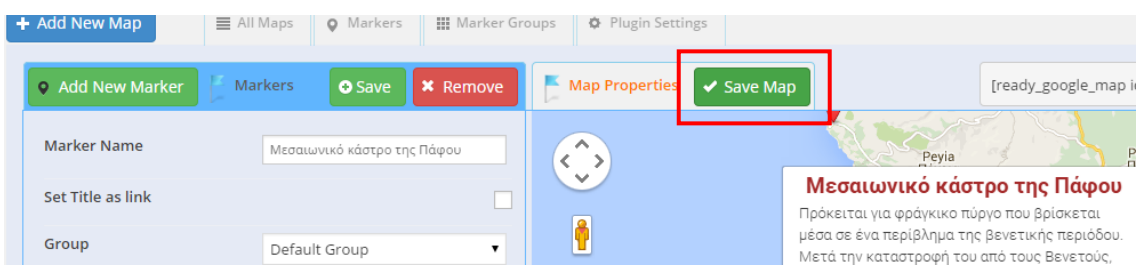

### **Εικόνα 55:** Αποθήκευση χάρτη

Από τη καρτέλα «All Maps», ο διαχειριστής μπορεί να ελέγξει όσους χάρτες έχει δημιουργήσει, πραγματοποιώντας οποιαδήποτε αλλαγή χρειάζεται.

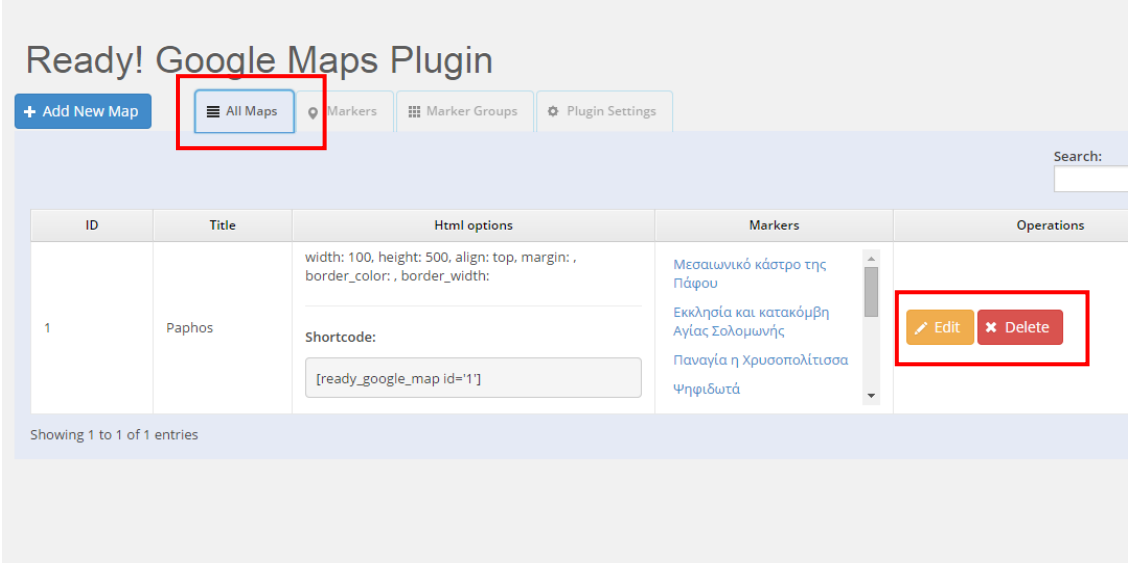

### **Εικόνα 56:** Η επιλογή «All Maps»

Για τη δημιουργία διαφανειών (Slides), έπρεπε να εγκατασταθεί σχετικό plugin –συγκεκριμένα το «Meta Slider». Οι διαφάνειες που δημιουργούνται, εισάγονται αργότερα στις σελίδες που αφορούν τα μνημεία και τους μύθους. Για τη δημιουργία διαφανειών, επιλέγεται το «Meta Slider» από την εργαλειοθήκη.

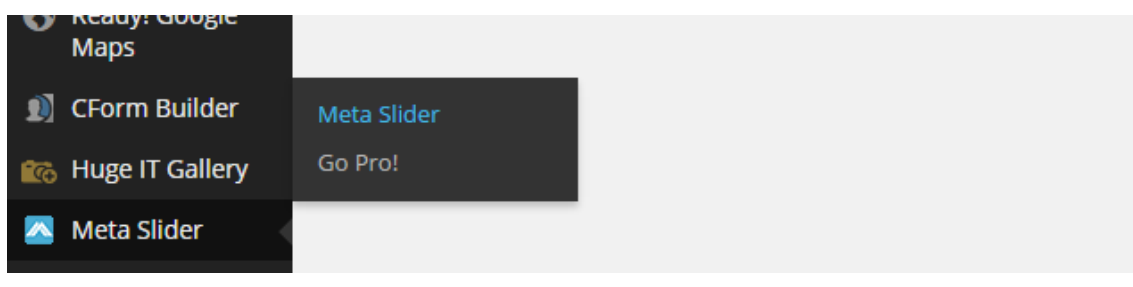

**Εικόνα 57:** Δημιουργία Meta Slider

Στη νέα σελίδα που εμφανίζεται, για την προσθήκη νέας διαφάνειας ο διαχειριστής πρέπει να επιλέξει το σύμβολο «+».

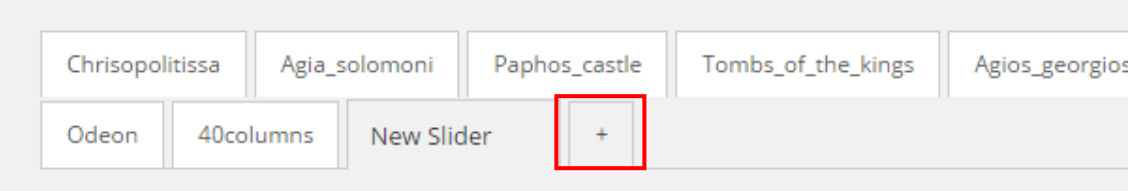

**Εικόνα 58:** Προσθήκη νέας διαφάνειας

Προσθέτοντας νέα διαφάνεια, δημιουργείται αυτόματα νέα καρτέλα με τίτλο «New Slider». Για την προσθήκη εικόνων που θα απαρτίζουν τη διαφάνεια, επιλέγεται το «Add Slide».

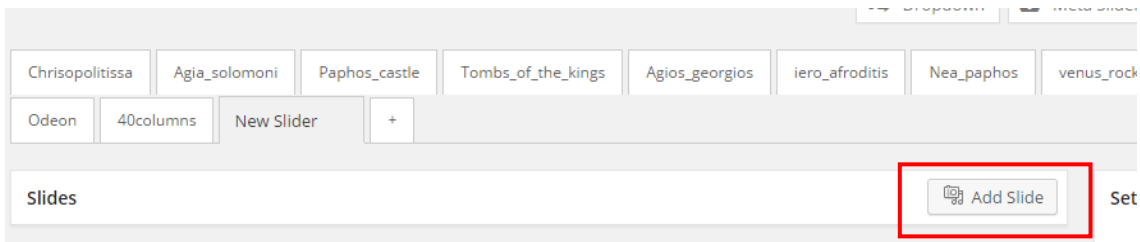

**Εικόνα 59:** Η επιλογή «Add Slide»

Το παράθυρο που εμφανίζει στη συνέχεια, παρουσιάζει τις εικόνες που προστέθηκαν προηγουμένως στη συλλογή (Library). Έχοντας πατημένο το κουμπί «Control» από το πληκτρολόγιο, ο διαχειριστής μπορεί να επιλέξει περισσότερες από μια φωτογραφίες κάνοντας κλικ πάνω τους.

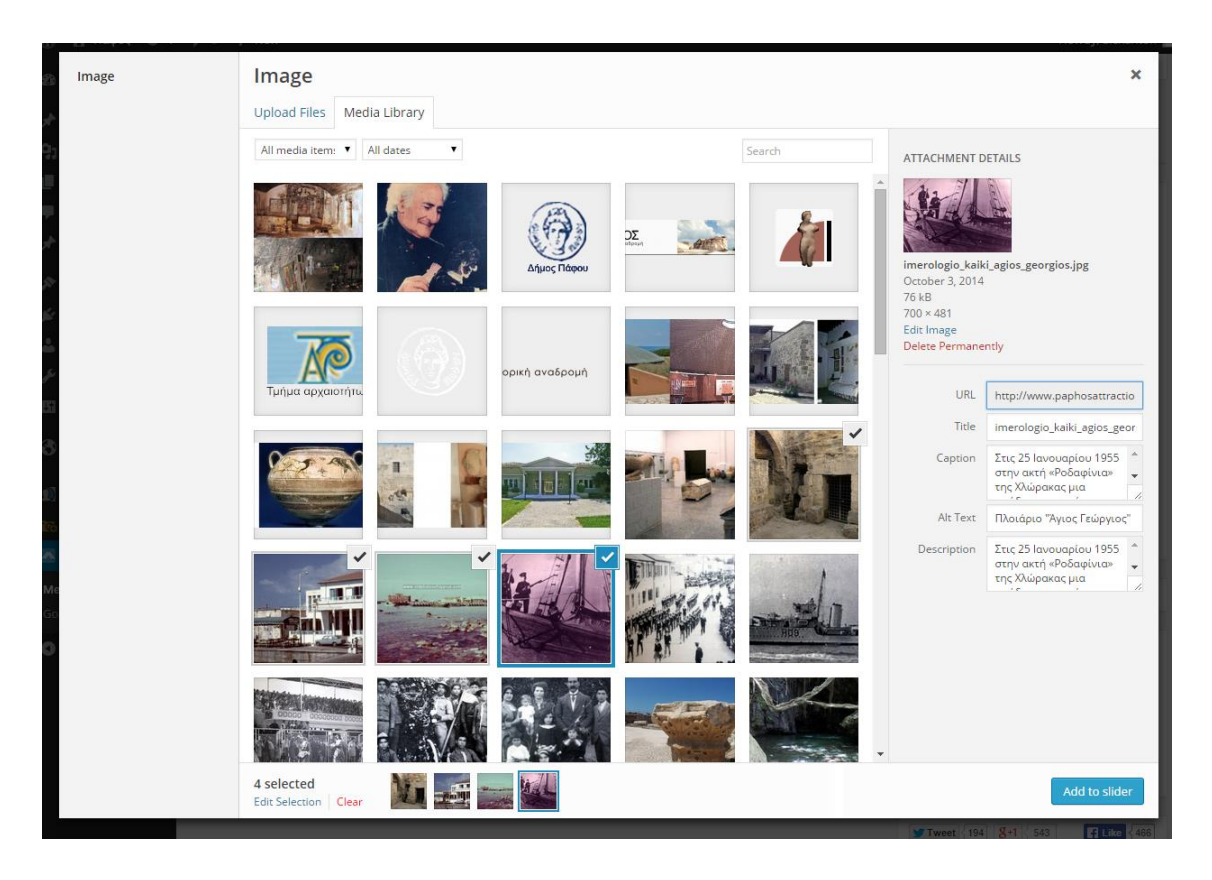

**Εικόνα 60:** Προσθήκη εικόνας από το «Add Slide»

Σε περίπτωση που ο διαχειριστής επιθυμεί να καταργήσει την επιλογή κάποιας εικόνας, σύρει το δείχτη στη δεξιά άκρη του αρχείου που δεν χρειάζεται και επιλέγει το σύμβολο «-». Η κατάργηση της επιλογής εικόνων μπορεί να πραγματοποιηθεί και από το «Edit Selection». Για κατάργηση της επιλογής όλων των εικόνων, από το κάτω μέρος του παραθύρου επιλέγεται το «Clear».

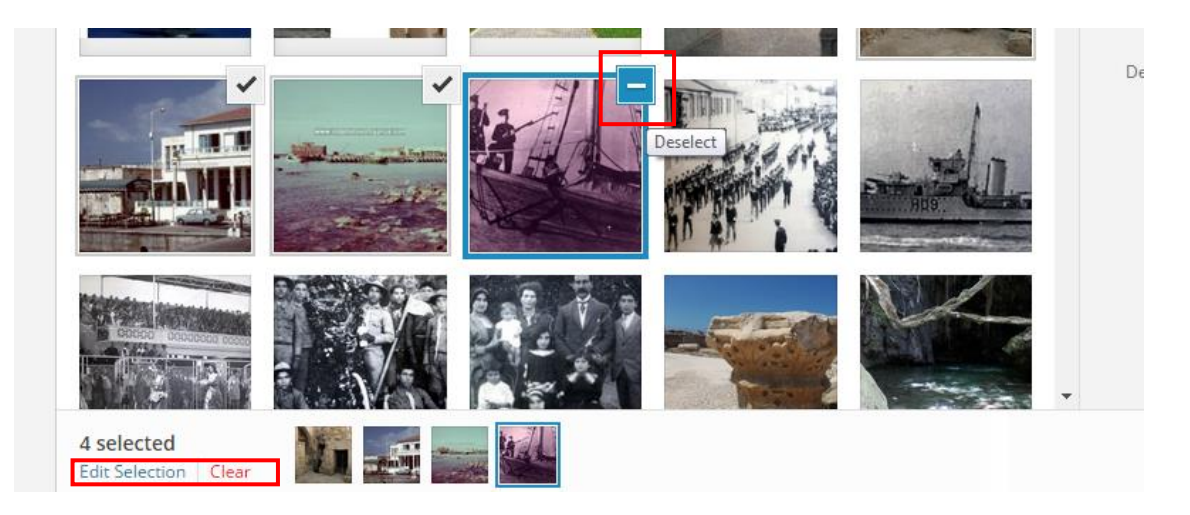

**Εικόνα 61:** Κατάργηση επιλογής μιας εικόνας

Εφόσον έχουν επιλεγεί οι εικόνες, ακολούθως επιλέγεται το «Add to Slider», για να προστεθούν στη διαφάνεια.

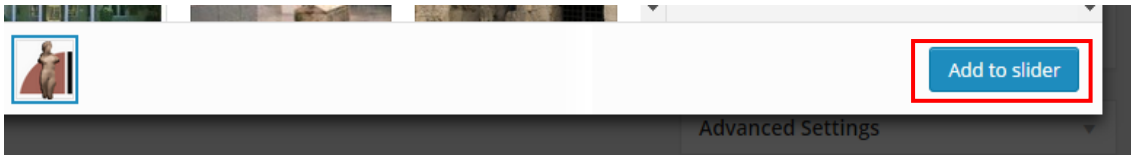

**Εικόνα 62:** Η επιλογή «Add to Slider»

Στη σελίδα του «New Slider» παρουσιάζονται οι προεπιλεγμένες εικόνες με τρεις διαφορετικές καρτέλες. Η συμπλήρωση των πεδίων που παρουσιάζονται σε κάθε καρτέλα είναι προαιρετική.

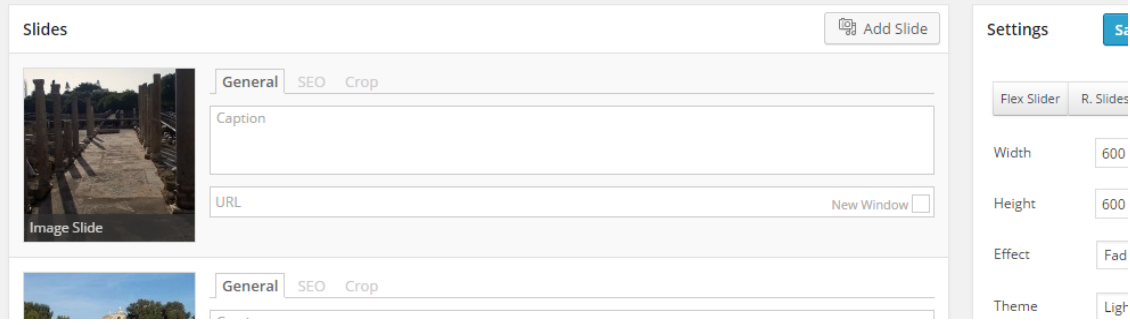

**Εικόνα 63:** Επεξεργασία των διαφανειών, προτού γίνει αποθήκευση

Από τη καρτέλα «General», μπορεί να προστεθεί λεζάντα (Caption) στη φωτογραφία συμπληρώνοντας απλά το πρώτο πεδίο. Στο δεύτερο πεδίο συμπληρώνεται το URL σελίδας που σχετίζεται με την εικόνα.

| Slides       |                             | 쏗 Add Slide |
|--------------|-----------------------------|-------------|
| $\mathbf{f}$ | General SEO Crop<br>Caption |             |
| $-1$         | <b>URL</b>                  | New Window  |

**Εικόνα 64:** Η καρτέλα «General»

Στη καρτέλα «SEO», συμπληρώνεται ο τίτλος της εικόνας (Image Title Text) και το εναλλακτικό κείμενο (Image Alternative Text).

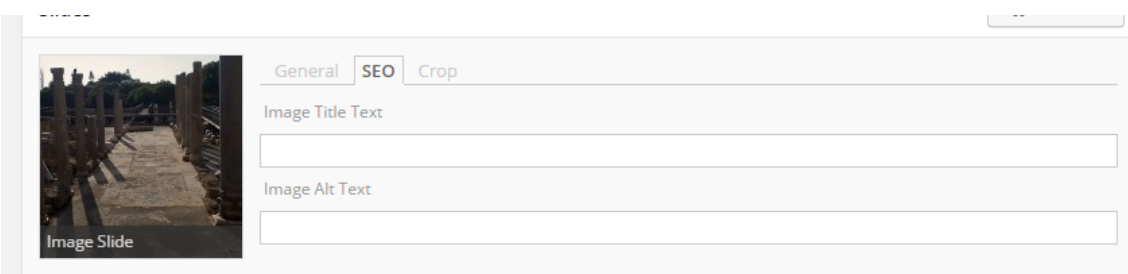

**Εικόνα 65:** Η καρτέλα «SEO»

Η καρτέλα «Crop», προσφέρει στο διαχειριστή τη δυνατότητα να επιλέξει τη θέση της περικοπής (Crop Position), που θα εφαρμόζεται στην εικόνα.

| <b>Sudes</b>       |                                 |      |
|--------------------|---------------------------------|------|
|                    | General SEO Crop                |      |
|                    | Crop Position                   |      |
|                    | Center Center<br>▼              |      |
|                    | Top Left                        |      |
|                    | <b>Top Center</b>               |      |
|                    | <b>Top Right</b><br>Center Left |      |
| <b>Image Slide</b> | <b>Center Center</b>            |      |
|                    | Center Right                    |      |
|                    | <b>Bottom Left</b>              | Crop |
|                    | <b>Bottom Center</b>            |      |
|                    | <b>Bottom Right</b><br>Laption  |      |

**Εικόνα 66:** Η καρτέλα «Crop»

Πριν ολοκληρώσει τη δημιουργία του «Slider», ο διαχειριστής μπορεί να πραγματοποιήσει μερικές ρυθμίσεις, αναφορικά με την εμφάνιση των διαφανειών στις σελίδες. Στα δεξιά της σελίδας παραδείγματος χάρη, μπορεί να επιλέξει το ύψος και πλάτος που θέλει να αναλογεί στις διαφάνειες. Για τις διαφάνειες του ιστότοπου της Πάφου, χρησιμοποιήθηκε το θέμα «Nivo Slider». Όσον αφορά το πλάτος και το ύψος, το μέγεθος που επιλέχθηκε ήταν περίπου 600 x 600 px, αντίστοιχα. Επίσης, για τον τρόπο εμφάνισης των εικόνων (Effect) χρησιμοποιήθηκε «Fade». Τα υπόλοιπα δεν δέχτηκαν κάποια αλλαγή.

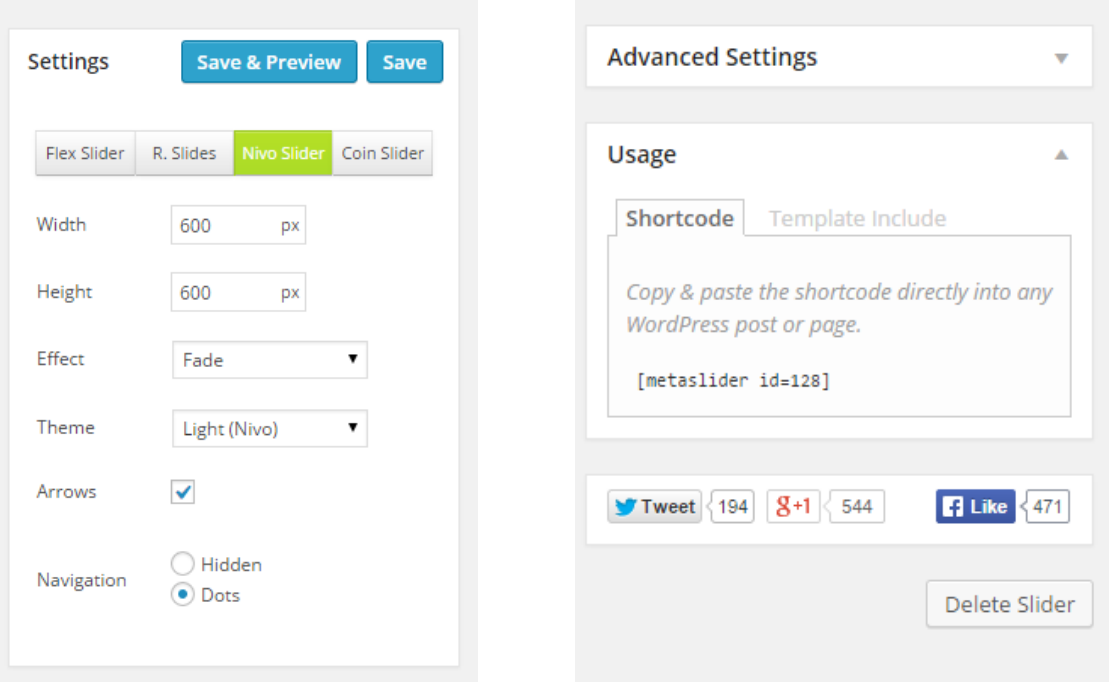

**Εικόνα 67:** Οι ρυθμίσεις που παρέχει το «Meta Slider»

Αφού γίνουν οι απαραίτητες ρυθμίσεις, επιλέγεται το «Save» και η καρτέλα μετονομάζεται από «New Slider» στο όνομα της σελίδας που αντιπροσωπεύει. Η διαδικασία εφαρμόστηκε σε όλες τις διαφάνειες που έπρεπε να δημιουργηθούν, στο σύνολο έντεκα (11).

Το επόμενο plugin που εγκαταστάθηκε –«Huge IT Image Gallery», αποσκοπούσε στη δημιουργία έκθεσης φωτογραφιών η οποία παρουσιάζεται στη σελίδα «Παλιές Φωτογραφίες». Για τη δημιουργία έκθεσης φωτογραφιών, από την εργαλειοθήκη επιλέγεται το «Huge IT Image Gallery».

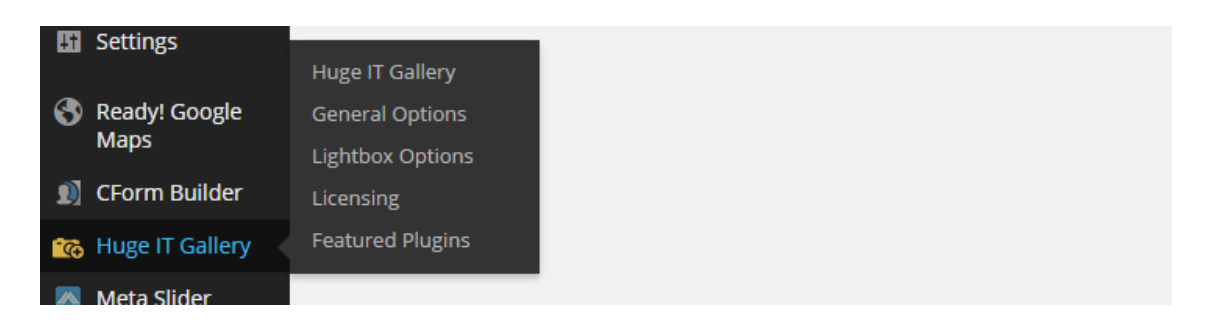

**Εικόνα 68:** Το plugin «Huge IT Image Gallery»

Στη σελίδα του πρόσθετου, ο διαχειριστής επιλέγοντας το «Add New Gallery». δημιουργεί μια νέα καρτέλα με τίτλο «New gallery».

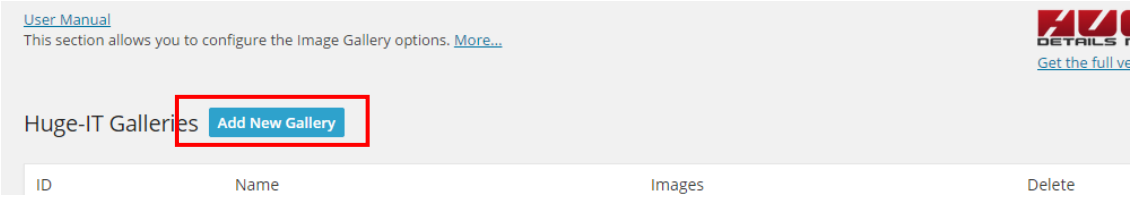

**Εικόνα 69:** Προσθήκη νέας πινακοθήκης

Μέσω της καρτέλας, μπορεί να προσθέσει φωτογραφίες πατώντας στο «Add Image».

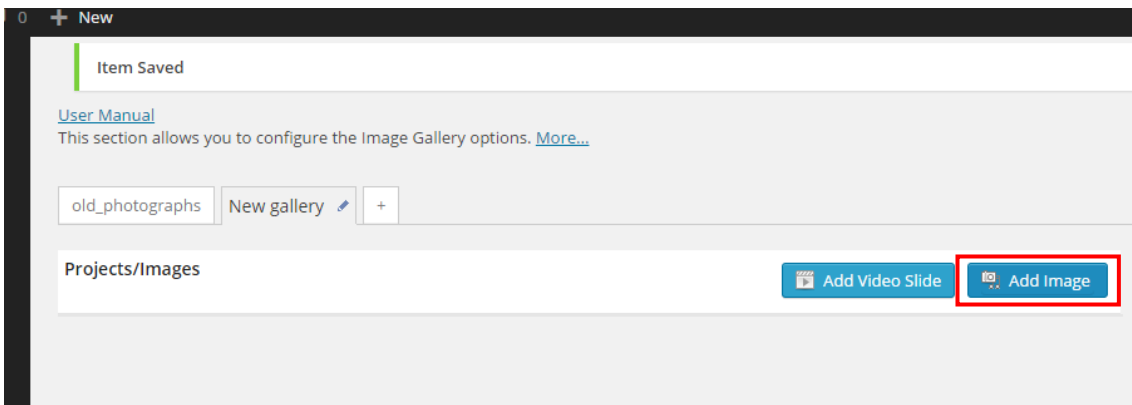

**Εικόνα 70:** Προσθήκη εικόνας

Επιλέγοντας «Add Image», εμφανίζεται το παράθυρο με τις εικόνες που προστέθηκαν αρχικά στη συλλογή (Library). Για την επιλογή εικόνων ακολουθείται η ίδια διαδικασία που εφαρμόστηκε προηγουμένως.

Οι εικόνες που προστέθηκαν, εμφανίζονται κάτω από τη καρτέλα. Δίπλα από κάθε φωτογραφία υπάρχουν τρία πεδία. Στο πρώτο πεδίο συμπληρώνεται ο τίτλος της εικόνας, στο δεύτερο η περιγραφή και στο τρίτο το URL που παραπέμπει το χρήστη σε σχετική με τη φωτογραφία, σελίδα. Σε περίπτωση που ο διαχειριστής επιθυμεί να παρουσιάζεται η σχετική σελίδα σε νέο παράθυρο, επιλέγει το «Open in new tab», ενώ για αφαίρεση της εικόνας επιλέγει το «Remove image».

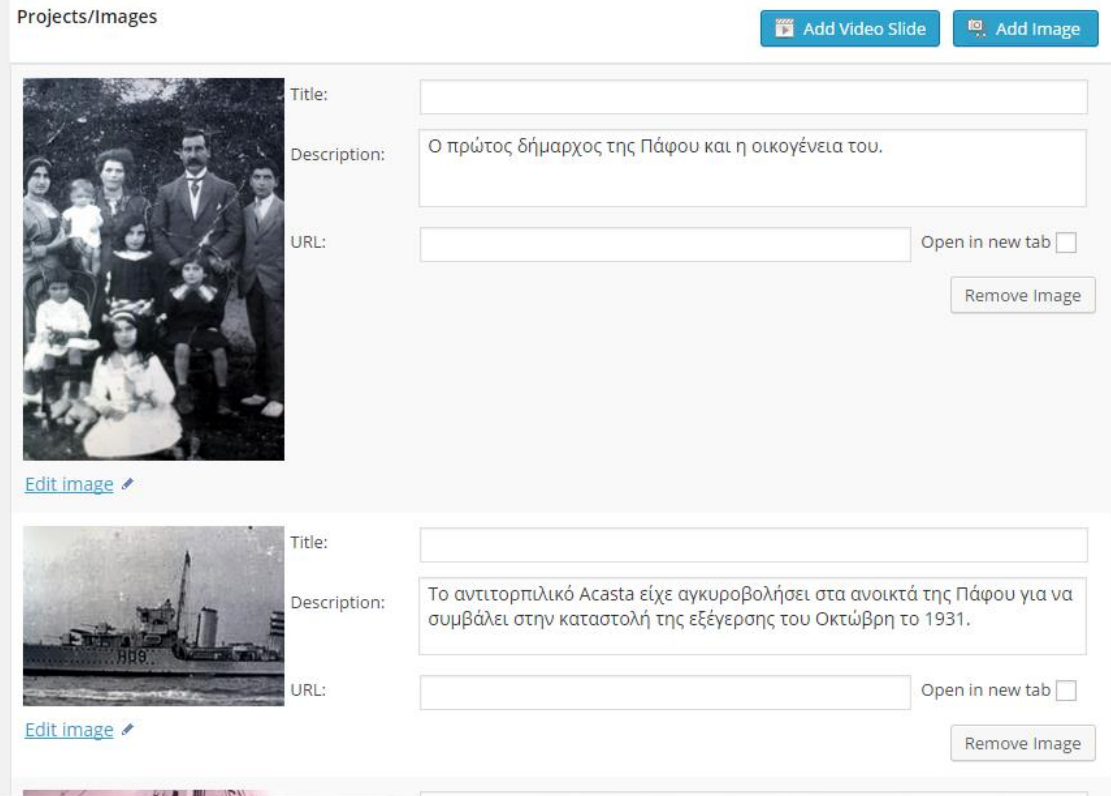

**Εικόνα 71:** Επεξεργασία των φωτογραφιών, προτού γίνει αποθήκευση

Στα δεξιά της σελίδας, ο διαχειριστής μπορεί να επιλέξει από το πεδίο «Views» το τρόπο προβολής της έκθεσης φωτογραφιών ενώ από το «Gallery name» συμπληρώνει το όνομα. Τέλος, αποθηκεύεται επιλέγοντας «Save Gallery».

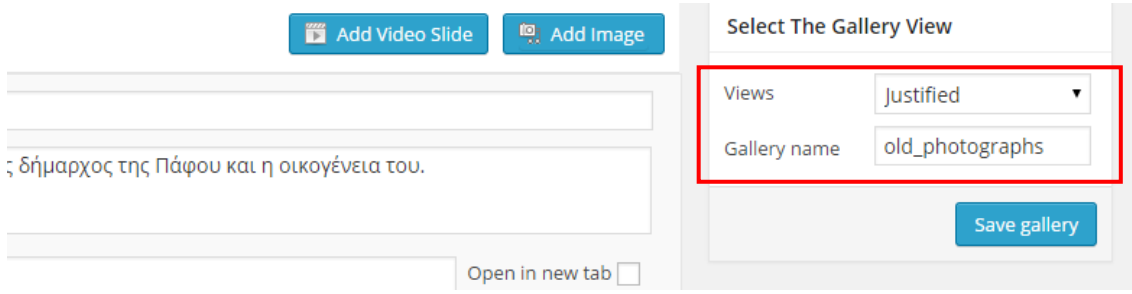

**Εικόνα 72:** Επιλογή τρόπου προβολής και αποθήκευση

Το τελευταίο plugin που εγκαταστάθηκε ήταν το «Contact Form Builder». Το συγκεκριμένο plugin χρησιμοποιήθηκε για τη δημιουργία φόρμας επικοινωνίας, που εισάγεται αργότερα στη σελίδα «Επικοινωνία». Όπως εφαρμόστηκε και στα προηγούμενα plugins, από την εργαλειοθήκη επιλέγεται το «CForm Builder».

| <b>L</b> Users                                         |                                                           | hope you like what we've done. New Theme and Plugin Direct                        |
|--------------------------------------------------------|-----------------------------------------------------------|-----------------------------------------------------------------------------------|
| $\sqrt{2}$ Tools<br><b>En</b> Settings                 | Manager<br><b>Submissions</b>                             | WPTavern: WPWeekly Episode 187 - The Pain Points of W<br>of BobWP                 |
| Ready! Google<br><b>Maps</b>                           | <b>Blocked IPs</b><br><b>Themes</b><br>Licensing/Donation | WPTavern: Stack Overflow Developer Survey Ranks Word<br><b>Dreaded Technology</b> |
| CForm Builder                                          | <b>Featured Plugins</b>                                   | WPTavern: Microsoft's Open Source Progress and Its Rela                           |
| <b>C</b> <sub>o</sub> Huge IT Gallery<br>M Mota Clider | <b>Uninstall</b>                                          | Popular Plugin: Google Analytics Dashboard for WP (Install)                       |

**Εικόνα 73:** Το plugin «Contact Form Builder» για τη δημιουργία φόρμας επικοινωνίας

Το «CForm Builder», παραπέμπει το διαχειριστή σε νέα σελίδα, η οποία περιέχει μια λίστα με φόρμες επικοινωνίας ποικίλων μορφών. Όπως παρατηρείται στην πιο κάτω εικόνα, στα δεξιά της σελίδας μέσω της επιλογής «Preview», μπορεί να γίνει προεπισκόπηση της φόρμας επικοινωνίας. Επίσης, ο διαχειριστής μπορεί να επεξεργαστεί ή να διαγράψει οποιαδήποτε φόρμα επικοινωνίας, επιλέγοντας «Edit» και «Delete», αντίστοιχα.

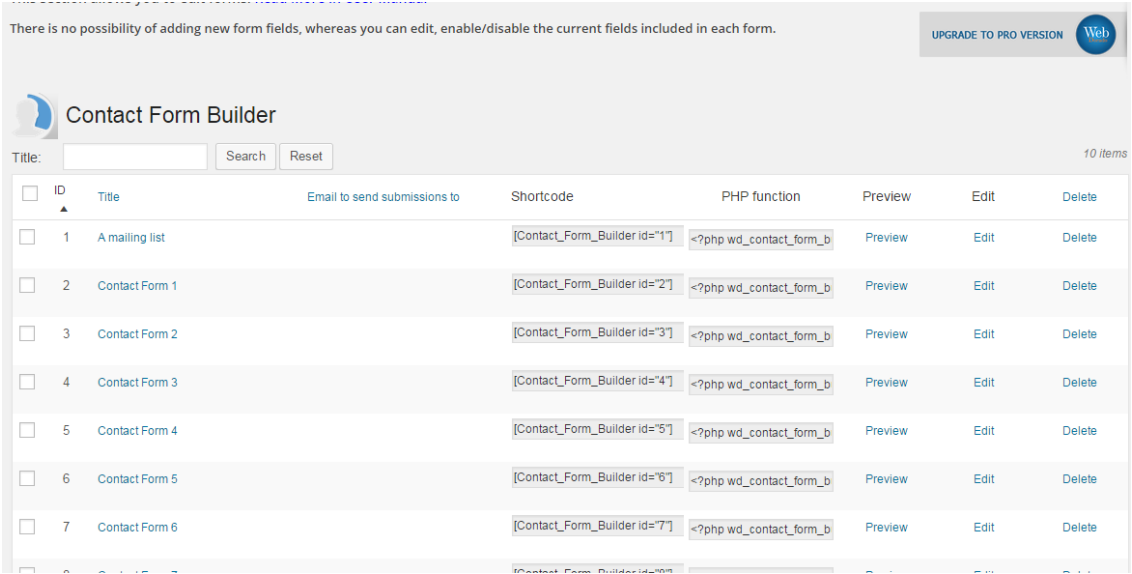

#### **Εικόνα 74:** Η σελίδα του «Contact Form Builder»

Επιλέγοντας το «Edit» ή τη φόρμα επικοινωνίας που επιθυμεί να χρησιμοποιήσει, εμφανίζεται η σελίδα επεξεργασίας της φόρμας. Στη σελίδα αυτή, μπορεί να μετονομάσει τη φόρμα επικοινωνίας, να επιλέξει τα πεδία που

θα εμφανίζονται σε αυτή κ.λπ. Για αλλαγή τίτλου, στα δεξιά της σελίδας συμπληρώνεται το πεδίο «Form Title». Ακολούθως, επιλέγει το πεδίο που επιθυμεί να εμφανίζεται στη φόρμα επικοινωνίας.

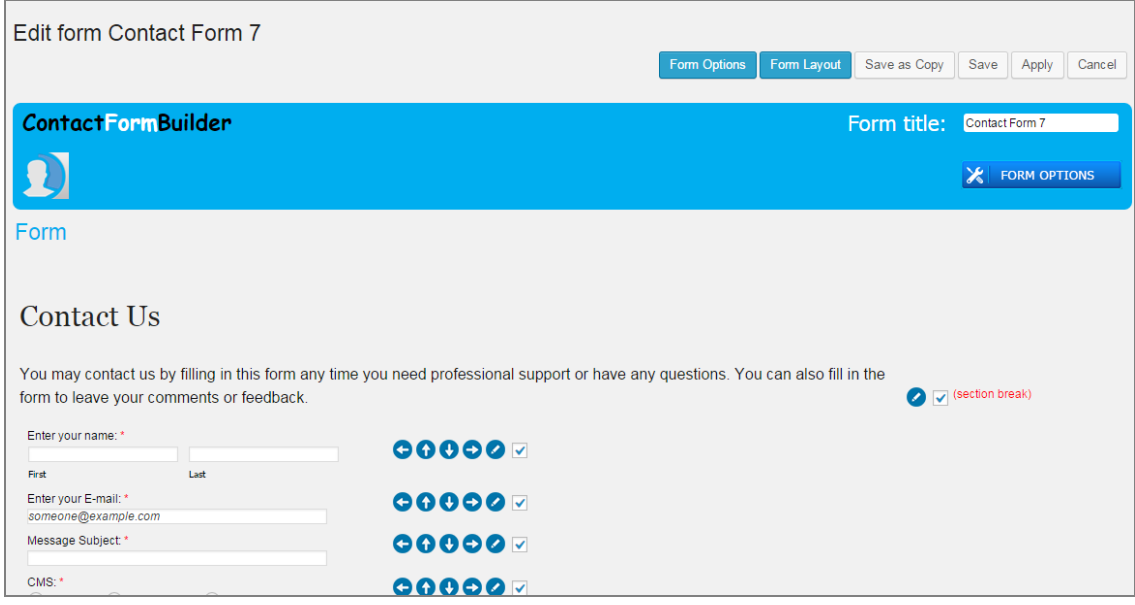

**Εικόνα 75:** Η σελίδα επεξεργασίας της φόρμας επικοινωνίας

Για να μπορεί να λαμβάνει τα μηνύματα που στέλλουν οι επισκέπτες του ιστότοπου, ο διαχειριστής χρειάζεται να προσθέσει το ηλεκτρονικό του ταχυδρομείο. Η προσθήκη ηλεκτρονικού ταχυδρομείου πραγματοποιείται από το «Form Options», επιλέγεται το «Email Options» και στη συνέχεια συμπληρώνεται το ηλεκτρονικό ταχυδρομείο στο πεδίο «Email to send submissions to». Τελειώνοντας, επιλέγεται το «Save».

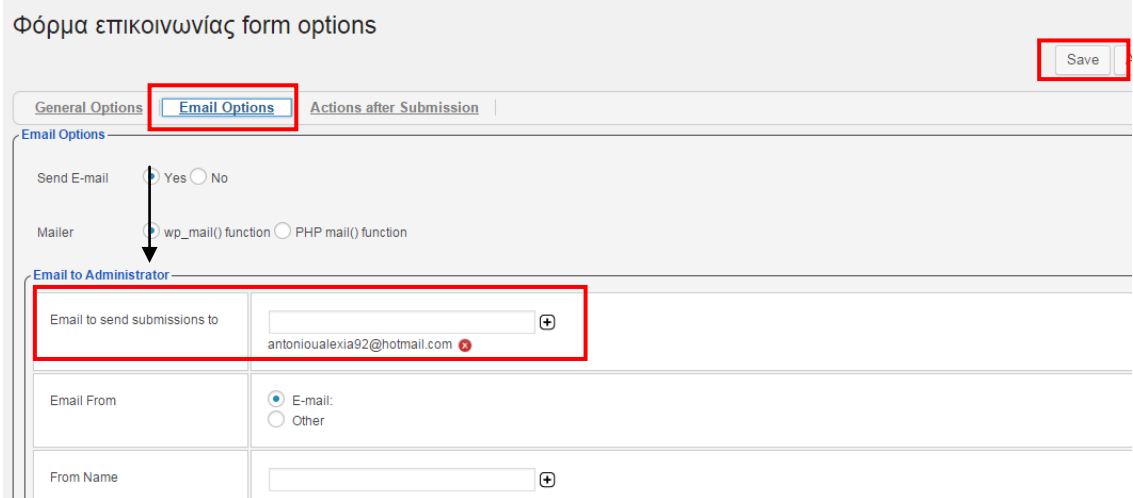

**Εικόνα 76:** Αλλαγή ηλεκτρονικού ταχυδρομείου μέσω του «Email Options»

Αποθηκεύοντας τις αλλαγές, ο διαχειριστής επιστρέφει στη προηγούμενη σελίδα. Για να ολοκληρώσει τη φόρμα επικοινωνίας επιλέγει πάλι «Save»

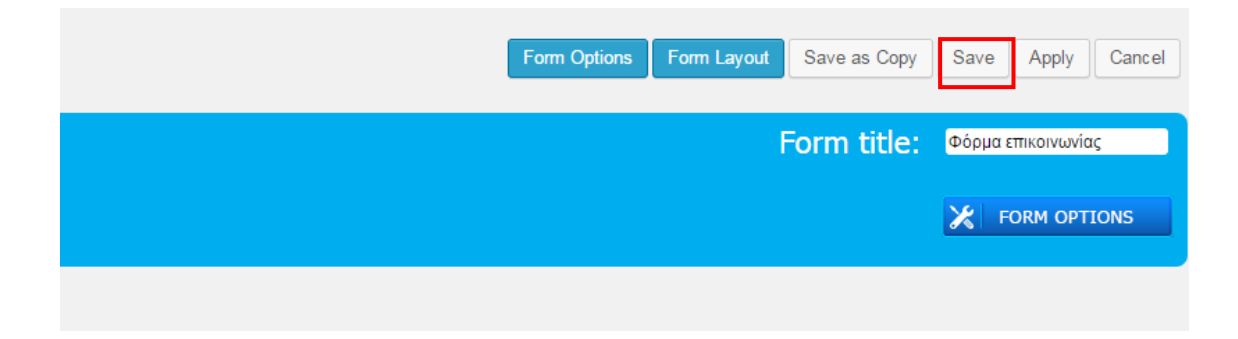

**Εικόνα 77:** Αποθήκευση φόρμας επικοινωνίας

Για τον ιστότοπο της Πάφου, χρησιμοποιήθηκε η φόρμα επικοινωνίας 7 (Contact Form 7). Αφού μετονομάστηκε σε «Φόρμα Επικοινωνίας», έπειτα επιλέγηκαν τα πεδία «Your Name», «E-mail», Phone , «Subject» και «Message». Στη συνέχεια, προστέθηκε το ηλεκτρονικό ταχυδρομείο της συγγραφέως και αποθηκεύτηκε.

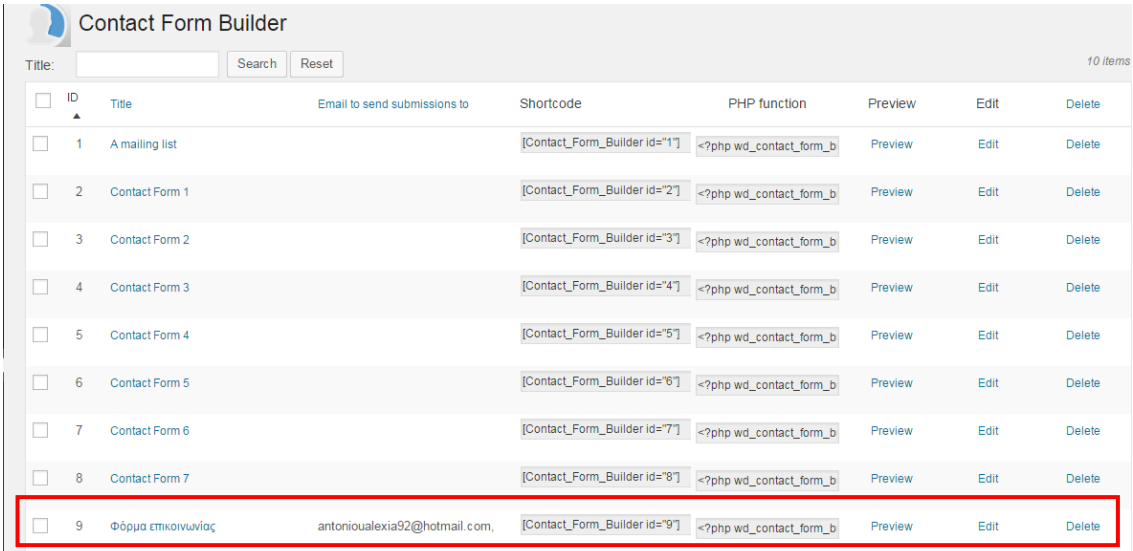

**Εικόνα 78:** Η αποθηκευμένη φόρμα επικοινωνίας μετά τις αλλαγές

# **5.2.5. Προσθήκη και επεξεργασία σελίδων (Pages)**

Ολοκληρώνοντας την εγκατάσταση των απαραίτητων plugins, ο διαχειριστής ξεκινά πλέον να δίνει υπόσταση στον ιστότοπο του. Η δημιουργία των σελίδων πραγματοποιείται από την επιλογή «Pages», όπου εντοπίζεται στην

εργαλειοθήκη. Σύροντας το ποντίκι στο «Pages», εμφανίζονται δύο επιλογές. Η επιλογή «All Pages» παραπέμπει τον διαχειριστή στη σελίδα με τις σελίδες που έχουν ήδη δημιουργηθεί.

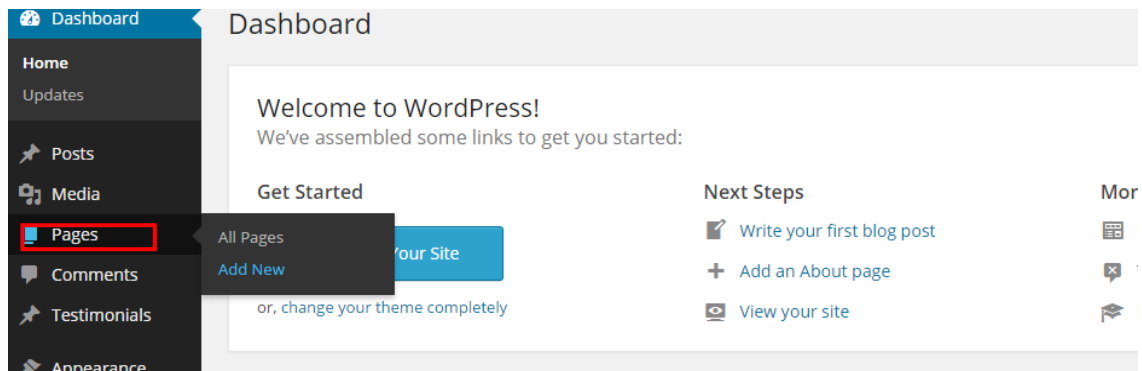

**Εικόνα 79:** Προσθήκη νέας σελίδας

Για τη δημιουργία μιας νέας σελίδας επιλέγεται το «Add New», μεταφέροντας το διαχειριστή στη σελίδα δημιουργίας και επεξεργασίας σελίδων.

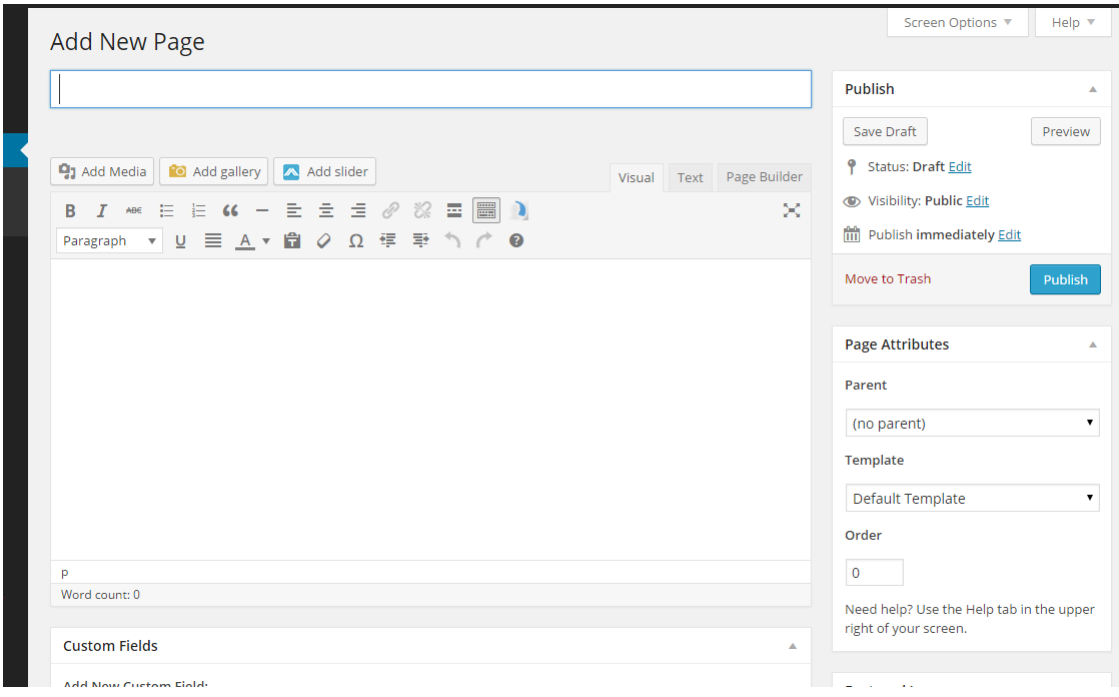

**Εικόνα 80:** Δημιουργώντας νέα σελίδα

Όπως φαίνεται και στην πιο πάνω εικόνα, στο πρώτο πεδίο, πληκτρολογείται ο τίτλος της σελίδας ενώ στα δεξιά της σελίδας, βρίσκονται τα εργαλεία αποθήκευσης. Το «Save Draft», αποθηκεύει τη σελίδα ως προσχέδιο και δεν τη κοινοποιεί, αντίθετα η επιλογή «Publish» δημοσιεύσει τη σελίδα. Το «Move to
Trash», δεν διαγράφει τη σελίδα αλλά τη μεταφέρει στα διαγραμμένα (Trash) –οι σελίδες που μεταφέρονται στο «Trash» μπορούν να επαναφερθούν ή να διαγραφούν οριστικά (Delete Permanently).

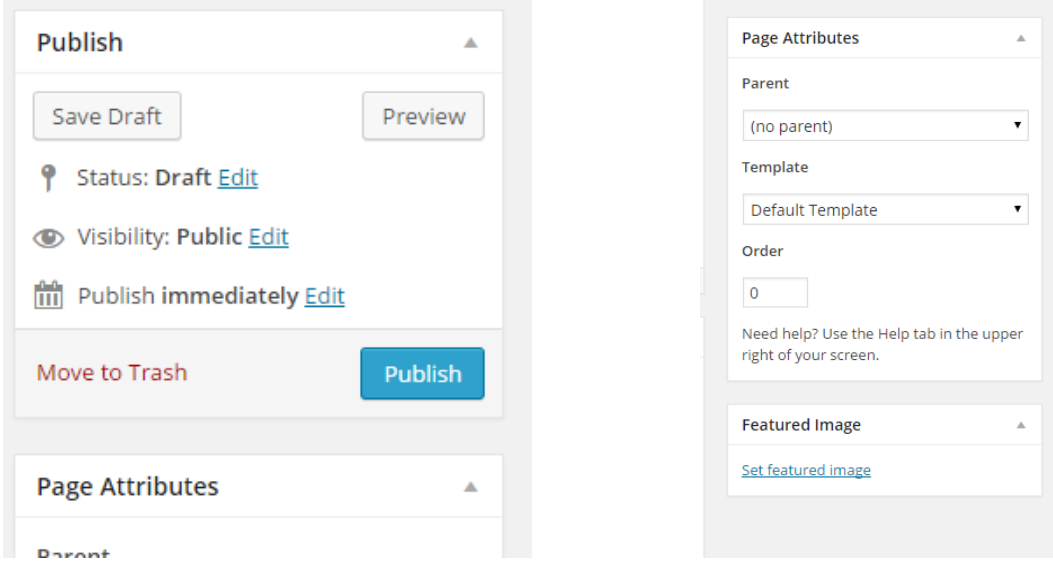

**Εικόνα 81:** Ρυθμίσεις δημοσίευσης και χαρακτηριστηκών νέας σελίδας

Συνεχίζοντας, κάτω από το Page Attributes, ο διαχειριστής μπορεί να ρυθμίσει από το «Parent», τον γονέα της σελίδας, αν δηλαδή αποτελεί παρακλάδι μιας άλλης σελίδας ή όχι. Ρύθμιση επίσης, μπορεί να εφαρμοστεί και στο πρότυπο (Template) της σελίδας. Από το κάτω μέρος της σελίδας, ο διαχειριστής μπορεί να ενεργοποιήσει ή απενεργοποιήσει τα σχόλια και τις παραθέσεις (Trackbacks and Pingbacks).

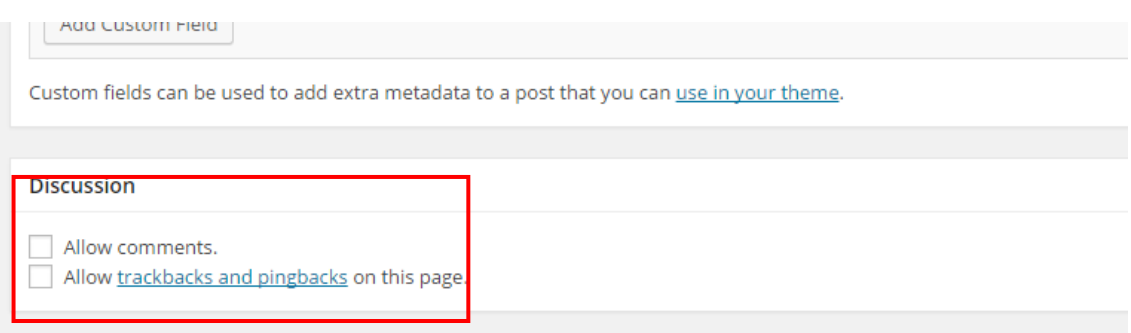

#### **Εικόνα 82:** Έλεγχος σχολίων και παραθέσεων

Στο κέντρο της σελίδας πραγματοποιείται η προσθήκη του περιεχομένου. Στο σημείο αυτό πρέπει να επισημανθεί ότι, το WordPress για ευκολία του διαχειριστή προσφέρει τρεις διαφορετικούς τρόπους επεξεργασίας της σελίδας (i) «Visual Editor», (ii) «Text» και (iii) «Page Builder».

|                                                                                                    |                                | <b>MMILLI</b>        |
|----------------------------------------------------------------------------------------------------|--------------------------------|----------------------|
|                                                                                                    |                                | Save Draft           |
| $\frac{1}{2}$ <b>1 10</b> Add gallery $\frac{1}{2}$ Add slider                                                                                                    | Page Builder<br>Text<br>Visual | <b>P</b> Status: D   |
| $\mathbb{R} \quad \mathbb{H} \quad \mathbb{H} \quad \mathbb{R} \quad \mathbb{R} \quad \mathbb{H} \quad \mathbb{H} \quad \mathbb{$ | X                              | <b>●</b> Visibility: |
|                                                                                                    |                                | <b>m</b> Publish in  |

**Εικόνα 83:** Οι τρεις τρόποι επεξεργασίας της νέας σελίδας

Το «Text», δίνει τη δυνατότητα στο διαχειριστή να συγγράψει τη σελίδα και να κάνει μορφοποιήσεις, χρησιμοποιώντας κώδικα HTML. Αντίθετα, επιλέγοντας το «Page Builder» μπορεί να δημιουργήσει σειρές και στήλες, τοποθετώντας το περιεχόμενο στη θέση που του αντιστοιχεί. Το «Page Builder» είναι ο πιο εύχρηστος τρόπος επεξεργασίας και χρησιμοποιήθηκε για την δημιουργία των σελίδων του ιστότοπου της Πάφου.

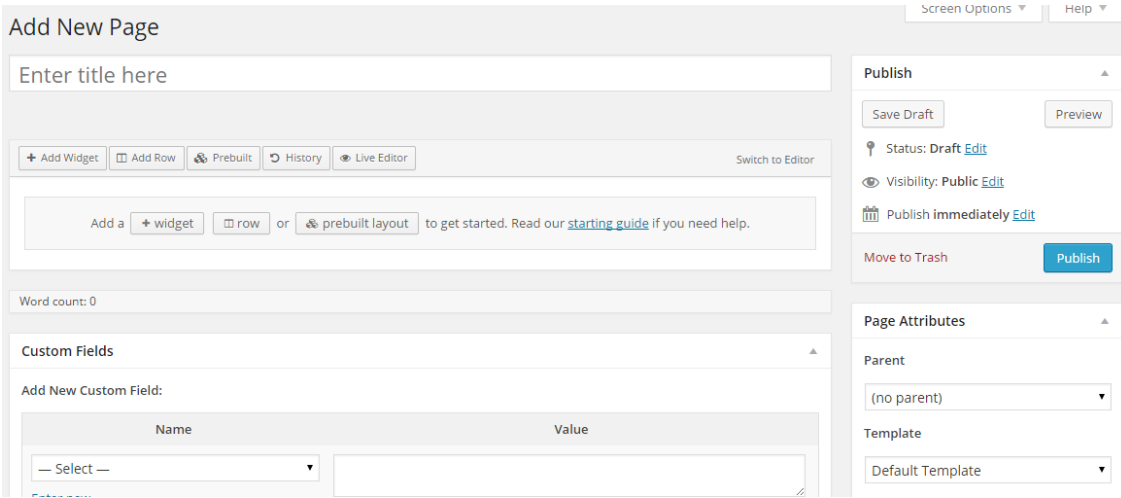

**Εικόνα 84:** Ο τρόπος επεξεργασίας «Page Builder»

Χρησιμοποιώντας το «Page Builder», για να προστεθεί το περιεχόμενο της σελίδας που πρόκειται να δημιουργηθεί, απαιτείται η ύπαρξη σειράς (Row) και στις περισσότερες περιπτώσεις, η ύπαρξη στηλών (Columns). Μέσω των σειρών, ο διαχειριστής μπορεί να ελέγξει το που θα τοποθετηθούν οι εικόνες και το κείμενο. Για την δημιουργία μιας νέας σειράς, επιλέγεται το «Add Row» ή το «Row».

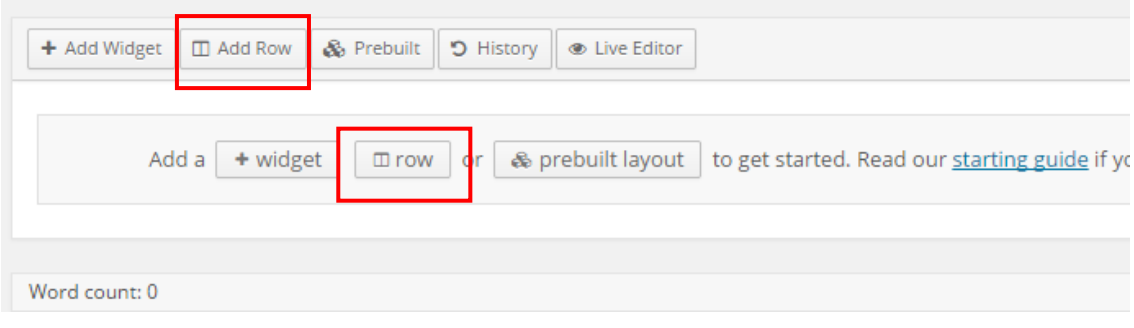

#### **Εικόνα 85:** Δημιουργία Νέας Σειράς

Επιλέγοντας το «Add Row», εμφανίζεται το παράθυρο επεξεργασίας σειράς. Στο σημείο αυτό, ο διαχειριστής μπορεί να τροποποιήσει τις στήλες μιας σειράς. Η δυνατότητα προσθήκης ή διαγραφής στηλών, πραγματοποιείται από το «Set Row Layout». Επίσης, μπορεί να διαμορφωθεί η ροή του περιεχομένου και ο πλάτος των στηλών. Το πλάτος των στηλών ρυθμίζεται, είτε αυτόματα από το «Columns with Ratio», είτε σύροντας τη διαχωριστική γραμμή που βρίσκεται ανάμεσα στις στήλες, αφού πρώτα επιλεγεί. Τελειώνοντας την διαμόρφωση της σειράς, επιλέγεται πρώτα το «Set» και ακολούθως το «Insert».

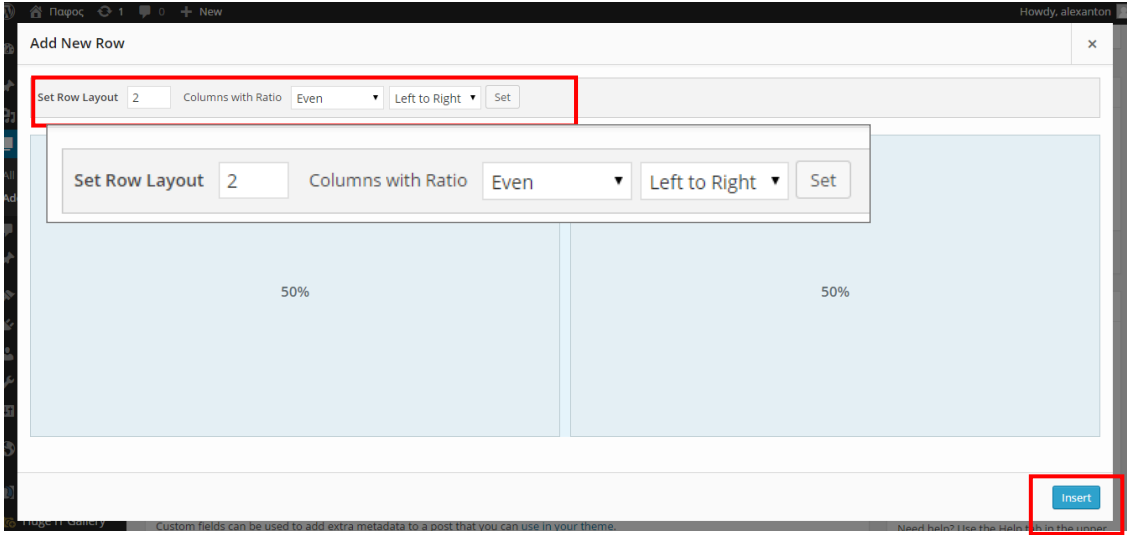

**Εικόνα 86:** Διαμόρφωση μιας σειράς

Στη σειρά που προστέθηκε, ο διαχειριστής μπορεί να επεξεργαστεί τόσο τη σειρά όσο και τις στήλες. Στα δεξιά της σειράς υπάρχουν δύο εικονίδια ρυθμίσεων. Φέροντας το δείκτη πάνω στο πρώτο εικονίδιο, εμφανίζονται τρεις επιλογές. Με το «Edit Row», η σειρά επεξεργάζεται, αντίθετα με το «Duplicate Row», δημιουργείται διπλότυπο της σειράς. Για διαγραφή της σειράς επιλέγεται

το «Delete Row». Αναφορικά με το δεύτερο εικονίδιο, επιλέγοντας το, ο διαχειριστής μπορεί να μετακινήσει τη σειρά.

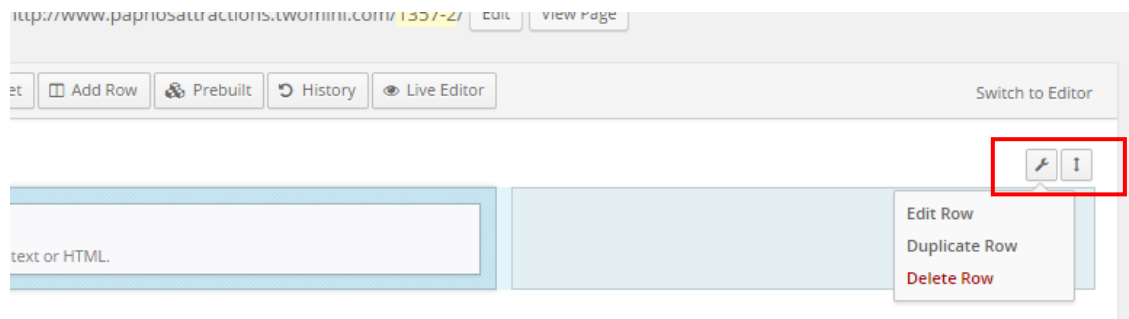

#### **Εικόνα 87:** Ρυθμίσεις σειράς

Για να προσθέσει το περιεχόμενο που επιθυμεί, χρειάζεται να επιλέξει πρώτα τη στήλη στην οποία θέλει να είναι ορατό το περιεχόμενο που θα προσθέσει και ακολούθως επιλέγει το «Add Widget».

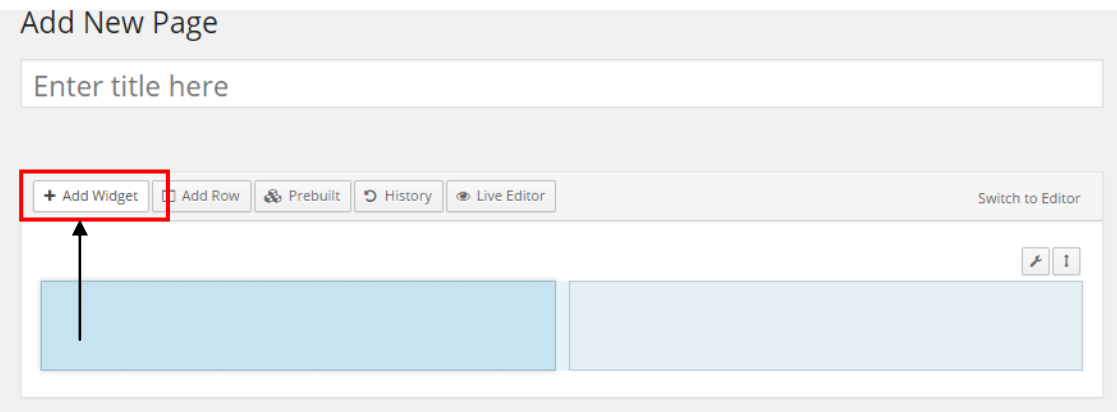

**Εικόνα 88:** Προσθήκη περιεχομένου

Πατώντας στο «Add Widget», εμφανίζεται στην οθόνη ένα παράθυρο που περιέχει διάφορες εφαρμογές (Μερικές από αυτές είναι plugins που εγκατέστησε ο διαχειριστής), οι οποίες μπορούν να προστεθούν στη προεπιλεγμένη στήλη. Με τις εφαρμογές αυτές, ο διαχειριστής έχει την δυνατότητα να προσθέσει εικόνες, κείμενο και άλλες εφαρμογές όπως το πεδίο αναζήτησης, χάρτη κ.λπ.

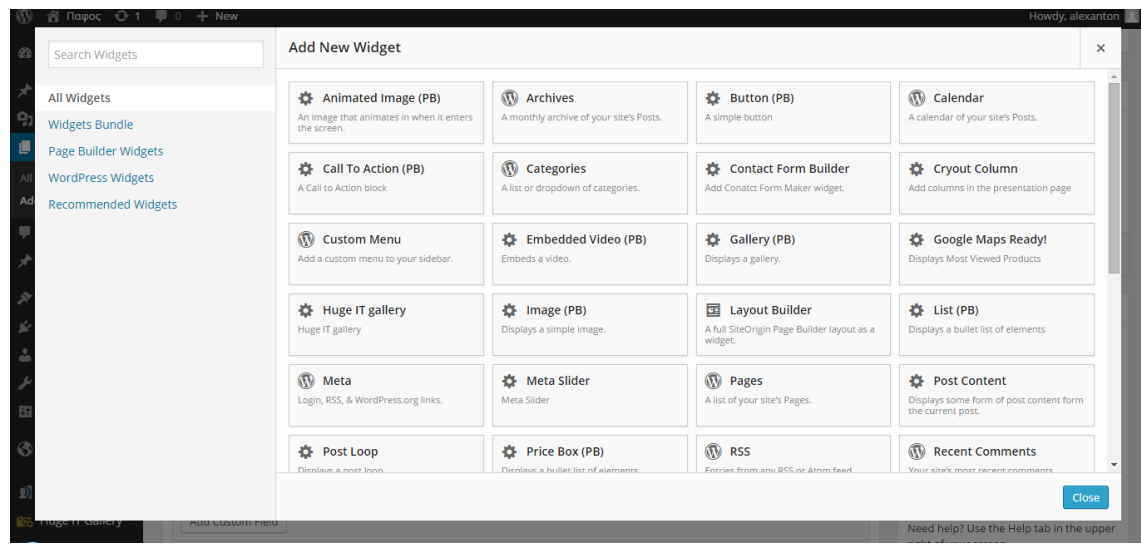

**Εικόνα 89:** Η ποικιλία widgets που προσφέρει το WordPress

Επιλέγοντας το επιθυμητό widget, το παράθυρο κλείνει αυτόματα. Η καρτέλα που εμφανίζεται στη προεπιλεγμένη στήλη δίνει στο διαχειριστή την ικανότητα να το επεξεργαστεί, να δημιουργήσει διπλότυπο ή ακόμη και να το διαγράψει, πατώντας στις επιλογές «Edit», «Duplicate» και «Delete» αντίστοιχα.

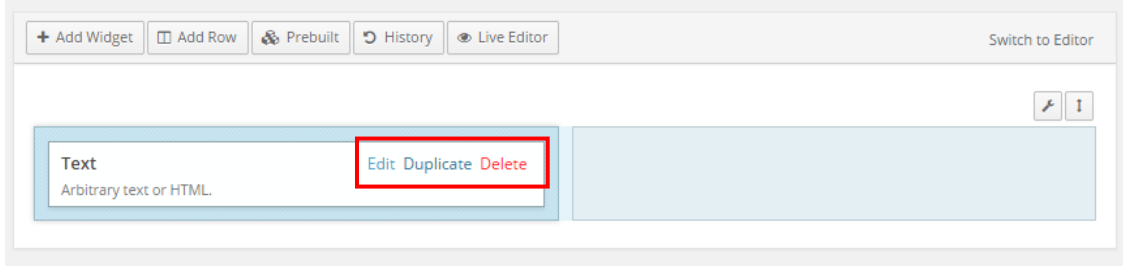

**Εικόνα 90:** Το επιλεγμένο widget

Επιπρόσθετα, πατώντας στη καρτέλα του widget, ο διαχειριστής μπορεί να το μετακινήσει από τη μια στήλη στην άλλη ή να του αλλάξει σειρά, απλά σύροντας το.

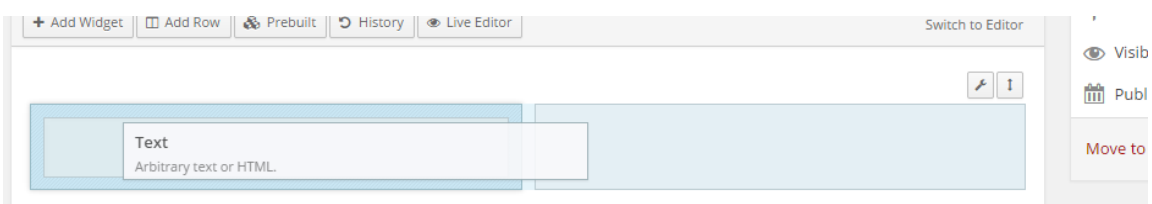

**Εικόνα 91:** Μεταφορά widget από την αριστερή στήλη στη δεξιά

Η σελίδα «Πάφος» περιέχει μια μόνο σειρά, στην οποία προστέθηκαν ένα widget κειμένου και ένα widget Google Maps. Πρώτα παρουσιάζεται το κείμενο και ακολουθεί ο χάρτης. Στο σημείο αυτό, πρέπει να αναφερθεί ότι η συγγραφή των κειμένων έγινε αρχικά στο Microsoft Word, για αποφυγή τυχών ορθογραφικών λαθών.

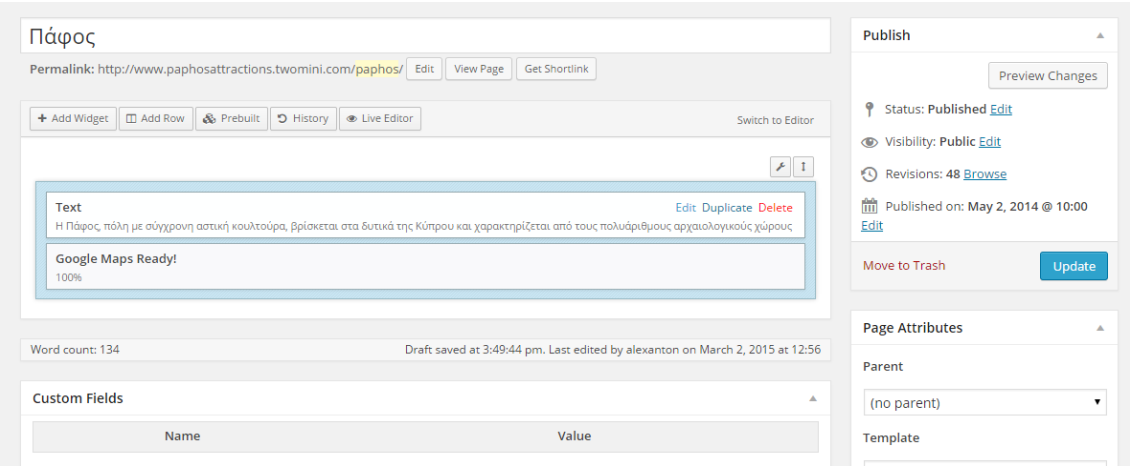

**Εικόνα 92:** Προσθήκη του περιεχομένου στη σελίδα «Πάφος»

Από το widget κειμένου, επιλέγεται το «Edit» ώστε να εμφανιστεί το παράθυρο επεξεργασίας και μετά εισάγεται το κείμενο. Για αυτόματη επιλογή παραγράφων επισημαίνεται το «Automaticall add paragraphs». Τελειώνοντας οι μορφοποιήσεις, αποθηκεύονται επιλέγοντας το «Done».

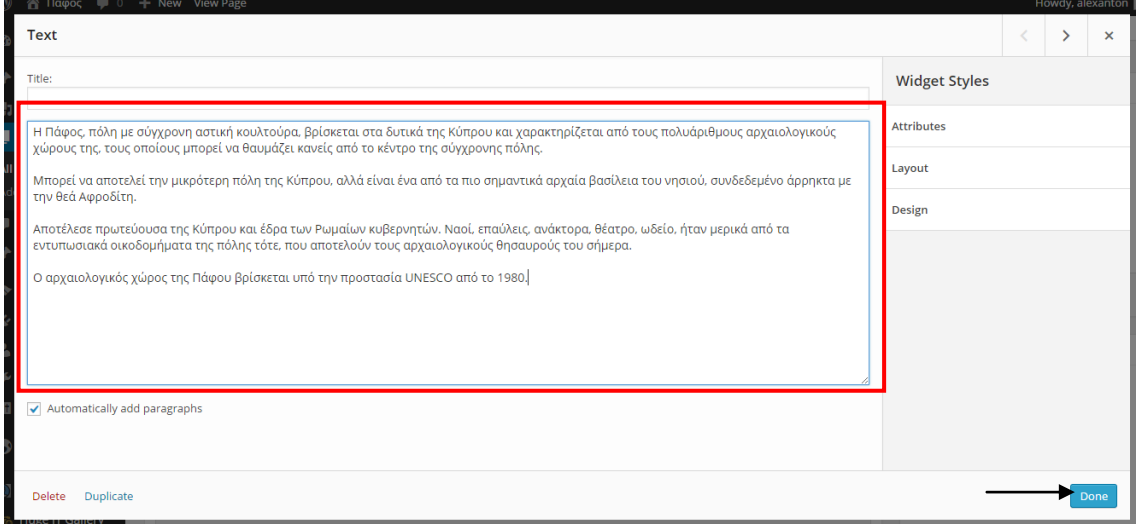

**Εικόνα 93:** Εισαγωγή κειμένου

Με την αποθήκευση του κειμένου, ακολουθεί η εισαγωγή χάρτη στη σελίδα. Όπως και στο widget κειμένου, έτσι και στο χάρτη εφαρμόζεται η ίδια διαδικασία. Πατώντας στο «Edit», εμφανίζεται το παράθυρο προσθήκης του χάρτη.

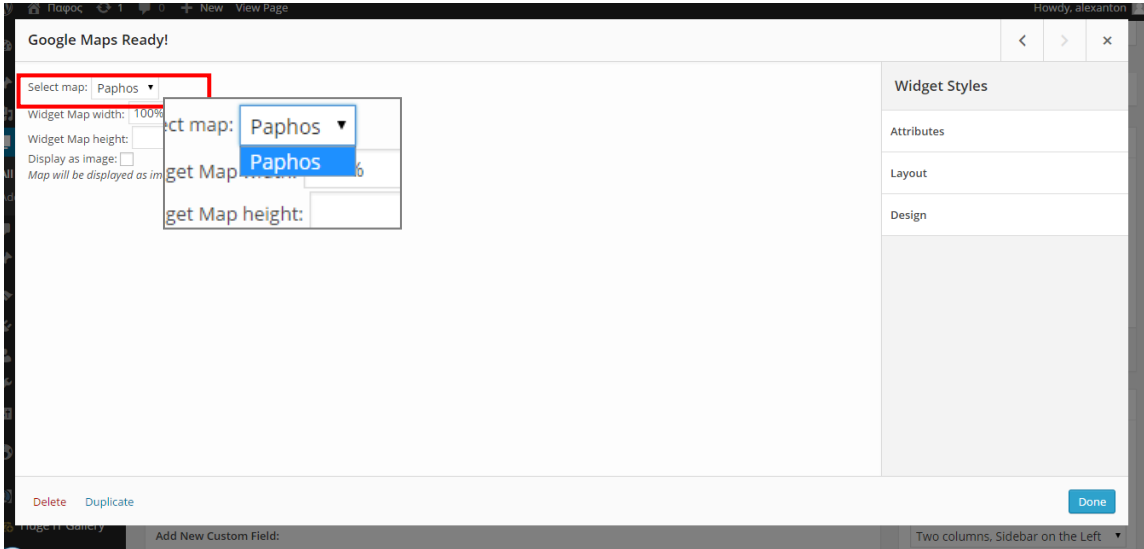

**Εικόνα 94:** Εισαγωγή Χάρτη

Από την επιλογή «Select map», επιλέγεται ο χάρτης που δημιουργήθηκε σε προηγούμενο στάδιο. Τελειώνοντας επιλέγεται το «Done» για αποθήκευση των αλλαγών και κλείσιμο του παραθύρου.

Με την εισαγωγή του απαραίτητου περιεχομένου και τη κατάργηση των σχολίων και των παραθέσεων, ακολουθεί η επιλογή περιγράμματος (template). Το πρότυπο που χρησιμοποιήθηκε για τις σελίδες του ιστότοπου της Πάφου ήταν το «Two columns, Sidebar on the Left». Το συγκεκριμένο πρότυπο, χωρίζει τη σελίδα σε δύο στήλες με την αριστερή να περιέχει sidebar. Η συγκρότηση της σελίδας «Πάφος» ολοκληρώνεται επιλέγοντας το «Publish», για δημοσίευση.

Η σελίδα «Στιγμές στην ιστορία», παρουσιάζει σημαντικά γεγονότα που έλαβαν χώρα στη Πάφο και έμειναν στην ιστορία. Για το περιεχόμενο της, δημιουργήθηκαν δεκαπέντε (15) σειρές –κάθε σειρά χωρίζεται σε δύο στήλες, με το πλάτος της πρώτης να φτάνει το 35% και της δεύτερης 65%. Η αριστερή στήλη περιέχει τη χρονολογία του γεγονότος, ενώ η δεύτερη μια σύντομη περιγραφή του γεγονότος. Για την δημιουργία τόσο των χρονολογιών όσο και της περιγραφής, προστέθηκαν widgets κειμένου.

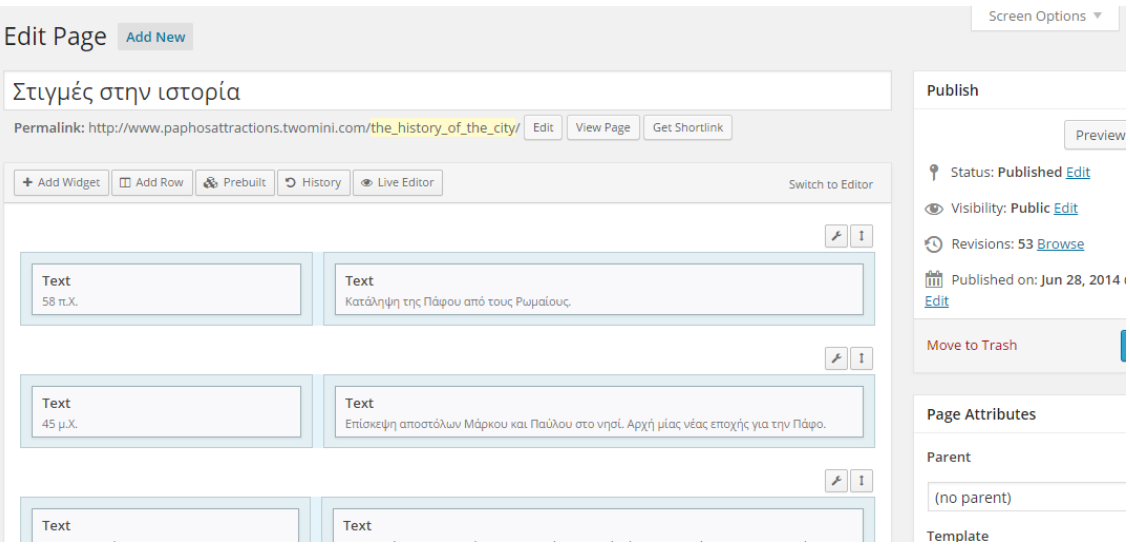

**Εικόνα 95:** Δημιουργία στηλών για τη σελίδα «Στιγμές στην ιστορία»

Έχοντας επισυνάψει τις χρονολογίες και τις περιλήψεις στα widgets κειμένου, ακολούθως έγιναν αλλαγές στην εμφάνισή τους. Οι μορφοποιήσεις ενός widget, πραγματοποιούνται μέσω του «CSS Styles». Ανοίγοντας το παράθυρο επεξεργασίας των κειμένων, στα δεξιά επιλέγεται το «Attributes» ώστε να εμφανιστεί το «CSS Styles». Στο πεδίο συγγράφονται με κώδικα HTML, τα σημεία που πρόκειται να μορφοποιηθούν.

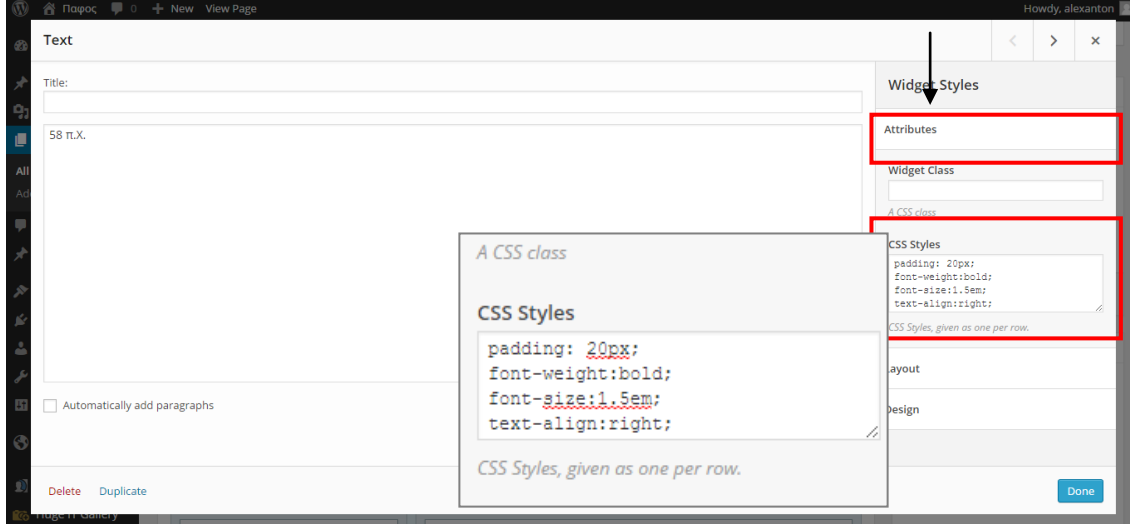

**Εικόνα 96:** Μορφοποίηση της εμφάνισης της χρονολογίας μέσω του «CSS Styles»

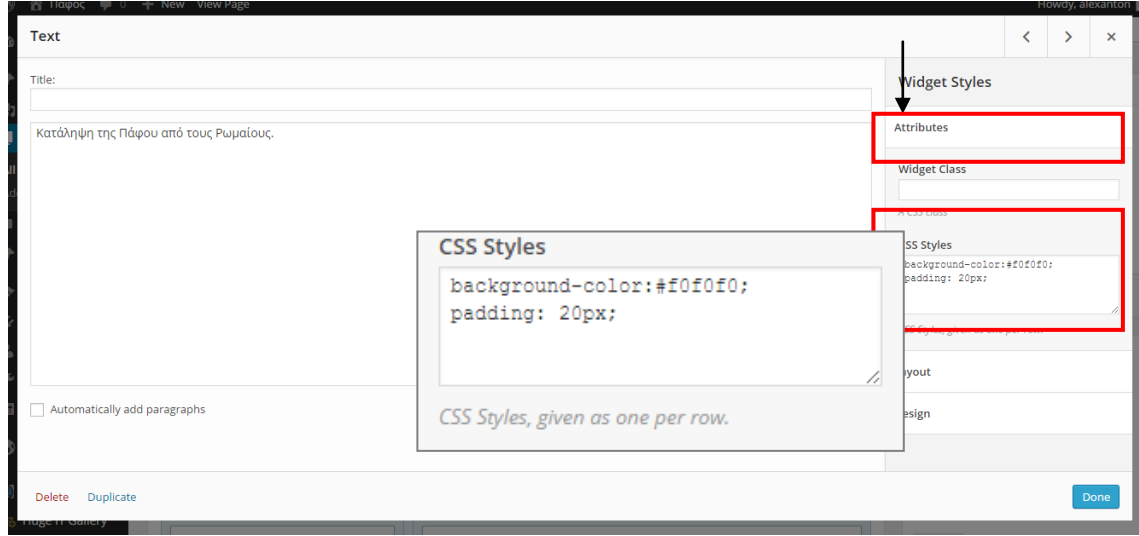

**Εικόνα 97:** Μορφοποίηση της εμφάνισης της περίληψης μέσω του «CSS Styles»

Οι παραπάνω μορφοποιήσεις εφαρμόστηκαν σε όλα τα widgets κειμένου, αντίστοιχα. Στη συνέχεια αφού έγιναν οι απαραίτητες ρυθμίσεις που αφορούσαν τα σχόλια και το πρότυπο, η σελίδα δημοσιεύθηκε.

Συνεχίζοντας, δημιουργήθηκε η σελίδα «Παλιές Φωτογραφίες». Για τη σελίδα δημιουργήθηκαν δέκα (10) σειρές από τις οποίες οι εννιά (9) χωρίστηκαν σε δύο στήλες –η πρώτη σειρά έμεινε ενιαία.

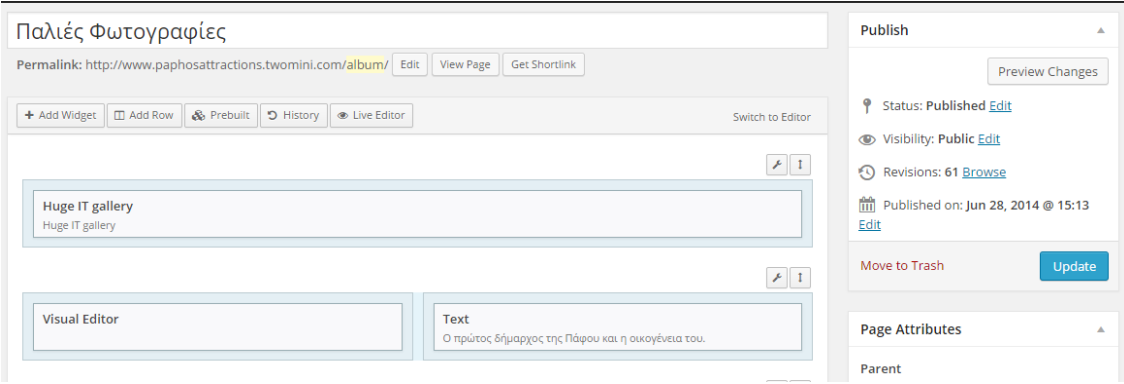

**Εικόνα 98:** Δημιουργία της σελίδας «Στιγμές στην ιστορία»

Η πρώτη σειρά περιέχει ένα widget «Huge IT Gallery». Για να προσθέσει την έκθεση φωτογραφιών, από το παράθυρο επεξεργασίας ο διαχειριστής επιλέγει την έκθεση φωτογραφιών που δημιούργησε στην αρχή.

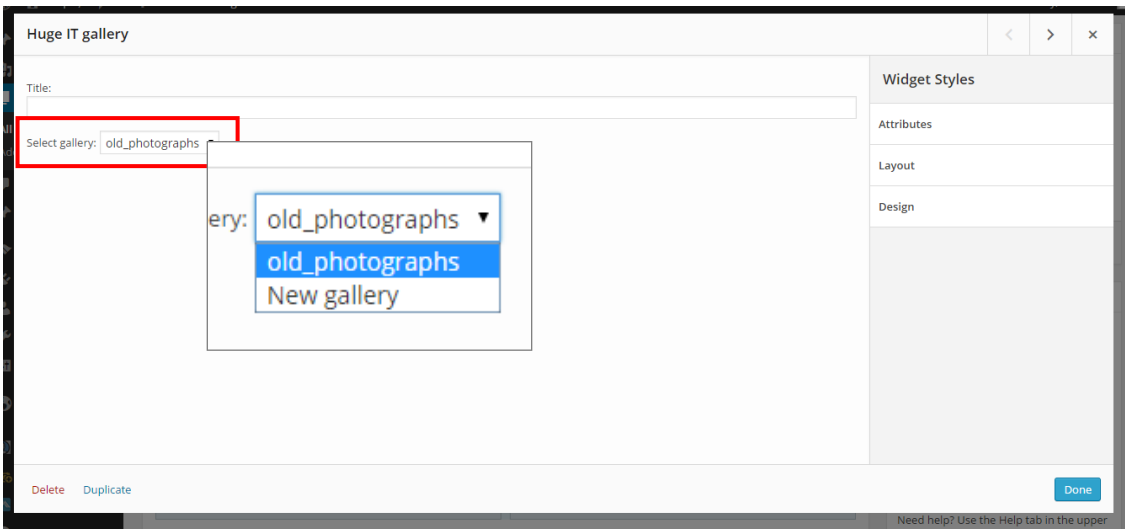

**Εικόνα 99:** Προσθήκη έκθεσης φωτογραφιών

Πατώντας το «Select gallery» ο διαχειριστής επιλέγει την έκθεση φωτογραφιών που επιθυμεί να εμφανίζεται στη σελίδα και μετά «Done», κλείνοντας έτσι το παράθυρο.

Οι επόμενες σειρές, χρησιμοποιήθηκαν για την προσθήκη φωτογραφιών (αριστερή στήλη) και επεξήγησης τους (δεξιά στήλη). Η προσθήκη φωτογραφιών στην αριστερή στήλη, πραγματοποιείται μέσω του widget Visual Editor. Αφού προστεθεί το συγκεκριμένο widget, έπειτα επιλέγεται το «Edit» για να επεξεργαστεί. Το παράθυρο επεξεργασίας που εμφανίζεται είναι όμοιο με τον πρώτο τρόπο επεξεργασίας μιας σελίδας.

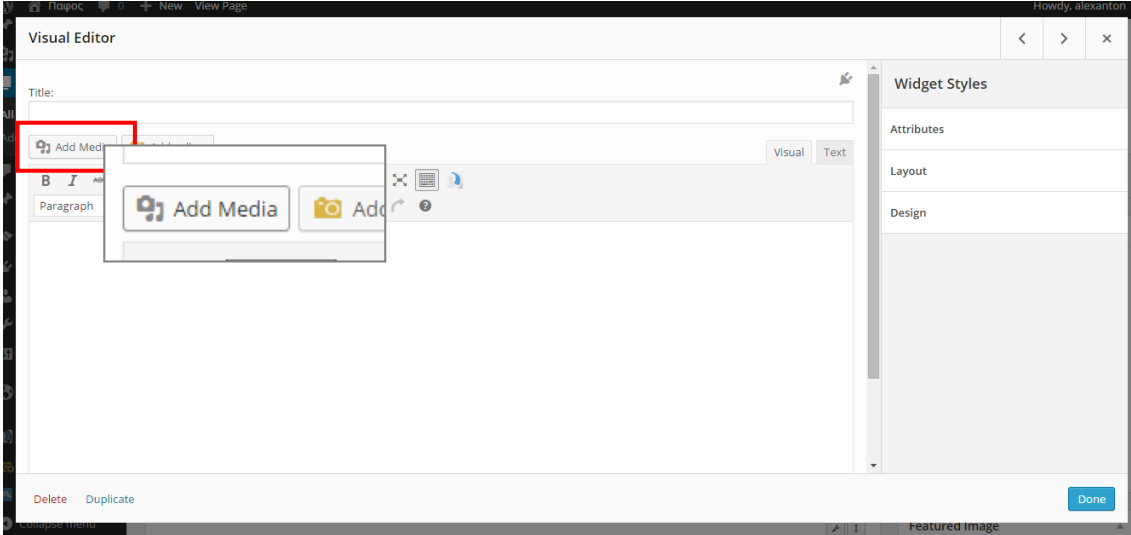

**Εικόνα 100:** Το widget Visual Editor

Ακολούθως επιλέγεται το «Add Media», ώστε να εμφανιστεί το παράθυρο της συλλογής (Library), για προσθήκη φωτογραφίας. Επιλέγοντας την εικόνα, στα δεξιά του παραθύρου εμφανίζονται οι πληροφορίες του επιλεγμένου αρχείου – εικόνας, δίνοντας την δυνατότητα στο διαχειριστή να πραγματοποιήσει κάποιες ρυθμίσεις. Συγκεκριμένα, από το «Attachment Display Settings» αλλάζει το «Link To», από «Media File» σε «None», ώστε η εικόνα να μην μετατραπεί σε σύνδεσμο.

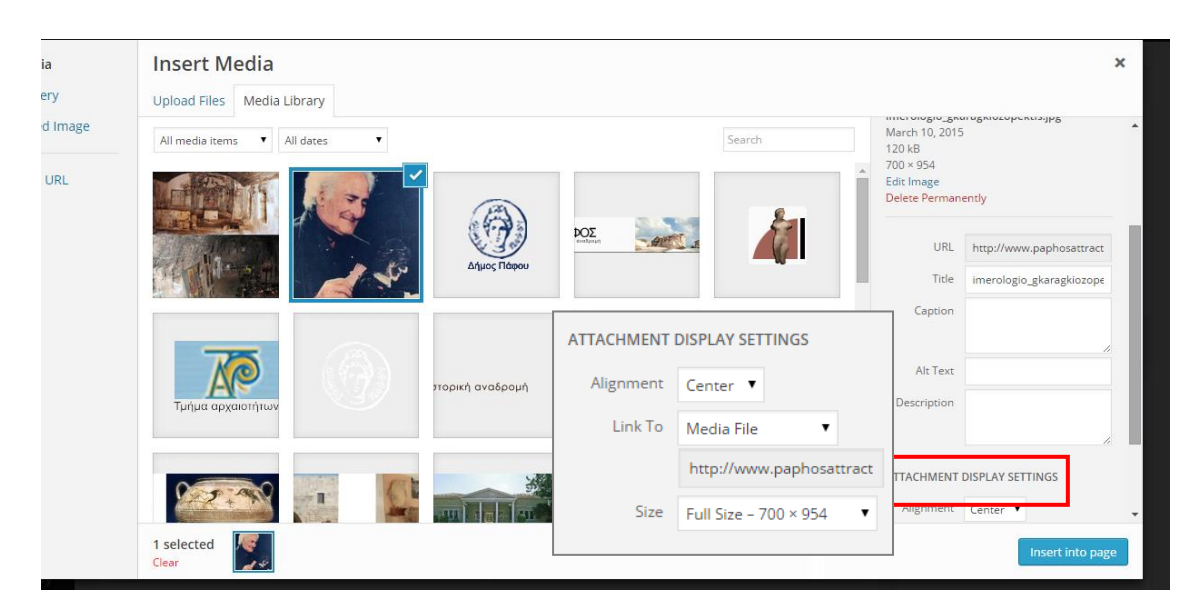

**Εικόνα 101:** Οι ρυθμίσεις «Attachment Display Settings»

Εφόσον γίνουν οι απαραίτητες αλλαγές, επιλέγεται το «Insert into page» και έπειτα το «Done» για ολοκλήρωση.

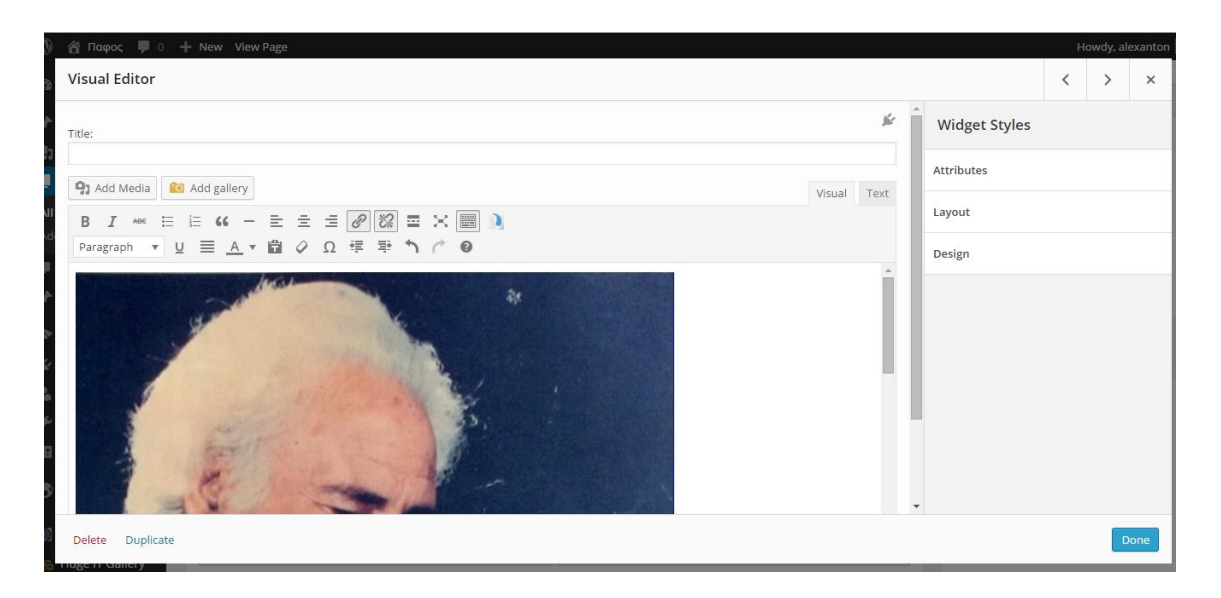

**Εικόνα 102:** Το παράθυρο του Visual Editor μετά τη προσθήκη της εικόνας

Η επεξήγηση που εμφανίζεται στη δεξιά στήλη –δίπλα από κάθε φωτογραφία, αποτελεί widget κειμένου. Στο παράθυρο επεξεργασίας του κειμένου προστίθεται πρώτα, πάνω γραμμή περιγράμματος (Border-top), η οποία δημιουργείται με κώδικα HTML και στη συνέχεια το κείμενο της επεξήγησης. Η συγκεκριμένη διαδικασία εφαρμόστηκε σε όλες τις φωτογραφίες και κείμενα, που έπρεπε να προστεθούν.

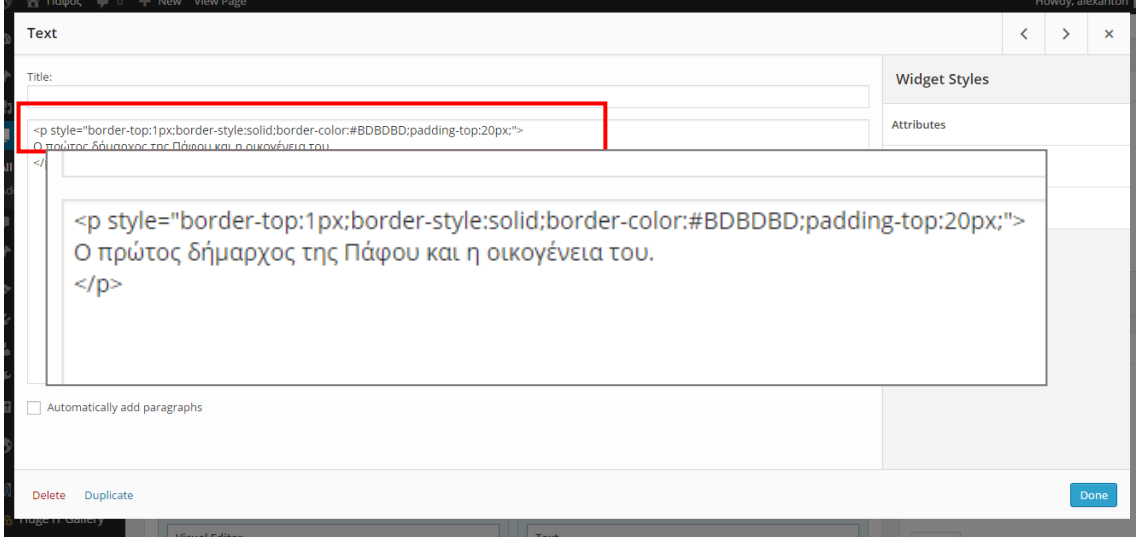

**Εικόνα 103:** Προσθήκη επεξήγησης φωτογραφίας μέσω widget κειμένου

Τέλος, όπως πραγματοποιήθηκε στις δύο προηγούμενες σελίδες, έτσι και σε αυτήν εφαρμόζονται οι ίδιες ρυθμίσεις και ακολούθως η σελίδα δημοσιεύεται.

Η σελίδα «Ανακαλύψτε την πόλη» περιέχει μία σειρά, στην οποία προστέθηκαν τρία widgets Visual Editor. Μέσω των widgets, προστέθηκαν τα γραφικά της σελίδας. Τα γραφικά αυτά, είναι σύνδεσμοι και παραπέμπουν τον επισκέπτη σε σχετικές σελίδες. Για να μετατραπεί ένα γραφικό – εικόνα σε σύνδεσμο, επισημαίνεται η εικόνα (η διαδικασία έχει περιγραφεί σε προηγούμενη παράγραφο) και από το «Link To», επιλέγεται το «Custom URL». Στο πεδίο που εμφανίζεται, συμπληρώνεται η διεύθυνση της σχετικής σελίδας.

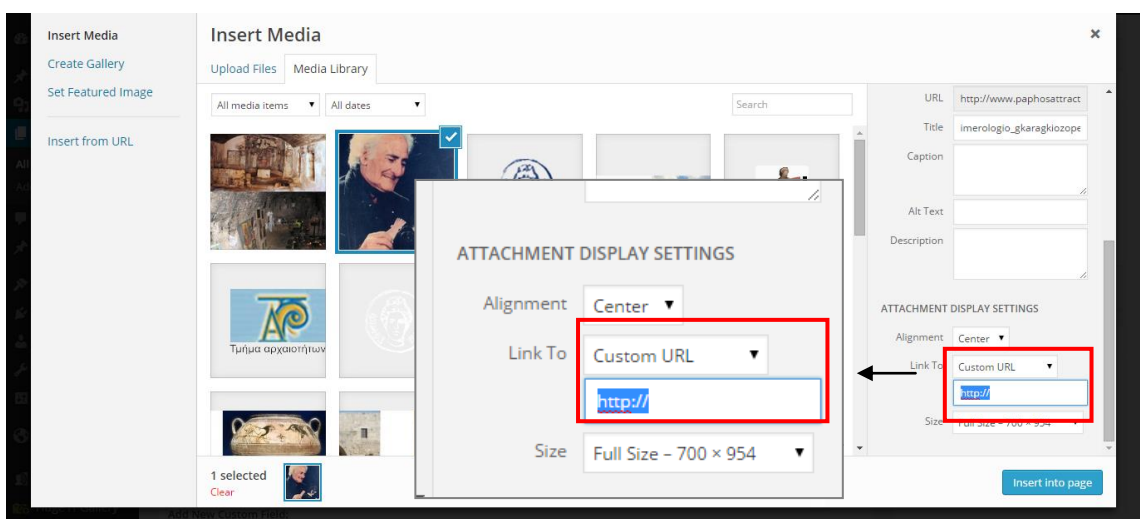

**Εικόνα 104:** Πρόσθεση συνδέσμου σε εικόνα

Αφού προστέθηκαν τα γραφικά της σελίδας, έπειτα εφαρμόζονται οι ρυθμίσεις δημοσίευσης που πραγματοποιήθηκαν στις προηγούμενες σελίδες και επιλέγεται το «Publish».

Η σελίδα «Μνημεία», περιέχει δύο σειρές που χωρίζονται σε τέσσερις (4) στήλες. Κάθε στήλη περιέχει μια εικόνα από κάθε μνημείο, επεξεργασμένη στο Visual Editor. Κάτω από κάθε εικόνα, υπάρχει ένα widget κειμένου με το τίτλο της ανάλογης σελίδας. Ο τίτλος κάθε σελίδας αποτελεί σύνδεσμο ο οποίος παραπέμπει στο σχετικό μνημείο.

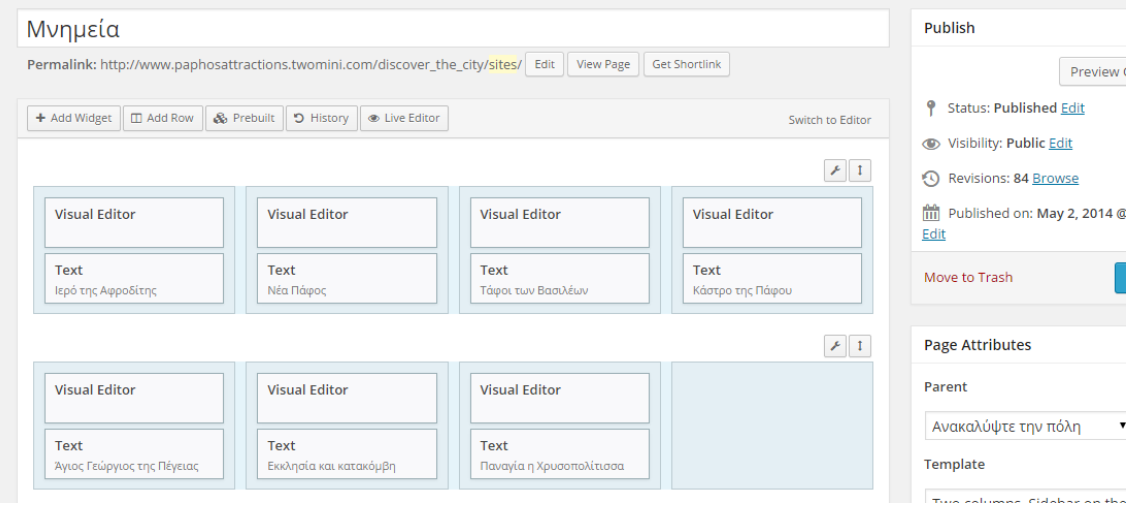

**Εικόνα 105:** Δημιουργία της σελίδας «Μνημεία»

Ο σύνδεσμος δημιουργήθηκε με κώδικα HTML. Η διεύθυνση κάθε σελίδας προστέθηκε στο «<a href=" ">», μετά τη δημιουργία των αντίστοιχων σελίδων.

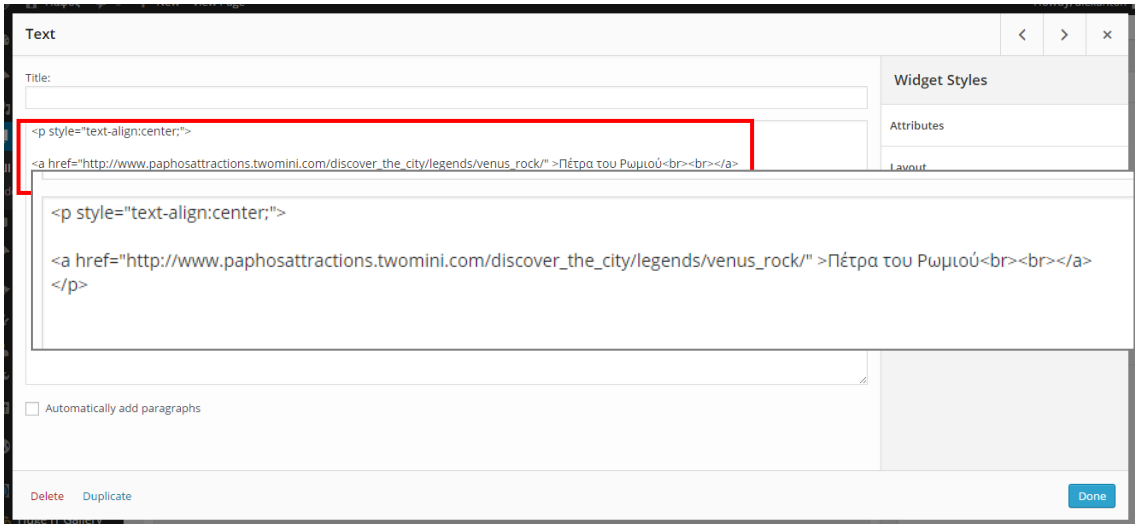

#### **Εικόνα 106:** Δημιουργία συνδέσμου

Προτού κοινοποιηθεί η σελίδα, από το «Parent» επιλέγεται το «Ανακαλύψτε την πόλη». Ακολούθως, καταργείται η επιλογή των σχολίων και των παραθέσεων. Τέλος, καθορίζεται το πρότυπο και η σελίδα δημοσιεύεται. Στο σημείο αυτό, πρέπει να αναφερθεί ότι η ίδια διαδικασία εφαρμόζεται και στη σελίδα «Μύθοι».

Όσον αφορά τη σελίδα «Μουσεία», παρατηρούνται τρεις σειρές χωρισμένες σε δύο στήλες. Κάθε στήλη περιλαμβάνει τρια widgets. Το πρώτο widget είναι κειμένο με το όνομα του αντίστοιχου μουσείου. Το δεύτερο widget είναι το Visual Editor που χρησιμοποιείται για την προσθήκη σχετικής εικόνας και το τρίτο είναι widget κειμένου, το οποίο περιλαμβάνει στοιχεία για το μουσείο που παρουσιάζει.

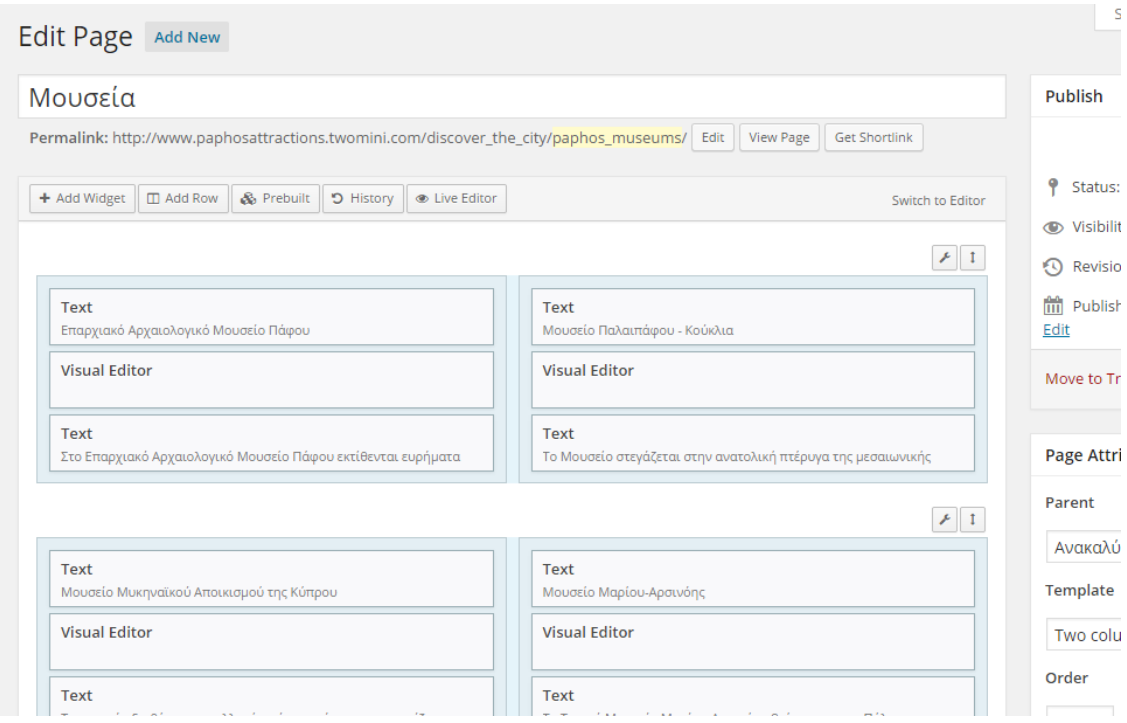

**Εικόνα 107:** Δημιουργία της σελίδας «Μουσεία»

Με την ολοκλήρωση της σελίδας, επιλέγεται από το «Parent» η σελίδα «Ανακαλύψτε την πόλη». Στη συνέχεια εφαρμόζονται οι καθιερωμένες ρυθμίσεις και η σελίδα κοινοποιείται.

Οι σελίδες «Ιερό της Αφροδίτης», «Άγιος Γεώργιος της Πέγειας», «Κάστρο της Πάφου» και «Τάφοι των Βασιλέων», περιέχουν δύο σειρές οι οποίες χωρίζονται σε δύο στήλες. Στη πρώτη σειρά –αριστερή στήλη, παρουσιάζεται μέσω widget κειμένου, μια συνοπτική περιγραφή του μνημείου ενώ στη δεξιά στήλη, προβάλλεται το αντίστοιχο «Meta Slider». Για την προσθήκη «Meta Slider» στη σελίδα, ο διαχειριστής ακολουθεί την ίδια διαδικασία που εφαρμόστηκε για την εισαγωγή έκθεσης φωτογραφιών.

Αναφορικά με τη δεύτερη σειρά, στην αριστερή στήλη παρουσιάζεται μέσω widget Visual Editor σχετική με το μνημείο εικόνα, ενώ στη δεξιά προβάλλονται οι πληροφορίες εισόδου. Οι πληροφορίες εισόδου προστέθηκαν σε widget κειμένου και μορφοποιήθηκαν με κώδικα HTML.

```
<table>
       <tr>
       <th style="background-color:#f4f4f4;font-weight:bold;text-align:left;">
               ΕΙΣΟΔΟΣ – ΤΙΜΕΣ
        </th></tr><tr>
        <td >€4.50
        </td>
       \epsilon/tr></table>
<table>
       <tr><th style="background-color:#f4f4f4;font-weight:bold;text-align:left;">
               ΩΡΕΣ ΛΕΙΤΟΥΡΓΙΑΣ
       </th></tr><tr><td ><b>Σεπτέμβρης – Απρίλης:</b><br>
               Δευτέρα - Κυριακή: 8:30 – 16:00
               <br><br>
               <b>Απρίλης – Σεπτέμβρης:</b><br>
               Δευτέρα - Κυριακή: 9:30 – 17:00
               <br><br>
               <b>Ο χώρος παραμένει κλειστός σε δημόσιες αργίες</b>
       </td>
       </tr></table>
```
**Εικόνα 108:** Ο κώδικας HTML που χρησιμοποιήθηκε για τις πληροφορίες εισόδου

Η σελίδα «Παναγία η Χρυσοπολίτισσα», περιέχει επίσης δύο σειρές χωρισμένες σε δύο στήλες. Το περιεχόμενο της πρώτης σειράς είναι όμοιο με αυτό των πιο πάνω σελίδων. Στη δεύτερη σειρά περιλαμβάνεται ένα widget Visual Editor–αριστερά, και ένα widget κειμένου –δεξιά.

Η σελίδα «Νέα Πάφος» εκτός από τις δύο καθιερωμένες σειρές περιέχει μια ακόμη σειρά η οποία χωρίζεται σε τρεις στήλες. Οι στήλες με τίτλο «Ψηφιδωτά», «Αρχαίο Ωδείο» και «Το φρούριο των σαράντα κολόνων», μεταφέρουν τον επισκέπτη στις σελίδες των αντίστοιχων αρχαιολογικών χώρων. Κάθε στήλη περιέχει ένα widget κειμένου για εισαγωγή του τίτλου του αρχαιολογικού χώρου, ένα widget Visual Editor, για τη προσθήκη σχετικής εικόνας και ένα widget κειμένου για την περίληψη. Η περίληψη περιέχει σύνδεσμο που παραπέμπει στη σχετική σελίδα.

Στη σελίδα «Εκκλησία και κατακόμβη Αγίας Σολομωνής» παρουσιάζεται μια σειρά χωρισμένη σε δύο στήλες. Στην αριστερή στήλη υπάρχει το σχετικό κείμενο και στη δεξιά το σχετικό «Meta Slider».

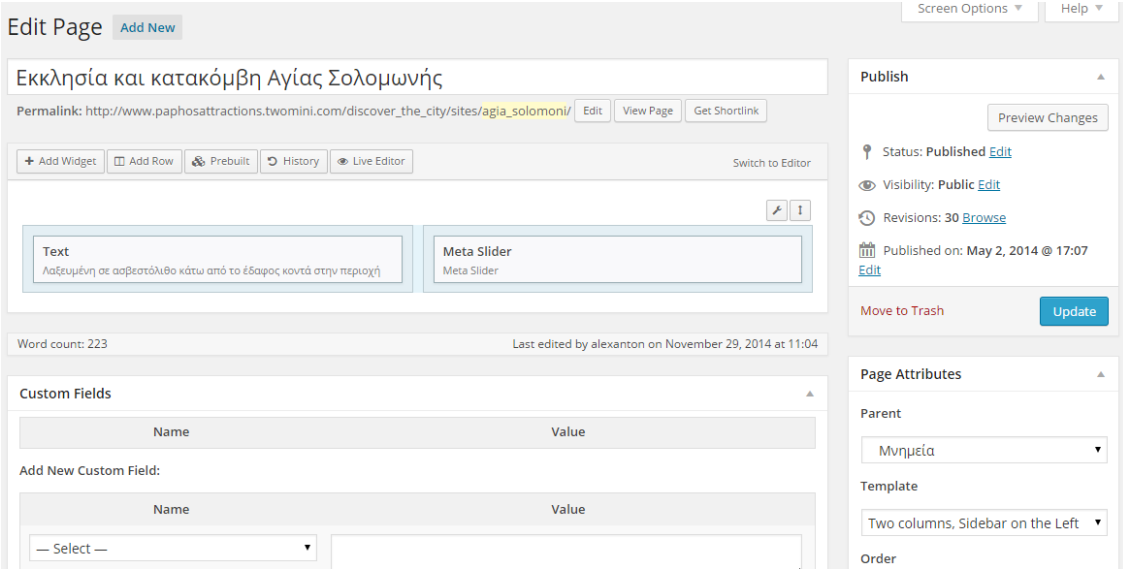

**Εικόνα 109:** Δημιουργία της σελίδας «Εκκλησία και κατακόμβη Αγίας Σολομωνής»

Ολοκληρώνοντας τις παραπάνω σελίδες, από το Parent» επιλέγεται η σελίδα «Μνημεία», εφαρμόζονται οι καθιερωμένες ρυθμίσεις και δημοσιεύονται. Αναφορικά με τις σελίδες «Ψηφιδωτά», «Αρχαίο Ωδείο» και «Το φρούριο των σαράντα κολόνων», αφού προστέθηκε το σχετικό περιεχόμενο, επιλέγηκε ως Parent» η σελίδα «Νέα Πάφος».

Στις σελίδες «Λουτρά της Αφροδίτης» και «Πέτρα του Ρωμιού», εφαρμόζεται η ίδια διαδικασία που πραγματοποιήθηκε στη σελίδα «Εκκλησία και κατακόμβη Αγίας Σολομωνής». Η διαφορά ανάμεσα στις σελίδες ήταν το «Parent», με τις δύο πρώτες να ανήκουν στη σελίδα «Μύθοι».

Η σελίδα «Επικοινωνία» περιέχει μια σειρά η οποία προβάλλει τη φόρμα επικοινωνίας που δημιουργήθηκε προηγουμένως. Η σελίδα «Σχετικά με εμάς», περιέχει widget κειμένου, το οποίο μορφοποιήθηκε με κώδικα HTML. Λόγω του ότι καμία από τις δύο σελίδες δεν αποτελεί υποσελίδα κάποιας άλλης σελίδας, δεν ορίστηκε «Parent». Οι ρυθμίσεις προτύπου και σχολίων, ήταν οι ίδιες με τις προηγούμενες σελίδες.

### **5.2.6. Ρυθμίσεις μονάδων (Widgets)**

Οι σελίδες του ιστότοπου, βάσει του προτύπου (Template) που έχει οριστεί πιο πάνω, περιέχουν αριστερό sidebar. Για ενεργοποίηση και επεξεργασία του sidebar, ο διαχειριστής από το «Dashboard» επιλέγει το «Widgets» το οποίο τον μεταφέρει στη σελίδα με τις διαθέσιμες μονάδες.

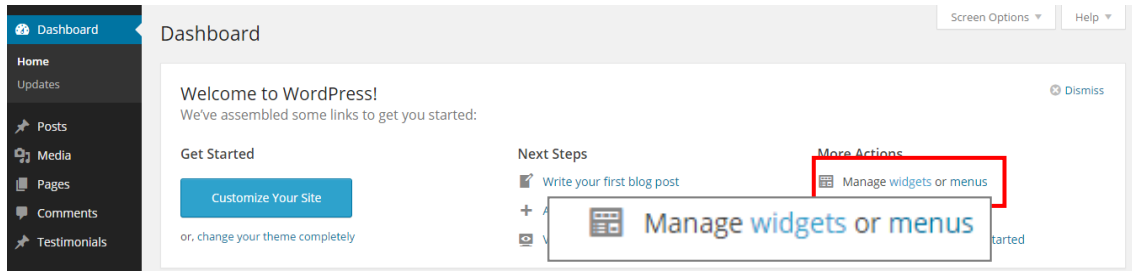

**Εικόνα 110:** Η επιλογή «Widgets» όπως φαίνεται στο «Dashboard»

Η μετάβαση στη σελίδα, μπορεί να πραγματοποιηθεί και από το «Appearance».

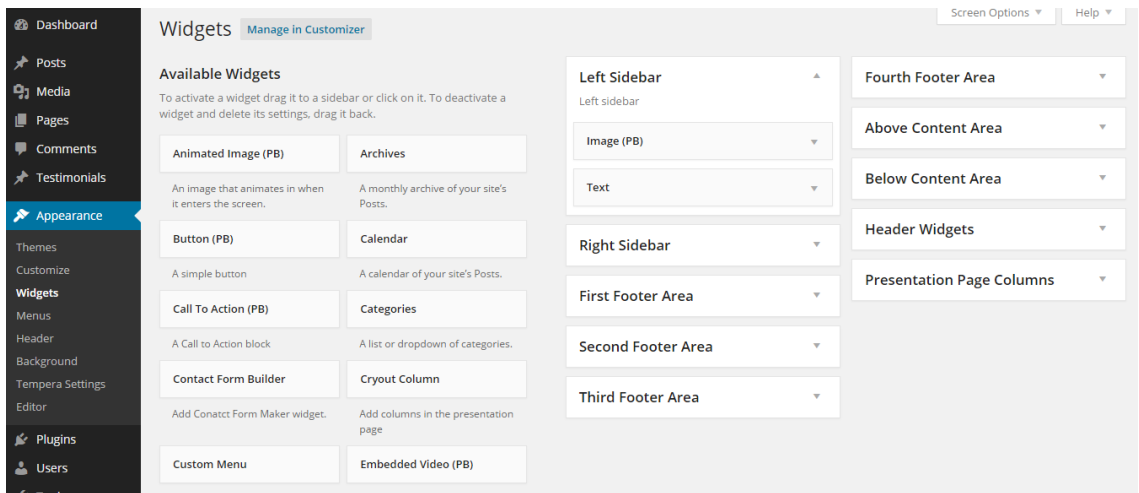

**Εικόνα 111:** Η επιλογή «Widgets» μέσα από το «Appearance»

Η σελίδα με τις διαθέσιμες μονάδες, περιέχει στα αριστερά τις μονάδες, ενώ στα δεξιά τις περιοχές που απαρτίζουν τον ιστότοπο. Για να ενεργοποιηθεί μια μονάδα, επιλέγεται και σύρεται στην επιθυμητή περιοχή. Η προσθήκη μιας μονάδας, πραγματοποιείται επίσης με την επιλογή της, εμφανίζοντας έτσι μια λίστα με τις περιοχές του ιστότοπου. Αφού σημειωθεί η περιοχή που πρόκειται εμφανίζεται η προεπιλεγμένη μονάδα, έπειτα επιλέγεται το «Add Widget», μεταφέροντας έτσι τον διαχειριστή στο πάνω μέρος της σελίδας.

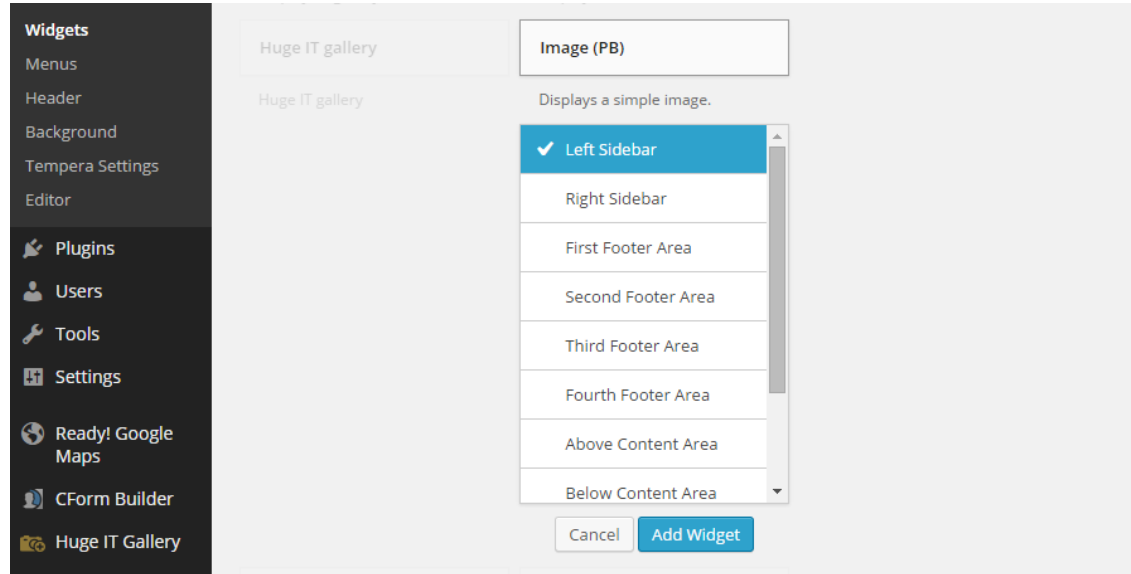

**Εικόνα 112:** Επιλογή widget και περιοχής

Στο πεδίο της προεπιλεγμένης περιοχής, εμφανίζεται η μονάδα που είχε επιλέξει. Αφού επεξεργαστεί αναλόγως, εκτελείται η αποθήκευση με το «Save».

Αναφορικά με το αριστερό sidebar (Left Sidebar), ενεργοποιήθηκαν μια μονάδα εικόνας (Image PB) και κείμενου (Text). Η εικόνα που προβάλλεται –της οποίας η διεύθυνση προστέθηκε στο «Image URL», ανακτήθηκε από το διαδίκτυο (http://www.phoenician.org/Aphrodite\_550.jpg).

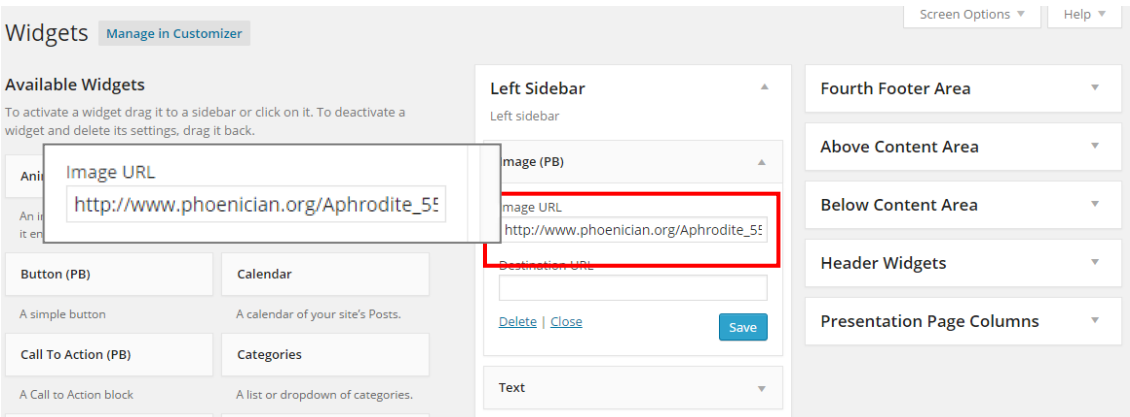

**Εικόνα 113:** Προσθήκη URL εικόνας

Η μονάδα κειμένου χρησιμοποιήθηκε για την εισαγωγή ημερολογίου και λίστας με τους συνδέσμους κάθε σελίδας. Το κείμενο μορφοποιήθηκε με javascript και κώδικα HTML.

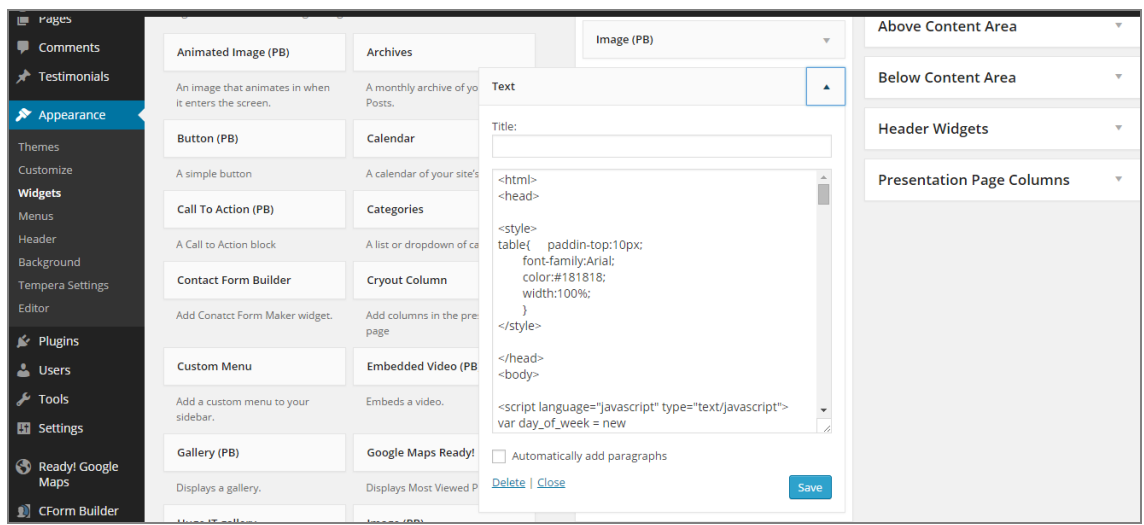

**Εικόνα 114:** Εισαγωγή widget κειμένου

Το ημερολόγιο δημιουργήθηκε με javascript, αφού πρώτα έγινε εκτενής αναζήτηση στο διαδίκτυο. Οι σύνδεσμοι των σελίδων δημιουργήθηκαν με κώδικα HTML. Ολοκληρώνοντας τις απαραίτητες μορφοποιήσεις, οι μονάδες αποθηκεύτηκαν.

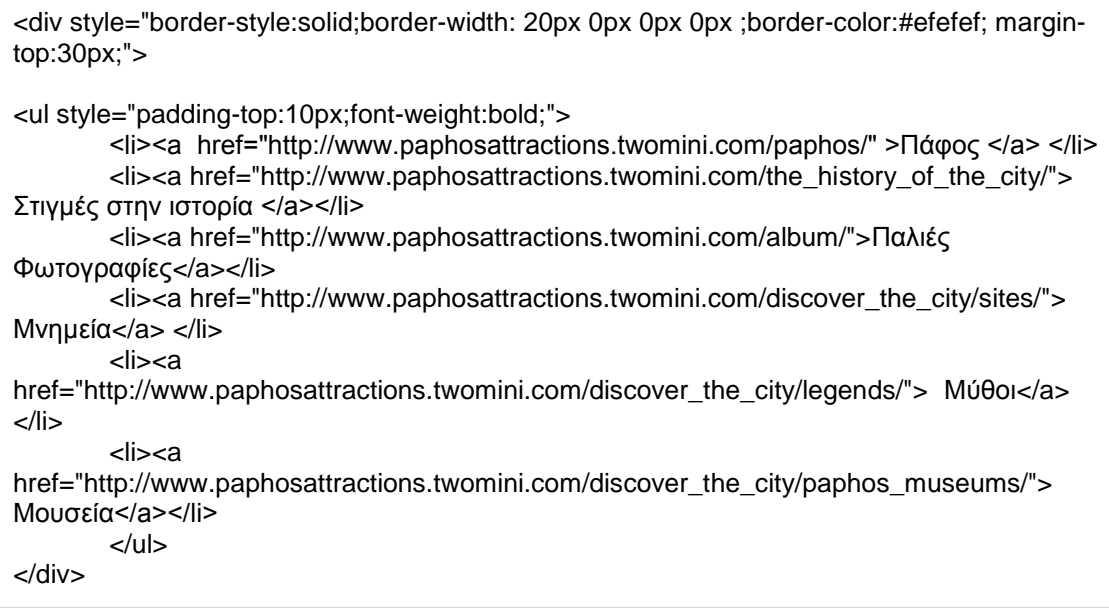

**Εικόνα 115:** Ο κώδικας για τους συνδέσμους του αριστερού sidebar

Μονάδες μπορούν να εντοπιστούν επίσης, στη κεφαλίδα (Header) αλλά και στην αρχική σελίδα (Presentation Page) του ιστότοπου. Στη κεφαλίδα είναι ορατό το πεδίο αναζήτησης, το οποίο προστέθηκε ακολουθώντας την ίδια διαδικασία που εφαρμόστηκε πιο πριν. Πρώτα επιλέγηκε η μονάδα αναζήτησης

και ακολούθως η περιοχή της κεφαλίδας (Header Widgets). Η μονάδα αναζήτησης προστίθεται επιλέγοντας το «Add Widget».

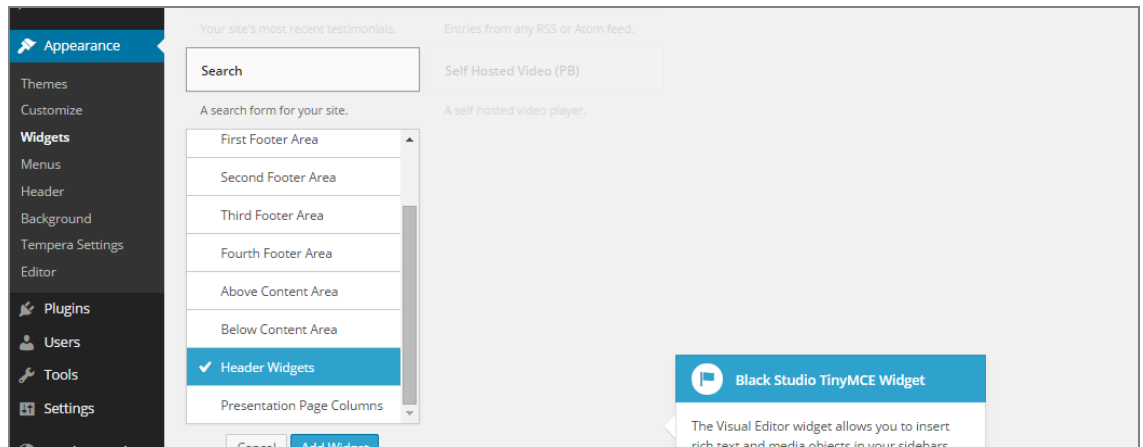

**Εικόνα 116:** Προσθήκη πεδίου αναζήτησης στη κεφαλίδα

Σχετικά με τις μονάδες της αρχικής σελίδας, αφού ενεργοποιήθηκαν οι μονάδες «Cryout Column» στη περιοχή Presentation Page, ακολούθως επεξεργάστηκαν. Στο πεδίο «Link» συμπληρώθηκε το URL της σελίδας «Μνημεία», ενώ στο πεδίο «Text» συγγράφηκε συνοπτικά σχετικό κείμενο. Τέλος, στο πεδίο «Image» προστέθηκε εικόνα, συναφής με τη σελίδα και στη συνέχεια οι αλλαγές αποθηκεύτηκαν. Το ίδιο εφαρμόστηκε και στις επόμενες δύο μονάδες «Cryout Column», οι οποίες αφορούσαν τις σελίδες «Μύθοι» και «Μουσεία», αντίστοιχα.

|       | A list or dropdown of categories.       | <b>Second Footer Area</b> | $\overline{\mathbf{v}}$  | <b>Presentation Page Columns</b>                                                                                         |  |  |  |
|-------|-----------------------------------------|---------------------------|--------------------------|----------------------------------------------------------------------------------------------------|--|--|--|
|       | <b>Cryout Column</b>                    | <b>Third Footer Area</b>  | $\overline{\phantom{a}}$ | Only drag [Cryout Column] widgets here.<br>Recommended size for uploaded images: 318px (width)                           |  |  |  |
|       | Add columns in the presentation<br>page |                           |                          | x 201px (height). Go to the Tempera Settings page >><br>Presentation Page Settings >> Columns to edit sizes<br>and more. |  |  |  |
|       | <b>First Footer Area</b>                |                           |                          |                                                                                                    |  |  |  |
|       | Second Footer Area                      |                           |                          | <b>Cryout Column</b>                                                                                                    |  |  |  |
|       | <b>Third Footer Area</b>                |                           |                          | Image:                                                                                                    |  |  |  |
|       | <b>Fourth Footer Area</b>               |                           |                          | http://www.paphosattractions.twomini.com/wp-cor<br>Select / Upload Image                                                 |  |  |  |
|       | Above Content Area                      |                           |                          | Title:                                                                                                    |  |  |  |
|       | <b>Below Content Area</b>               |                           |                          |                                                                                                    |  |  |  |
|       | <b>Header Widgets</b>                   |                           |                          | Text:                                                                                                    |  |  |  |
|       | ← Presentation Page Columns             |                           |                          | Γνωρίστε την Πάφο μέσα από τους<br>αρχαιολογικούς χώρους της.                                                            |  |  |  |
|       | Add Widget<br>Cancel                    |                           |                          | Link:                                                                                                    |  |  |  |
|       | Embedded Video (PB)                     |                           |                          | http://www.paphosattractions.twomini.com/discove<br>Open in new Window: V                                                |  |  |  |
| ebar. | Embeds a video.                         |                           |                          | Delete   Close<br>Save                                                                                                   |  |  |  |
|       |                                         |                           |                          |                                                                                                    |  |  |  |

**Εικόνα 117:** Προσθήκη «Cryout Column» στην αρχική σελίδα

# **5.2.7. Ρυθμίσεις μενού (Menus)**

Η δημιουργία και οι ρυθμίσεις μενού πλοήγησης πραγματοποιείται από το «Menus», που εντοπίζεται στην επιλογή «Appearance». Στη σελίδα που θα εμφανιστεί, αφού επιλεγεί το «create new menu» και συμπληρωθεί το όνομα του μενού, στη συνέχεια επιλέγεται το «Create Menu» για τη δημιουργία του.

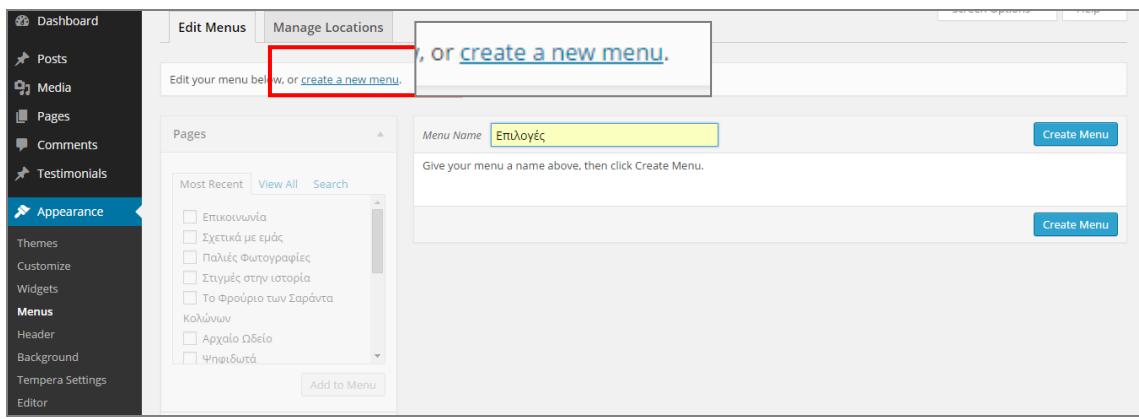

**Εικόνα 118:** Δημιουργία μενού

Ακολούθως, από το «Pages» επιλέγονται οι σελίδες που θα συγκροτούν το μενού και έπειτα το «Add To Menu» για προσθήκη. Για να οριστεί ως κυρίως μενού, πρέπει να επιλεγεί το «Primary Navigation».

| <b>Manage Locations</b><br><b>Edit Menus</b>                                                                                                    |                                                                                                    | Screen Options ▼<br>Help $\Psi$ |
|----------------------------------------------------------------------------------------------------|----------------------------------------------------------------------------------------------------|---------------------------------|
| Select a menu to edit:   MEVOU                                                                                                    | or create a new menu.<br>Select<br>$\mathbf{v}$                                                                                                    |                                 |
| Pages<br>▲                                                                                                    | Mενου<br><b>Menu Name</b>                                                                                                    | <b>Save Menu</b>                |
| Most Recent   View All Search<br>$\overline{a}$<br>Επικοινωνία<br>Σχετικά με εμάς                                                                | <b>Menu Structure</b><br>Add menu items from the column on the left.                                                                                                    |                                 |
| Παλιές Φωτογραφίες<br>Στιγμές στην ιστορία<br>Το Φρούριο των Σαράντα<br>Κολώνων<br><b>Αρχαίο Ωδείο</b><br>  Ψηφιδωτά<br>$\overline{\phantom{a}}$ | <b>Menu Settings</b><br>Auto add pages<br>Automatically add new top-level pages to this menu<br><b>Theme locations</b><br><b>Primary Navigation</b> (Currently set to: Επιλογές)<br><b>Top Navigation</b><br><b>Footer Navigation</b> |                                 |
| Add to Menu<br>Select All                                                                                                    |                                                                                                    |                                 |
| <b>Testimonials</b><br>$\overline{\mathbf{v}}$                                                                                                   | Delete Menu                                                                                                    | <b>Save Menu</b>                |

**Εικόνα 119:** Προσθήκη σελίδων στο μενού

Εφόσον έχουν προστεθεί οι σελίδες, ο διαχειριστής χρειάζεται να αλλάξει τη δομή τους, ώστε κάθε σελίδα να βρίσκεται κάτω από το «Parent» που ανήκει. Πρώτα επιλέγει το στοιχείο και μετά το σύρει προς τα δεξιά, στη σειρά που προτιμά (Βλ. Εικόνα 115). Ολοκληρώνοντας την επεξεργασία του μενού, εκτελείται από το «Save Menu» η αποθήκευση του.

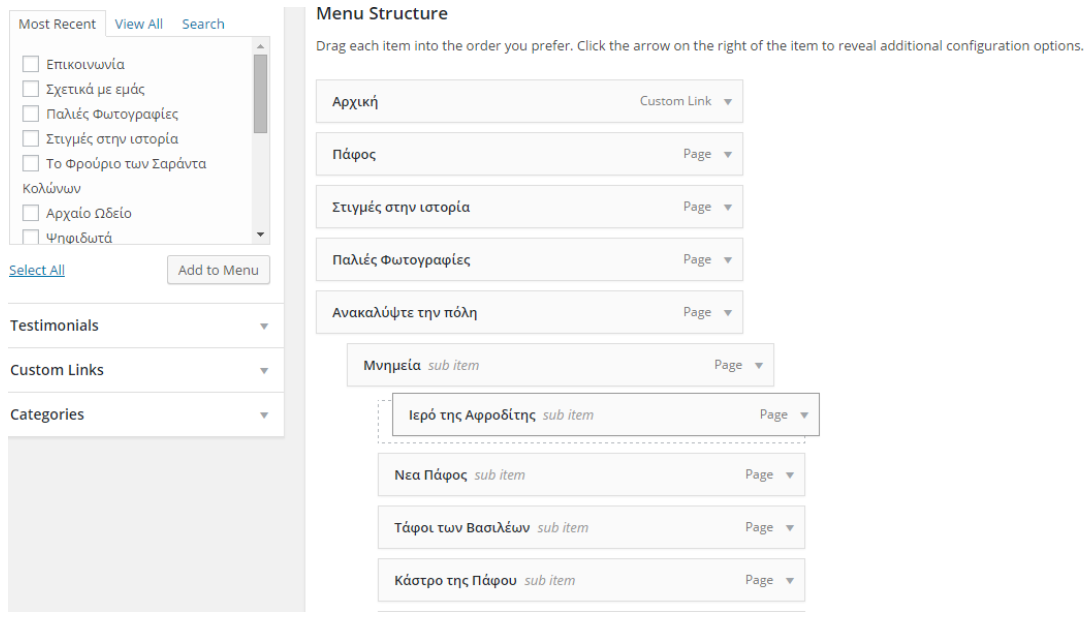

**Εικόνα 120:** Τοποθέτηση σελίδων στη κατάλληλη θέση

# **5.2.8. Προσθήκη και επεξεργασία θέματος (Theme)**

Μετά τη δημιουργία των σελίδων, το επόμενο βήμα ήταν η επιλογή θέματος του ιστότοπου (Theme). Η προσθήκη θέματος πραγματοποιείται από το «Themes», το οποίο εντοπίζεται από την επιλογή «Appearance».

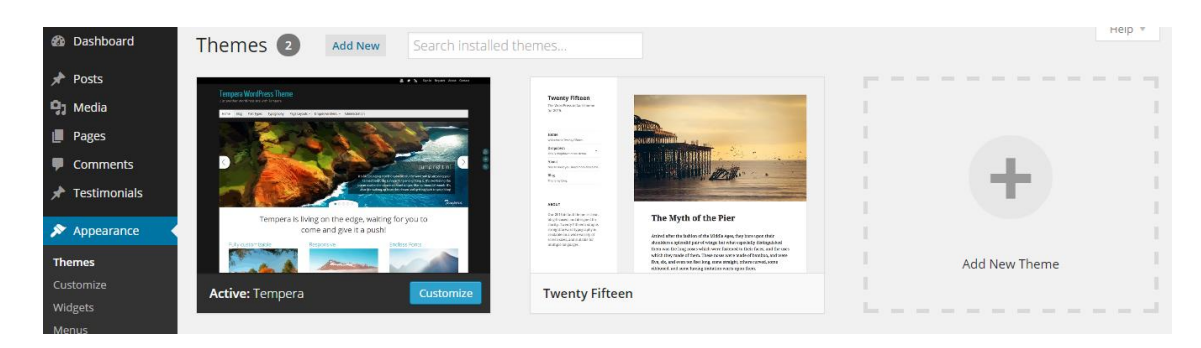

**Εικόνα 121:** Προσθήκη θέματος

Στη σελίδα διαχείρισης θεμάτων επιλέγεται το «Add New Theme», για προσθήκη νέου θέματος. Στη σελίδα προσθήκης θεμάτων, δίνεται η δυνατότητα ανεβάσματος θέματος από την επιλογή «Upload Theme».

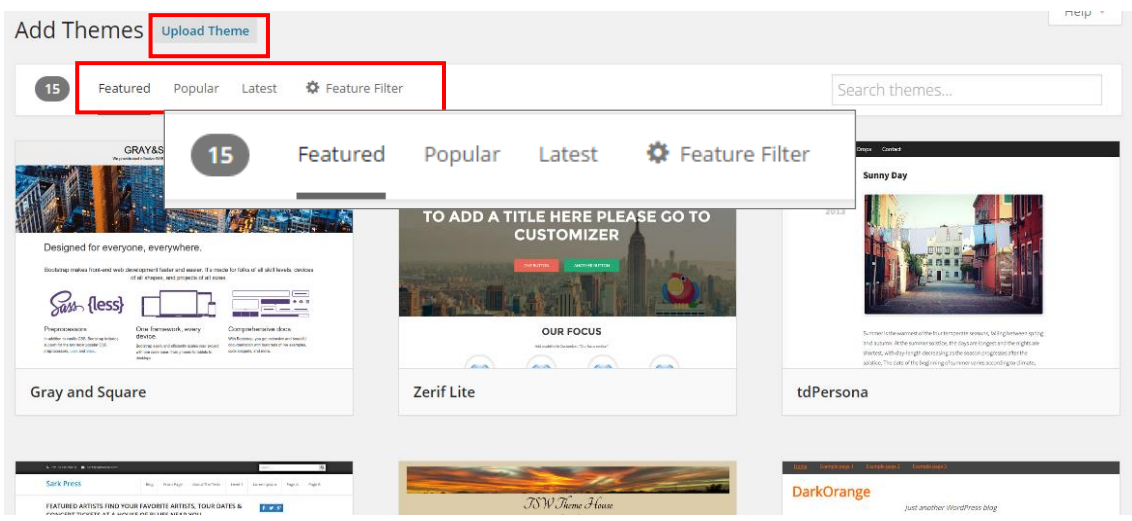

**Εικόνα 122:** Διάφοροι τρόποι επιλογής θέματος

Από τη συγκεκριμένη σελίδα, ο διαχειριστής μπορεί επίσης να εντοπίσει θέματα με βάση τη δημοτικότητα τους (Popular). Επίσης η επιλογή «Latest» παρουσιάζει τα πρόσφατα θέματα, ενώ το «Feature» εμφανίζει τυχαία θέματα που επιλέγονται από το WordPress. Μέσω της επιλογής «Feature Filter», ο διαχειριστής μπορεί να καθορίσει συγκεκριμένα χαρακτηριστικά τα οποία θα περιέχει το θέμα που ψάχνει.

| Add Themes Upload Theme             |                         |                       |               |  |  |  |  |  |
|-------------------------------------|-------------------------|-----------------------|---------------|--|--|--|--|--|
|                                     |                         |                       |               |  |  |  |  |  |
| Popular<br>Featured<br>Latest<br>15 | <b>☆</b> Feature Filter |                       | Search themes |  |  |  |  |  |
|                                     |                         |                       |               |  |  |  |  |  |
| Apply Filters                       |                         |                       |               |  |  |  |  |  |
| Colors                              | Layout                  | <b>Features</b>       | Subject       |  |  |  |  |  |
| Black                               | Fixed Layout            | Accessibility Ready   | Holiday       |  |  |  |  |  |
| Blue                                | Fluid Layout            | Blavatar              | Photoblogging |  |  |  |  |  |
| Brown                               | Responsive Layout       | BuddyPress            | Seasonal      |  |  |  |  |  |
| Gray                                | One Column              | Custom Background     |               |  |  |  |  |  |
| Green                               | Two Columns             | Custom Colors         |               |  |  |  |  |  |
| Orange                              | Three Columns           | Custom Header         |               |  |  |  |  |  |
| Pink                                | Four Columns            | Custom Menu           |               |  |  |  |  |  |
| Purple                              | Left Sidebar            | Editor Style          |               |  |  |  |  |  |
| Red                                 | Right Sidebar           | Featured Image Header |               |  |  |  |  |  |
| Silver                              |                         | Featured Images       |               |  |  |  |  |  |
| Tan                                 |                         | Flexible Header       |               |  |  |  |  |  |
| <b>White</b>                        |                         | Front Page Posting    |               |  |  |  |  |  |

**Εικόνα 123:** Η επιλογή «Feature Filter»

Φέροντας τον δείκτη στο θέμα της αρεσκείας του, εμφανίζονται δύο επιλογές. Η προεπισκόπηση του θέματος πραγματοποιείται από το «Preview», αντίθετα η εγκατάσταση του θέματος εκτελείται από το «Install».

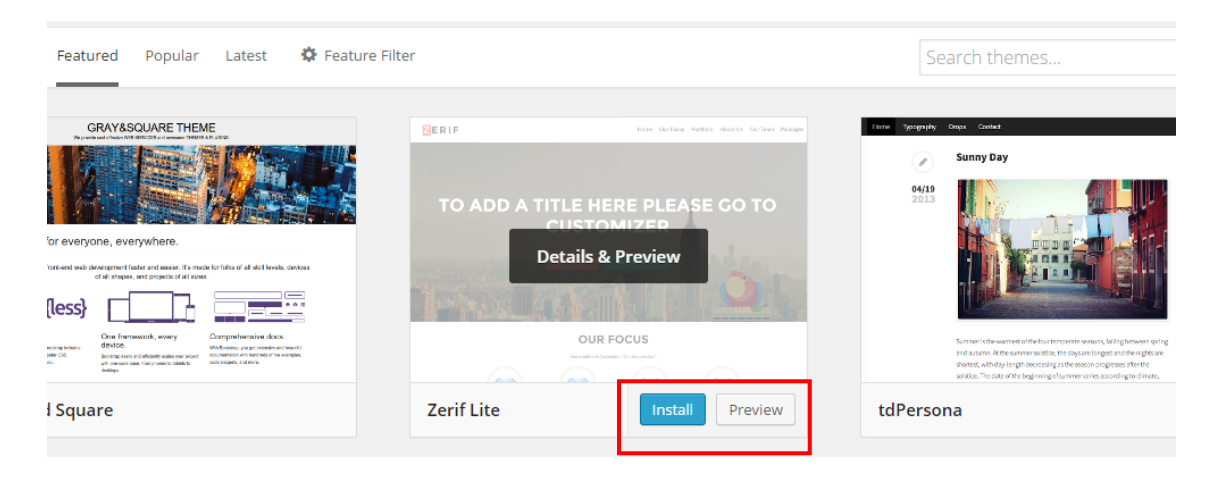

#### **Εικόνα 124:** Εγκατάσταση του θέματος

Επιλέγοντας το «Install», ο διαχειριστής μεταφέρεται σε νέα σελίδα όπου εκεί ενεργοποιεί το θέμα από το «Activate».

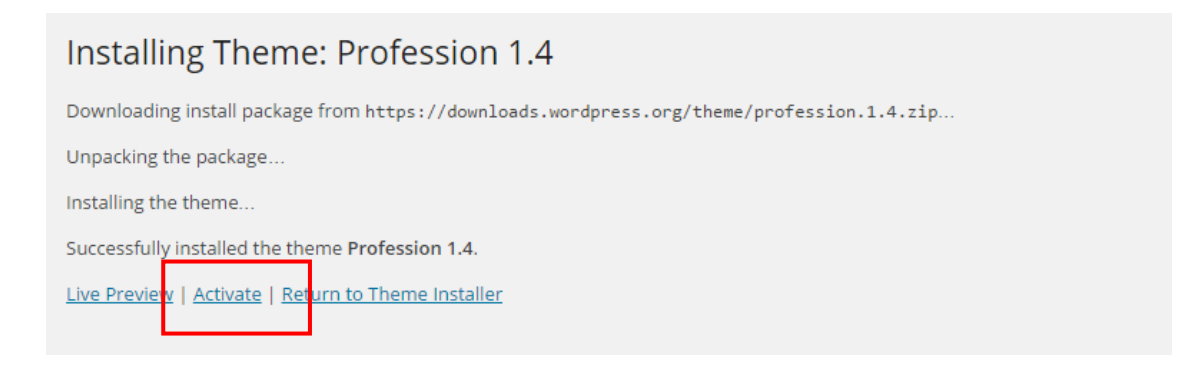

#### **Εικόνα 125:** Ενεργοποίηση θέματος

Ενεργοποιώντας το θέμα, επιστρέφει στη σελίδα διαχείρισης θεμάτων. Η σελίδα εμφανίζει ένα μήνυμα επιβεβαιώνοντας ότι ένα νέο θέμα έχει ενεργοποιηθεί. Με την ενεργοποίηση του θέματος ο διαχειριστής μπορεί να επεξεργαστεί το ενεργοποιημένο θέμα επιλέγοντας «Customize».

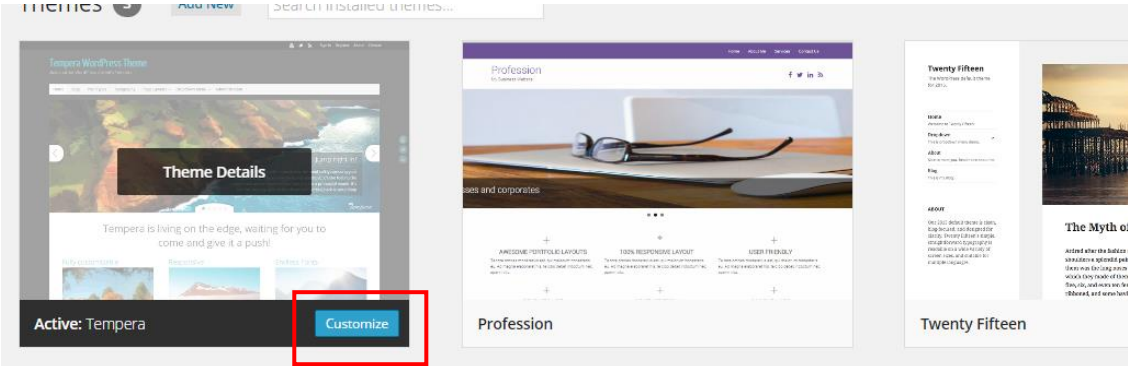

**Εικόνα 126:** Η επιλογή «Customize»

Μερικά θέματα μπορούν να επεξεργαστούν και από το «Appearance», όπως το θέμα «Tempera», το οποίο χρησιμοποιήθηκε για τον ιστότοπο της Πάφου.

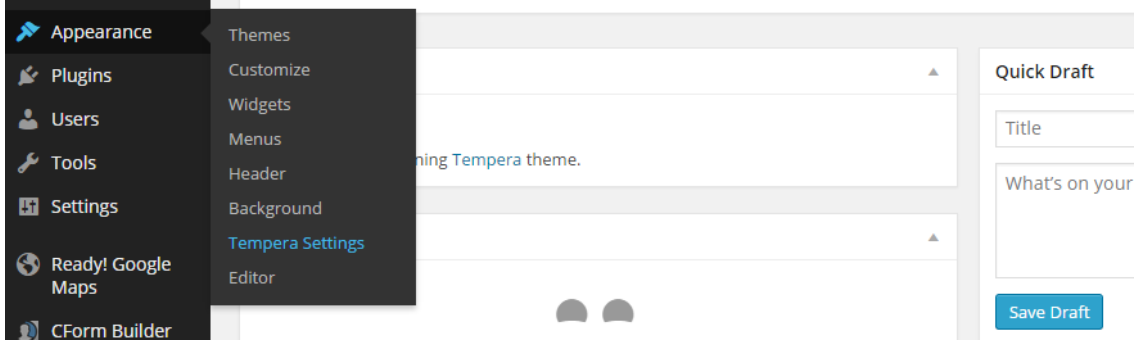

**Εικόνα 127:** Επεξεργασία θέματος από το «Appearance»

Έχοντας ολοκληρώσει την εγκατάσταση και την ενεργοποίηση του θέματος «Tempera», επιλέγεται το «Customize» για αλλαγή χρώματος στο φόντο του ιστότοπου. Επιλέγοντας το «Customize», ο διαχειριστής μεταφέρεται στη σελίδα μορφοποιήσεων.

| $\times$<br>You are customizing<br>Παφος | Saved<br>$\overline{\phantom{a}}$ |        |       |                      | ΓΑΦΟΣ                |                            | Sea |
|------------------------------------------|-----------------------------------|--------|-------|----------------------|----------------------|----------------------------|-----|
| Site Title & Tagline                     | $\blacktriangle$                  |        |       |                      |                      |                            |     |
| Site Title<br>Παφος                      |                                   | Αρχική | Πάφος | Στιγμές στην ιστορία | Παλιές Φωτογραφίες ~ | Ανακαλύψτε την πόλη $\sim$ |     |
| Tagline<br>Colors                        |                                   |        |       |                      |                      |                            |     |

**Εικόνα 128:** Αλλαγή τίτλου ιστότοπου

Από το «Site Title & Tagline», συμπληρώνεται το πεδίο του «Site Title», ώστε στη καρτέλα του φυλλομετρητή να εμφανίζεται η λέξη «Πάφος». Ακολούθως από το «Colors» ρυθμίζεται το χρώμα που πρόκειται να έχει το φόντο του ιστότοπου. Για αποθήκευση επιλέγεται το «Save».

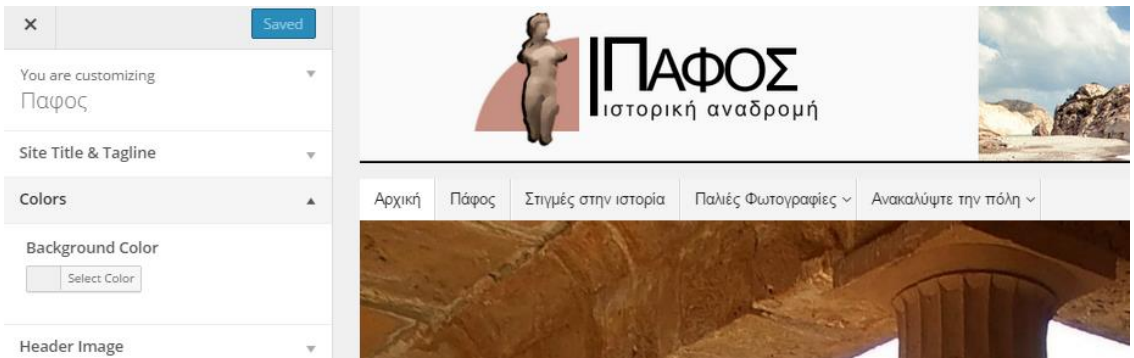

#### **Εικόνα 129:** Αλλαγή χρώματος φόντου

Ολοκληρώνοντας τις ρυθμίσεις «Customize», επόμενο βήμα είναι η μορφοποίηση του θέματος. Για τις απαραίτητες αλλαγές, επιλέγεται από το «Appearance» το «Tempera Settings».

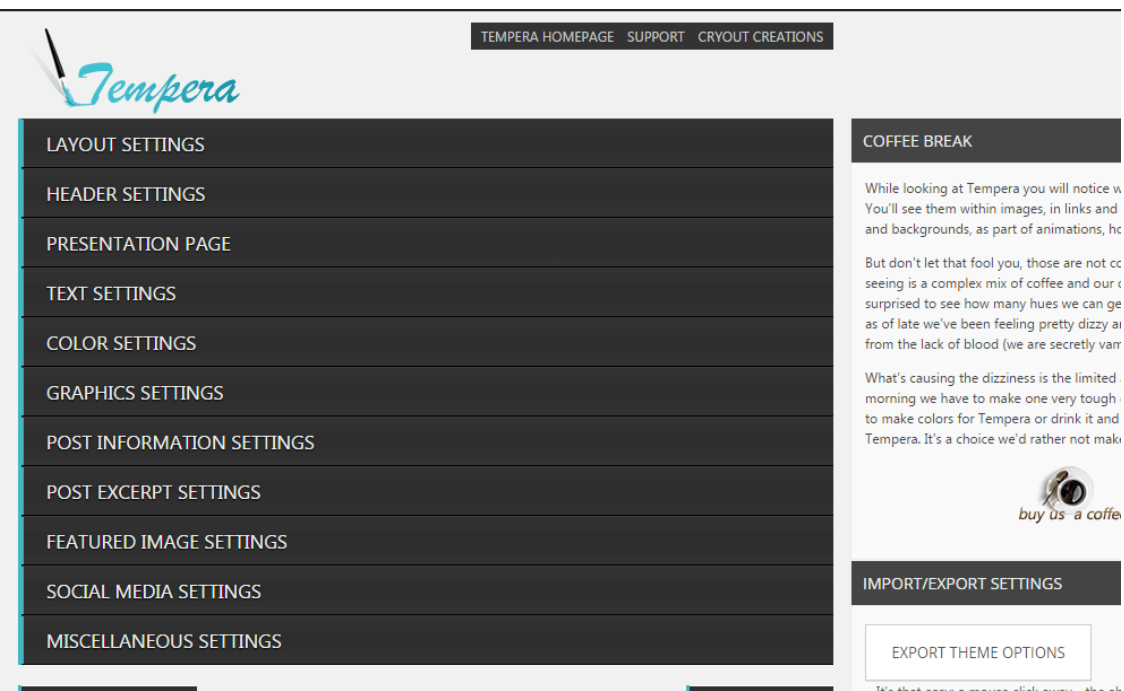

**Εικόνα 130:** Οι ρυθμίσεις που προσφέρει το «Tempera»

Από τη σελίδα που εμφανίστηκε αρχικά επιλέγετε το «Layout Settings» για ρύθμιση της διάταξης των σελίδων. Από το «Main Layout», επιλέγεται η Τρίτη επιλογή, ώστε να εμφανίζεται το αριστερό sidebar σε κάθε σελίδα. Επιπλέον, στο «Responsiveness» επιλέγεται το «Enable». Το «Responsiveness» ενεργοποιείται, ώστε ο ιστότοπος να προσαρμόζεται ανάλογα με την συσκευή που προβάλλεται.

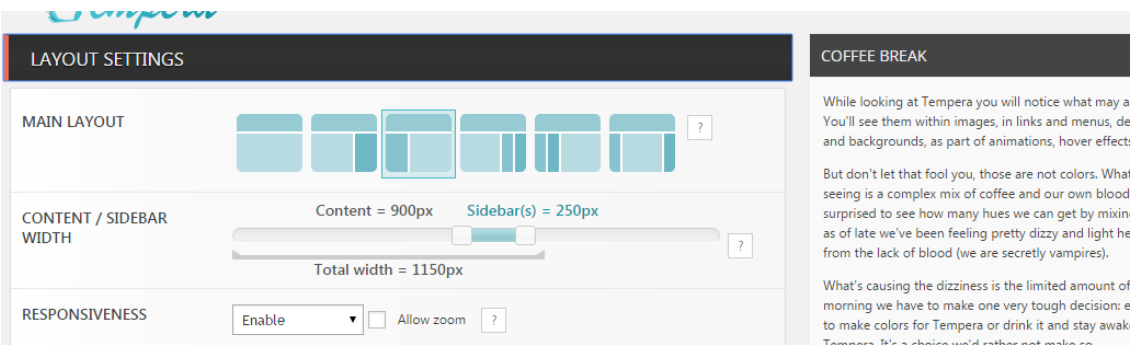

### **Εικόνα 131:** Ρυθμίσεις διάταξης σελίδας

Ακολούθως από το «Header Settings» ρυθμίζεται η κεφαλίδα (Header). Συγκεκριμένα, από το «Header Height» ρυθμίζεται το ύψος σε 150 px και από το «Define Header Image», προστίθεται η κεφαλίδα που δημιουργήθηκε στην αρχή.

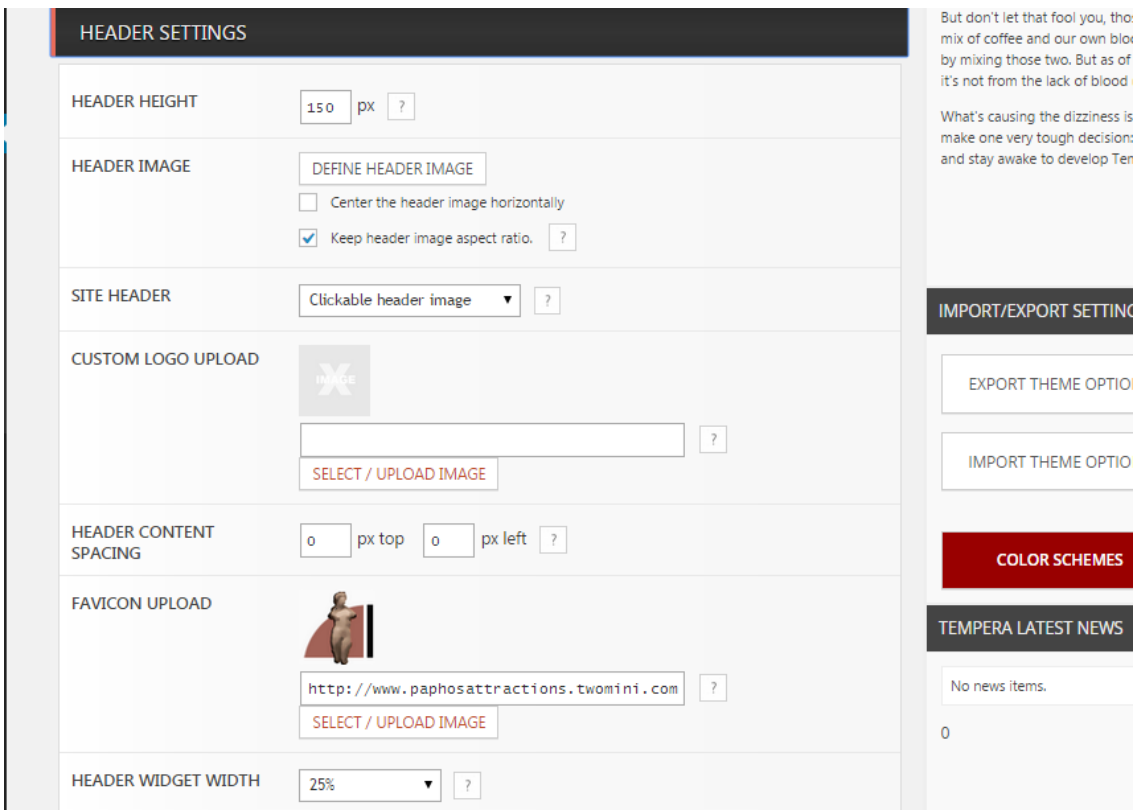

**Εικόνα 132:** Ρυθμίσεις κεφαλίδας

Το «Define Header Image», παραπέμπει τον διαχειριστή στη σελίδα προσαρμογής ειδικής κεφαλίδας. Η προσθήκη της κεφαλίδας εκτελείται επιλέγοντας «Choose File» ή «Choose Image», ανάλογα με το αν η εικόνα έχει αναρτηθεί στη συλλογή ή βρίσκεται στον υπολογιστή. Για αποθήκευση των αλλαγών επιλέγεται το «Save Changes».

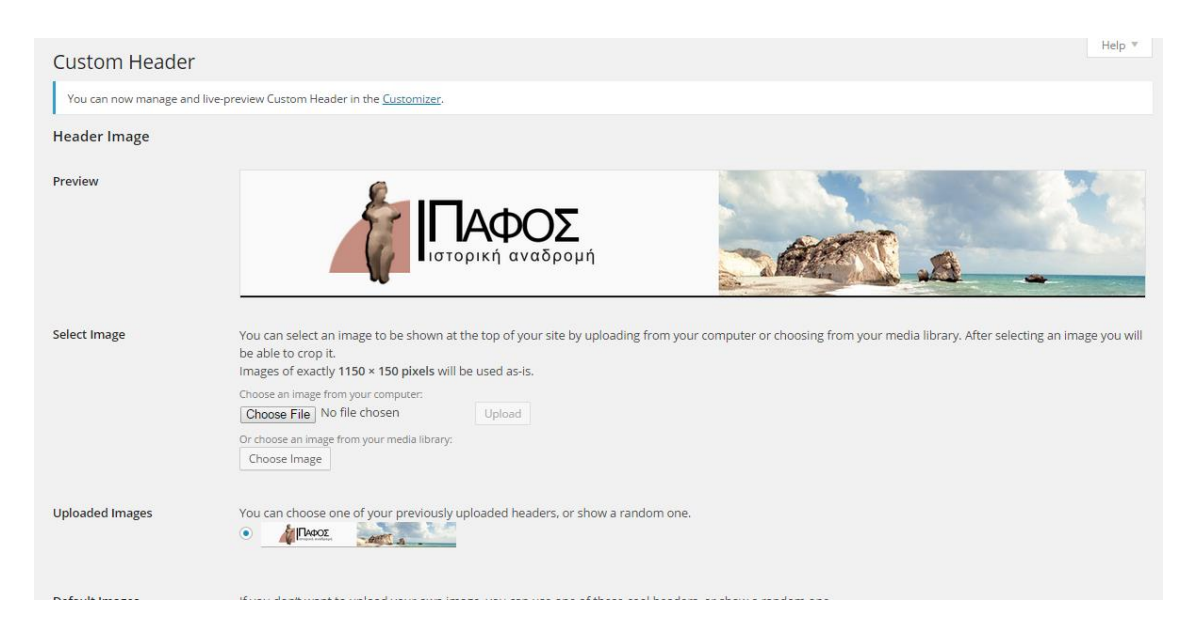

**Εικόνα 133:** Προσθήκη εικόνας κεφαλίδας

Επιστρέφοντας στις ρυθμίσεις κεφαλίδας, ο διαχειριστής προσθέτει το λογότυπο της σελίδας από το «Favicon Upload». Η συγκεκριμένη επιλογή χρησιμοποιείται ώστε να προβάλλεται στη καρτέλα του φυλλομετρητή, το λογότυπο του ιστότοπου. Τέλος, από το «Header Widgets Width», ρυθμίζεται το πλάτος των μονάδων που θα περιλαμβάνονται στη κεφαλίδα.

Στο «Presentation Page», πραγματοποιούνται οι ρυθμίσεις που αφορούν την αρχική σελίδα. Για να προβάλλεται η αρχική σελίδα στον ιστότοπο, ενεργοποιείται το «Enable Presentation Page». Αντίθετα, η επιλογή «Show Posts On Presentation Page», απενεργοποιείται. Από το «Slider Settings», ο διαχειριστής μπορεί να ρυθμίσει τη σειρά διαφανειών που παρουσιάζονται στην αρχική σελίδα. Σαφέστερα, από το «Animation» ρυθμίζεται η μετάβαση των διαφανειών σε «Fade».

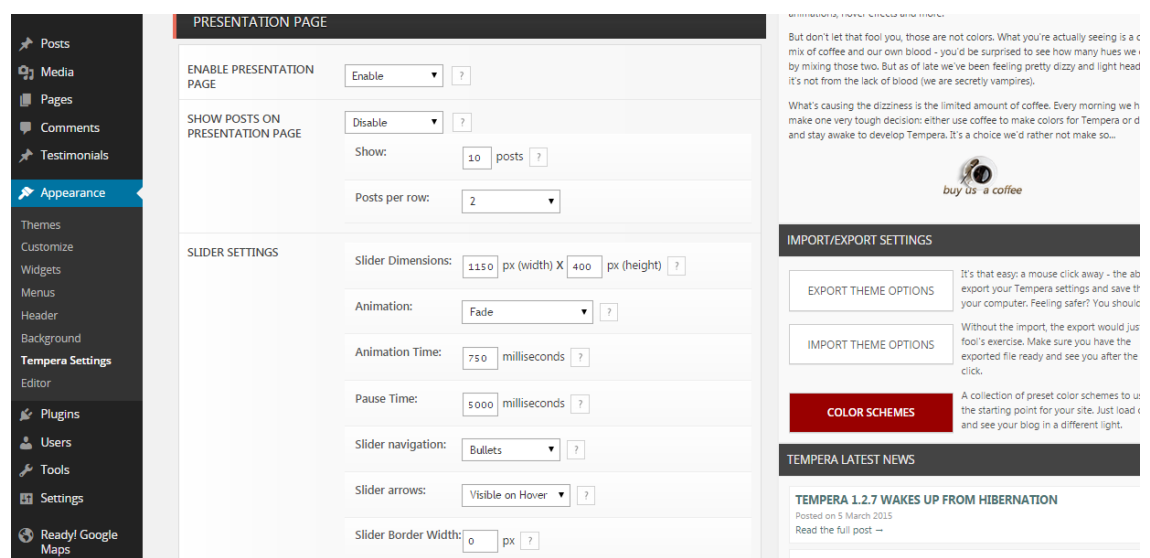

**Εικόνα 134:** Ρυθμίσεις αρχικής σελίδας

Από το «Slides content» επιλέγεται το «Custom Slides» ώστε να προστεθούν στη συνέχεια οι εικόνες που παρουσιάζονται στην αρχική σελίδα. Για τη προσθήκη εικόνας, από το «Slide 1» επιλέγεται η επιθυμητή εικόνα και μετά συμπληρώνεται το πεδίο «Text». Η ίδια διαδικασία εφαρμόζεται και στα υπόλοιπα «Slide».

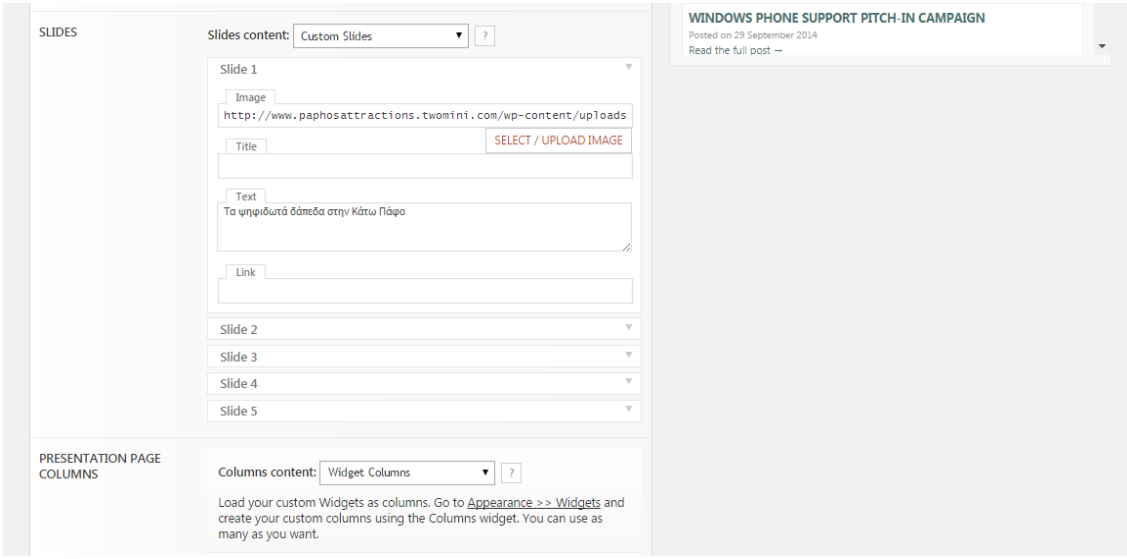

#### **Εικόνα 135:** Ρυθμίσεις Slider της αρχικής σελίδας

Από το «Columns content» επιλέγεται το «Widget Columns», ώστε να είναι ορατές οι μονάδες «Cryout Colmun» που δημιουργήθηκαν προηγουμένως. Από το πεδίο «Read more text», το «Read more» μετονομάζεται σε «Περισσότερα». Τέλος, στο πεδίο «Top Text» προστίθεται κείμενο καλωσορίσματος.

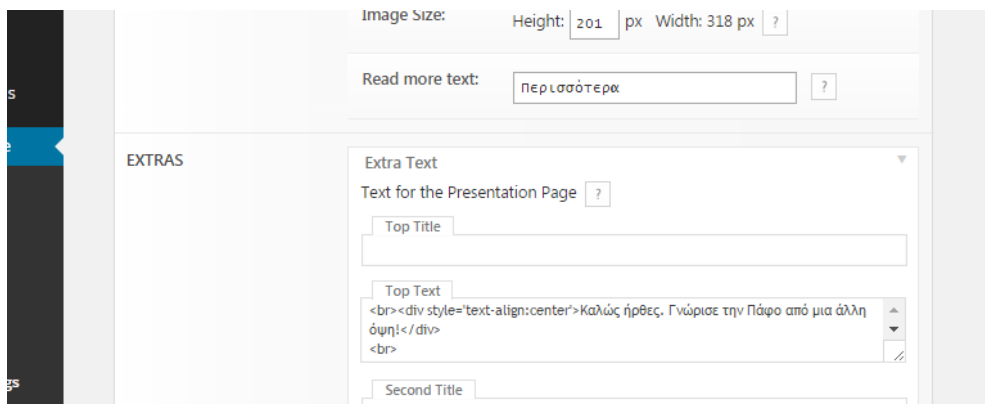

**Εικόνα 136:** Επιπλέον (Extra) ρυθμίσεις αρχικής σελίδας

Από το «Text Settings», ο διαχειριστής μπορεί να ρυθμίσει το μέγεθος του κειμένου, τη γραμματοσειρά όπως επίσης και τη στοίχιση του κειμένου (Force Text Align). Ακόμη, του επιτρέπει να ελέγξει το ύψος της γραμμής (Line height) και τη μορφή του κειμένου (Uppercase Text).

| <b>TEXT SETTINGS</b>     |                                                                                               | it's not from the lack of blood (we are secretly vampires).                                                                                                    | But don't let that fool you, those are not colors. What you're actually seeing is a complex<br>mix of coffee and our own blood - you'd be surprised to see how many hues we can get<br>by mixing those two. But as of late we've been feeling pretty dizzy and light headed and |  |
|--------------------------|-----------------------------------------------------------------------------------------------|----------------------------------------------------------------------------------------------------|----------------------------------------------------------------------------------------------------|--|
| <b>GENERAL FONT</b>      | ۷.<br>or Google font<br>$\overline{\mathbf{v}}$<br><b>Helvetica</b><br>$\overline{?}$<br>14px | What's causing the dizziness is the limited amount of coffee. Every morning we have to<br>make one very tough decision: either use coffee to make colors for Tempera or drink it<br>and stay awake to develop Tempera. It's a choice we'd rather not make so |                                                                                                    |  |
| <b>POST TITLE FONT</b>   | $\blacktriangledown$<br><b>Helvetica</b><br>or Google font<br>$\overline{?}$<br>30px          | buy us a coffee                                                                                                    |                                                                                                    |  |
| <b>WIDGET TITLE FONT</b> | <b>Helvetica</b><br>▼<br>or Google font<br>$\mathbf{v}$<br>$\frac{1}{2}$<br>14px              |                                                                                                    |                                                                                                    |  |
| <b>SITE TITLE FONT</b>   | Helvetica<br>۷.<br>$\frac{1}{2}$<br>v<br>or Google font<br>36px                               | <b>IMPORT/EXPORT SETTINGS</b>                                                                                                    |                                                                                                    |  |
| <b>MAIN MENU FONT</b>    | $\overline{?}$<br>۷.<br>or Google font<br><b>Helvetica</b><br>14px<br>▼                       | <b>EXPORT THEME OPTIONS</b>                                                                                                    | It's that easy: a mouse click away - the ability to<br>export your Tempera settings and save them on<br>your computer. Feeling safer? You should!                                                                                                    |  |
| <b>HEADINGS FONT</b>     | 120%<br><b>Helvetica</b><br>▼<br>$\overline{?}$<br>▼<br>or Google font                        | <b>IMPORT THEME OPTIONS</b>                                                                                                    | Without the import, the export would just be a<br>fool's exercise. Make sure you have the<br>exported file ready and see you after the mouse<br>click.                                                                                                    |  |
| <b>FORCE TEXT ALIGN</b>  | $\rightarrow$<br>۷.<br>Justify                                                                | <b>COLOR SCHEMES</b>                                                                                                    | A collection of preset color schemes to use as<br>the starting point for your site. Just load one up                                                                                                    |  |
| PARAGRAPH SPACING        | ۷.<br>$\rightarrow$<br>1.0em                                                                  | <b>TEMPERA LATEST NEWS</b>                                                                                                    | and see your blog in a different light.                                                                                                    |  |
| <b>PARAGRAPH INDENT</b>  | $\pmb{\mathrm{v}}$<br>$\overline{?}$<br>Opx                                                   | No news items.                                                                                                    |                                                                                                    |  |
| <b>HEADINGS INDENT</b>   | ▼<br>$\rightarrow$<br>Disable                                                                 | $\Omega$                                                                                                    |                                                                                                    |  |
| <b>LINE HEIGHT</b>       | ۷.<br>$\overline{\phantom{a}}$<br>1.7em                                                       |                                                                                                    | 兴                                                                                                    |  |
| <b>WORD SPACING</b>      | ۷.<br>$\overline{z}$<br>Default                                                               |                                                                                                    |                                                                                                    |  |
| <b>UPPERCASE TEXT</b>    | Default (disabled) V<br>$\overline{z}$                                                        |                                                                                                    |                                                                                                    |  |

**Εικόνα 137:** Ρυθμίσεις κειμένου

Η επιλογή «Color Settings», δίνει τη δυνατότητα στο διαχειριστή να αλλάξει τα χρώματα των περιοχών του θέματος «Tempera».

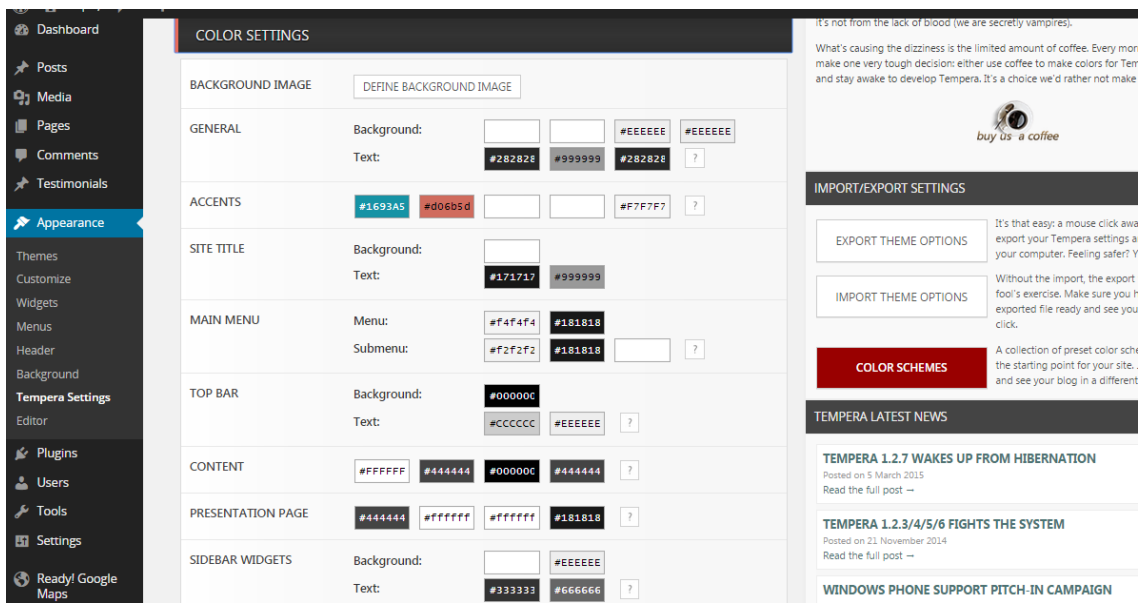

**Εικόνα 138:** Ρυθμίσεις χρωμάτων

Από το «Graphics Settings» πραγματοποιούνται οι ρυθμίσεις των γραφικών. Το «Top Bar» απενεργοποιείται και από το πεδίο «Padding left/right» ρυθμίζονται οι αριστερή και δεξιά απόσταση που θα υπάρχει γύρω από το περιεχόμενο –το προεπιλεγμένο μέγεθος είναι 10 px. Από το «Post Information Settings», καταργείται η επιλογή των πληροφοριών δημοσίευσης όπως το όνομα του συγγραφέα, η ημερομηνία δημοσίευσης κ.λπ.

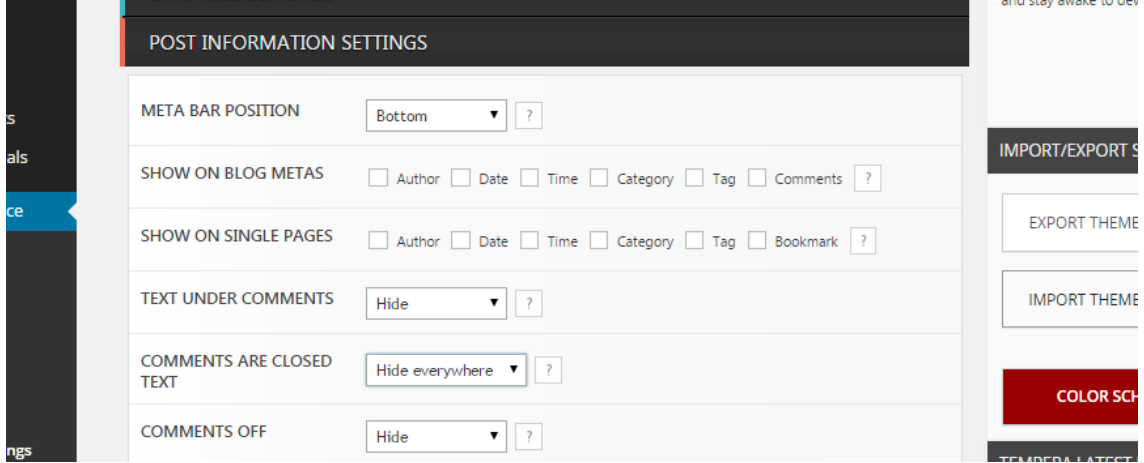

**Εικόνα 139:** Ρυθμίσεις δημοσίευσης

Από το «Social Media Settings», ο διαχειριστής μπορεί να προσθέσει κοινωνικά δίκτυα, οι σελίδες που σχετίζονται με τον ιστότοπο. Συγκεκριμένα, ο ιστότοπος της Πάφου περιέχει τις σελίδες «Σχετικά με εμάς» και «Επικοινωνία» που παραπέμπουν στις αντίστοιχες σελίδες. Η σελίδα «Facebook» παραπέμπει τον επισκέπτη στη σελίδα του δήμου Πάφου, στο Facebook. Από το «Social Display» σημειώνεται το «Right side», για παρουσίαση των σελίδων στα δεξιά της οθόνης.

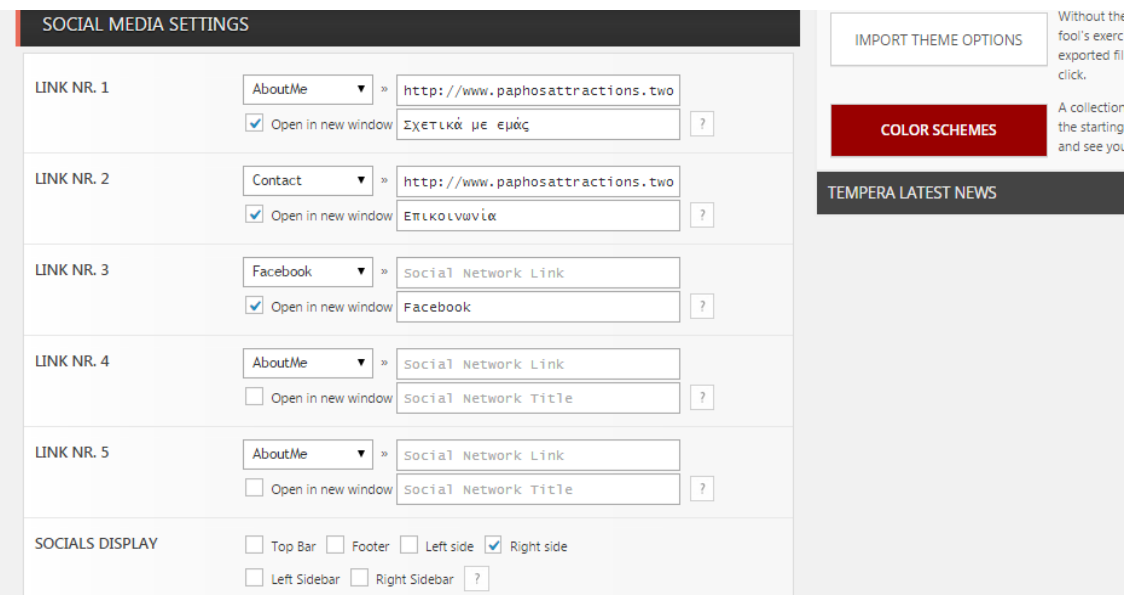

#### **Εικόνα 140:** Ρυθμίσεις κοινωνικών δικτύων

Από το «Miscellaneous Settings», ενεργοποιείται το «Internet Explorer Compatibility tag». Από το πεδίο «Custom Footer Text», μπορεί να μορφοποιηθεί το υποσέλιδο με κώδικα HTML –προστέθηκαν δύο εικονίδια/σύνδεσμοι που παραπέμπουν σε σχετικές σελίδες και το μενού πλοήγησης. Αντίθετα, στο πεδίο «Custom CSS», μπορούν να πραγματοποιηθούν γενικές αλλαγές.

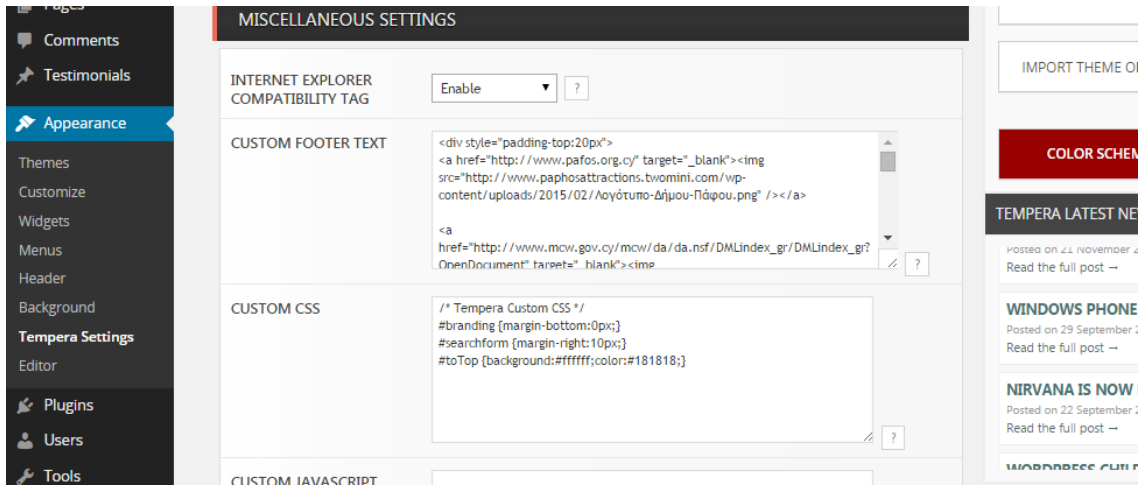

**Εικόνα 141:** Ρυθμίσεις υποσέλιδου και CSS

Εφόσον τελειώσουν οι μορφοποιήσεις επιλέγεται το «Save Changes», για να αποθηκευτούν.

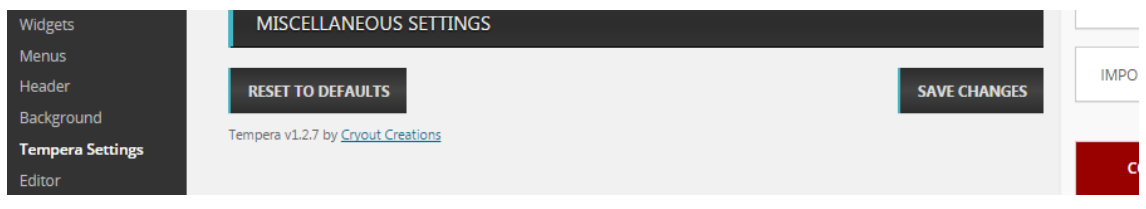

**Εικόνα 142:** Αποθήκευση μορφοποιήσεων θέματος

## **5.3.Μεταφορά ιστότοπου από τοπικό διακομιστή σε δημόσιο**

Η ανάπτυξη ενός ιστότοπου σε τοπικό περιβάλλον, επιταχύνει την διαδικασία δημιουργίας του. Τελειώνοντας την ανάπτυξη του ιστότοπου σε localhost, επόμενο βήμα ήταν η μετακίνηση του σε δημόσιο server. Ο δημόσιος server που χρησιμοποιήθηκε για την μεταφορά του ιστότοπου της Πάφου ήταν το «2freehosting».

Πριν μετακινηθεί ο ιστότοπος στο «2freehosting», χρειάζεται να γίνει εξαγωγή (Export) της τοπικής βάσης δεδομένων WordPress. Μέσω του phpMyAdmin, από την αριστερή εργαλειοθήκη επιλέγεται η βάση δεδομένων που δημιουργήθηκε στην αρχή.

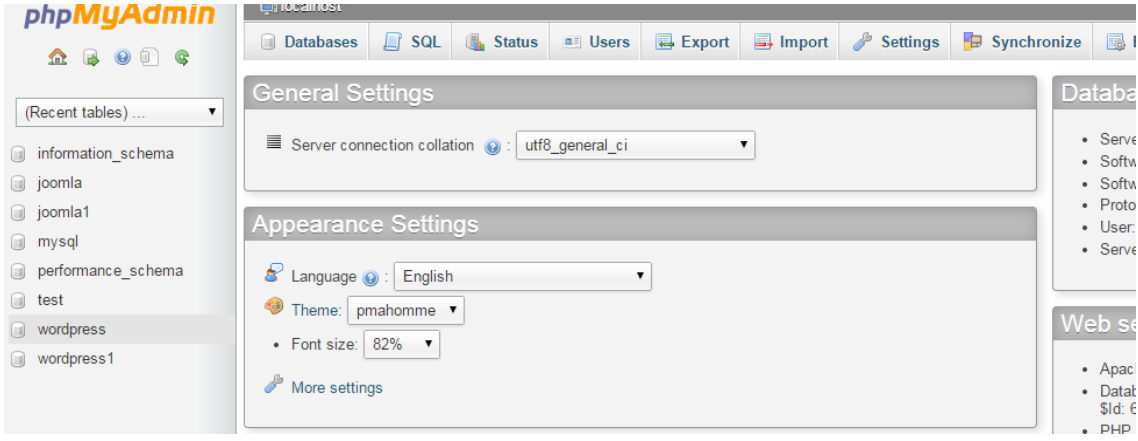

**Εικόνα 143:** Επιλογή βάσης δεδομένων WordPress

Στη σελίδα που εμφανίζεται, επιλέγεται η καρτέλα «Export», για να πραγματοποιηθεί η εξαγωγή της βάσης δεδομένων.

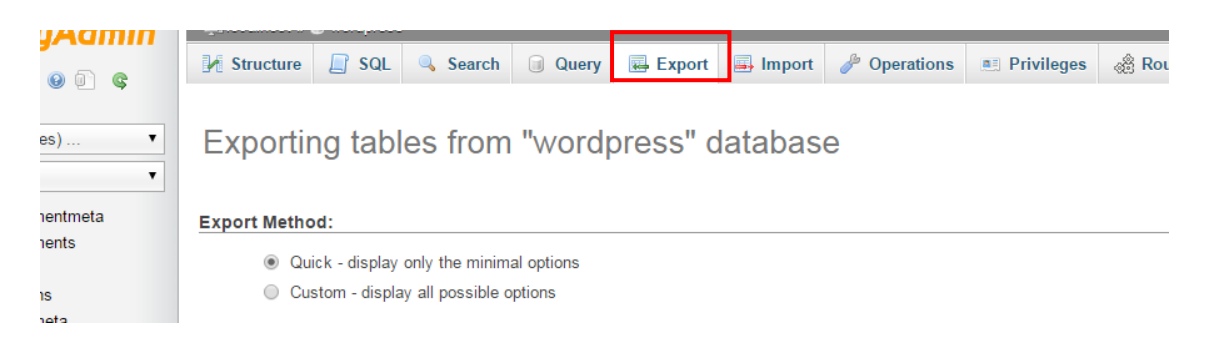

**Εικόνα 144:** Εξαγωγή (Export) τοπικής βάσης δεδομένων

Από το «Export Method», επιλέγεται το «Custom» το οποίο θα εμφανίσει περισσότερες ρυθμίσεις για εξαγωγή της βάσης δεδομένων. Από τις επιλογές που εμφανίστηκαν, πρέπει να επιλεγούν (i) το «Select All» για επισήμανση όλων των πινάκων (Tables) από και (ii) το «gzipped» για τη μορφή του αρχείου συμπίεσης (Compression).

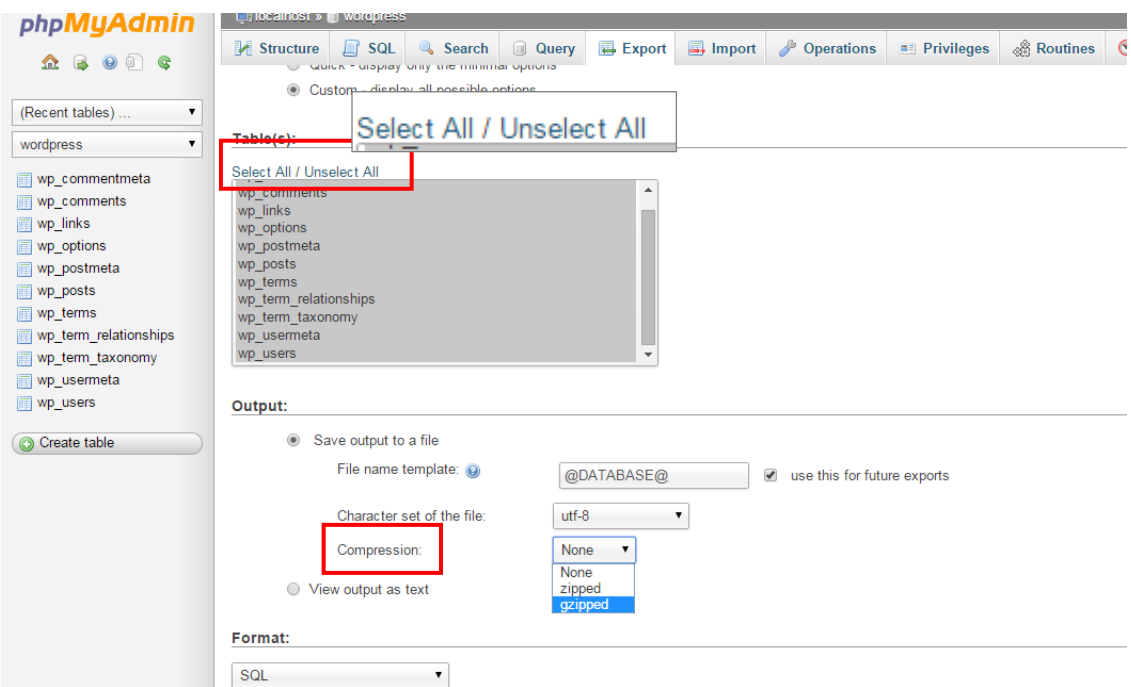

**Εικόνα 145:** Ρυθμίσεις προτού γίνει εξαγωγή της βάσης δεδομένων

Εφόσον γίνουν οι απαραίτητες ρυθμίσεις, επιλέγεται το «Go» για να ξεκινήσει η εξαγωγή της τοπικής βάσης δεδομένων στον υπολογιστή.

# **5.3.1. Δημιουργία MySQL Database στο «2freehosting»**

Με τη τοπική βάση δεδομένων να έχει αποθηκευτεί στον υπολογιστή, στη συνέχεια χρειάζεται να δημιουργηθεί λογαριασμός στο «2freehosting» το οποίο εντοπίζεται στο [«https://www.2freehosting.com/»](https://www.2freehosting.com/).

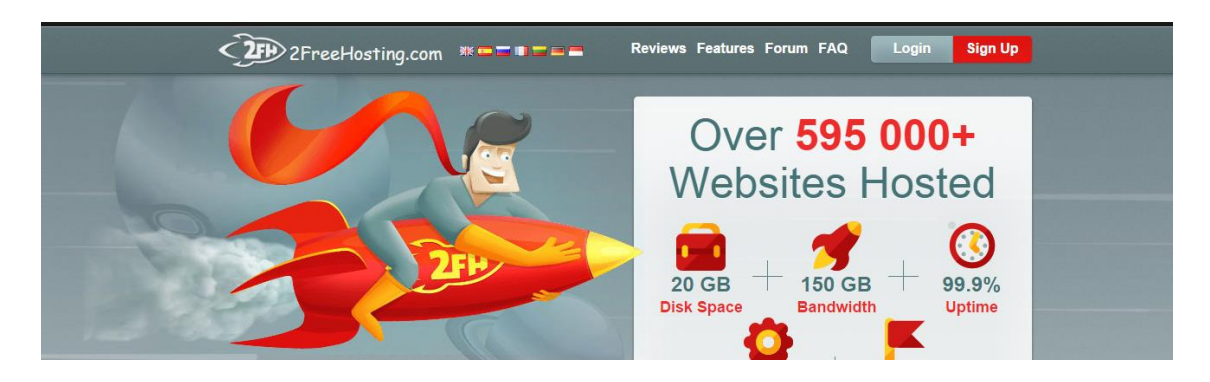

**Εικόνα 146:** Η σελίδα του «2freehosting»

Από το «Sign Up», ο διαχειριστής δημιουργεί νέο λογαριασμό στον διακομιστή, ο οποίος χρειάζεται να ενεργοποιηθεί.

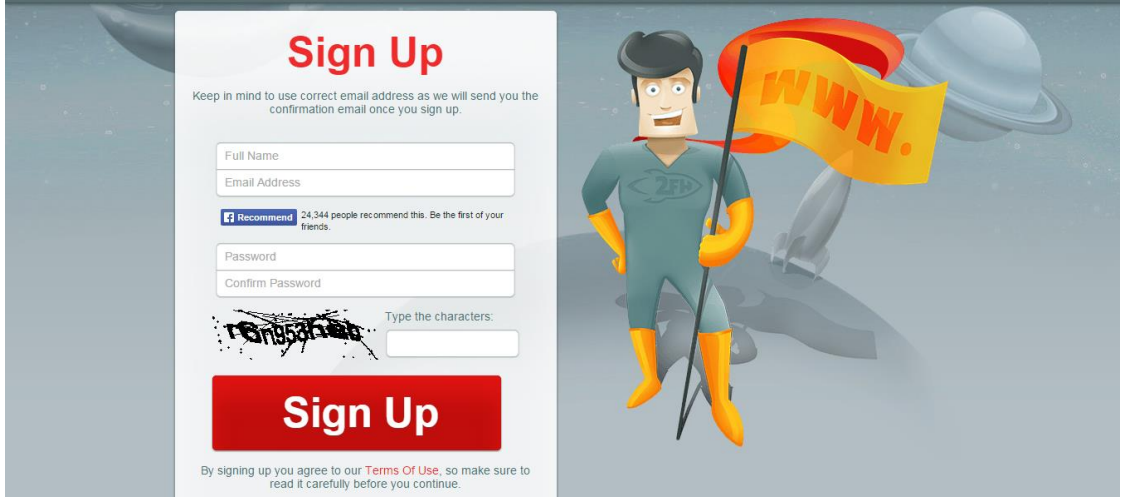

**Εικόνα 147:** Δημιουργία λογαριασμού στο «2freehosting»

Ο λογαργιασμός ενεργοποιείται μέσω του συνδέσμου επιβεβαίωσης (Confirmation Link). Ο σύνδεσμος επιβεβαίωσης εντοπίζεται στο ηλεκτρονικό ταχυδρομείο που όρισε κατά τη διάρκεια συμπλήρωσης των στοιχείων του στο «2freehosting».
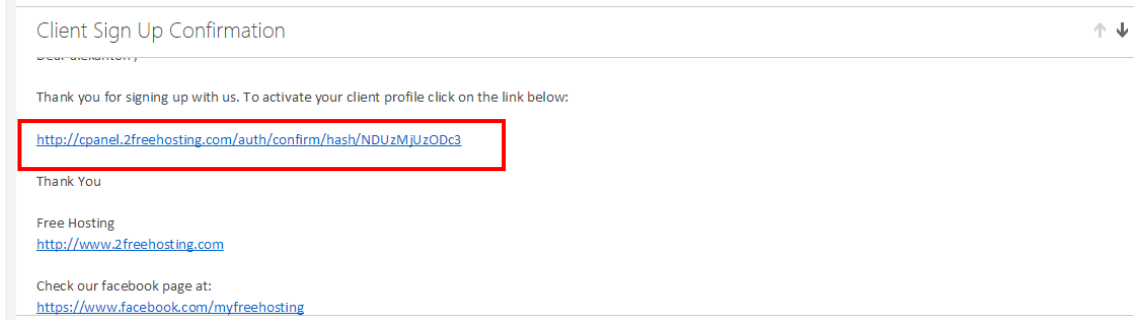

**Εικόνα 148:** Σύνδεσμος επιβεβαίωσης (Confirmation Link)

Ενεργοποιώντας τον λογαριασμό στο «2freehosting», ο διαχειριστής μεταφέρεται στη σελίδα του server, όπου από το πάνω μενου επιλέγει το «cPanel».

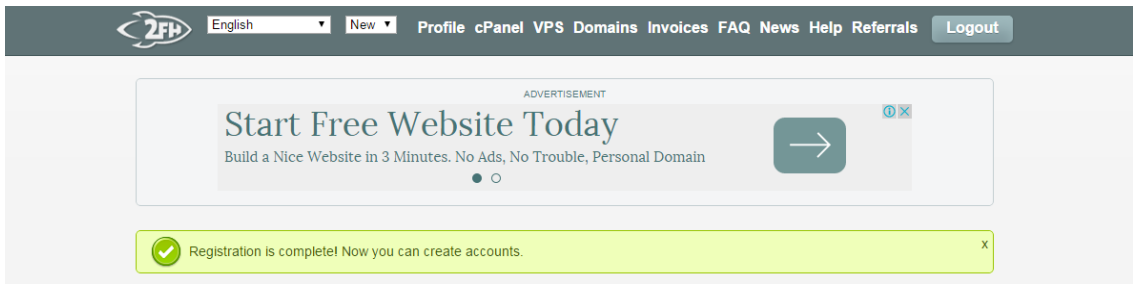

**Εικόνα 149:** Η επιλογή cPanel

Για να δημιουργήσει το λογαριασμό που θα φιλοξενεί τον ιστότοπο επιλέγεται το «Create New Account».

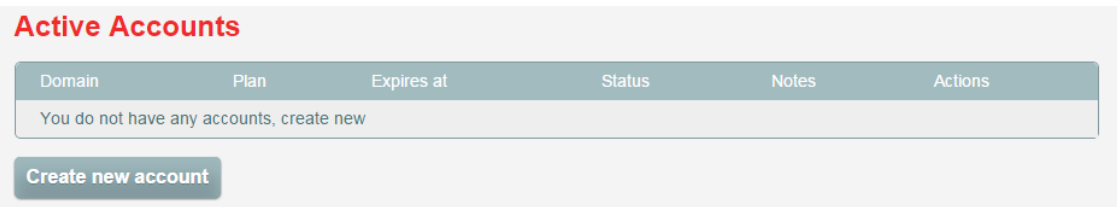

**Εικόνα 150:** Δημιουργία νέου λογαριασμού για φιλοξενία ιστότοπου

Στη σελίδα που εμφανίζεται επιλέγει το «Free Hosting», για δωρεάν φιλοξενια του ιστότοπου του. Έπειτα επιλέγει «Select».

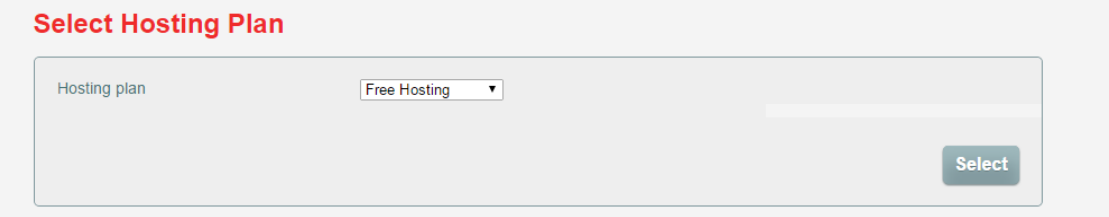

Στην επόμενη σελίδα, ο διαχειριστής επιλέγει το «Subdomain» για δημιουργία δωρεάν domain και στο πεδίο «Subdomain www», συμπληρώνεται το όνομα του ιστότοπου. Η παροχή δωρεάν domain έχει ως επακόλουθο την αλλοίωση της διεύθυνσης του ιστότοπου, δηλαδή πριν το .com υπάρχουν κάποιες επιπλέον λέξεις. Η τελική διεύθυνση του ιστότοπου της Πάφου ήταν «www.paphosattractions.twomini.com».

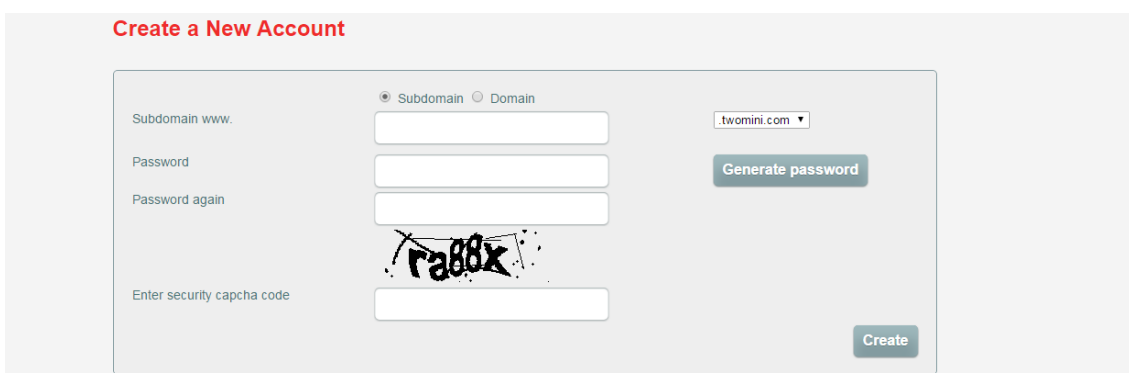

### **Εικόνα 151:** Δημιουργία domain

Στα επόμενα πεδία συμπληρώνεται ο κωδικός πρόσβασης, ο κωδικός ασφαλείας (Security Capcha Code) και επιλέγεται το «Create», μεταφέροντας τον διαχειριστή στη σελίδα με τους ενεργούς λογαριασμούς.

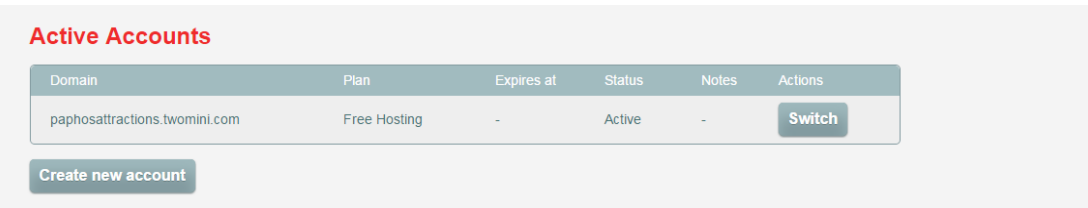

**Εικόνα 152:** Ο λογαριασμος που δημιουργήθηκε στο cPanel

Στο «Active Accounts» βρίσκεται ο λογαριασμός που δημιουργήθηκε. Επιλέγοντας το «Switch», ο διαχειριστής μεταφέρεται στη πιο κάτω σελίδα ώστε να δημιουργήσει νέα βάση δεδομένων από το «MySQL Databases».

| <b>MySQL</b><br>Version: | 5.1.58               | <b>Latest Visitors</b> | <b>Error Pages</b>  | <b>Website Templates</b> | <b>Zyro Builder</b>     |
|--------------------------|----------------------|------------------------|---------------------|--------------------------|-------------------------|
| Activated:               | 2014-05-28 07:47:42  |                        |                     |                          |                         |
| Status:                  | <b>Active</b>        |                        | <b>Files</b>        |                          |                         |
| Hosting Plan:            | Free Hosting         |                        |                     |                          |                         |
| Feature Set:             | <b>FREE</b>          |                        |                     |                          | $\Omega$                |
|                          |                      | <b>FTP Access</b>      | <b>FTP Accounts</b> | <b>Backups</b>           | FTP Login History       |
| <b>Customer Details</b>  |                      |                        |                     |                          |                         |
| Name:                    | Alexanton            | A                      |                     |                          |                         |
| F-mail:                  | antonioualexia9      |                        | lger                |                          |                         |
| Registration:            | 2014-05-28           |                        |                     |                          |                         |
| Status:                  | <b>Active</b>        |                        |                     |                          |                         |
| Last Login Time:         | 32 minutes ago       |                        | <b>Advanced</b>     |                          |                         |
| Last Login From:         | 109.105.226.32       | MySQL Databases        |                     | $\bullet$ . $\bullet$    | $\bullet\bullet\bullet$ |
| Location:                | Cyprus               | MySQL                  | PHP                 | $\Omega$                 |                         |
|                          |                      | MySQL Databases        | phpMyAdmin          | Cron Jobs                | <b>SSH Console</b>      |
|                          | <b>ADVERTISEMENT</b> |                        |                     |                          |                         |
|                          |                      |                        |                     |                          |                         |
|                          |                      | <b>DNS Zone Editor</b> | PHP Info            | <b>Cron Output</b>       | PHP Configuration       |

**Εικόνα 153:** Η επιλογή «MySQL Databases»

Επιλέγοντας το «MySQL Databases», ο διαχειριστής μεταφέρεται στη σελίδα δημιουργίας βάσης δεδομένων.

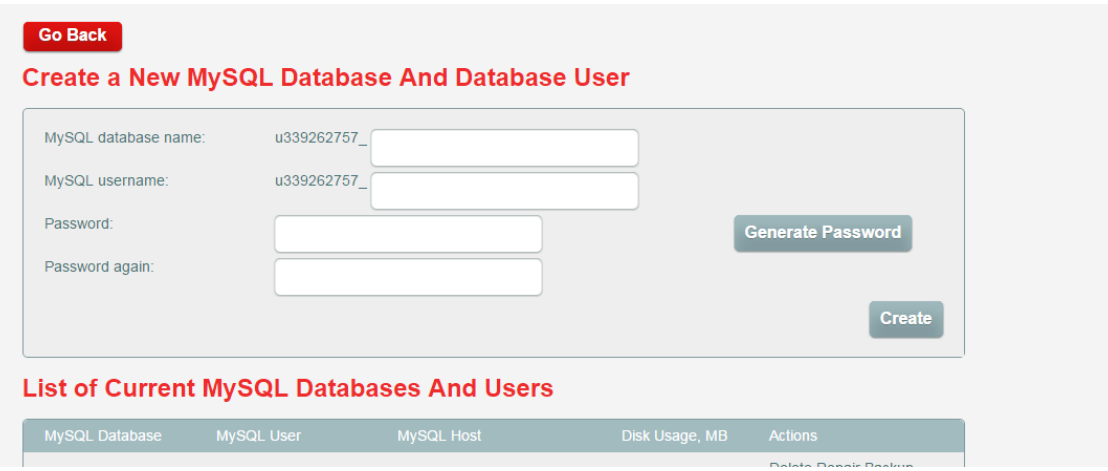

**Εικόνα 154:** Δημιουργία νέας βάσης δεδομένων

Εκεί δημιουργεί νέα βάση δεδομένων συμπληρώνοντας τα πεδία που του δίνονται, ή επιλέγει την ήδη υπάρχουσα βάση.

| <b>Create</b><br><b>List of Current MySQL Databases And Users</b> |                   |                        |                |                                    |  |  |  |  |  |
|-------------------------------------------------------------------|-------------------|------------------------|----------------|------------------------------------|--|--|--|--|--|
| <b>MySQL Database</b>                                             | <b>MySQL User</b> | <b>MySQL Host</b>      | Disk Usage, MB | <b>Actions</b>                     |  |  |  |  |  |
| u339262757 wp                                                     | u339262757 wpp    | mysql.2freehosting.com | 10.912         | Delete Penair Backup<br>phpMyAdmin |  |  |  |  |  |

**Εικόνα 155:** Υπάρχουσα βάση δεδομένων

Επιλέγεται το «phpMyAdmin», και ακολούθως το «Enter phpMyAdmin», ώστε να εμφανιστεί το πεδίο συμπλήρωσης του κωδικού πρόσβασης που ορίστηκε κατά τη δημιουργία της συγκεκριμένης βάσης δεδομένων και ακολούθως επιλέγεται το «Continue».

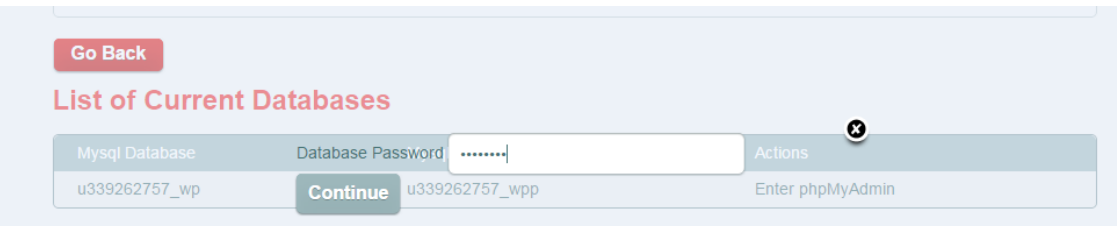

**Εικόνα 156:** Προσθήκη κωδικού πρόσβασης της βάσης δεδομένων

Ο διαχειριστής μεταφέρεται στο phpMyAdmin, όπου επιλέγει το «Import» για εισαγωγή της τοπικής βάσης δεδομένων. Από το «Choose File», επιλέγεται η τοπική βάση δεδομένων που αποθηκεύτηκε προηγουμένως στον υπολογιστή ως «gzipped» αρχείο. Ακολούθως επιλέγεται το «Go», αρχίζοντας τη διαδικασία εισαγωγής της βάσης δεδομένων WordPress.

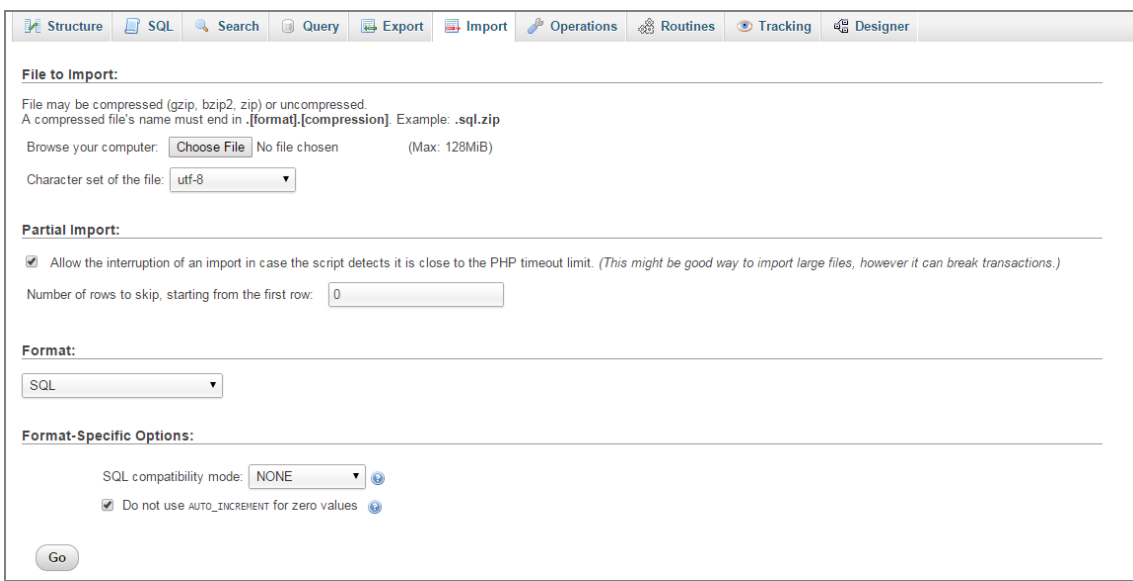

**Εικόνα 157:** Εισαγωγή της τοπικής βάσης δεδομένων στο MySQL Database

Έχοντας ολοκληρωθεί η εισαγωγή της τοπικής βάσης στον διακομιστή, επόμενο βήμα ήταν η αλλαγή της διεύθυνσης του ιστότοπου. Η αλλαγή πραγματοποιείται, ώστε να μπορεί να λειτουργεί ο δικτυακός τόπος. Από το phpMyAdmin επιλέγεται το «wp\_options», που εντοπίζεται κάτω από το «Tables».

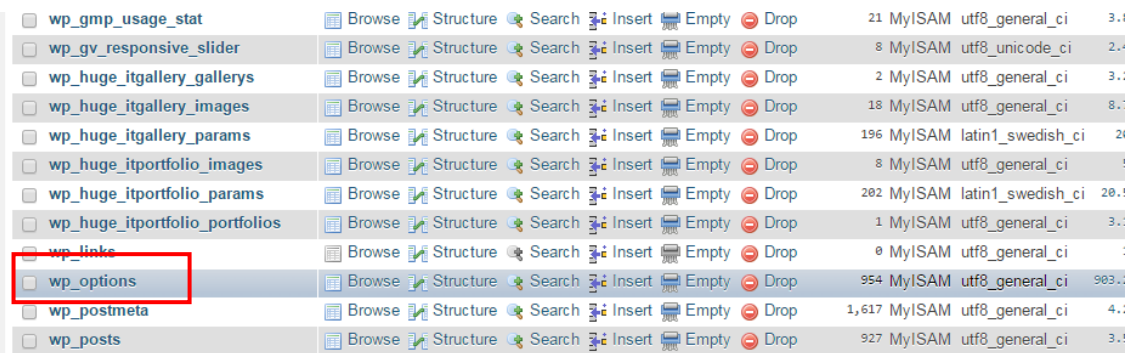

#### **Εικόνα 158:** Το «wp\_options»

Στη σελίδα του πίνακα «wp\_options», εντοπίζεται το «siteurl». Στη γραμμή του «siteurl», κάτω από το «options\_value» βρίσκεται η διεύθυνση του τοπικού ιστότοπου. Επιλέγοντας τη διεύθυνση, ο διαχειριστής διαγράφει το URL του τοπικού ιστότοπου «localhost/wordpress» και αντιγράφει την νέα διεύθυνση «www.paphosattractions.twomini.com». Ακολούθως από το πληκτρολόγιο επιλέγει το «Enter» για να αποθηκευτεί.

| + Options                                       |  |                         |                                          |            |
|-------------------------------------------------|--|-------------------------|------------------------------------------|------------|
| $\leftarrow$ T $\rightarrow$                    |  | ▼ option id option name | option value                             | autoload   |
| Edit <b>3-i</b> Copy <b>@</b> Delete            |  | siteurl                 | http://www.paphosattractions.twomini.com |            |
| □ <b><i>/</i></b> Edit <b>3-i</b> Copy ● Delete |  | $Z$ Diogriame           | τιαφος                                   | yes        |
| Edit <b>3-i</b> Copy @ Delete                   |  | 3 blogdescription       |                                          | ves        |
| □ <b><i>/</i></b> Edit <b>3-i</b> Copy ● Delete |  | 4 users_can_register    |                                          | <b>ves</b> |

**Εικόνα 159:** Αλλαγή διεύθυνσης (URL)

Η ίδια διαδικασία εφαρμόζεται και για την αρχική σελίδα του ιστότοπου. Στη δεύτερη σελίδα του πίνακα wp\_options, εντοπίζεται το «home». Το URL αλλάζει, ώστε να είναι ίδιο με το URL του «siteurl».

| $\vert 2 \rangle$<br><< <<br>$>$ $>$                     | Show: Start row: 60   | 30<br>Number of rows:<br>Headers every                      | 100<br>rows        |  |  |  |  |  |  |  |
|----------------------------------------------------------|-----------------------|-------------------------------------------------------------|--------------------|--|--|--|--|--|--|--|
| Sort by key:<br>None                                     |                       |                                                             |                    |  |  |  |  |  |  |  |
| + Options                                                |                       |                                                             |                    |  |  |  |  |  |  |  |
| $\leftarrow$ T $\rightarrow$<br>$\overline{\mathbf{v}}$  | option id option name | option value                                                | autoload           |  |  |  |  |  |  |  |
| <b><i>A</i></b> Edit <b>3-i</b> Copy ● Delete            | 31 moderation keys    |                                                             | no                 |  |  |  |  |  |  |  |
| □ <b><i>/</i></b> Edit <b>3-i</b> Copy ● Delete          | 32 active plugins     | a: 9: fi: 0: e : 59: "black_etudio_tinyme e-widget/black_e- | 1/28<br><b>A</b> 1 |  |  |  |  |  |  |  |
| Edit 3-i Copy @ Delete                                   | 33 home               | http://www.paphosattractions.twomini.com                    | yes                |  |  |  |  |  |  |  |
| <b><i>A</i></b> Edit <b>3</b> <sup>2</sup> Copy ● Delete | 34 category base      |                                                             | yes                |  |  |  |  |  |  |  |
| Edit 3-i Copy @ Delete                                   | 35 ping sites         | http://rpc.pingomatic.com/                                  | yes                |  |  |  |  |  |  |  |
| <b><i>A</i></b> Edit <b>3-</b> Copy ● Delete             | 36 advanced edit      | 0                                                           | <b>ves</b>         |  |  |  |  |  |  |  |
| Edit 3-i Copy @ Delete                                   | 37 comment max links  | 2                                                           | yes                |  |  |  |  |  |  |  |
|                                                          |                       |                                                             |                    |  |  |  |  |  |  |  |

**Εικόνα 160:** Αλλαγή πεδίου «home»

# **5.3.2. Ανέβασμα αρχείων στο FileZilla και ρυθμίσεις WordPress**

Μεταφέροντας την βάση δεδομένων στο δημόσιο server, ακολούθως έπρεπε να εγκατασταθεί το FTP πρόγραμμα –συγκεκριμένα το FileZilla, του οποίου η εγκατάσταση έγινε, κατεβάζοντας το αρχείο από το [https://filezilla-project.org/.](https://filezilla-project.org/) Εφόσον πραγματοποιήθηκαν οι απαραίτητες ρυθμίσεις, το FileZilla εγκαταστάθηκε στον υπολογιστή.

Προτού ξεκινήσει η μεταφορά των αρχείων από τον υπολογιστή στο πρόγραμμα, χρειάζεται να γίνει σύνδεση στον ιστότοπο μέσω του προγράμματος. Ανοίγοντας το FileZilla, στο πεδίο «Host», συμπληρώνεται η νέα διεύθυνση του ιστότοπου, στο «Username» το ψευδώνυμο που χρησιμοποιείται για τη βάση δεδομένων και στο «Password», ο κωδικός πρόσβασης που ορίστηκε για πρόσβαση στη βάση. Έχοντας συμπληρωμένα τα πεδία, επιλέγεται το «Quickconnect», ώστε να πραγματοποιηθεί η σύνδεση.

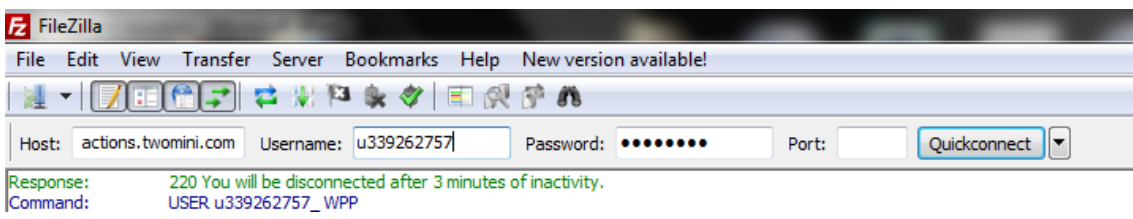

### **Εικόνα 161:** Σύνδεση ιστότοπου με το FileZilla

Στα αριστερά βρίσκονται τα τοπικά αρχεία WordPress που υπάρχουν στον υπολογιστή.

| Status:                                                                                                    |           | Directory listing successful       |                          |                                     |  |                          |                           |  |        |                    |                      |  |                       | $\overline{\phantom{a}}$ |
|----------------------------------------------------------------------------------------------------|-----------|------------------------------------|--------------------------|-------------------------------------|--|--------------------------|---------------------------|--|--------|--------------------|----------------------|--|-----------------------|--------------------------|
|                                                                                                    |           | Local site: C: wamp\www\wordpress\ |                          |                                     |  | ۰.                       | Remote site: /public_html |  |        |                    |                      |  |                       |                          |
| <mark></mark> tmp<br>tools<br>由一<br>ė-<br><b>WWW</b><br>wordpress<br>田<br>wordpress1<br>由。<br>Windows<br>由一<br>$\frac{1}{10}$ $\frac{10}{10}$ D: |           |                                    |                          | $\Box$ 2 /<br>$\sim$<br>public_html |  |                          |                           |  |        |                    |                      |  |                       |                          |
|                                                                                                    | E: (ALEX) |                                    |                          |                                     |  |                          | Filename                  |  |        | Filesize Filetype  | <b>Last modified</b> |  | Permissions Owner/Gro |                          |
|                                                                                                    |           |                                    |                          |                                     |  | $\overline{\phantom{a}}$ |                           |  |        |                    |                      |  |                       |                          |
| Filename                                                                                                    |           |                                    | <b>Filesize Filetype</b> | <b>Last modified</b>                |  |                          | wp-admin                  |  |        | <b>File folder</b> | 28/05/2014 15: 0755  |  | 339262757             |                          |
| <b>MA 44</b>                                                                                                    |           |                                    |                          |                                     |  |                          | wp-content                |  |        | <b>File folder</b> | 10/04/2015 10: 0755  |  | 339262757             |                          |
| wp-admin                                                                                                    |           |                                    | <b>File folder</b>       | 30/04/2014 13:15:46                 |  |                          | wp-includes               |  |        | <b>File folder</b> | 23/09/2014 13: 0755  |  | 339262757             |                          |
| wp-content                                                                                                    |           |                                    | <b>File folder</b>       | 18/05/2014 10:04:56                 |  |                          | .htaccess                 |  | 236    | <b>HTACCESS</b>    | 15/04/2015 16: 0644  |  | 339262757             |                          |
| wp-includes                                                                                                    |           |                                    | <b>File folder</b>       | 30/04/2014 13:15:53                 |  |                          | default.php               |  |        | 8,172 PHP File     | 28/05/2014 14: 0644  |  | 339262757             |                          |
| htaccess                                                                                                    |           |                                    | 36 HTACCESS File         | 08/05/2014 15:10:50                 |  |                          | index.php                 |  |        | 418 PHP File       | 28/05/2014 15: 0644  |  | 339262757             |                          |
| index.php                                                                                                    |           |                                    | 418 PHP File             | 25/09/2013 00:18:12                 |  |                          | license.bt                |  | 19,930 | Text Docu          | 20/02/2015 15: 0644  |  | 339262757             |                          |
| license.txt                                                                                                    |           | 19.930                             | <b>Text Document</b>     | 09/04/2014 23:50:16                 |  |                          | <b>O</b> readme.html      |  | 7,195  | Chrome H           | 20/02/2015 15: 0644  |  | 339262757             |                          |
| <b>Considered black</b>                                                                                                    |           |                                    | 7104 Chapter LITERI      | 00/05/2014 10:46:54                 |  | $\cdot$                  | wp-activate.php           |  |        | 4,951 PHP File     | 23/09/2014 13: 0644  |  | 339262757             |                          |

**Εικόνα 162:** Το παράθυρο του FileZilla μετά τη σύνδεση

Εφόσον γίνει η σύνδεση, επιλέγονται τα αρχεία και με δεξί κλικ στο φάκελο «wordpress» επιλέγεται το «Upload», ώστε να γίνει η μεταφόρτωση των αρχείων στο πρόγραμμα.

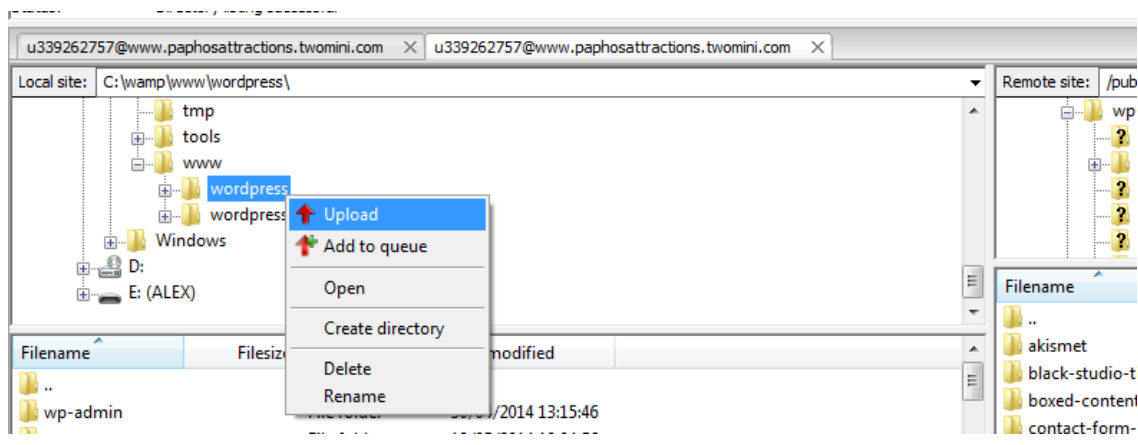

**Εικόνα 163:** Επιλογή και ανέβασμα του τοπικού φακέλου στο FileZilla

Ολοκληρώνοντας την εισαγωγή της βάσης δεδομένων και το ανέβασμα των αρχείων, έπρεπε να γίνουν οι απαραίτητες ρυθμίσεις στις διευθύνσεις του ιστότοπου στο WordPress. Για να λειτουργήσει ο ιστότοπος, χρειάστηκε από το FileZilla να επιλεγεί το αρχείο «wp-config.php». Κάνοντας δεξί κλικ στο αρχείο επιλέγεται το «View/Edit» ώστε να ανοίξει το αρχείο.

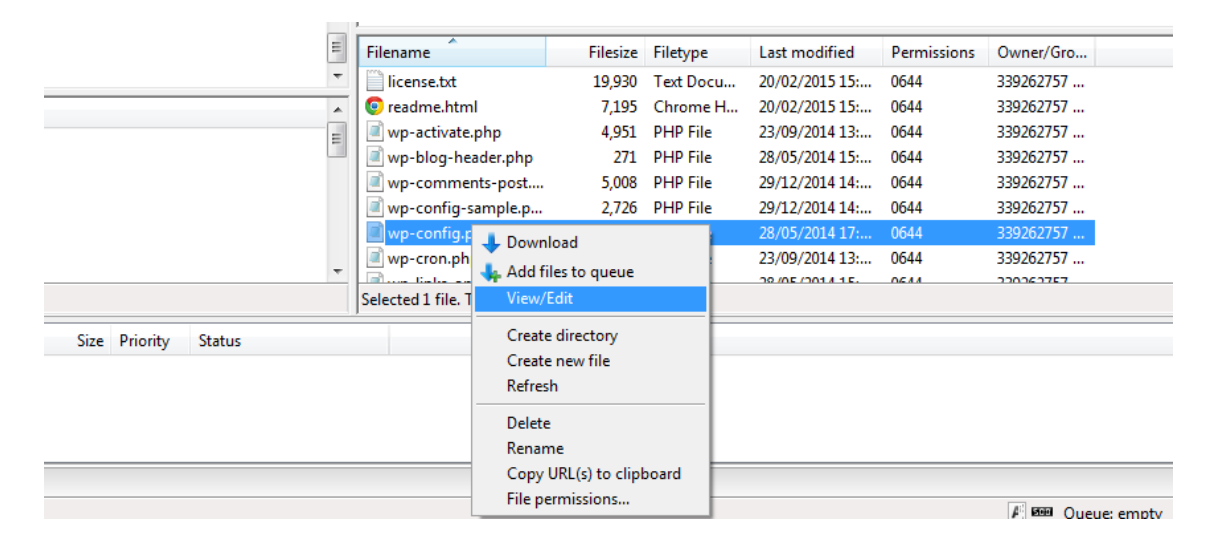

**Εικόνα 164:** Διόρθωση του αρχείου «wp-config.php»

Από το παράθυρο που εμφανίστηκε, δόθηκε το όνομα της βάσης δεδομένων, το ψευδώνυμο και ο κωδικός πρόσβασης που δημιουργήθηκε νωρίτερα. Αφού έγιναν οι αλλαγές το αρχείο αποθηκεύτηκε.

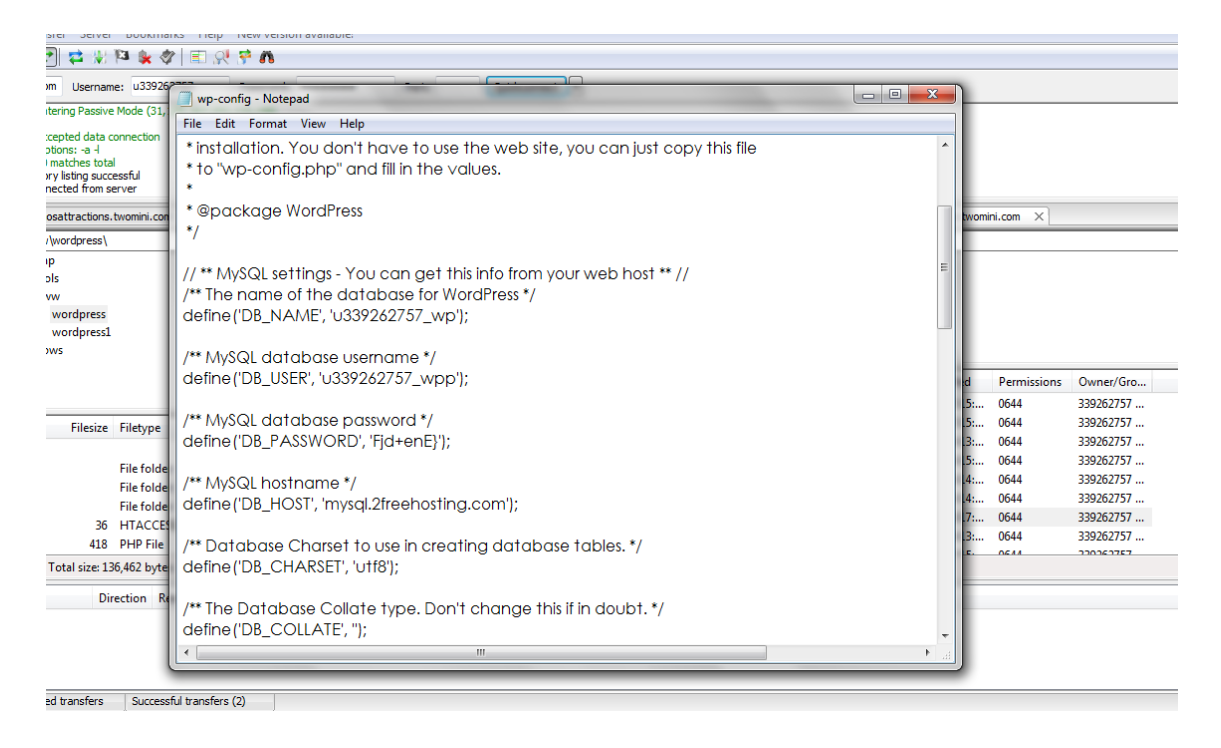

**Εικόνα 165:** Το αρχείο «wp-config.php» μετά τις αλλαγές

Η μεταφορά ενός ιστότοπου από τοπικό διακομιστή σε δημόσιο, φέρει ως αποτέλεσμα την δημιουργία χαλασμένων διευθύνσεων και συνδέσμων. Για την επίλυση του προβλήματος, πρέπει να πραγματοποιηθούν συγκεκριμένες ρυθμίσεις από τη σελίδα του phpMyAdmin. Από τη σελίδα του phpMyAdmin, επιλέγεται η βάση δεδομένων και μετά το «SQL».

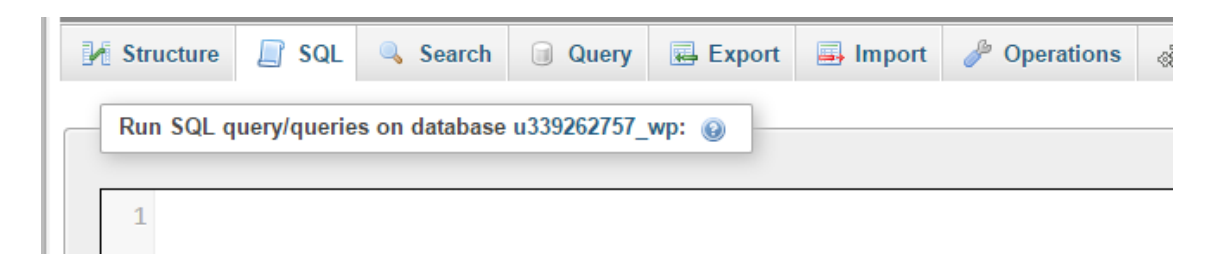

**Εικόνα 166:** Επιλογή «SQL»

Στο πεδίο που εμφανίστηκε κάτω από το «SQL» πληκτρολογείται ο πιο κάτω κώδικας και ακολούθως επιλέγεται το «Go», αποθηκεύοντας έτσι τις αλλαγές.

1 UPDATE wp\_posts SET post\_content = REPLACE(post\_content, 'localhost/wordpress/', 'www.paphosattractions.two.com/');

**Εικόνα 167:** Κώδικας για διόρθωση των συνδέσμων του ιστότοπου της Πάφου

Σε περίπτωση που κάποιος από τους συνδέσμους δεν λειτουργεί, ο διαχειριστής μπορεί να διορθώσει το πρόβλημα ο ίδιος, αντικαθιστώντας τον παλιό σύνδεσμο με τον νέο. Για παράδειγμα, αν οι σύνδεσμοι του υποσέλιδου δεν λειτουργούν, τότε μεταφέρεται στη κατάλληλη σελίδα και αφού διαγράψει τους παλιούς συνδέσμους, έπειτα αντιγράφει τους καινούριους.

Έχοντας επιλύσει τυχόν προβλήματα, η ολοκλήρωση του ιστότοπου έχει επιτευχθεί. Φυσικά, το γεγονός αυτό δεν επισημαίνει τη στασιμότητα της μελλοντικής ανάπτυξης του. Με την ύπαρξη της σελίδας «Επικοινωνία», οι επισκέπτες μπορούν να προωθήσουν δικές τους ιδέες και σχόλια όσον αφορά την μορφή καθώς και υπηρεσίες του ιστότοπου.

# **6. ΠΑΡΟΥΣΙΑΣΗ ΣΕΛΙΔΩΝ ΙΣΤΟΤΟΠΟΥ**

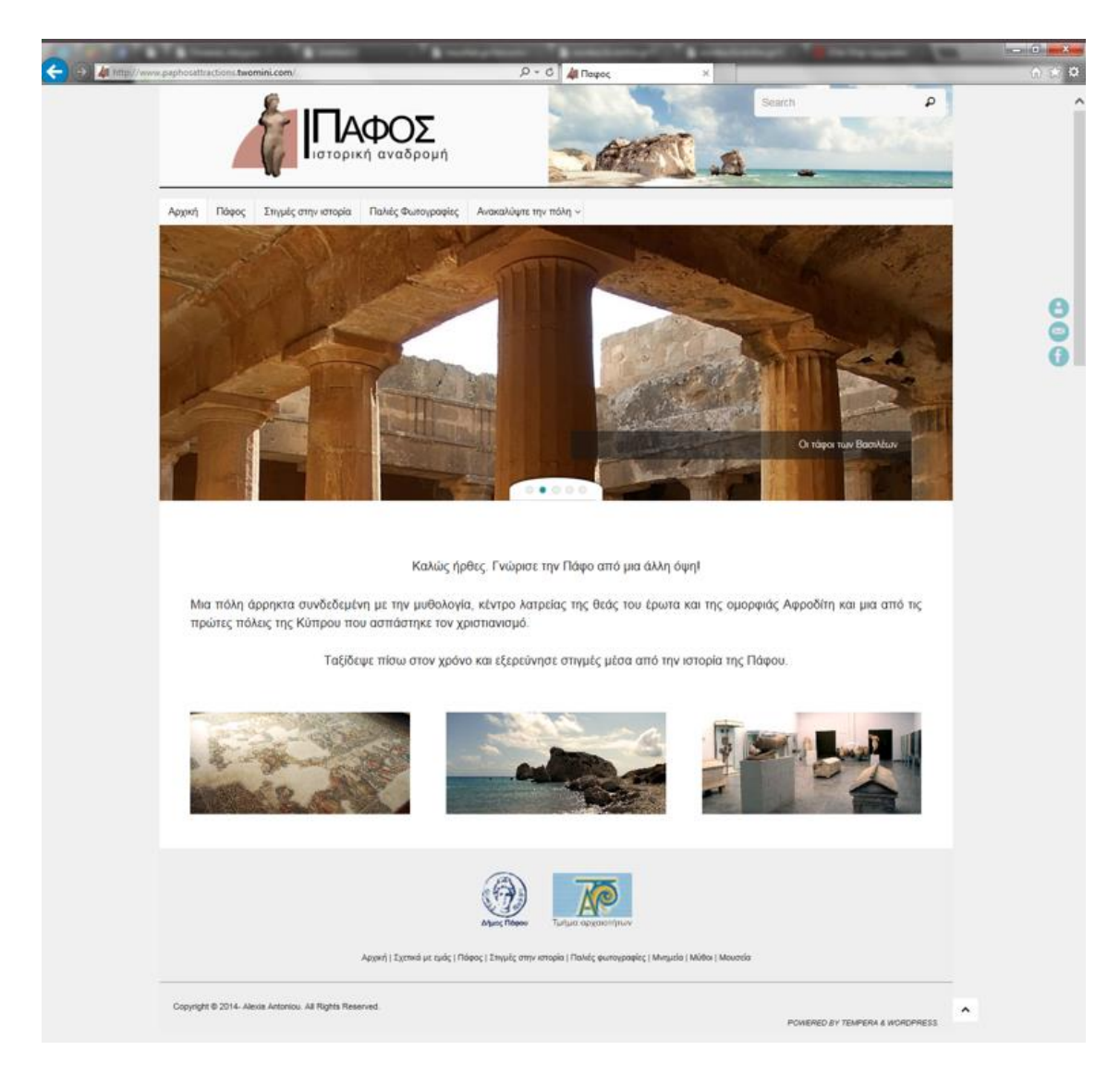

**Εικόνα 168:** Η αρχική σελίδα

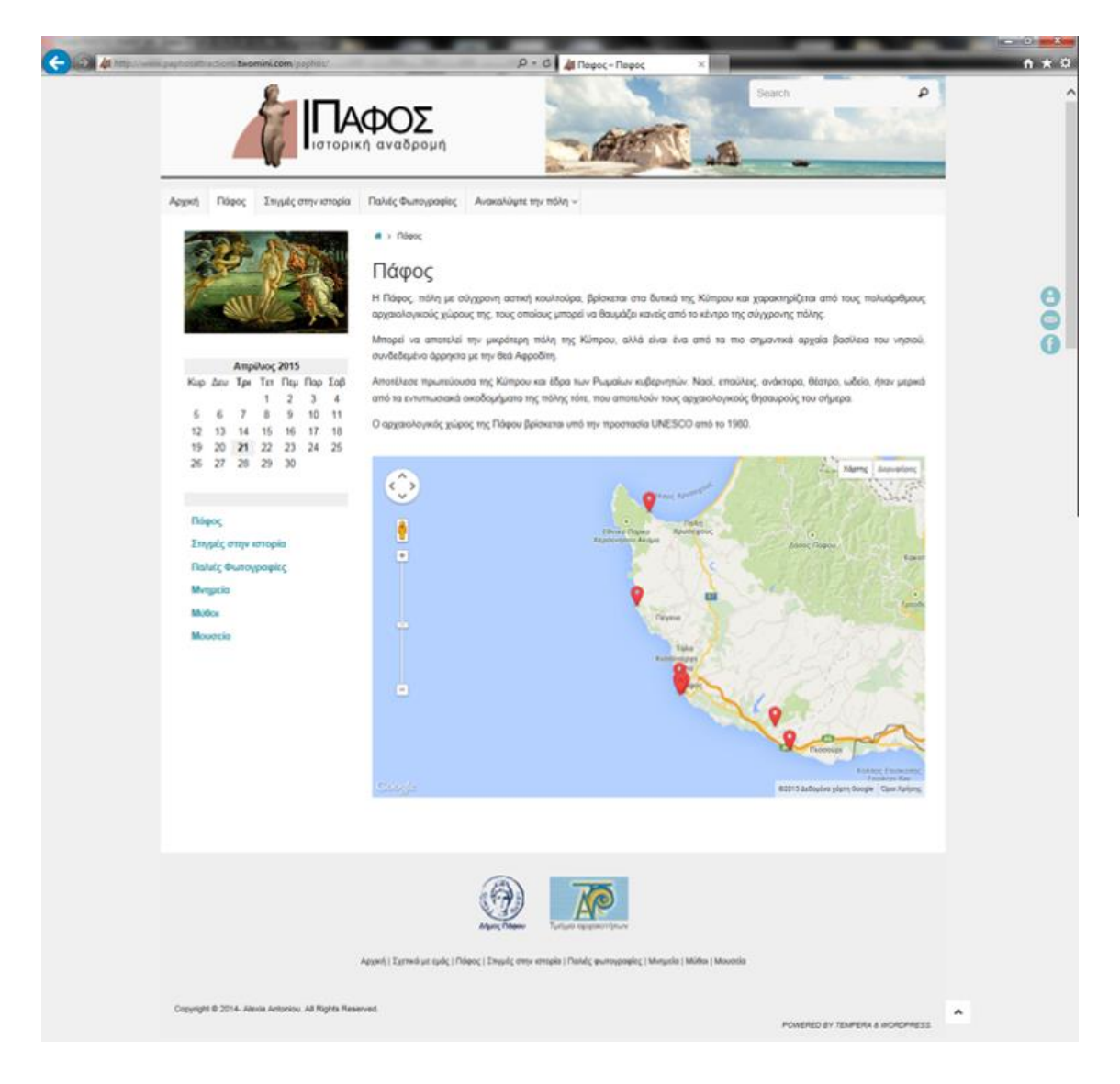

**Εικόνα 169:** «Πάφος»

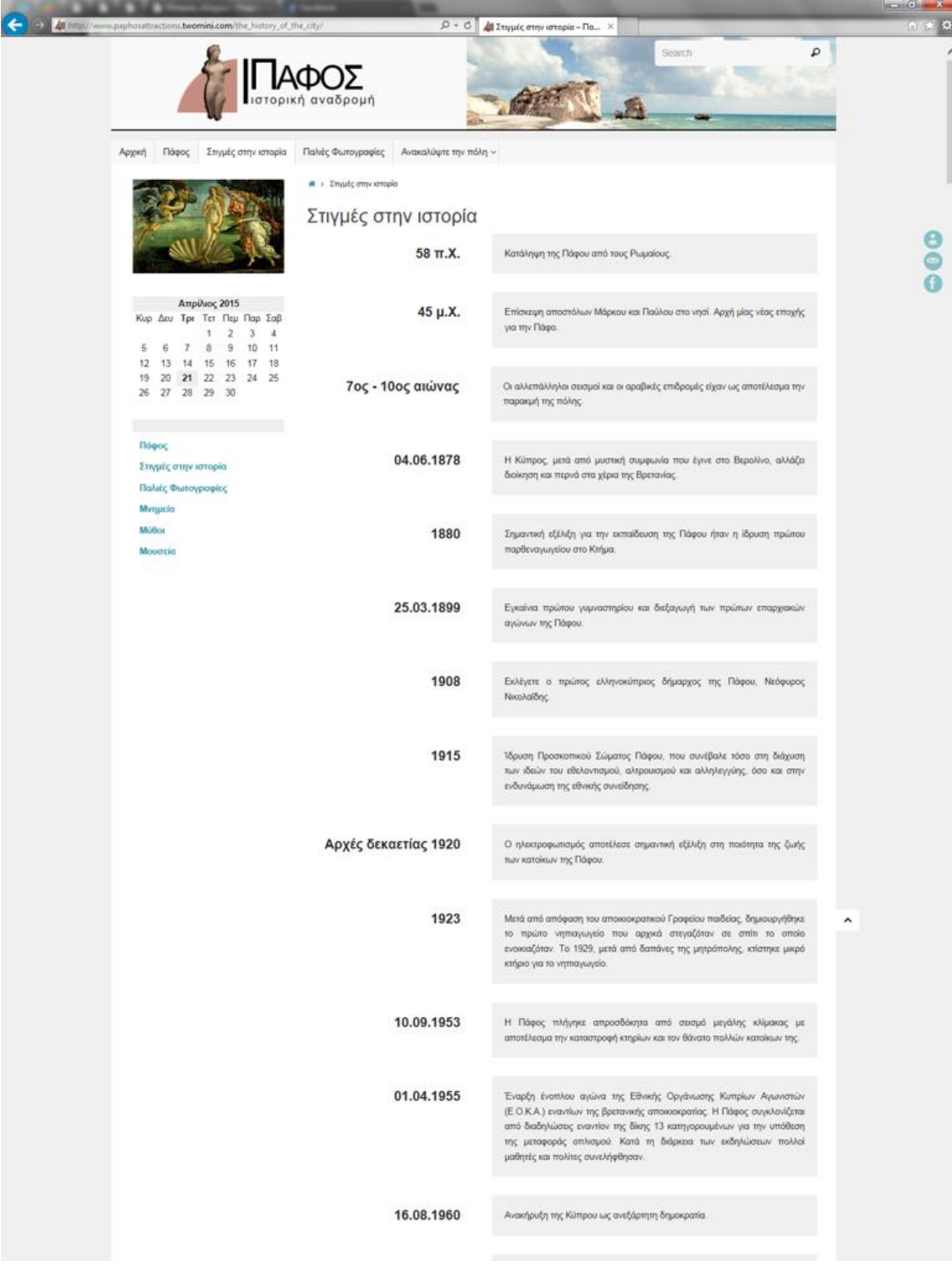

**Εικόνα 170:** «Στιγμές στην ιστορία»

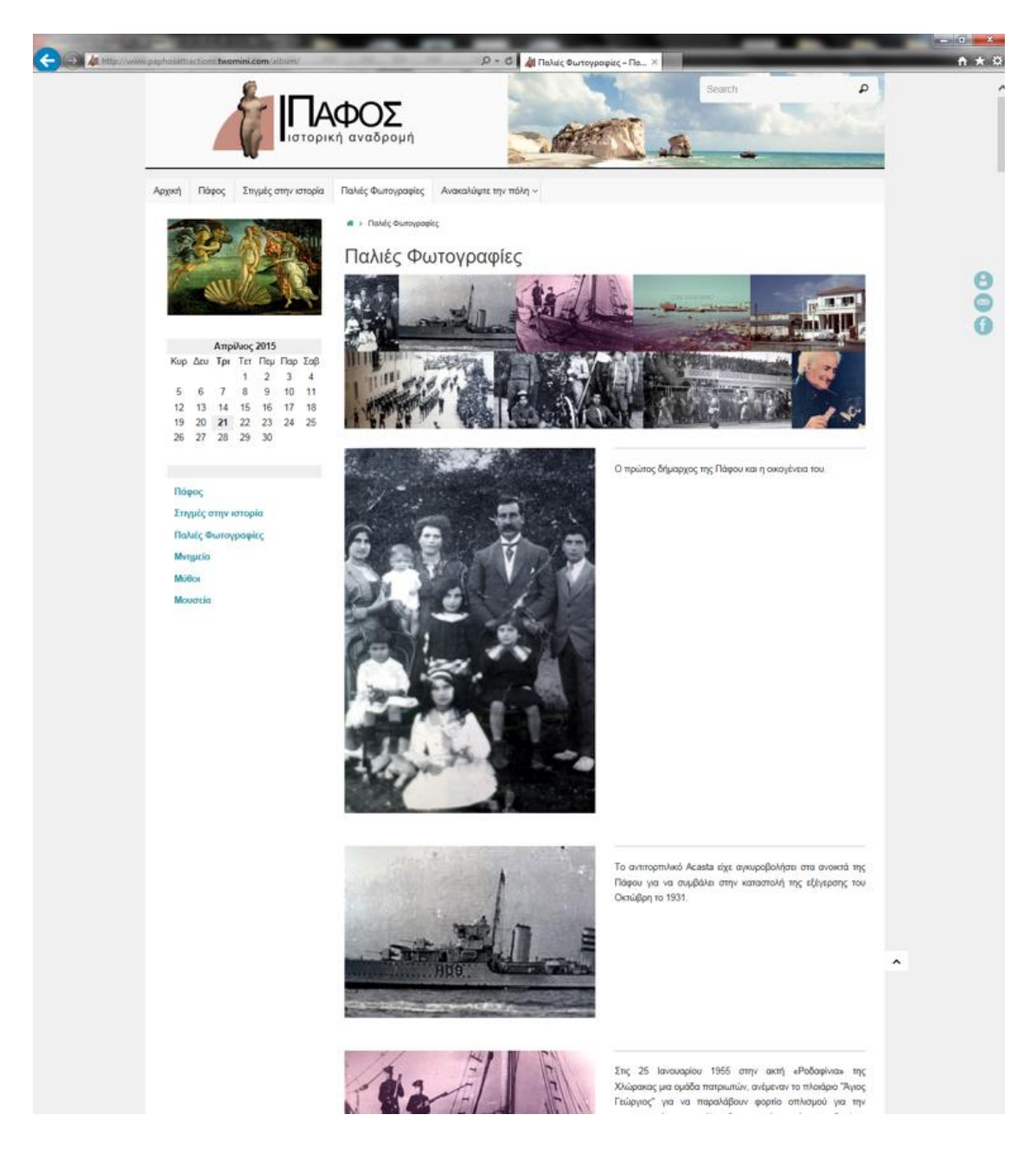

**Εικόνα 171:** «Παλιές Φωτογραφίες»

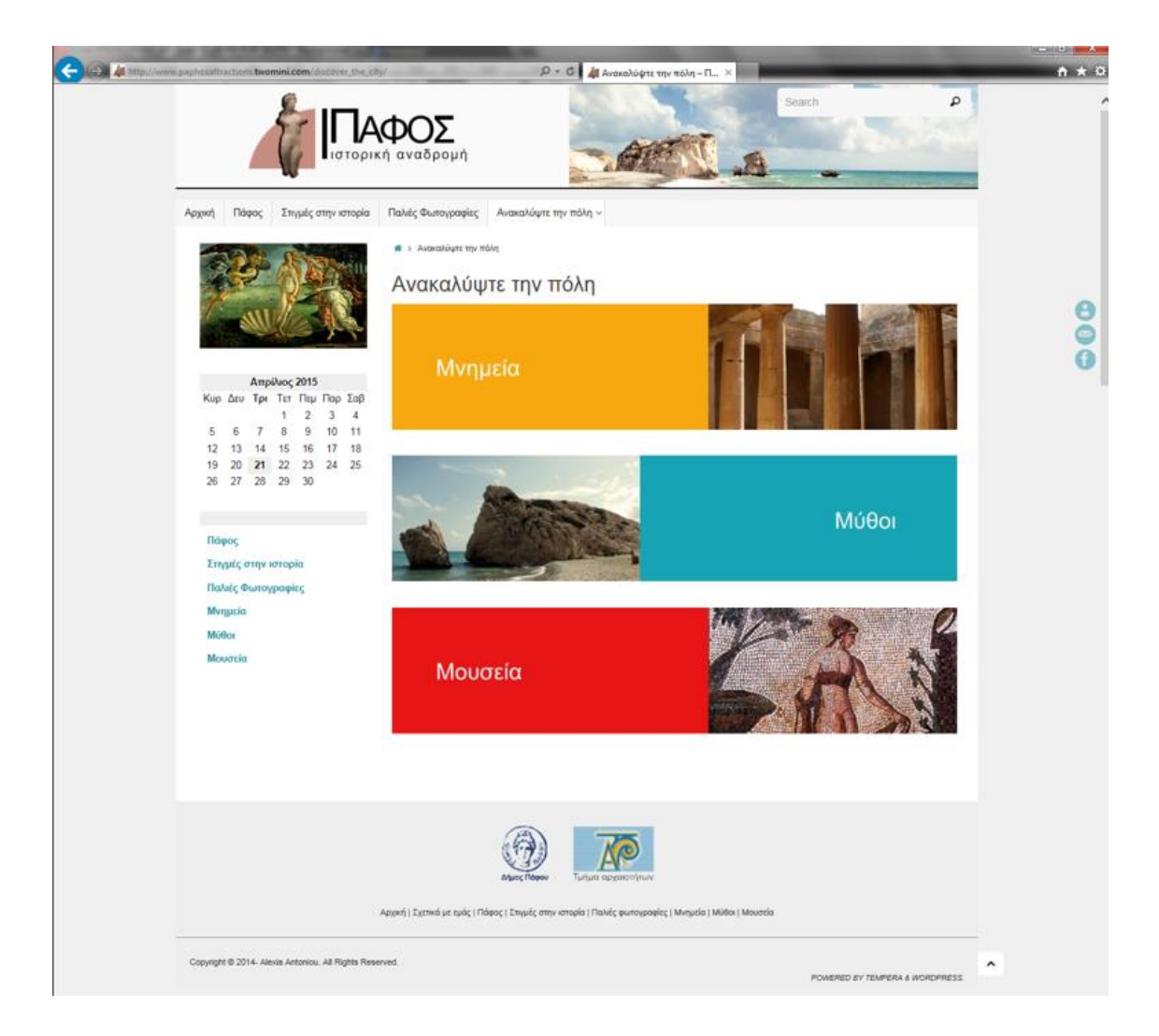

**Εικόνα 172:** «Ανακαλύψτε την πόλη»

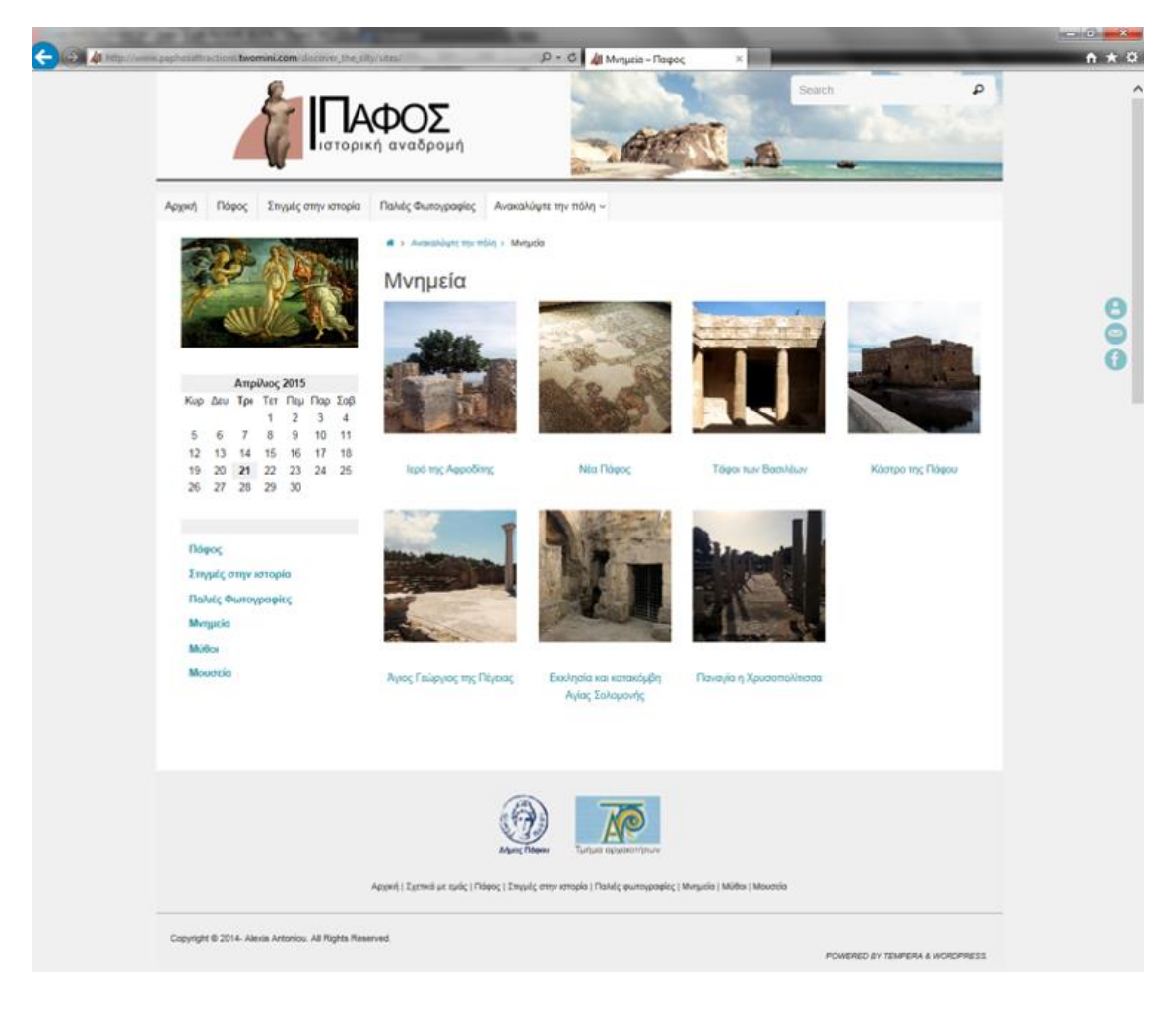

**Εικόνα 173:** «Μνημεία»

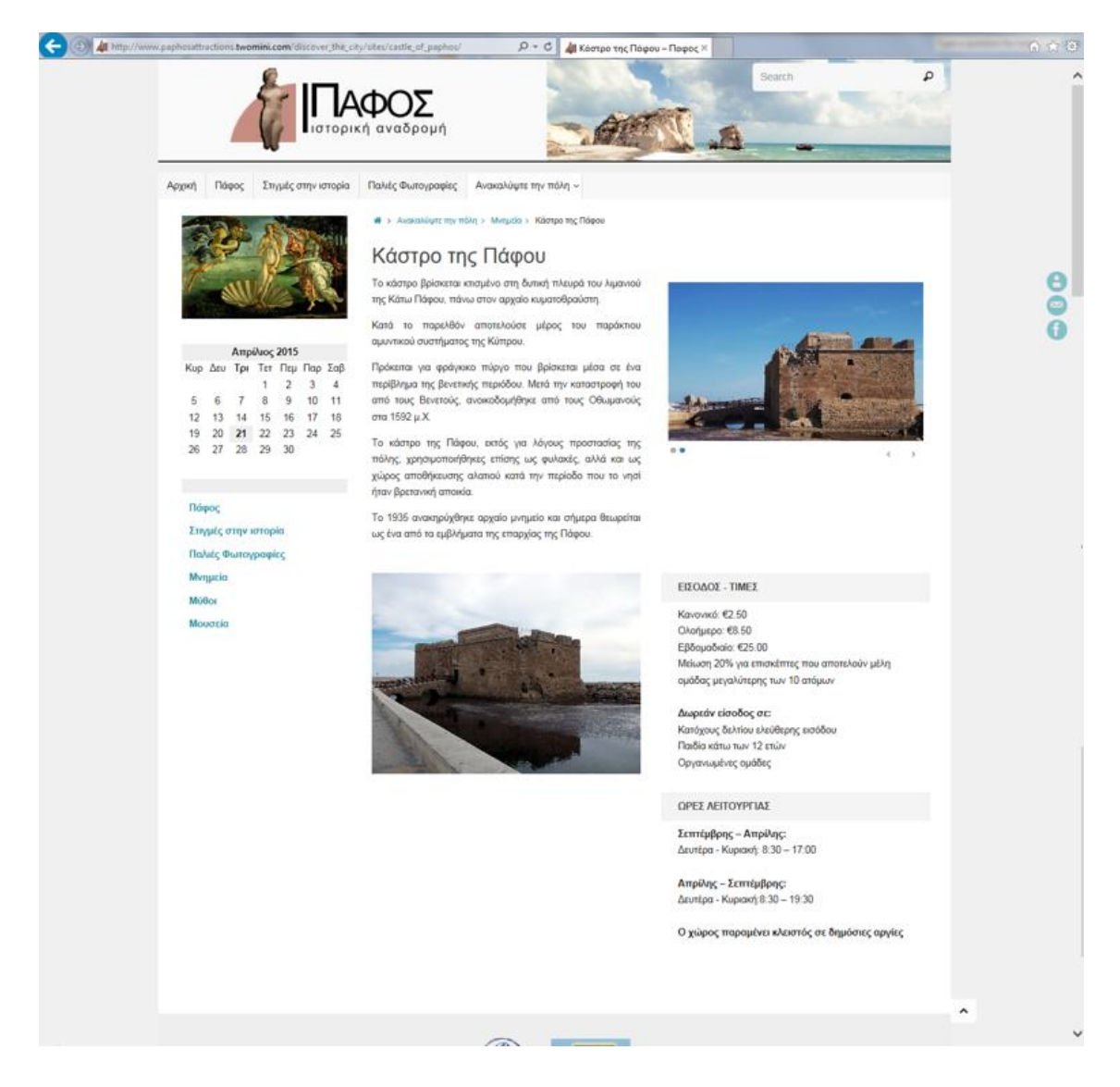

**Εικόνα 174:** «Κάστρο της Πάφου»

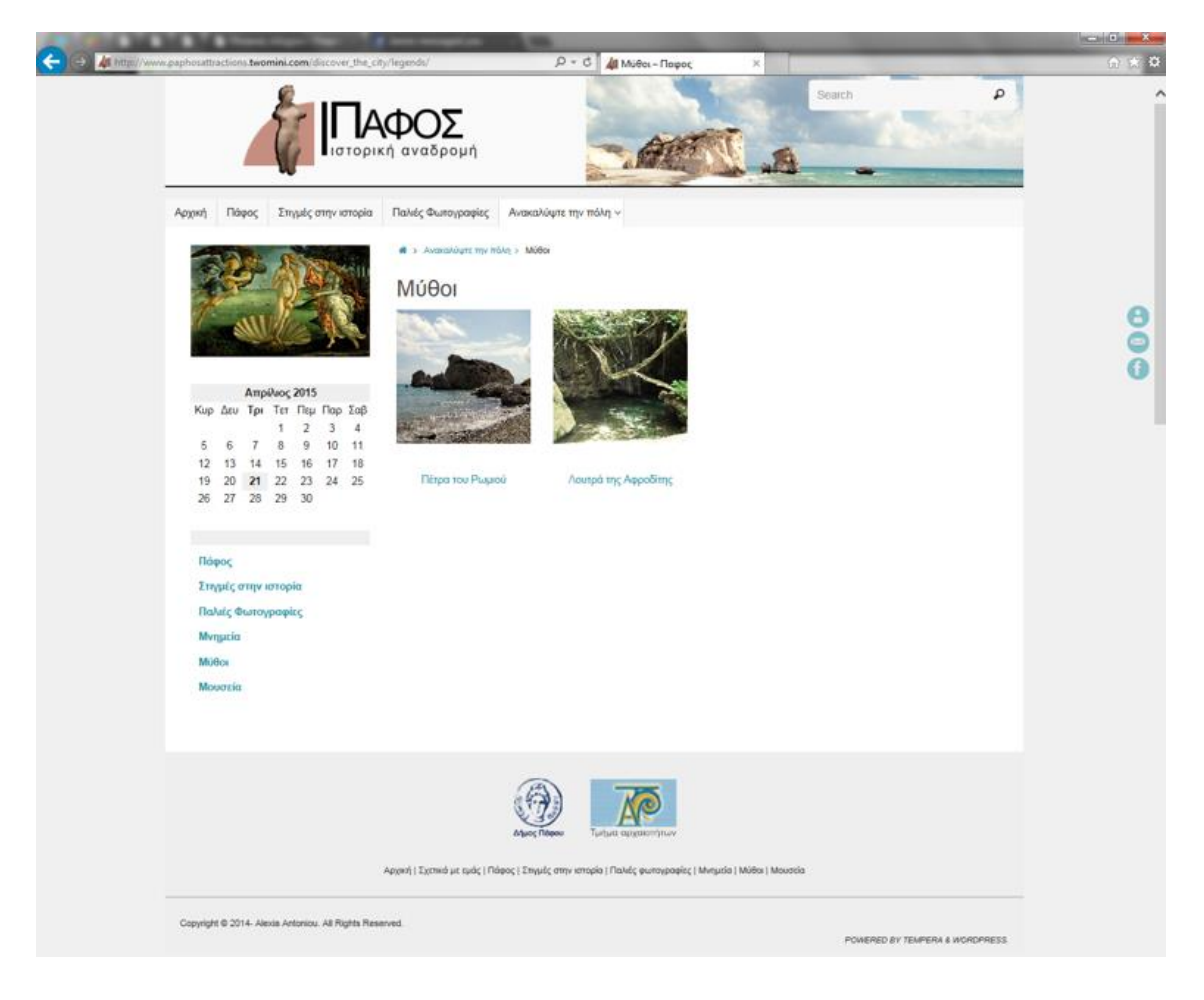

**Εικόνα 175:** «Μύθοι»

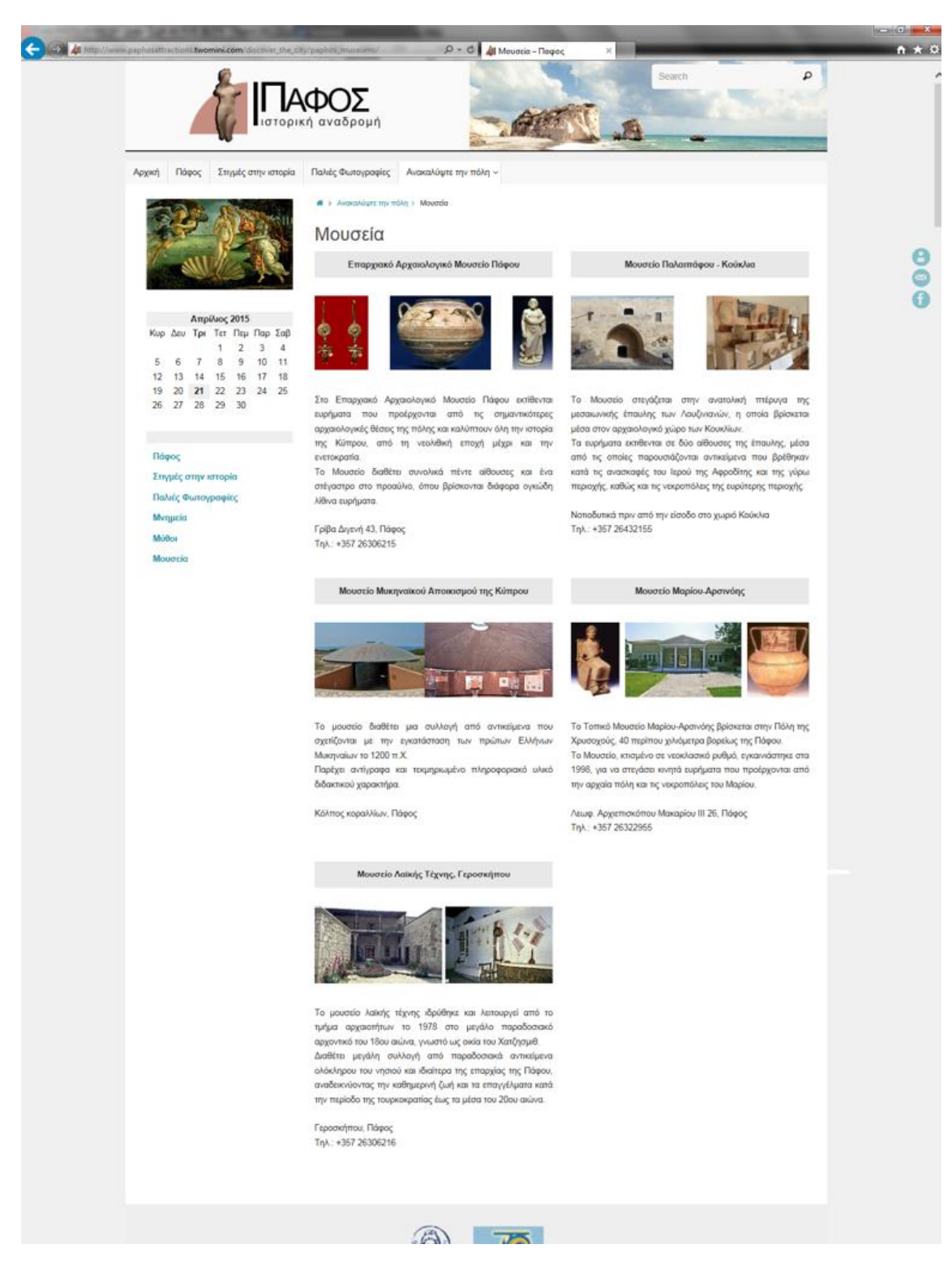

**Εικόνα 176:** «Μουσεία»

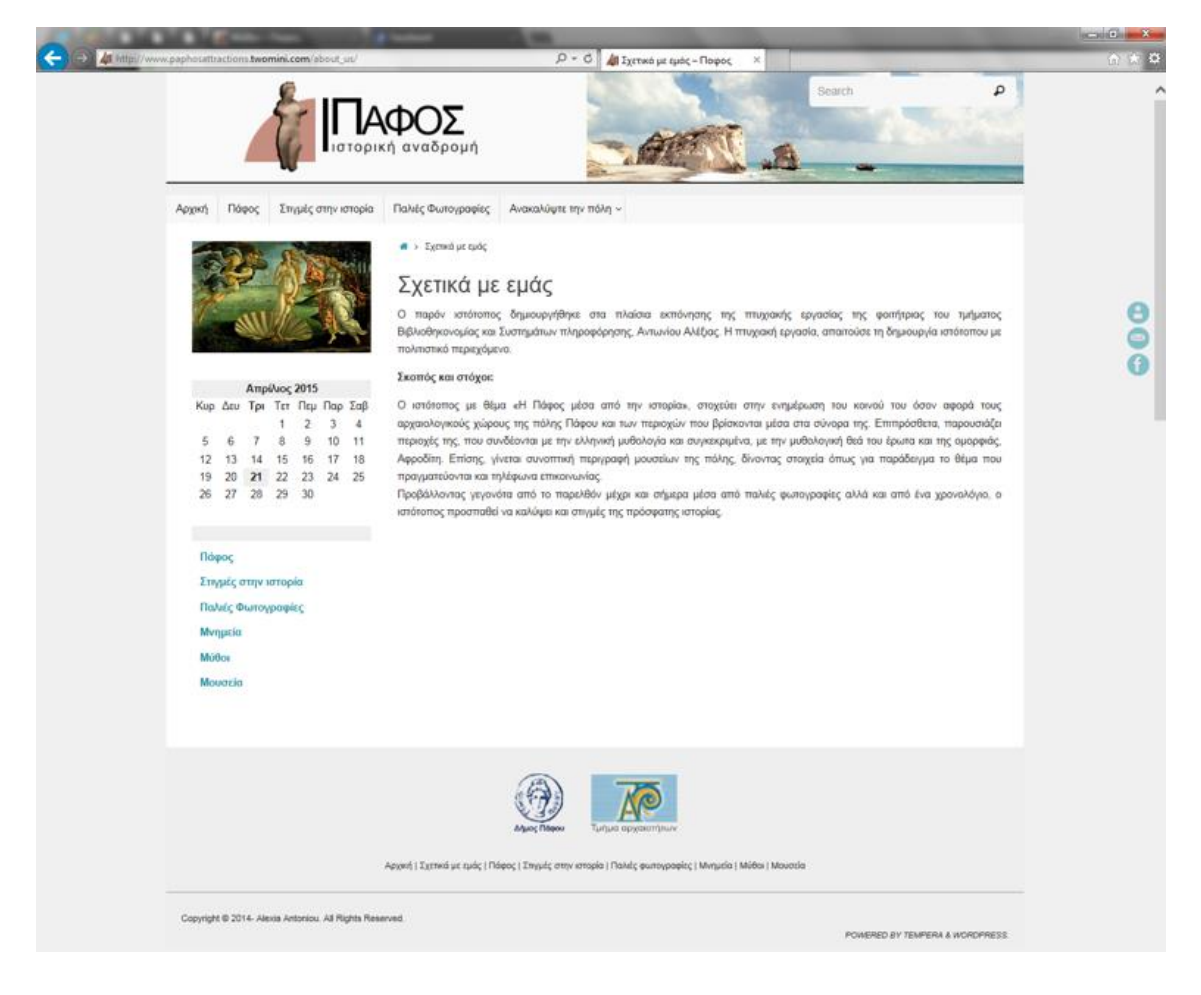

**Εικόνα 177:** «Σχετικά με εμάς»

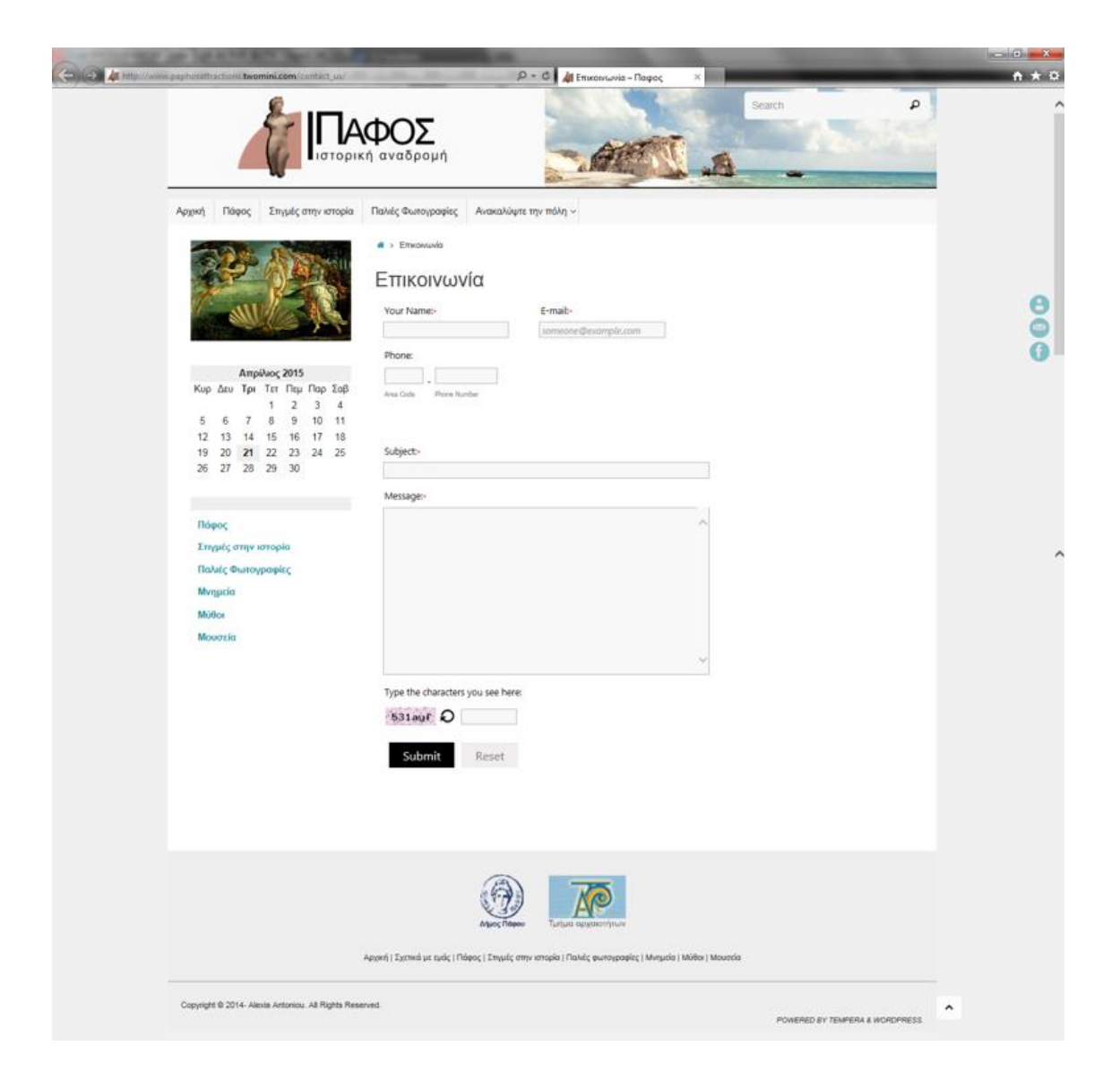

**Εικόνα 178:** «Επικοινωνία»

## **7. ΣΥΜΠΕΡΑΣΜΑΤΑ**

Αναμφισβήτητα, το διαδίκτυο έφτασε να θεωρείται αναγκαίο κομμάτι της καθημερινής ζωής του ανθρώπου. Οι άνθρωποι επικοινωνούν μεταξύ τους, πληροφορούνται και ενημερώνονται μέσω κινητών, ηλεκτρονικών υπολογιστών και οποιασδήποτε άλλης συσκευής που έχει πρόσβαση στο διαδίκτυο, έχοντας ως αποτέλεσμα τη δημιουργία μιας ψηφιακής κοινωνίας. Ο άνθρωπος πλέον δεν χρειάζεται να αγοράσει εφημερίδες ή να ανοίξει τη τηλεόραση για να ενημερωθεί. Στη σημερινή εποχή η πληροφορία του προσφέρεται απλόχερα, οικονομικά, έτοιμη μέσω του διαδικτύου,.

Μεγάλη εντύπωση, δημιουργεί η εξάπλωση του διαδικτύου μέσα σε ένα τόσο σύντομο χρονικό διάστημα. Εκμεταλλευόμενοι το γεγονός αυτό, ένα μεγάλο ποσοστό ανθρώπων χρησιμοποιεί το διαδίκτυο για προώθηση των δικών του ενδιαφερόντων, προϊόντων, απόψεων ή ιδεών. Στη σημερινή εποχή, τα κοινωνικά δίκτυα και οι ιστοσελίδες συμβάλλουν σημαντικά στην προβολή και την εξέλιξη τόσο των οργανισμών όσο και των μεμονωμένων ατόμων. Είναι αξιοσημείωτο, το πόσοι πολιτικοί έχουν δικούς τους δικτυακούς τόπους αλλά επίσης και λογαριασμούς σε γνωστά κοινωνικά δίκτυα όπως Facebook, Twitter κ.α.

Με την γρήγορη διάδοση του διαδικτύου, αυξάνεται ταυτόχρονα και η ανταγωνιστικότητα ανάμεσα στις εταιρίες σχεδίασης δικτυακών τόπων. Φυσικά, εξαιτίας της αύξησης αυτής, πολλοί προγραμματιστές δημιούργησαν πιο σύγχρονα και πιο εύχρηστα εργαλεία δημιουργίας ιστοσελίδων, δίνοντας έτσι την ευκαιρία και σε άτομα με ελάχιστες ή καθόλου τεχνικές γνώσεις, να κτίσουν τους δικούς τους ιστότοπους. Πόσες μη επαγγελματικές ιστοσελίδες επισκέπτεστε στο διαδίκτυο, κάθε φορά που αναζητείτε πληροφορίες; Η απάντηση είναι πολλές. Η δημιουργία ενός ιστότοπου όμως, δεν μπορεί να χαρακτηριστεί εύκολη διαδικασία, ειδικά για τα άτομα που δεν ειδικεύονται στο τομέα της πληροφορικής ή της γραφιστικής.

Δημιουργώντας ένα δικτυακό τόπο, πρέπει να λαμβάνεται υπόψη το πόσο κατανοητός και εύχρηστος πρέπει να είναι. Μεγάλη συμβολή σε αυτό έχουν η ποιότητα του περιεχομένου αλλά και η συνολική εμφάνιση των ιστοσελίδων του. Σημαντικό στοιχείο στην αναγνωσιμότητα του ιστότοπου,

θεωρείται και η ανάλυση των χαρακτηριστικών του κοινού του. Συγκεκριμένα, πρέπει να δίνεται ιδιαίτερη σημασία στο κοινό που αντιπροσωπεύει, καθώς αποτελεί το βασικό παράγοντα που θα αναδείξει αν ο δικτυακός τόπος ανταποκρίνεται στους στόχους και τον σκοπό του.

Η δημιουργία δικτυακού τόπου με θέμα «Η Πάφος μέσα από την ιστορία» υπήρξε πρόκληση, καθώς παρέκλινε από τα σχετικά με την Βιβλιοθηκονομία θέματα πτυχιακής εργασίας. Το κτίσιμο του συγκεκριμένου ιστότοπου όμως ολοκληρώθηκε με μεθόδευση και προγραμματισμό. Αρχικά, συγκεντρώθηκαν οι απαραίτητες πληροφορίες και επεξεργάστηκαν αναλόγως. Έπειτα, αφού πραγματοποιήθηκε μορφολογική σχεδίαση και συγκροτήθηκε η δομή του δικτυακού τόπου, εγκαταστάθηκε ο τοπικός διακομιστής στον υπολογιστή. Ακολούθως, εγκαταστάθηκε το Σύστημα Διαχείρισης Περιεχομένου στον τοπικό διακομιστή και εφαρμόστηκαν τα σχέδια για κατασκευή του ιστότοπου.

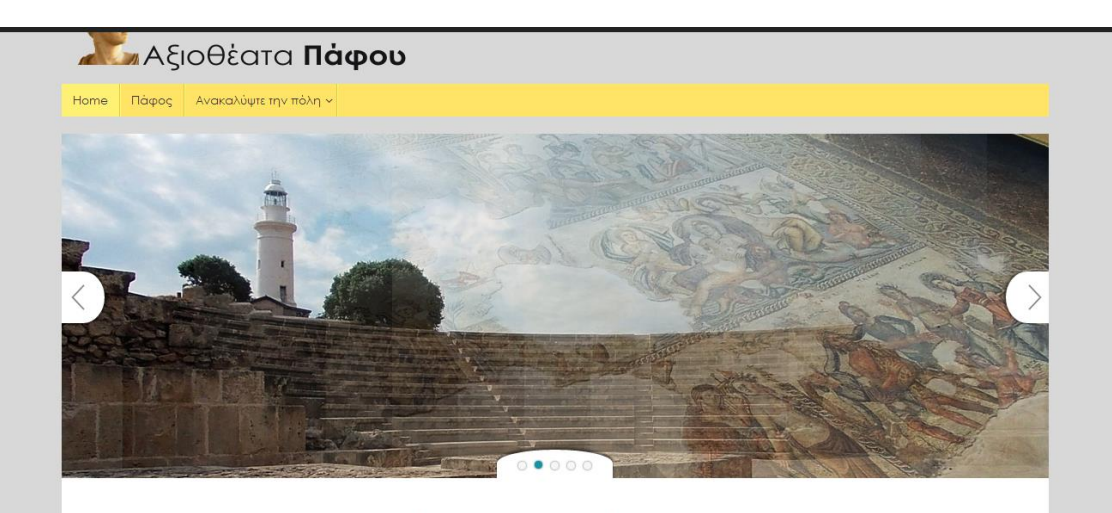

Γνωρίστε την Πάφο μέσα από την πλούσια ιστορία

**Εικόνα 179:** Η αρχική σελίδα προτού γίνουν οι τελικές μορφοποιήσεις

Προσπαθώντας να δημιουργηθεί ένας ιστότοπος που θα αντιπροσώπευε ολοκληρωτικά το θέμα του, ζητήθηκε από τρίτους να εκφράσουν τις απόψεις τους για αυτόν. Λαμβάνοντας υπόψη τα σχόλια και τις προτάσεις που δόθηκαν, ο συγκεκριμένος ιστότοπος μετά από πολλές διορθώσεις, ολοκληρώθηκε και μεταφέρθηκε σε δημόσιο διακομιστή, ώστε να είναι ορατός στο κοινό.

Συμπληρωματικά, οι πηγές που χρησιμοποιήθηκαν για τη συγκρότηση του τεχνικού μέρους της πτυχιακής εργασίας, ανακτήθηκαν από το διαδίκτυο. Τόσο η εγκατάσταση του WordPress στον WampServer, όσο και η μετέπειτα μεταφορά του ιστότοπου από τον τοπικό διακομιστή στον δημόσιο, πραγματοποιήθηκαν αφού λήφθηκαν οι κατευθυντήριες πληροφορίες κυρίως, μέσω βίντεο στο YouTube. Αναφορικά με την συγκέντρωση των φωτογραφιών που περιλαμβάνονται στις σελίδες του ιστότοπου, λήφθηκαν μετά από επίσκεψη της συγγραφέως στους αντίστοιχους αρχαιολογικούς χώρους. Τα κείμενα έχουν συγγραφεί βάσει πληροφοριών που συγκεντρώθηκαν από βιβλία και ενημερωτικά φυλλάδια τα οποία προσφέρονται στους επισκέπτες των αρχαιολογικών χώρων.

Ο ιστότοπος με τίτλο «Πάφος: ιστορική αναδρομή» αποσκοπεί στη προβολή της ιστορίας της Πάφου. Συγκεκριμένα, προσφέρει στο κοινό του τη δυνατότητα να ενημερωθεί για τα μνημεία, τους μύθους και τα μουσεία της πόλης καθώς και για σημαντικά γεγονότα που καθόρισαν την πορεία της μέσα στο χρόνο. Επομένως λαμβάνοντας υπόψη το γεγονός ότι η Πάφος πρόκειται να αποτελέσει Πολιτιστική Πρωτεύουσα της Ευρώπης για το 2017, μπορεί ο παρόν δικτυακός τόπος να χρησιμοποιηθεί ως μέσο προβολής της πόλης και των γύρω χωριών.

Ολοκληρώνοντας, παραθέτονται οι προτάσεις βελτίωσης του ιστότοπου:

- 1. Να δημιουργηθεί σελίδα με τίτλο «Εκδηλώσεις» για την παρουσίαση εκδηλώσεων, που λαμβάνουν χώρα στους αρχαιολογικούς χώρους και μουσεία της Πάφου, όπως για παράδειγμα το Paphos Aphrodite Festival που διεξάγεται κάθε χρόνο έξω από το μεσαιωνικό κάστρο της Πάφου .
- 2. Να δημιουργηθεί σελίδα στην οποία θα μπορεί το κοινό του ιστότοπου να παραθέτει σε σχόλια, προσωπικές εμπειρίες του σχετικά με ιστορικά γεγονότα – απρόσωπη προφορική ιστορία.
- 3. Να δημιουργηθεί σελίδα στην οποία θα μπορεί το κοινό του ιστότοπου να ανεβάζει φωτογραφίες που σχετίζονται με την Πάφο.
- 4. Να υπάρξουν λογαριασμοί στα κοινωνικά δίκτυα όπου θα συνδέονται άμεσα με τον ιστότοπο.

5. Να δημιουργηθεί βάση δεδομένων στην οποία θα καταχωρείται υλικό που σχετίζεται με τη Πάφο.

#### **ΒΙΒΛΙΟΓΡΑΦΙΑ**

- Berners-Lee, T. (1995). Hypertext Markup Language 2.0. Διαθέσιμο σε:http://www.hjp.at/doc/rfc/rfc1866.html#page\_2 (Ανακτήθηκε 6 Ιανουαρίου, 2015).
- Castro, E. (c2003). Εισαγωγή στην HTML για τον παγκόσμιο ιστό. Μετάφραση από τα HTML for the world wide web, fifth edition, with XHTML and CSS: Visual QuickStart Guide από Σταυρόπουλος, Π. Αθήνα: Κλειδάριθμος. (το πρωτότυπο έργο εκδόθηκε 2003).
- Castro, E. (c2003). Εισαγωγή στην HTML για τον παγκόσμιο ιστό. Μετάφραση από τα HTML for the world wide web, fifth edition, with XHTML and CSS: Visual QuickStart Guide από Σταυρόπουλος, Π. Αθήνα: Κλειδάριθμος. (το πρωτότυπο έργο εκδόθηκε 2003).
- Computer graphics (computer science) Διαθέσιμο σε: http://en.wikipedia.org/wiki/Computer\_graphics\_(computer\_science) Ανακτήθηκε 29 Ιανουαρίου, 2015).
- Huang, M. (Ιούλιος 2003). Designing website attributes to induce experiential encounters. Computers in human behavior. 19(4):425-442.
- Krug, S. (200). Don't Make Me Think: A Common Sense Approach to Web Usability. San Francisco: New Riders.
- Leiner, B., Cerf, V., Clark, D. & Kahn, R. (Οκτώβριος 2009). A Brief History of the Internet. Computer Communication Review. 39(5):22-31.
- Patel, S., Rathod, V. & Prajapati, J. (Μάιος 2011). Performance Analysis of Content Management Systems- Joomla, Drupal and WordPress. International Journal of Computer Applications. 21(4):39-43.

Pipes, A. (2011). How to Design Websites. London: Laurence King Publishing.

Relational database. Διαθέσιμο σε: http://en.wikipedia.org/wiki/Relational\_database (Ανακτήθηκε 14 Μαρτίου, 2015).

- Web server. Διαθέσιμο σε: http://en.wikipedia.org/wiki/Web\_server (Ανακτήθηκε 22 Ιανουαρίου, 2015).
- Willard, W. (2009). HTML: A beginner's guide. 3η έκδοση. New York: Two Penn Plaza.
- Wong, J. (2015). Squarespace vs WordPress Our Detailed Comparison. Διαθέσιμο σε:http://www.websitebuilderexpert.com/squarespace-vswordpress/ (Ανακτήθηκε 18 Απριλίου, 2015).
- Γαβαλάς,Δ. 2011, Εισαγωγή στο webCMS Joomla! Εγκατάσταση του Joomla! Εισαγωγή στη διαχείριση άρθρων, σημειώσεις μαθήματος, Συστήματα διαχείρισης περιεχομένου στον παγκόσμιο ιστό, Πανεπιστήμιο Αιγαίου, 2015
- Κεφαλάς,Μ. 2014, Από τη θεωρία στη πράξη, σημειώσεις μαθήματος, Σχεδιασμός δικτυακών τόπων, Αλεξάνδρειο Τεχνολογικό Εκπαιδευτικό Ίδρυμα, 2015
- Κεφαλάς,Μ. 2014, Εισαγωγή βασικές έννοιες, σημειώσεις μαθήματος, Σχεδιασμός δικτυακών τόπων, Αλεξάνδρειο Τεχνολογικό Εκπαιδευτικό Ίδρυμα, 2015
- Κεφαλάς,Μ. 2014, Συγγραφή στον ιστό, σημειώσεις μαθήματος, Σχεδιασμός δικτυακών τόπων, Αλεξάνδρειο Τεχνολογικό Εκπαιδευτικό Ίδρυμα, 2015